# IND560x

# Terminal de pesagem

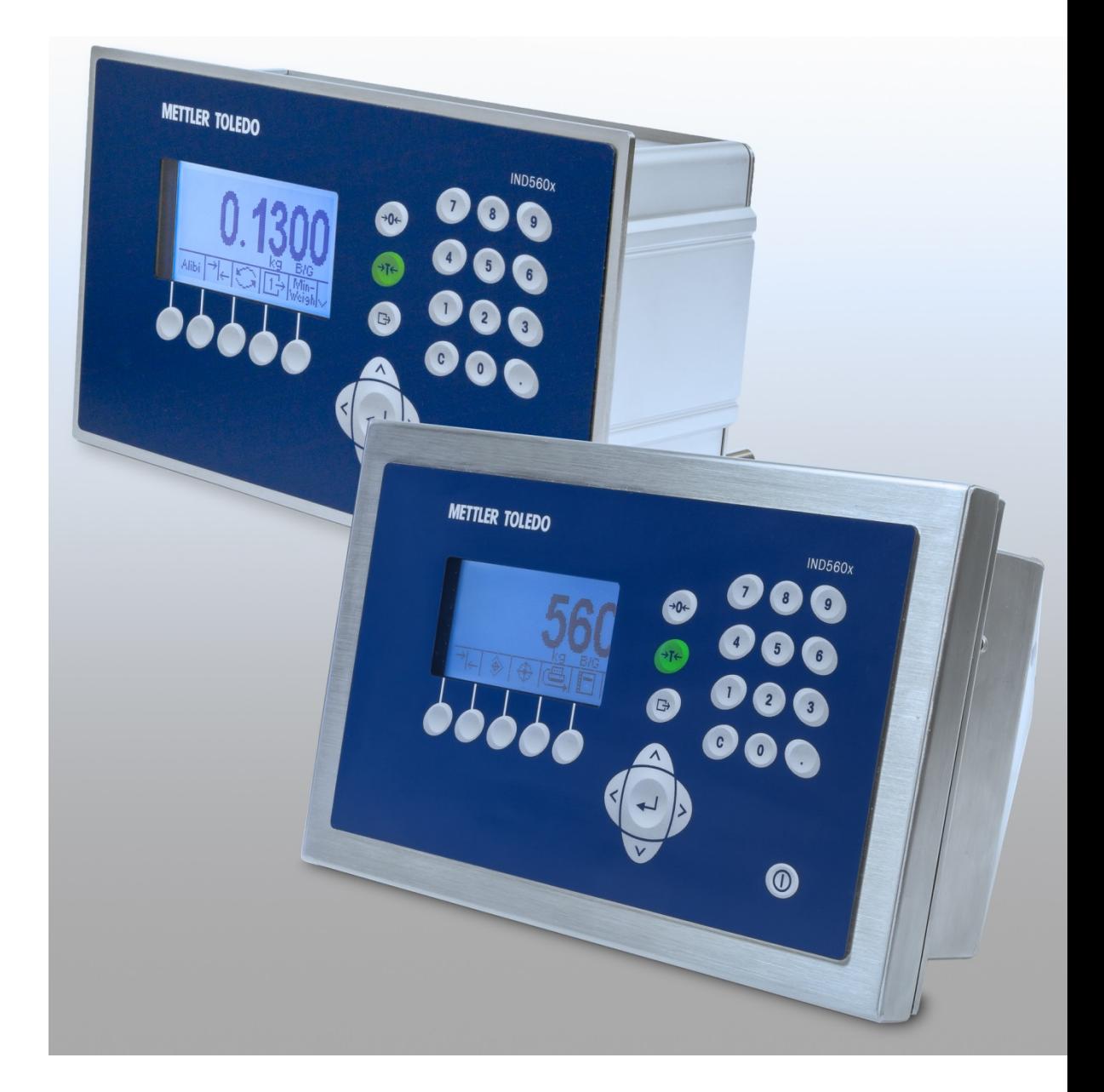

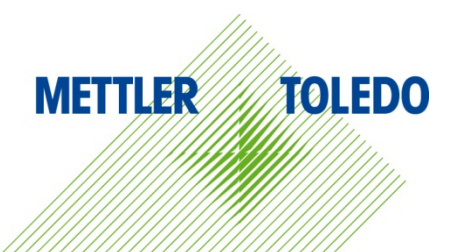

# Guia do usuário Guia do usuário

## IND560x Terminal de pesagem

### **METTLER TOLEDO** Service

### Serviços essenciais para o desempenho confiável

Parabéns por escolher a qualidade e precisão da METTLER TOLEDO. O uso adequado de seu novo equipamento de acordo com este manual e a calibração e manutenção regulares feitas por nossa equipe treinada na fábrica garante uma operação confiável e precisa, protegendo o seu investimento. Entre em contato para discutirmos um contrato de serviço adequado às suas necessidades e ao seu orçamento. Mais informações estão disponíveis em [www.mt.com/service.](http://www.mt.com/service)

Há vários meios importantes para garantir que o desempenho de seu investimento seja o ideal:

- 1. Registre seu produto: Convidamos você a registrar seu produto em www.mt.com/productregistration para que possamos informá-lo sobre melhorias, atualizações e notificações importantes sobre o seu produto.
- 2. Se precisar de serviço, fale com a METTLER TOLEDO: O valor de uma medição é proporcional à sua exatidão – uma balança fora da especificação pode reduzir a qualidade, diminuir os lucros e aumentar a responsabilidade. A manutenção da METTLER TOLEDO em tempo hábil garante a exatidão e otimiza o tempo de operação e a vida do equipamento.
	- a. Instalação, configuração, integração e treinamento: Nossos representantes de serviços treinados na fábrica são especialistas em equipamentos de pesagem. Asseguramos que seu equipamento de pesagem está pronto para produzir de maneira rentável e no momento adequado e que o pessoal é treinado para o sucesso.
	- b. Documentação de calibração inicial: O ambiente de instalação e os requisitos da aplicação são peculiares para cada balança industrial, por isso o desempenho deve ser testado e certificado. Nossos serviços de calibração e certificados documentam a exatidão para garantir a qualidade da produção e fornecer um registro de desempenho para o sistema de qualidade.
	- c. Manutenção da calibração periódica: Um Contrato de Serviço de Calibração confere confiabilidade contínua ao seu processo de pesagem e uma documentação de conformidade aos requisitos. Oferecemos uma variedade de planos de serviço programados para atender às suas necessidades e idealizados para se adequarem a seu orçamento.
	- d. Verificação GWP®: Uma abordagem baseada em riscos para gerenciar o equipamento de pesagem permite controlar e aprimorar todo o processo de medição, que garante qualidade de produto reproduzível e minimiza os custo do processo. O GWP (Good Weighing Practice), o padrão com base em ciência para gerenciamento de um ciclo de vida eficiente de equipamento de pesagem, fornece respostas claras sobre como especificar, calibrar e garantir precisão do equipamento de pesagem, independente da marca.

© METTLER TOLEDO 2021

Nenhuma parte deste manual pode ser reproduzida ou transmitida em qualquer formato ou por meios eletrônicos ou mecânicos, inclusive fotocópia e gravação, para qualquer finalidade sem a expressa permissão escrita da METTLER TOLEDO.

Direitos restritos do governo dos EUA: Esta documentação é fornecida com Direitos restritos.

Copyright 2021 METTLER TOLEDO. Esta documentação contém informações proprietárias da METTLER TOLEDO. Ela não pode ser copiada total ou parcialmente sem o consentimento expresso por escrito da METTLER TOLEDO.

#### **COPYRIGHT**

METTLER TOLEDO® é marca registrada da Mettler-Toledo, LLC. Todas as demais marcas e nomes de produto são marcas comerciais ou marcas comerciais registradas de suas respectivas empresas.

#### A METTLER TOLEDO RESERVA-SE O DIREITO DE FAZER MELHORIAS OU ALTERAÇÕES SEM PRÉVIO AVISO.

#### Notificação FCC

Este dispositivo atende a Parte 15 das Normas FCC e os Requisitos para rádio interferência do Departamento Canadense de Telecomunicações. A operação está sujeita às seguintes condições: (1) este dispositivo pode causar interferência prejudicial e (2) é necessário que ele aceite toda e qualquer interferência recebida, inclusive interferências que ocasionem operação indesejada.

Este equipamento foi testado e está em conformidade com os limites para um dispositivo digital Classe A, conforme a Parte 15 das Normas FCC. Estes limites são projetados para fornecer proteção razoável contra interferências prejudiciais quando o equipamento for operado em um ambiente comercial. Este equipamento gera, utiliza e pode irradiar energia de radiofrequência e, se não for instalado e utilizado de acordo com o manual de instruções, pode causar interferência prejudicial às comunicações de rádio. A operação deste equipamento em uma área residencial pode causar interferência prejudicial, caso em que o usuário será obrigado a corrigir a interferência por sua própria conta.

A Declaração de Conformidade pode ser encontrada em [http://glo.mt.com/us/en/home/search/compliance.html/compliance/.](http://glo.mt.com/us/en/home/search/compliance.html/compliance/)

#### Observação sobre as versões de firmware.

Este manual descreve as características e funções do terminal IND560 com firmware versão 4.xx. Terminais com firmware versão 3.xx ou anteriores são diferentes em algumas áreas.

#### Declaração sobre substâncias perigosas.

Não fazemos uso direto de materiais nocivos como o amianto, substâncias radioativas ou compostos de arsênico. No entanto, compramos componentes de fornecedores que podem conter algumas dessas substâncias em quantidades muito pequenas.

### Precauções

- LEIA este manual ANTES de usar ou fazer a manutenção deste equipamento e SIGA cuidadosamente estas instruções.
- GUARDE este manual para consulta futura.

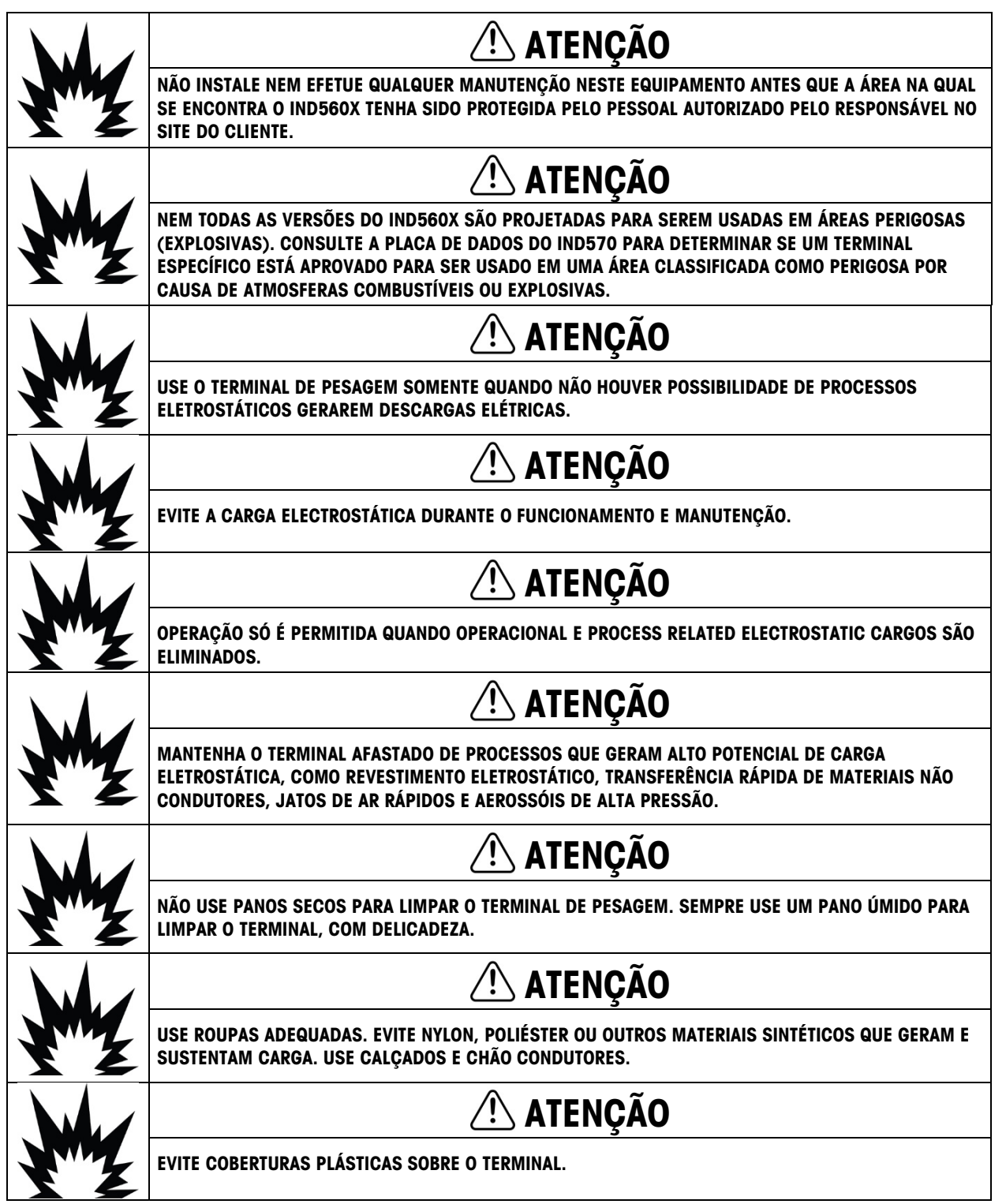

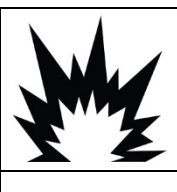

BALANÇA.

### **ATENÇÃO**

PROVIDENCIE O ATERRAMENTO EQUIPOTENCIAL DO TERMINAL, ACESSÓRIOS DE MONTAGEM E BASE DA

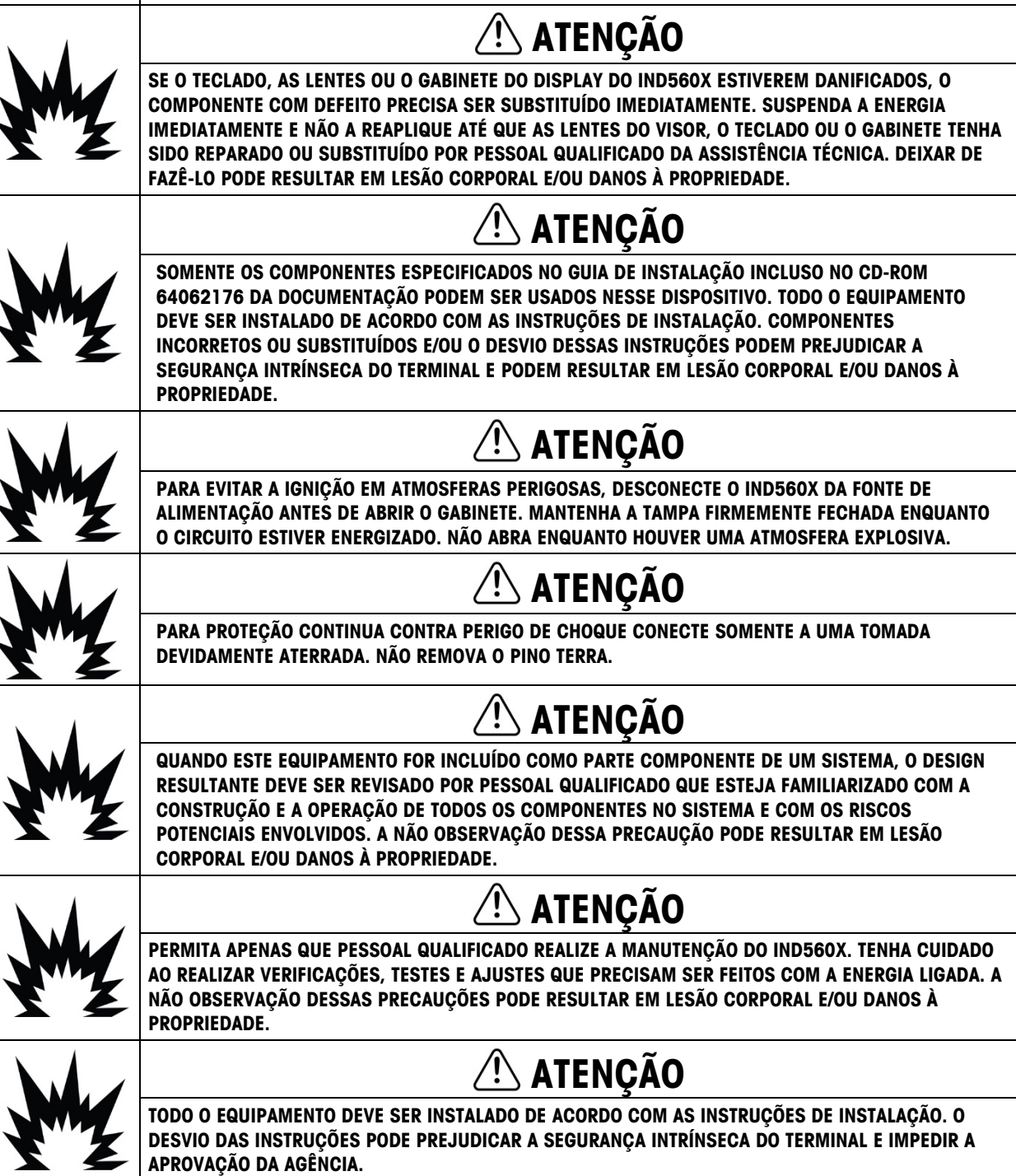

DESVIO DAS INSTRUÇÕES PODE PREJUDICAR A SEGURANÇA INTRÍNSECA DO TERMINAL E IMPEDIR A APROVAÇÃO DA AGÊNCIA.

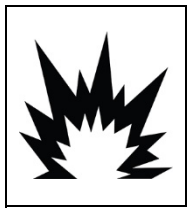

### ATENÇÃO

ANTES DE CONECTAR/DESCONECTAR QUALQUER COMPONENTE ELETRÔNICO INTERNO OU INTERCONECTAR A FIAÇÃO ENTRE EQUIPAMENTOS ELETRÔNICOS, SEMPRE REMOVA A ALIMENTAÇÃO DE ENERGIA E AGUARDE NO MÍNIMO TRINTA (30) SEGUNDOS ANTES DO PROCEDIMENTO. A NÃO OBSERVAÇÃO DESSAS PRECAUÇÕES PODE RESULTAR EM DANO AO, OU DESTRUIÇÃO DO EQUIPAMENTO.

### AVISO

CERTIFIQUE-SE DE QUE OS CIRCUITOS DE COMUNICAÇÃO ESTEJAM CONECTADOS EXATAMENTE COMO MOSTRA O DESENHO DO CONTROLE 72191600. SE A FIAÇÃO NÃO ESTIVER CONECTADA CORRETAMENTE, O TERMINAL IND560X OU O PAINEL DA INTERFACE PODE SER DANIFICADO.

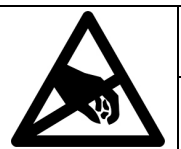

AVISO

SIGA ESTAS PRECAUÇÕES AO MANUSEAR DISPOSITIVOS SENSÍVEIS À ELETRICIDADE ESTÁTICA.

### Requisito sobre disposição segura

Em conformidade com a Diretiva Europeia 2002/96/EC sobre Descarte de Equipamentos Elétricos e Eletrônicos (WEEE) este dispositivo não deve ser descartado como resíduo doméstico. Isto também é aplicável a países fora da EU, conforme requisitos específicos.

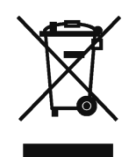

Descarte este dispositivo conforme os requisitos locais nos pontos de coleta especificados para equipamentos elétricos e eletrônicos.

Se tiver dúvidas, entre em contato com a autoridade responsável ou distribuidor de quem adquiriu este equipamento.

Se este dispositivo for transferido a terceiros (para uso privado ou profissional), é necessário que o teor deste regulamento também esteja associado.

Agradecemos sua contribuição à proteção do meio ambiente.

### **Sumário**

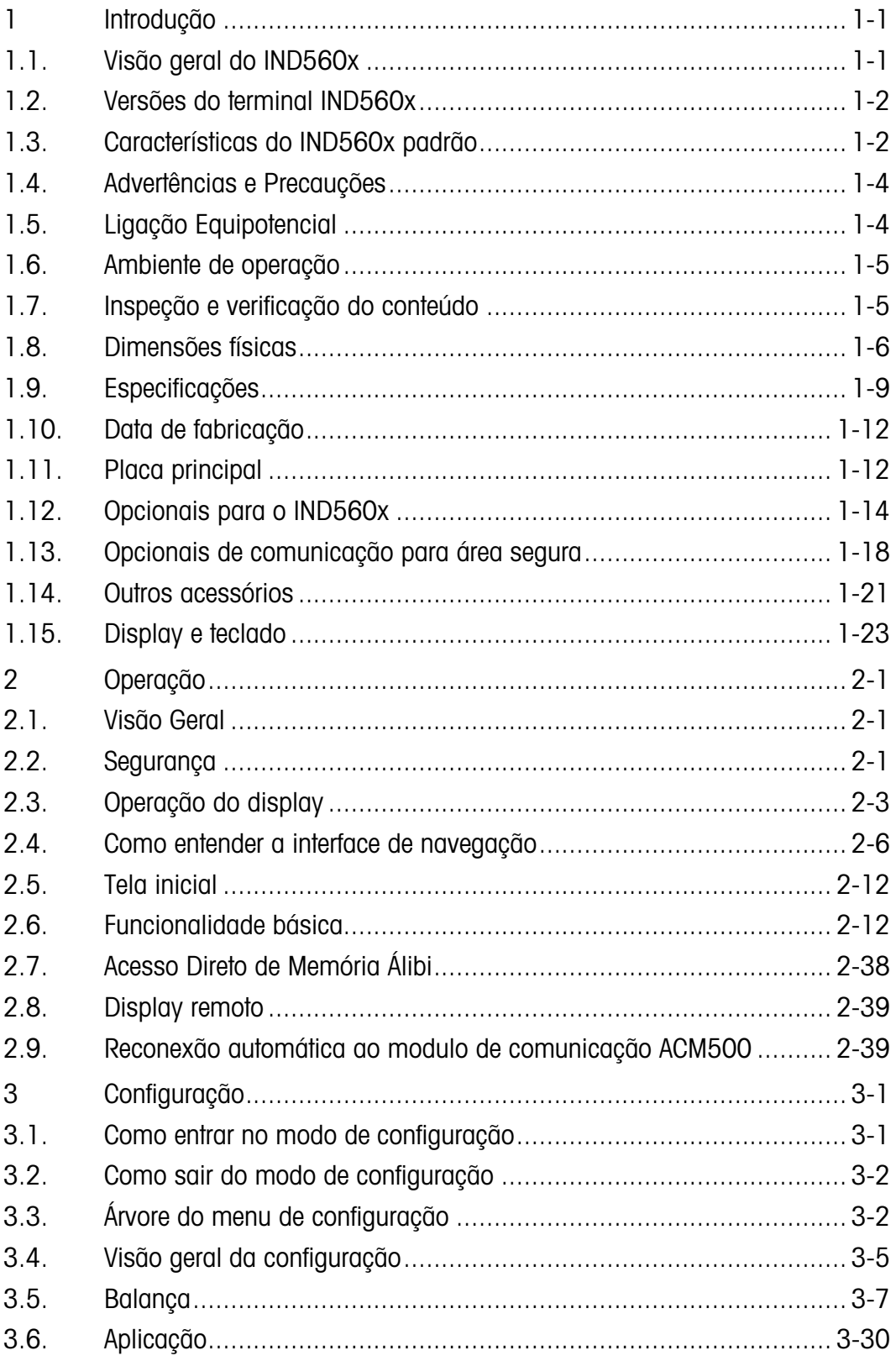

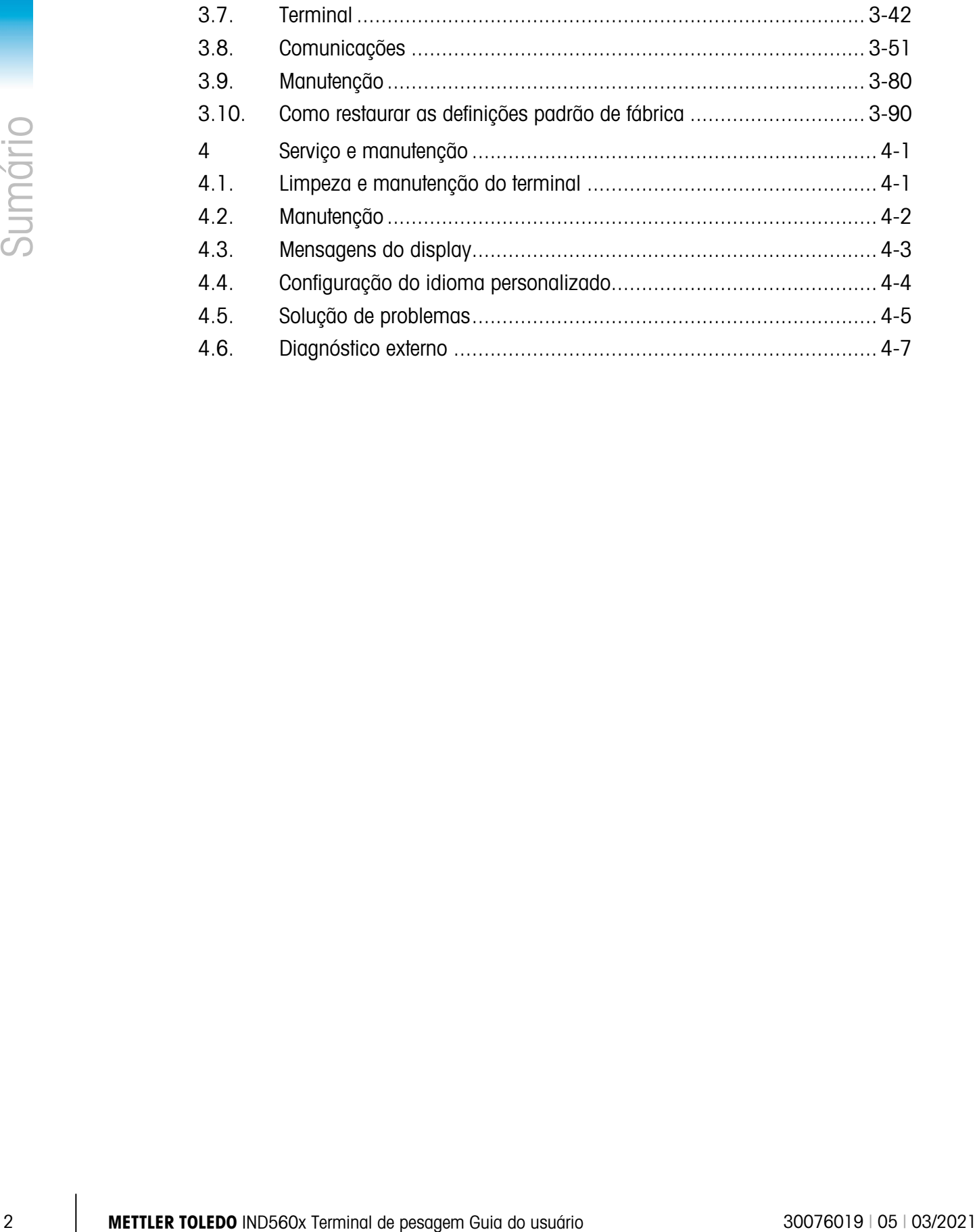

# **Introdução**

### 1.1. Visão geral do IND560x

O IND560x representa a mais recente tecnologia da METTLER TOLEDO e é o terminal de pesagem mais versátil disponível atualmente. O IND560x é adequado ao uso em aplicações de pesagem industrial dentro de áreas perigosas (classificadas). O terminal IND560x possui aprovações globais de agência que permitem sua operação em locais perigosos Divisão 1 ou Zona 1/21.

O IND560x é um terminal de pesagem de alto desempenho de uma ou diversas faixas projetado para uso com interfaces de balança para células de carga analógicas ou IDNet e SICSpro de alta precisão. O IND560x fornece dados de medição de precisão, desde miligramas até toneladas, de forma rentável em um único pacote que se integra facilmente aos sistemas existentes.

As opções de alimentação incluem uma fonte externa que faz a conversão de tensão CA de alto nível para tensões CC intrinsecamente seguras e ainda adequadas à instalação em área perigosa. Uma bateria externa também está disponível para aplicações móveis usadas no modelo do IND560x para ambiente adverso/analógico.

Estão disponíveis interfaces de comunicação para CLP e PC através da fácil instalação de módulos de comunicação para área segura. As E/S internas e digitais remotas permitem controlar aplicações tais como enchimento. O versátil IND560x pode ser melhorado com uma variedade de softwares aplicativos que acrescentam características de desempenho onde for necessário. Estas características tornam o IND560x a escolha perfeita para quase todas as aplicações de pesagem em muitas indústrias, inclusive:

- Indústria farmacêutica Petroquímica Refino
- 
- Moagem Agricultura Cosméticos e perfumes
- Especialidades químicas Revestimentos e tintas

### 1.2. Versões do terminal IND560x

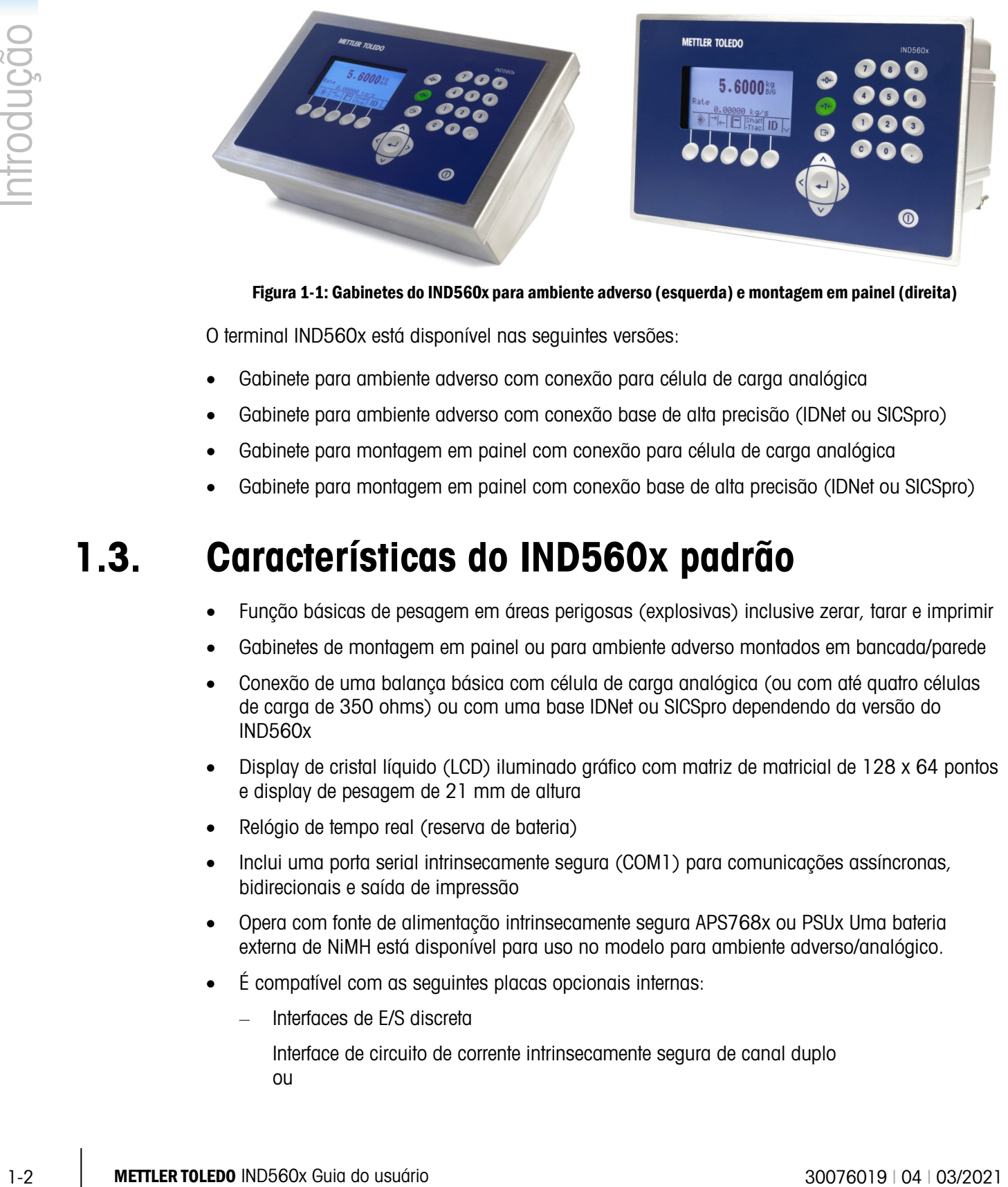

Figura 1-1: Gabinetes do IND560x para ambiente adverso (esquerda) e montagem em painel (direita)

O terminal IND560x está disponível nas seguintes versões:

- Gabinete para ambiente adverso com conexão para célula de carga analógica
- Gabinete para ambiente adverso com conexão base de alta precisão (IDNet ou SICSpro)
- Gabinete para montagem em painel com conexão para célula de carga analógica
- Gabinete para montagem em painel com conexão base de alta precisão (IDNet ou SICSpro)

### 1.3. Características do IND560x padrão

- Função básicas de pesagem em áreas perigosas (explosivas) inclusive zerar, tarar e imprimir
- Gabinetes de montagem em painel ou para ambiente adverso montados em bancada/parede
- Conexão de uma balança básica com célula de carga analógica (ou com até quatro células de carga de 350 ohms) ou com uma base IDNet ou SICSpro dependendo da versão do IND560x
- Display de cristal líquido (LCD) iluminado gráfico com matriz de matricial de 128 x 64 pontos e display de pesagem de 21 mm de altura
- Relógio de tempo real (reserva de bateria)
- Inclui uma porta serial intrinsecamente segura (COM1) para comunicações assíncronas, bidirecionais e saída de impressão
- Opera com fonte de alimentação intrinsecamente segura APS768x ou PSUx Uma bateria externa de NiMH está disponível para uso no modelo para ambiente adverso/analógico.
- É compatível com as seguintes placas opcionais internas:
	- Interfaces de E/S discreta

Interface de circuito de corrente intrinsecamente segura de canal duplo ou

Interface de fibra óptica de canal duplo

- Compatível com os seguintes opcionais que utilizam o módulo de comunicação ACM500 em área segura:
- Saída analógica DeviceNet
- EtherNet/IP PROFIBUS® DP
- RIP Allen-Bradley® (Encerrada em janeiro de 2021)
- Ethernet TCP/IP com dois portas seriais (Ethernet/COM2 e COM3)
- Modo de ID para o sequenciamento de transações solicitado
- Modo operacional de classificação excesso/falta selecionável
- Modo de transferência de material selecionável para enchimento simples ou dosagem
- Display gráfico SmartTrac™
- Comparadores para simples comparação de peso ou fluxo
- Duas tabelas de memória—25 registros de tara e 25 registros de alvos
- Troca de unidade entre três unidades diferentes, inclusive unidades personalizadas
- Memória de armazenagem Álibi para até 60.000 registros
- Registradores de total geral e de subtotais para a acumulação do peso
- Cinco modelos personalizáveis de impressão e impressão de relatórios
- Filtragem analógica TraxDSP™ para células de carga analógicas
- Monitoração e registro do desempenho TraxEMT™
- Calibração CalFREE™ sem pesos de teste
- Suporte para os seguintes módulos de software aplicativos:
	- Fill-560 FillPlus COM-560
	- Drive-560 TaskExpert®

Para ter informações sobre Treinamento Técnico METTLER TOLEDO contate:

#### METTLER TOLEDO US

1900 Polaris Parkway Columbus, Ohio 43240 Telefone (EUA e Canadá): (614) 438-4511 Telefone (Internacional): (614) 438-4888 [www.mt.com](http://www.mt.com/)

#### METTLER TOLEDO

Postfach 250 D-72423 Albstadt, Alemanha Telefone: (+49-7431) 140 [www.mt.com](http://www.mt.com/)

- 
- Modbus TCP

### 1.4. Advertências e Precauções

Leia cuidadosamente estas instruções antes de colocar em operação o novo terminal.

Apesar de ter construção robusta, o IND560x é um instrumento de precisão. Seja cuidadoso ao manusear e instalar o terminal.

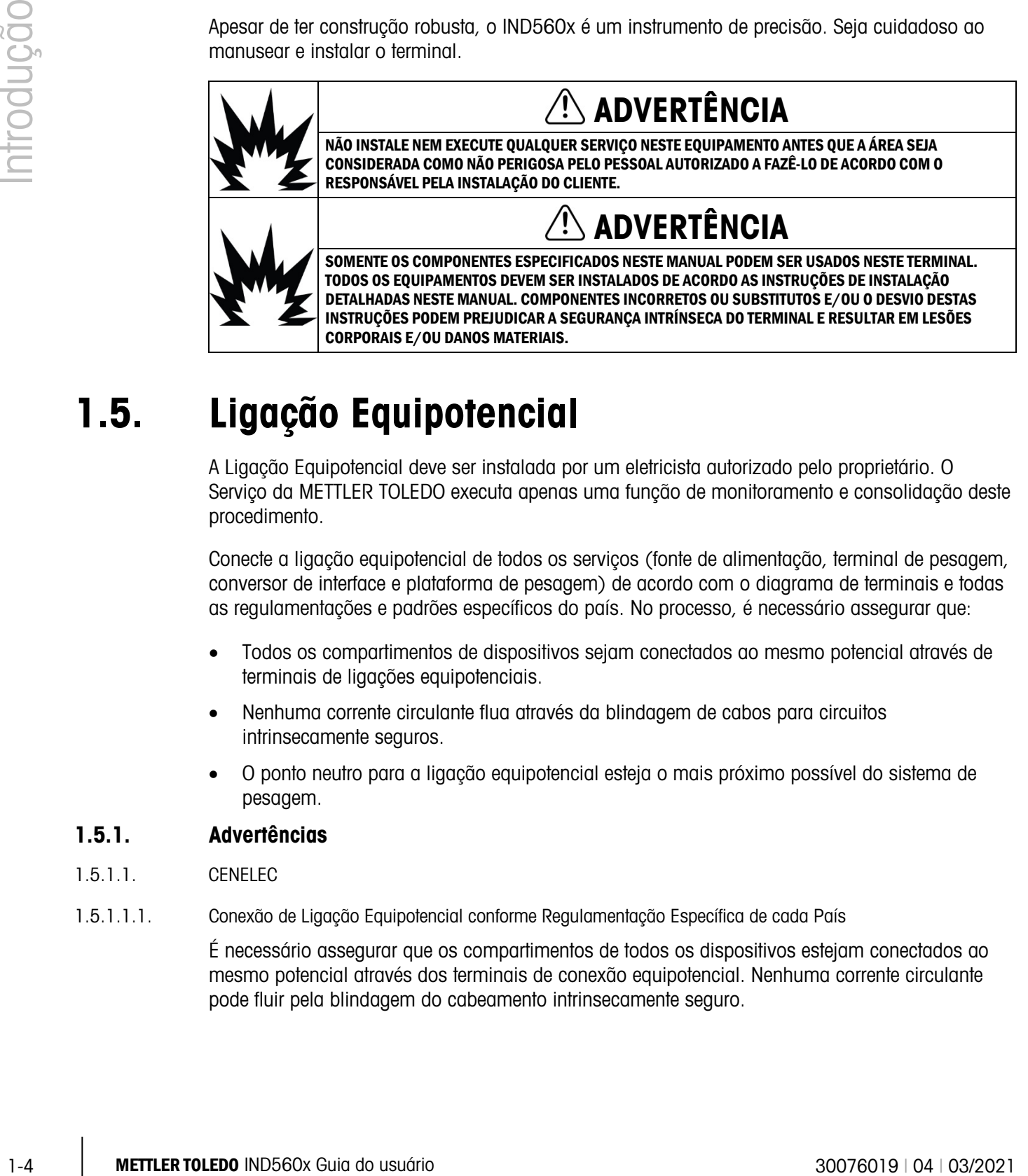

### 1.5. Ligação Equipotencial

A Ligação Equipotencial deve ser instalada por um eletricista autorizado pelo proprietário. O Serviço da METTLER TOLEDO executa apenas uma função de monitoramento e consolidação deste procedimento.

Conecte a ligação equipotencial de todos os serviços (fonte de alimentação, terminal de pesagem, conversor de interface e plataforma de pesagem) de acordo com o diagrama de terminais e todas as regulamentações e padrões específicos do país. No processo, é necessário assegurar que:

- Todos os compartimentos de dispositivos sejam conectados ao mesmo potencial através de terminais de ligações equipotenciais.
- Nenhuma corrente circulante flua através da blindagem de cabos para circuitos intrinsecamente seguros.
- O ponto neutro para a ligação equipotencial esteja o mais próximo possível do sistema de pesagem.

### 1.5.1. Advertências

- 1.5.1.1. CENELEC
- 1.5.1.1.1. Conexão de Ligação Equipotencial conforme Regulamentação Específica de cada País

É necessário assegurar que os compartimentos de todos os dispositivos estejam conectados ao mesmo potencial através dos terminais de conexão equipotencial. Nenhuma corrente circulante pode fluir pela blindagem do cabeamento intrinsecamente seguro.

1.5.1.2. cFMus

1.5.1.2.1. Conexão de Ligação Equipotencial por ANSI/NFPA 70, Artigo 504 e ANSI/IA RP 12.06.01 ou Código Elétrico Canadense C22.2

> É necessário assegurar que os compartimentos de todos os dispositivos estejam conectados ao mesmo potencial através dos terminais de conexão equipotencial. Nenhuma corrente circulante pode fluir pela blindagem do cabeamento intrinsecamente seguro.

### 1.6. Ambiente de operação

Ao selecionar um local:

- Use o terminal de pesagem somente quando não houver possibilidade de processos eletrostáticos gerarem descargas elétricas.
- mantenha o terminal afastado de processos que geram alto potencial de carga eletrostática, como revestimento eletrostático, transferência rápida de materiais não condutores, jatos de ar rápidos e aerossóis de alta pressão.
- Escolha uma superfície estável e sem vibrações para montar o terminal
- O local não deve sofrer variações de temperatura excessivas e não ter exposição direta da luz solar
- Evite correntes de vento sobre a plataforma de pesagem (por exemplo, de janelas abertas ou ar condicionado)
- Calibre o terminal após grandes mudanças de local geográfico
- 1.6.1.1. Temperatura e umidade

O IND560x pode ser armazenado e operado às temperaturas e umidades relativas descritas na [Tabela 1-1.](#page-16-0)

1.6.1.2. Proteção ambiental

Os terminais IND560x para ambiente adverso e montagem em parede têm a proteção ambiental descrita na [Tabela 1-1.](#page-16-0)

### 1.6.2. Áreas perigosas

O terminal intrinsecamente seguro IND560x está projetado para operar em área classificada como Divisão 1, Zona 1 ou Zona 21.

a. IMPORTANTE: Nem todos os modelos da família IND560 podem operar em áreas classificadas como perigosas por causa das atmosferas combustíveis e explosivas destas áreas. Antes de instalar, verifique a placa de dados do terminal para confirmar se está marcada com a aprovação para o ambiente em que o terminal será utilizado.

### 1.7. Inspeção e verificação do conteúdo

Verifique o conteúdo e inspecione a embalagem imediatamente após a entrega. Se o recipiente de embarque estiver danificado, verifique se há danos internos e, se necessário, preencha uma

reclamação sobre o frete à transportadora. Se o recipiente não apresentar danos, retire o terminal IND560x da embalagem de proteção, observando como o produto está embalado e verificando se há componentes danificados.

Se for necessário embarcar o terminal, é melhor utilizar o recipiente original de embarque. É necessário embalar corretamente o terminal IND560x para assegurar que seja transportado com segurança.

A embalagem do IND560x deve incluir o seguinte:

- 
- Terminal IND560x Bolsa com peças diversas
- 
- Manual de instalação impresso Junta (somente para a montagem em painel)
- CD de documentação •

### 1.8. Dimensões físicas

As dimensões dos gabinetes para montagem em painel e para ambiente adverso do terminal IND560x estão indicadas a seguir.

### 1.8.1. Gabinete para montagem em painel

As dimensões físicas do gabinete do IND560x para montagem em painel estão indicadas na [Figura 1-2](#page-13-0) em polegadas e [mm].

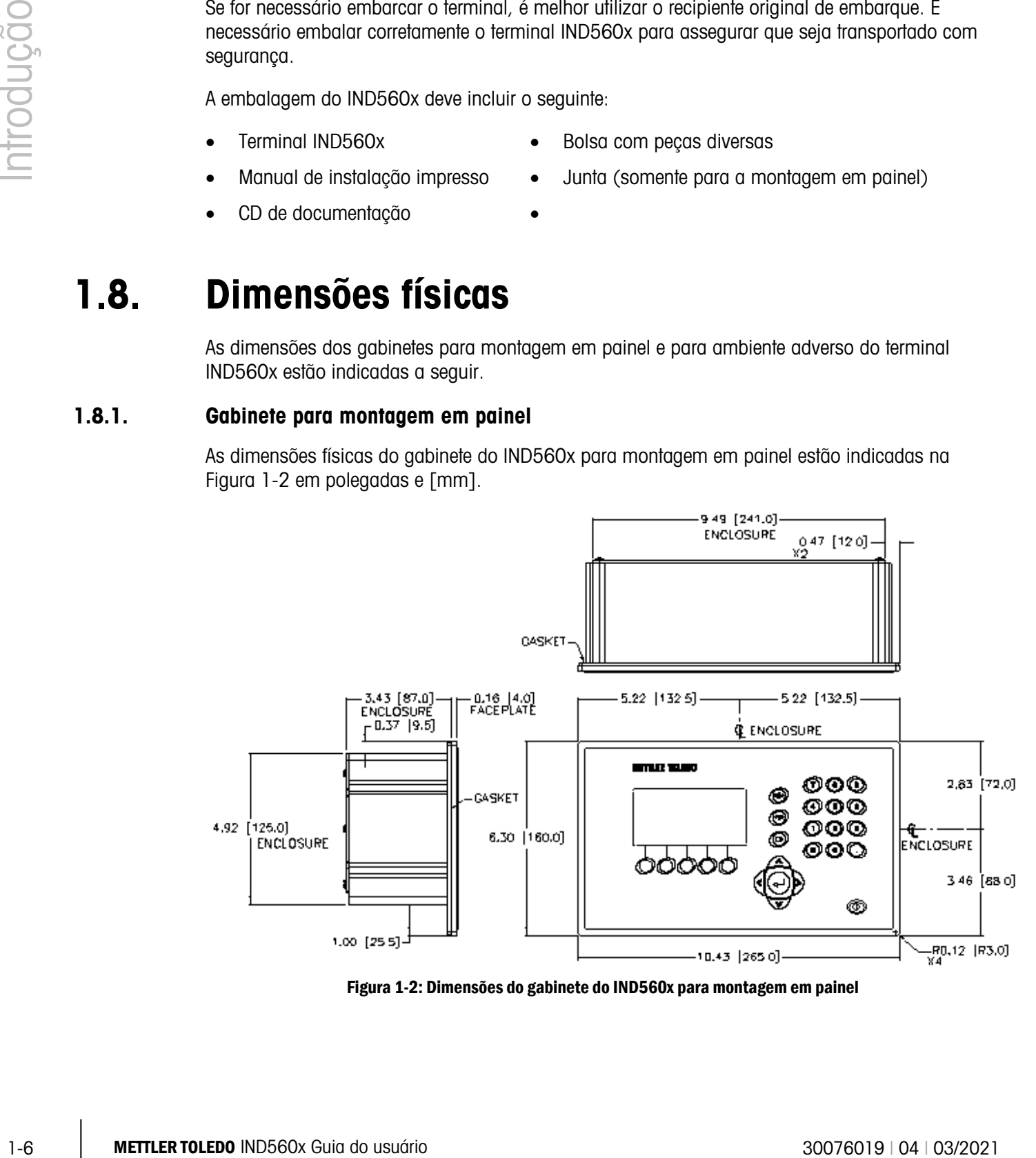

<span id="page-13-0"></span>Figura 1-2: Dimensões do gabinete do IND560x para montagem em painel

As dimensões físicas de corte do painel para o terminal IND560x painel estão indicadas na [Figura](#page-14-0)  [1-3](#page-14-0) em polegadas e [mm].

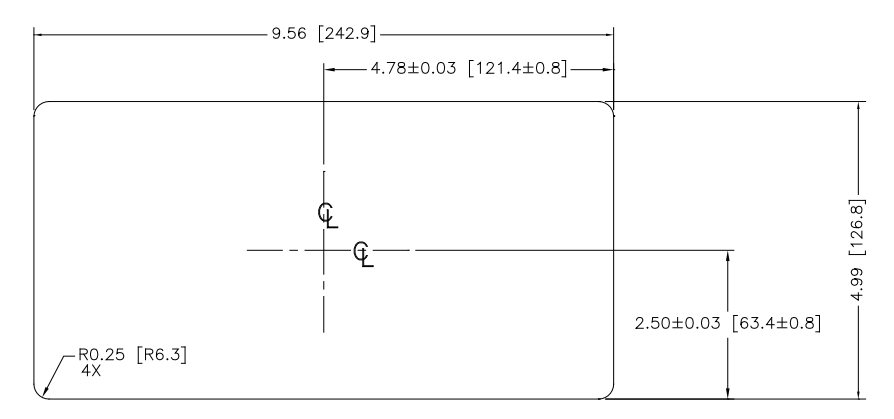

<span id="page-14-0"></span>Figura 1-3: Dimensões de corte do IND560x para montagem em painel

### 1.8.2. Gabinete para ambiente adverso

As dimensões físicas do gabinete para ambiente adverso de montagem em bancada/parede para o terminal IND560x estão indicadas na [Figura 1-4](#page-15-0) e [Figura 1-5](#page-16-1) em polegadas e [mm].

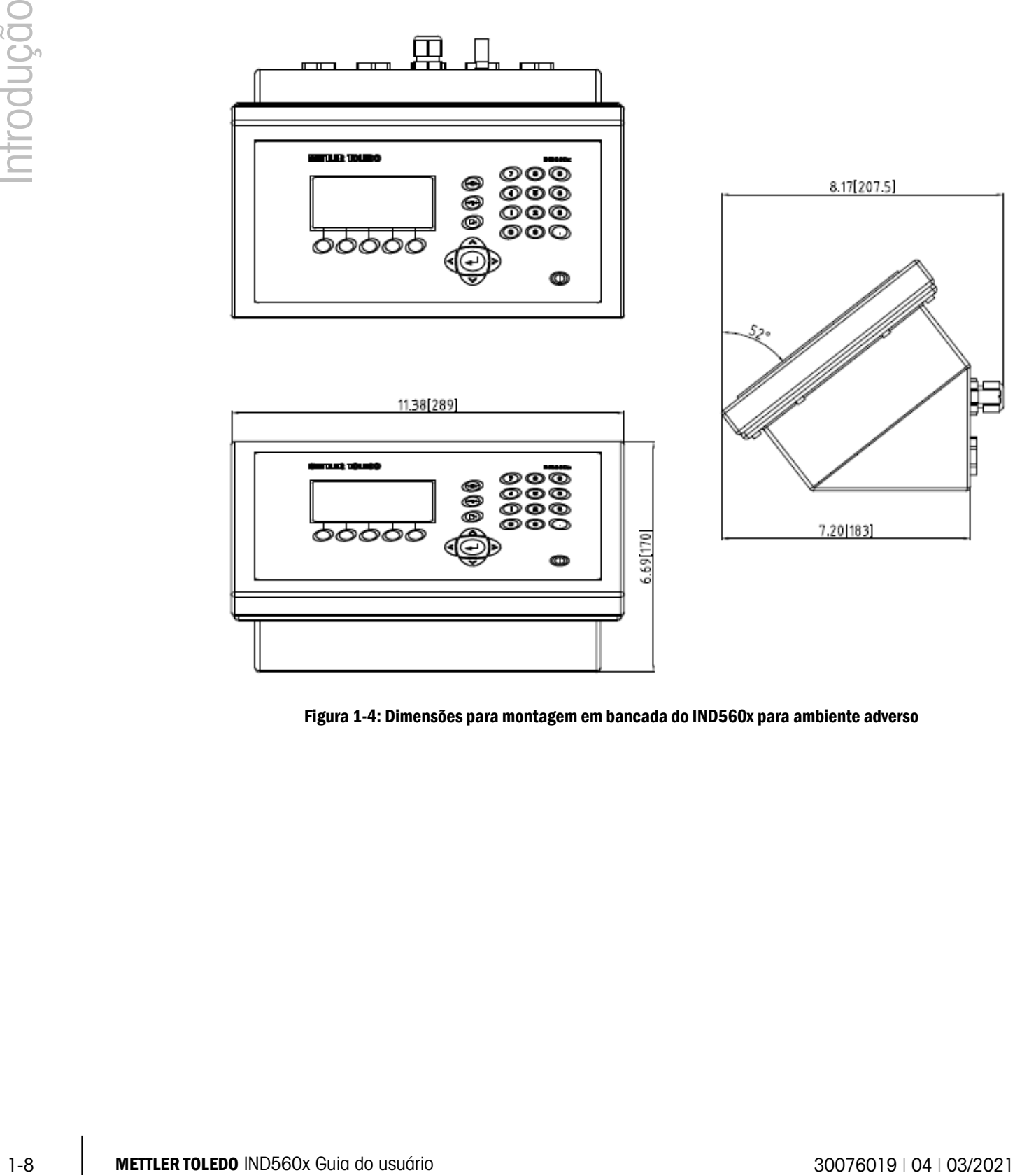

<span id="page-15-0"></span>Figura 1-4: Dimensões para montagem em bancada do IND560x para ambiente adverso

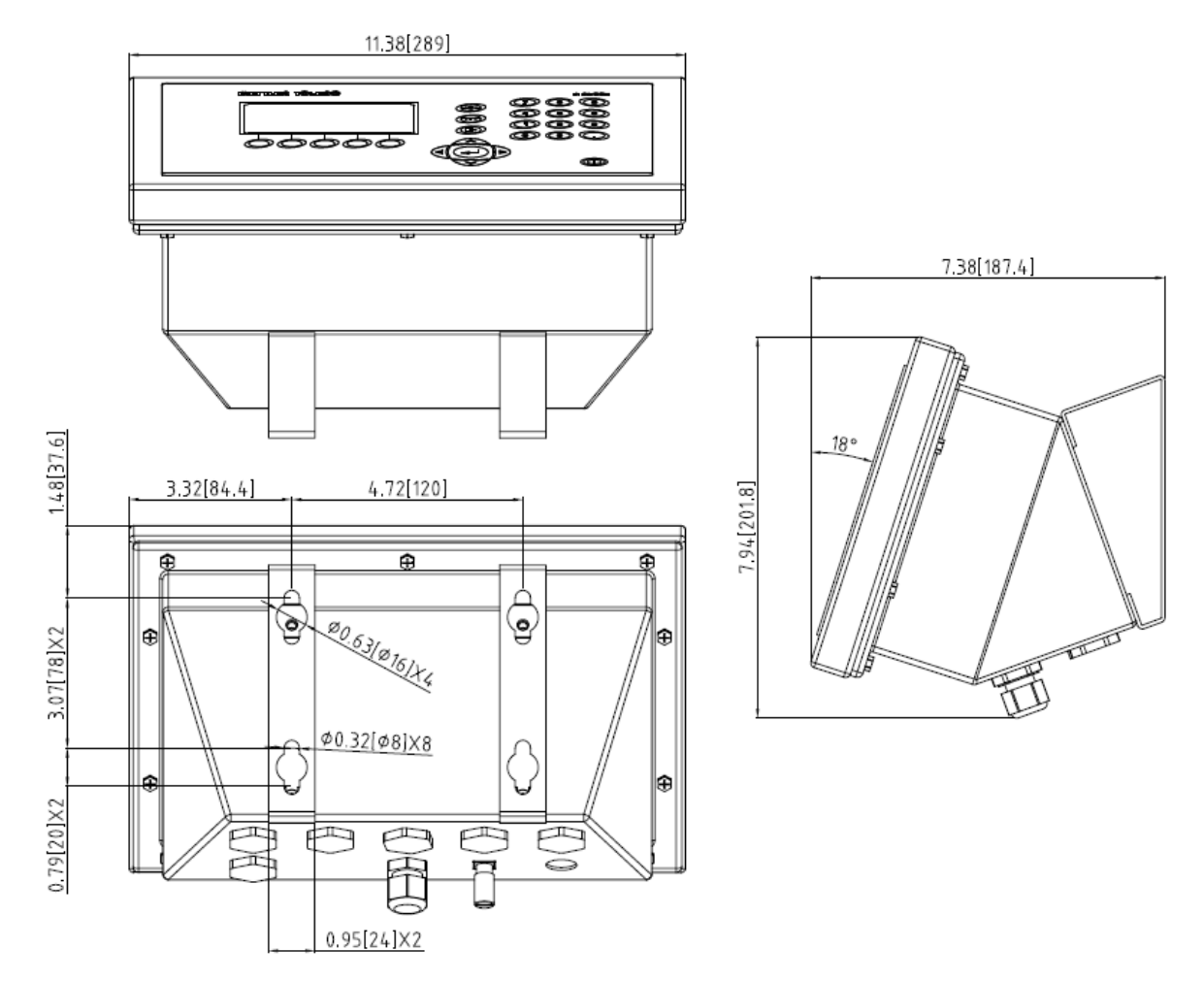

<span id="page-16-1"></span>Figura 1-5: Dimensões para montagem em parede do IND560x para ambiente adverso – Indicado com suporte de montagem em parede opcional

### 1.9. Especificações

O terminal IND560x obedece as especificações relacionadas na [Tabela 1-1.](#page-16-0)

#### Tabela 1-1: Especificações do IND560x

<span id="page-16-0"></span>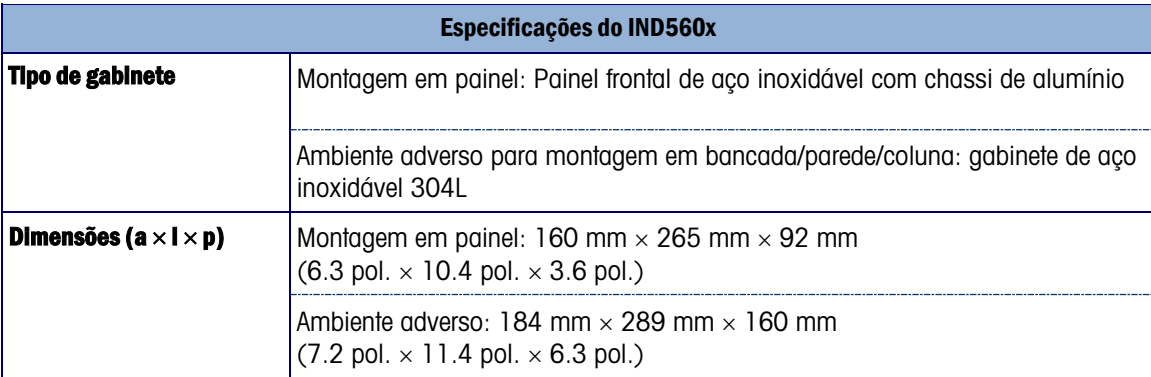

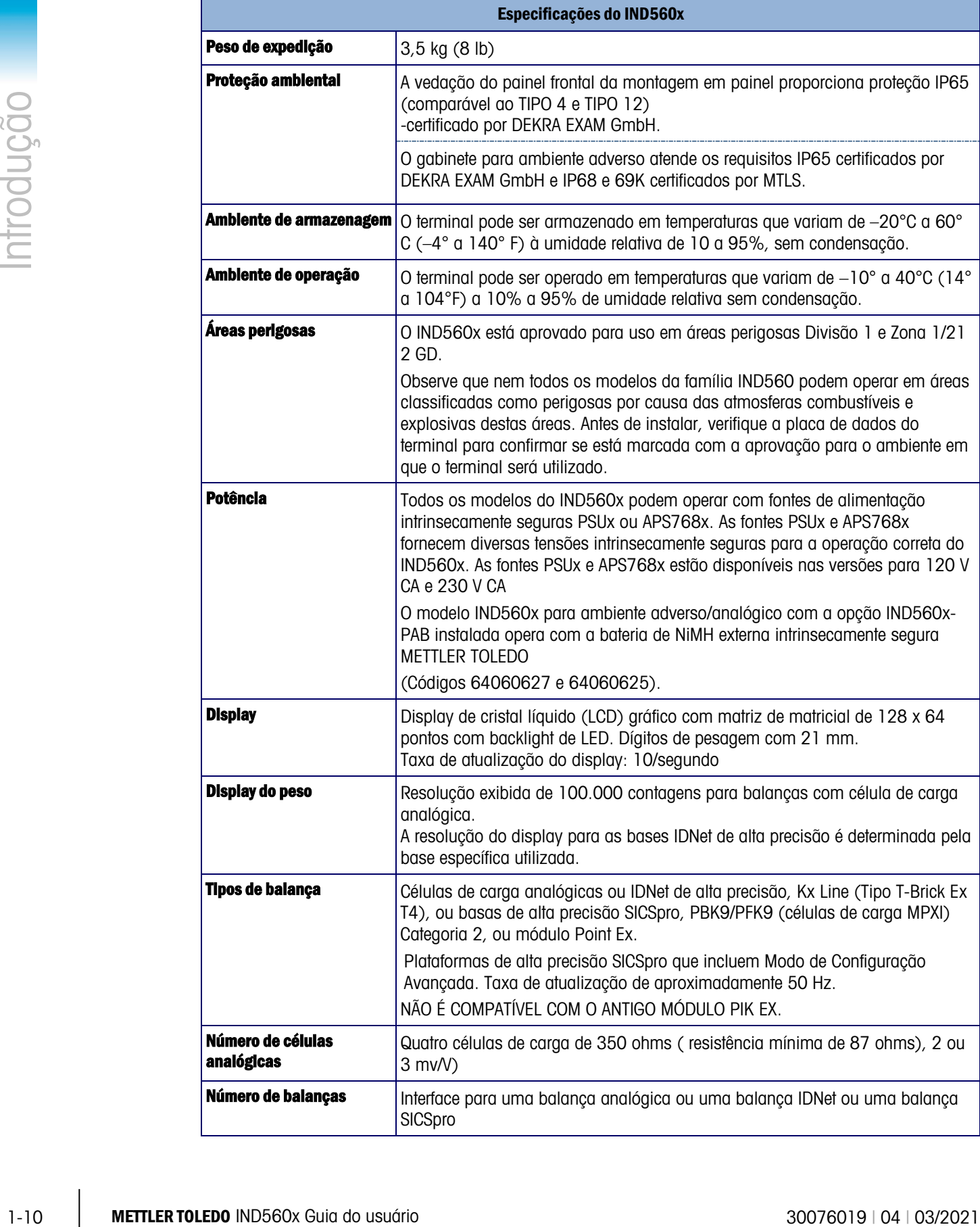

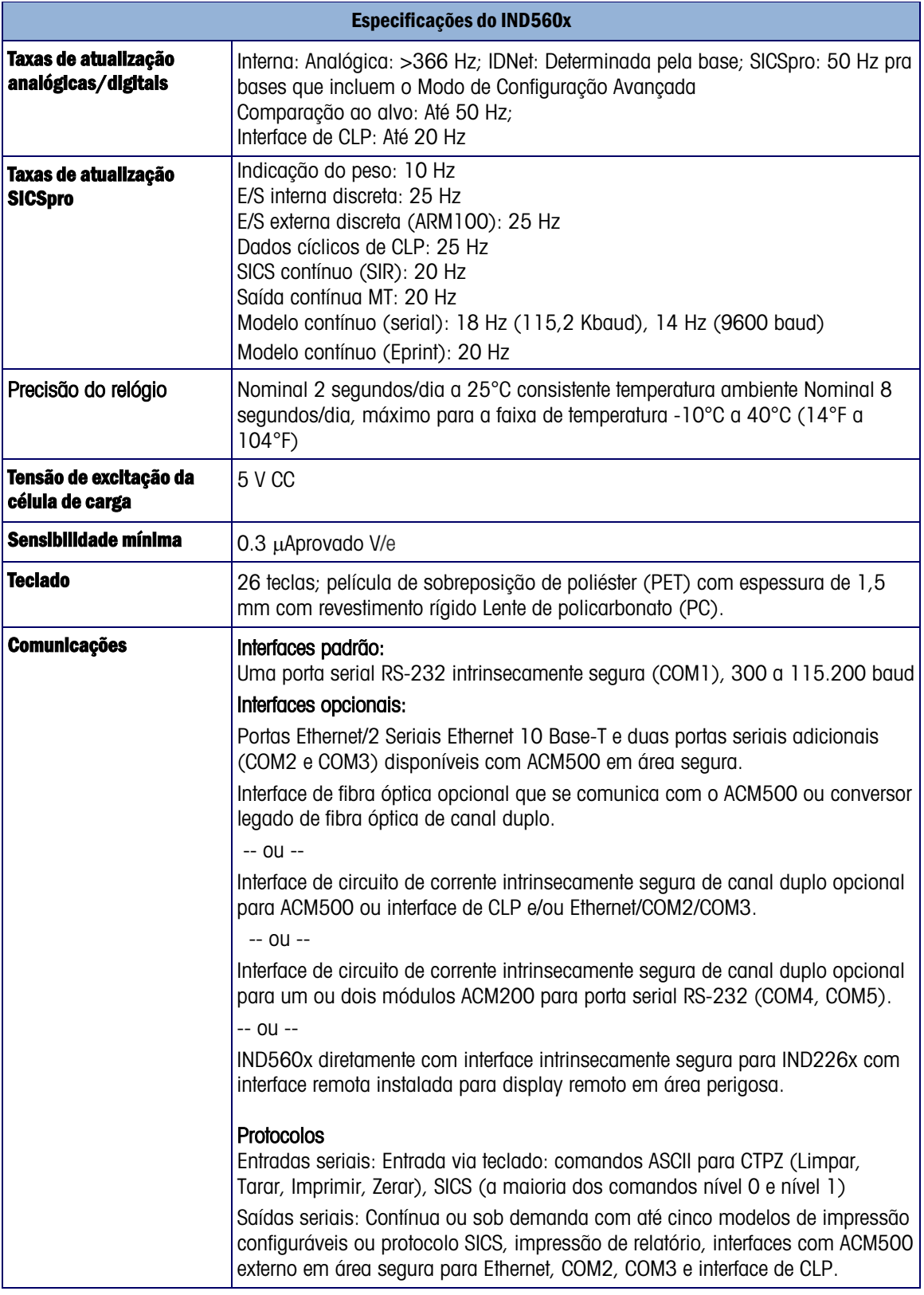

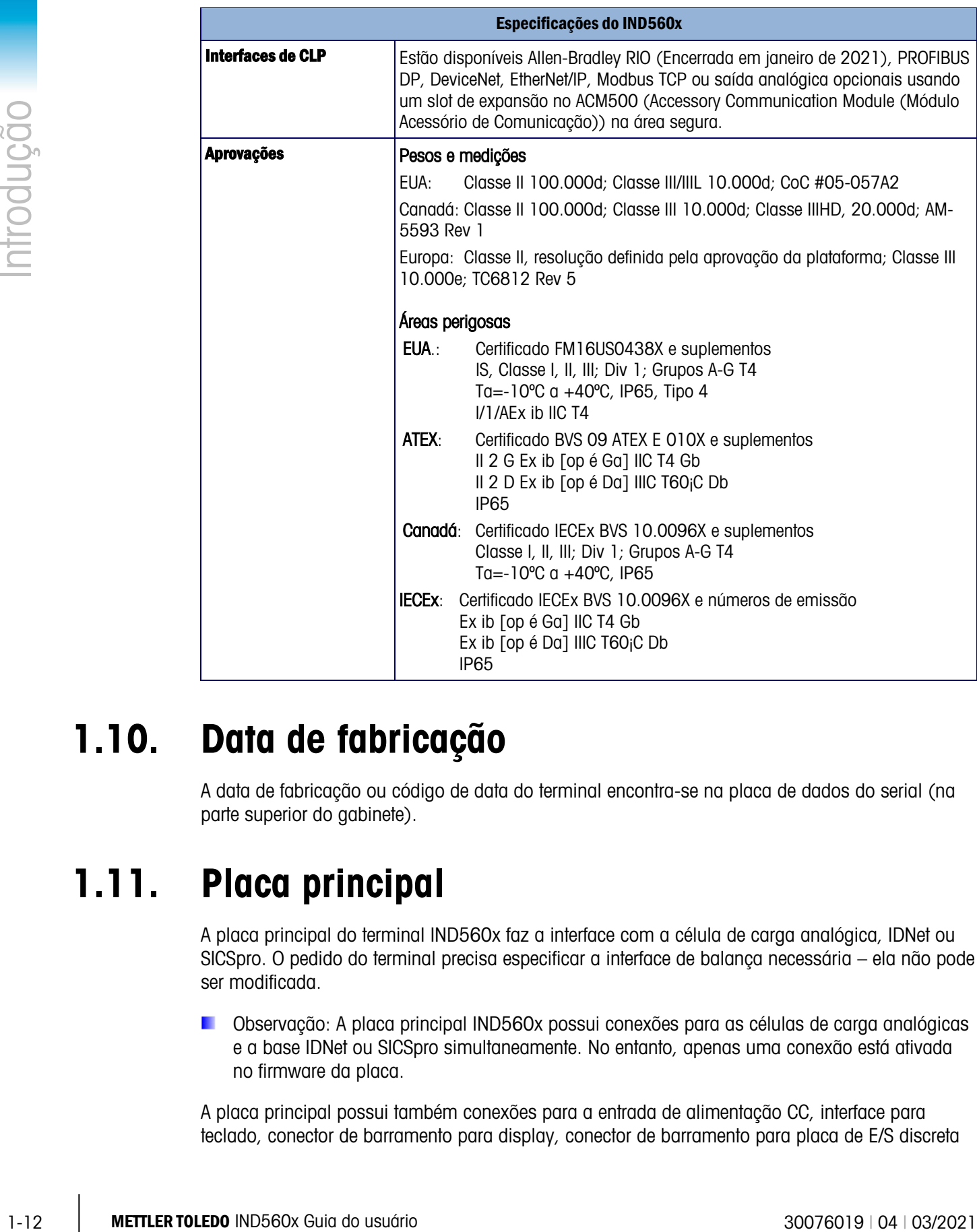

### 1.10. Data de fabricação

A data de fabricação ou código de data do terminal encontra-se na placa de dados do serial (na parte superior do gabinete).

### 1.11. Placa principal

A placa principal do terminal IND560x faz a interface com a célula de carga analógica, IDNet ou SICSpro. O pedido do terminal precisa especificar a interface de balança necessária – ela não pode ser modificada.

Observação: A placa principal IND560x possui conexões para as células de carga analógicas e a base IDNet ou SICSpro simultaneamente. No entanto, apenas uma conexão está ativada no firmware da placa.

A placa principal possui também conexões para a entrada de alimentação CC, interface para teclado, conector de barramento para display, conector de barramento para placa de E/S discreta

opcional e um conector para o circuito de corrente intrinsecamente seguro ou conexões para placa de interface para fibra óptica (COM4 e COM5).

É necessário instalar outra placa opcional conhecida como IND560x-PAB (Placa Adaptadora de Alimentação) na placa principal para que o IND560x seja compatível com a bateria externa de NiMH. A IND560x-PAB somente pode ser utilizada com a revisão D ou acima da versão analógica da placa principal. Consulte mais informações sobre a placa IND560x-PAB no Manual de Instalação.

**D** Observação: O nível da revisão não está indicado na placa principal do IND560x. A revisão D (e acima) das placas principais pode ser identificada através do jumper W3. Se a placa principal tiver o jumper principal W3, terá a revisão D ou acima. Se não houver o jumper W3, a placa principal terá revisão inferior a D e não poderá utilizar a placa IND560x-PAB.

### 1.11.1. Base de balança com célula de carga analógica

O IND560x pode alimentar uma carga de até 87 ohms (quatro células analógicas de 350 ohms). Um jumper permite configurar células de carga de 2 mV ou 3 mV; a configuração de fábrica é para 3 mV. Há um cabo flat de terminais para permitir a conexão da célula de carga.

Observação: Depois de instalada, a IND560x-PAB cobre o jumper de mV. Leve isso em consideração ao instalar o modelo analógico do IND560x.

### 1.11.2. Base de balança IDNet<sup>™</sup>

O IND560x suporta o mais novo estilo T-Brick Ex T4 de base com alta precisão intrinsecamente segura através da porta IDNet da placa principal. Esta porta fornece a alimentação e a comunicação necessárias para operar esta base de estilo mais recente.

- Observação: O Módulo PIK Ex mais antigo não é compatível com o IND560x. .
- Observação: Os terminais IND560x IDNet não podem ser usados com a placa IND560x-PAB e a bateria externa de NiMH.

### 1.11.3. Base de balança SICSpro

O IND560x é compatível com a plataforma SICSpro através da porta SICSpro na placa principal. A interface SICSpro oferece suporte a plataformas PBK9 e PFK9 de alta precisão com células de carga MPXI. A interface IND560x SICSpro oferece suporte apenas a plataformas SICSpro que incluem o Modo de Configuração Avançada (ASM).

#### 1.11.4. Porta serial COM1

A placa principal possui também a porta serial COM1 que permite comunicações RS-232 intrinsecamente seguras. A porta é bidirecional e pode ser configurada e usada para diversas funções como saída sob demanda, comunicações SICS, saída contínua, comando de entrada ASCII (C, T, P, Z), entrada de caracteres ASCII, impressão de relatórios, acesso ao Servidor de dados compartilhados ou conexão com a Ferramenta para PC InSite.

Observação: Ao fazer conexões diretas com a porta COM1 dentro de área perigosa, é necessário verificar a compatibilidade dos parâmetros da entidade de aprovação desta porta com o dispositivo remoto. Ao conectar COM1 a um periférico na área segura, uma barreira será necessária para proteger a porta de maneira adequada e garantir a segurança do sistema. Compare os valores de entidade do terminal IND560x e a barreira para confirmar compatibilidade segura antes de conectar.

### 1.12. Opcionais para o IND560x

Alguns dos opcionais e acessórios para o IND560x estão descritos nas seções seguintes. Observe que alguns opcionais requerem o uso do módulo de comunicação ACM500 em área segura.

### 1.12.1. Opcionais de hardware

O IND560x possui as seguintes opções de hardware internas:

- Interface de fibra óptica para conectar ao modulo acessório de comunicação ACM500
- Interface de circuito de corrente intrinsecamente segura opera conectar aos módulos ACM500 ou ACM200.
- E/S discreta intrinsecamente segura com 4 entradas e 6 saídas
- IND560x-PAB (Placa Adaptadora de Alimentação) para que o IND560x seja compatível com bateria externa de NiMH.

#### 1.12.1.1. Interface de fibra óptica de canal duplo

Uma interface de fibra óptica de canal duplo pode ser usada para conectar o terminal IND560x a ao ACM500 localizado em área segura. Esta interface disponibiliza também conectividade com o conversor de fibra óptica de canal duplo mais antigo (de uma instalação 8141, 8525, Puma ou ID3sTx).

- 3.11 12.1.1<br>
3. **Competibilisto wagero chies do encode a** seminal IRD660x e o borrelar para continental<br>
3. **Competibilisto wagero allow a** considerate para o IRD560x will do usuallo a seminalisto seminalisto a Clause<br> • A interface para fibra óptica disponibiliza um ou dois canais de comunicação projetados para usar um cabo óptico de fibra revestido com sílica dura. São usados transmissores e receptores de alta velocidade para aumentar a taxa de transferência de dados. Quando combinado com o módulo de comunicação ACM500 e suas opções, é possível a operação remota (área segura) das portas seriais COM2 e COM3, Ethernet e interfaces de CLP a distâncias de até 300 metros (1.000 pés) do terminal IND560x.
	- Quando utilizado com o conversor de fibra óptica de canal duplo padrão, essa interface fornece uma ou duas portas seriais bidirecionais (COM4 e COM5) para a mesma distância.
	- A interface de fibra óptica pode ser usada para comunicar diretamente dois terminais IND560x em uma configuração Mestre-Remoto
	- Observação: Fibras ópticas com núcleo plástico podem ser usados para pequenas distâncias de 40 m (130 pés) ou menos.

#### 1.12.1.2. Interface de circuito de corrente intrinsecamente segura de canal duplo

Em vez da interface para cabo de fibra óptica, pode-se usar um circuito de corrente (CC) duplo intrinsecamente seguro para conectar o IND560x ao ACM500 situado em área segura. Esta

interface também pode fornecer conectividade ao conversor ACM200 em área segura. Alternativamente, o IND560x pode ser conectado diretamente a um terminal IND226x agindo como display remoto dentro da área perigosa. Neste cenário, é necessário que o IND226x esteja equipado com uma Interface Remota opcional.

- A interface de circuito de corrente disponibiliza um ou dois canais de comunicação idealizados para usar um cabo de cobre. São usados transmissores e receptores de alta velocidade para aumentar a taxa de transferência de dados. Quando combinado com o módulo de comunicação ACM500 e suas opções, é possível a operação remota (área segura) das portas seriais COM2 e COM3, Ethernet e interfaces de CLP a distâncias de até 300 metros (1.000 pés) do terminal IND560x.
- Esta interface, quanto utilizada com o modulo de comunicação para área segura ACM200, disponibiliza uma porta serial adicional (COM4 ou COM5) à mesma distância de 300 metros (1000 pés) do terminal IND560x.
- Esta interface também pode ser usada para operar um terminal IND560x ou IND226x como display remoto do IND560x. O terminal remoto pode ficar situado a até 300 metros (1000 pés) distância do terminal IND560x.

#### 1.12.1.3. E/S discreta

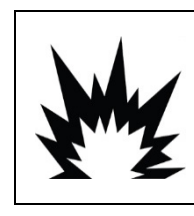

### **ATENÇÃO**

EM APLICAÇÕES ONDE O PLC CONTROLA REMOTAMENTE AS SAÍDAS DISCRETAS, A PERDA DE COMUNICAÇÃO DO PLC NÃO RETORNARÁ O CONTROLE DAS SAÍDAS DISCRETAS PARA O TERMINAL.

As interfaces opcionais de E/S discreta incluem as E/S interna e remota. O máximo de 12 entradas e 18 saídas podem ser suportadas por um total de três opcionais (interna e externa, combinada).

- A opção E/S discreta interna está disponível em três possíveis combinações de entradas ativas/passivas e saídas ativas/passivas. Tanto as entradas como as saídas utilizam dispositivos de estados sólido.
	- ─ Entradas ativas e saídas ativas: As entradas são alimentadas internamente pelo terminal IND560x e são projetadas para serem usadas com chaves simples dentro da área perigosa. As entradas não são aprovadas para conexão direta a dispositivos na área segura – um ARM100 remoto deve ser usado para esta finalidade. As saídas também são alimentadas internamente pelo IND560x e fornecem 12 V com chaveamento para o total de 50 mA. Estas saídas têm a finalidade de serem usadas com solenoides piezoelétricos intrinsecamente seguros com potência extremamente baixa.
	- Observação: A opção E/S ativa/ativa não está disponível para a IND560x-PAB e bateria externa de NiMH.
	- Entradas ativas e saídas passivas: As entradas são alimentadas internamente pelo terminal IND560x e são projetadas para serem usadas com chaves simples dentro da área perigosa. As entradas não são aprovadas para conexão direta a dispositivos na área segura – um ARM100 remoto deve ser usado para esta finalidade. É necessário que a energia para operar as saídas seja fornecida por uma fonte de alimentação externa e barreira intrinsecamente segura. Consulte os valores de restrições e limitações junto à entidade aprovadora.
- ─ Entradas passivas e saídas passivas: É necessário que a energia para operar as entradas e as saídas seja fornecida por uma fonte de alimentação externa e barreira intrinsecamente segura.
- 1-12 (a) the matrix of the matrix of the matrix of the matrix of the matrix of the matrix of the matrix of the matrix of the matrix of the matrix of the matrix of the matrix of the matrix of the matrix of the matrix of • A E/S remota de área segura pode ser configurada para comunicação com um dispositivo ARM100 (consulte a página [1-20\)](#page-27-0) usando o ACM200 com a opção CL/RS-422/RS-485 ou o ACM500 configurado com a opção Ethernet/COM2/COM3 (consulte a página [1-18](#page-25-0) para detalhes adicionais do ACM500 e a página [1-21](#page-28-0) para o ACM200). Outra possibilidade consiste em utilizar a porta COM1 na placa principal do IND560x. Este sinal pode passar por uma barreira intrinsecamente segura (BIS) e depois por uma interface RS-232 para o conversor RS-485, ambos situados na área segura. O ARM100 fornece seis saídas de contato seco e quatro entradas passivas de baixa tensão CC. Para operar o ARM100 é necessária uma fonte de alimentação externa de 12 a 24 V CC.
	- Observação: O ARM100 NÃO é aprovado para operar dentro de áreas classificadas como perigosas. É necessário que a instalação do ARM100 seja feita somente em área segura.

#### 1.12.1.4. IND560x-PAB

Observação: Devido a limitações de espaço e limitações da vida da bateria, a placa IND560x-PAB (Placa Adaptadora de Alimentação) pode ser usada somente com a versão do IND560x para ambiente adverso/analógico. A IND560x-PAB não trabalha com as versões de montagem em painel nem com os modelos IDNet ou SICSpro do IND560x. A IND560x-PAB e a bateria externa de NiMH também não são compatíveis com a opção E/S ativa-ativa.

A opção da IND560x-PAB serve como divisor de tensão para a bateria externa de NiMH do IND560x. A IND560x-PAB recebe a tensão de fonte única da bateria externa de NiMH e divide-a em diversas tensões necessárias para funções específicas do IND560x. O IND560x com a PAB somente pode ser usado com a bateria externa de NiMH 8Ah NiMH, códigos 64060625 e 64060627.

### 1.12.2. Aplicativos de software

Os seguintes aplicativos de software complementares estão disponíveis para o terminal IND560x.

- Fill-560 (aplicativo para enchimento e dosagem)
- Fill-Plus (Fill-560 padrão com um aplicativo complementar simples para gestão de fórmulas)
- Drive-560 (aplicativo simples de gestão de veículos)
- COM-560 (aplicativo para protocolo legado)
- TaskExpert (capacidade de programação personalizada)

### 1.12.2.1. Fill-560

O Fill-560 é um aplicativo especial que pode ser adicionado ao terminal IND560x para permitir o controle de enchimento e dosagem de até quatro materiais. Ele permite controlar as seguintes combinações de sequência de colocação e retirada de pesos.

- 
- Apenas enchimento Somente mistura
- Enchimento e esvaziamento Mistura e esvaziamento
	- Apenas dosagem **•** Mistura e dosagem

• Enchimento e dosagem

Mais informações podem ser encontradas no Manual Técnico do Fill-560 no CD de documentação que acompanha a opção Fill-560.

Apenas uma fórmula pode ser estruturada de cada vez. Uma vez que uma alteração é feita em qualquer fórmula, a sua configuração anterior é perdida.

#### 1.12.2.2. FillPlus

O FillPlus é um programa add-on criado para o aplicativo Fill-560. Como o Fill-560, o FillPlus é um aplicativo especial que pode ser adicionado ao terminal IND560x para proporcionar controle de enchimento e dosagem de até 4 materiais.

O FillPlus fornece um programa de armazenamento e gestão de fórmula que adiciona os seguintes recursos ao software aplicativo Fill-560:

- Armazenamento de até 25 fórmulas de materiais múltiplos
- Escalamento de fórmulas
- Uma única saída auxiliar atribuível para cada fórmula

O aplicativo FillPlus é escrito com TaskExpert™. As tarefas associadas ao FillPlus são executadas independentemente do código de base do Fill-560.

Informações adicionais estão disponíveis no Manual Técnico Fill-560 e FillPlus, número de peça 64057366, encontrado no CD de documentação que acompanha os kits dos softwares aplicativos Fill-560 e FillPlus, ou um terminal que foi configurado de fábrica com o software Fill-560 ou FillPlus.

#### 1.12.2.3. Drive-560

A opção Drive-560 é uma solução de aplicativo especializada voltada aos requisitos de pesagem simples de veículo na entrada e na saída. O IND560drive possui dois modos de operação: Pesagem de ID de tara temporária e Pesagem de ID de tara permanente. Algumas características deste software incluem:

- Armazenagem de até 100 IDs de taras permanentes
- Totalização de IDs de taras permanentes
- Processamento de IDs temporários em uma etapa
- Reimpressão de tíquete de transação anterior
- Armazenagem de até 2000 transações
- Peso/data/hora de entrada disponíveis em bilhetes de entrada e saída

Mais informações podem ser encontradas no Manual Técnico do Drive-560, 64062160, no CD da documentação fornecido com o aplicativo Drive-560.

#### 1.12.2.4. COM-560

A opção COM-560 é uma solução modular de software especializada nas necessidades dos usuários que utilizem protocolos de comunicação legados ou que tenham requisitos especiais para comandos. O IND560com mantém todas as características e funções padrão do IND560 além das características específicas do COM-560. O software oferece as seguintes características:

- Modelo de comando em ASCII personalizado
- Saída Curta Contínua METTLER TOLEDO
- Protocolo de hospedagem 8142
- Protocolo de hospedagem 8530
- Protocolo PT6S3
- Protocolo SMA

Mais informações podem ser encontradas no Manual Técnico do COM-560 no CD de documentação que acompanha o módulo.

#### 1.12.2.5. TaskExpert™

A funcionalidade TaskExpert proporciona uma forma para modificar as capacidades padrão de um terminal para compatibilizá-lo com os requisitos específicos da aplicação. O TaskExpert é uma combinação entre uma ferramenta de visualização de programação, um mecanismo de execução e a funcionalidade básica do terminal. A sequência de operações pode ser modificada e funcionalidades adicionais podem ser acrescentadas à operação básica do terminal.

### 1.13. Opcionais de comunicação para área segura

### <span id="page-25-0"></span>1.13.1. Módulo de comunicação ACM500 e acessórios

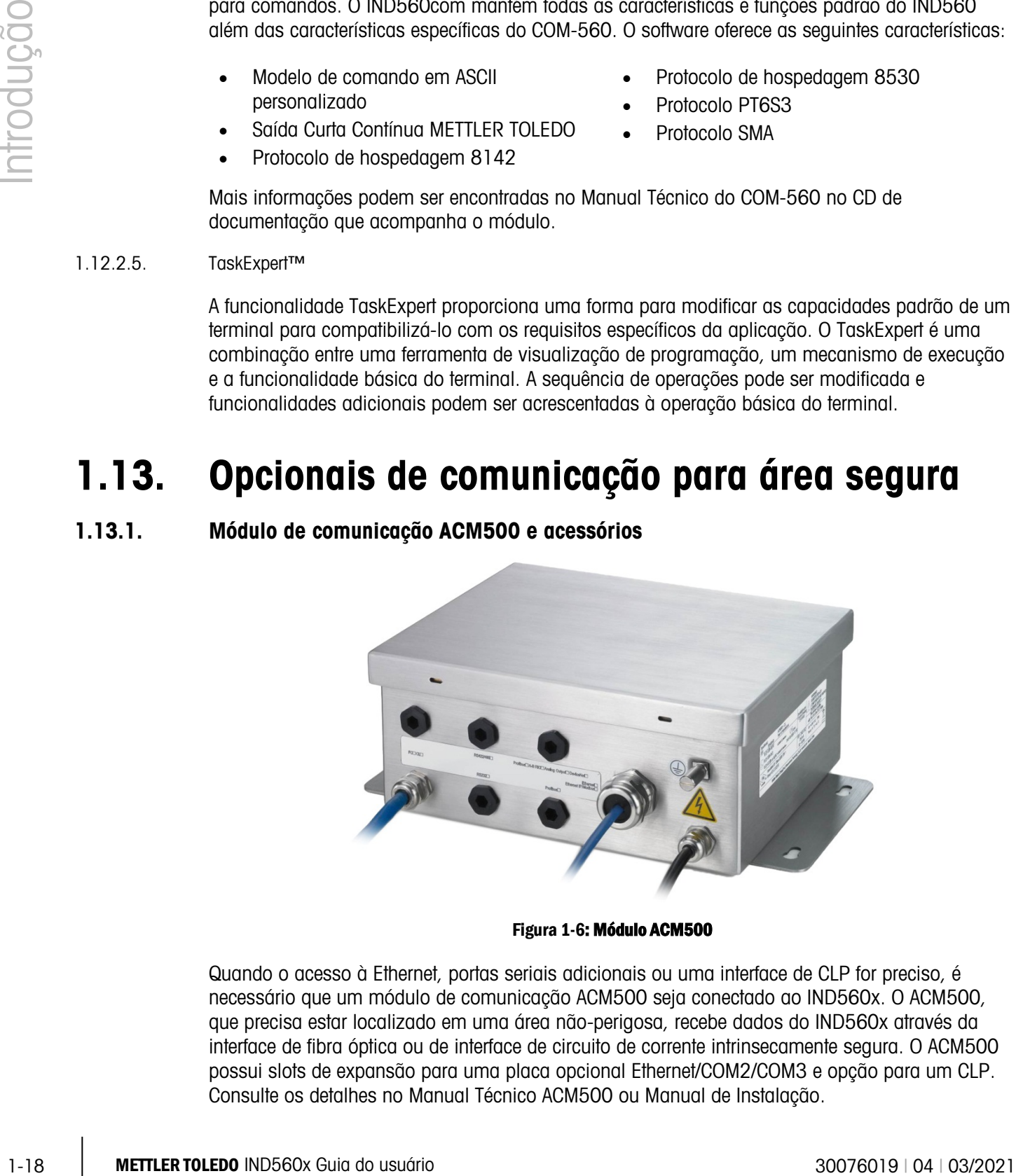

Figura 1-6: Módulo ACM500

Quando o acesso à Ethernet, portas seriais adicionais ou uma interface de CLP for preciso, é necessário que um módulo de comunicação ACM500 seja conectado ao IND560x. O ACM500, que precisa estar localizado em uma área não-perigosa, recebe dados do IND560x através da interface de fibra óptica ou de interface de circuito de corrente intrinsecamente segura. O ACM500 possui slots de expansão para uma placa opcional Ethernet/COM2/COM3 e opção para um CLP. Consulte os detalhes no Manual Técnico ACM500 ou Manual de Instalação.

Os seguintes opcionais requerem o uso do módulo de comunicação ACM500 em área segura.

- Opção Ethernet/COM2/COM3
- Interfaces para CLP (Controlador Lógico Programável)
- E/S discreta remota (em área segura) através de módulo ARM100

### 1.13.2. Opção Ethernet/COM2/COM3

A porta de Ethernet pode ser usada para efetuar transferências via FTP de tabelas de taras e alvos e arquivos de configuração completos. Fornece uma porta TCP/IP para transmitir modelos sob demanda, dados contínuos, para acesso aos dados através do servidor de dados compartilhados e para enviar e-mails de alertas quando a calibração expirar ou falhar. Esta porta também pode ser usada para fazer backup e restaurar a configuração do terminal, utilizando o programa METTLER TOLEDO InSite™ SL

COM2 permite comunicações RS-232 com taxas de baud de 300 a 115.2k. COM3 suporta as mesmas taxas de baud e disponibiliza uma conexão RS-232, RS-422 ou RS-485. COM3 pode ser usada para atualizar o firmware do IND560x usando a ferramenta de configuração InSite™ CSL.

Quando se utiliza as portas seriais COM2 ou COM3 no ACM500, recomenda-se utilizar uma taxa de transmissão de rede de pelo menos 9600 Baud. Usar as portas COM2 ou COM3 com taxas de transmissão de 4800 Baud ou menos pode resultar em dados contínuos com atraso em relação a condições em tempo real, ou uma resposta atrasada aos pedidos on-demand de dados (por exemplo, pedidos SICS).

### 1.13.3. Interfaces de CLP

O terminal IND560x requer o uso do módulo ACM500 em área segura para fornecer uma interface de CLP. As opções compatíveis incluem Saída Analógica, A-B RIO (Encerrada em janeiro de 2021), DeviceNet, EtherNet/IP, Modbus TCP e PROFIBUS DP.

Mais detalhes sobre cada uma destas interfaces podem ser encontrados no **Manual de Interfaces** para CLP do IND560, fornecido no CD da documentação.

### 1.13.3.1. Saída analógica

Saída Analógica refere-se à representação de uma variável interna de sistema que utiliza um sinal elétrico proporcional. Saída Analógica pode ser usada para transmitir um valor medido como o peso bruto ou o peso líquido ou um fluxo. Outro uso da Saída Analógica é como sinal de controle de algum dispositivo externo como uma válvula de controle em que a abertura da válvula é proporcional ao sinal analógico que comanda sua operação. Estas saídas são usadas para controlar a vazão de entrada ou de saída de um frasco.

São fornecidos sinais de 0-10 V CC e de 4-20 mA. Apenas um sinal pode ser usado de cada vez.

### 1.13.3.2. Allen-Bradley (A-B) RIO

A interface do Allen Bradley RIO foi encerrada em janeiro de 2021. As informações do AB-RIO neste manual são apresentadas para ajudar em instalações antigas apenas.

A opção A-B RIO permite a troca de dados em comunicações bidirecionais usando Transferência de Dados Discretos ou modo de Transferência em Bloco. O terminal inicia uma troca de

comunicações com o CLP cerca de 20 vezes por segundo usando o protocolo de Transferência de Dados Discretos Allen-Bradley. Esta é uma interface de comunicação de mensagens de alta velocidade e em tempo real entre o terminal e o CLP para controle de processo. Suporta valores de divisão, inteiros e ponto flutuante.

A interface A-B RIO também suporta o modo de Transferência em Bloco para a transmissão de grandes volumes de dados.

#### 1.13.3.3. DeviceNet

DeviceNet é uma rede RS-485 utilizando tecnologia de chip CAN. A rede pode ser configurada para operar a até 500 kbits por segundo, dependendo do cabeamento e das distâncias. As mensagens são limitadas a 8 bytes não fragmentados. A rede pode incluir até 64 nós, incluindo o mestre, comumente chamado de scanner.

#### 1.13.3.4. EtherNet/IP

1-20<br>
1-20 Metrics 4-5 R/O tombars supports on modo de Transferência em Ricci para a transmissão de Dio<br>
1-20 Metrics 4-4 introduction de contrasta de chique de chique AN. A reda para se configurado propriar de contrasta EtherNet/IP, abreviação de "Protocolo Industrial EtherNet," é um padrão de rede industrial aberta que se beneficia de chips e mídias físicas de comunicação comercialmente disponíveis. Este padrão de rede suporta mensagens implícitas (mensagens de E/S em tempo real) e mensagens explícitas (troca de mensagens). O protocolo é apoiado pela ControlNet International (CI), a Industrial Ethernet Association (IEA) e a Open DeviceNet Vendor Association (ODVA).

#### 1.13.3.5. Modbus TCP

Modbus/TCP é utilizada para estabelecer comunicações mestre-escravo/cliente-servidor entre dispositivos inteligentes. É um protocolo de rede padrão aberto, largamente utilizado no ambiente de produção industrial. O protocolo ModbusTCP leva o conjunto de instruções Modbus e envolve TCP/IP em seu redor.

#### 1.13.3.6. PROFIBUS DP

<span id="page-27-0"></span>O Terminal IND560x comunica-se com um PROFIBUS-DP master conforme a DIN 19 245. A opção PROFIBUS consiste do software residente no Terminal IND560x e uma placa de circuito impresso instalada no modulo de comunicação ACM500 para implementar a troca de dados.

### 1.13.4. Módulo ARM100

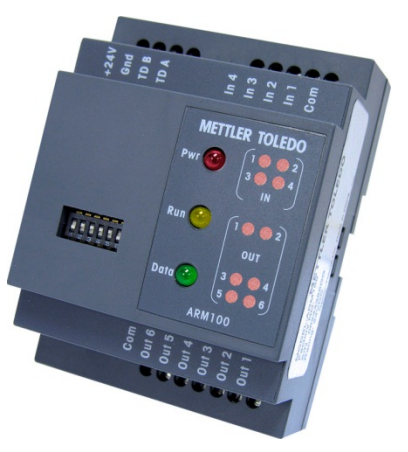

Figura 1-7: Módulo ARM100

O Módulo de E/S Discreta Remota ARM100 foi projetado para ampliar a rede de controle dos terminais industriais METTLER TOLEDO. Este módulo de alto desempenho fornece quatro entradas e seis saídas de relé de contato seco em um local remoto de um terminal compatível ou módulo de comunicação. Informações de controle digital são comunicadas entre o ARM100 e o terminal através de um link de comunicação RS-485.

<span id="page-28-0"></span>Para operar o módulo ARM100 é necessária uma fonte de alimentação externa de 10 a 32 V CC O ARM100 está aprovado somente para áreas classificadas como SEGURAS.

### 1.13.5. Módulo de comunicação para área segura ACM200

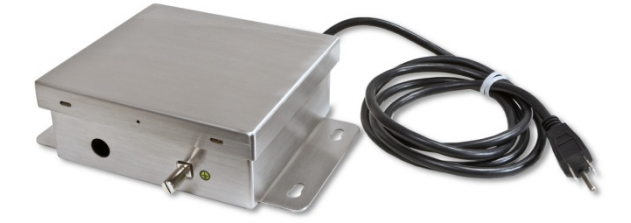

Figura 1-8: Módulo de comunicação para área segura ACM200

O conversor ACM200 pode ser usado para converter as informações do circuito de corrente intrinsecamente seguro de COM4 ou COM5 do terminal IND560x para um sinal RS-232 dentro da área segura. O conversor ACM200 pode ser usado para obter dados sob demanda ou contínuos da RS-232 do IND560x ou pode converter sinais RS-232 na área segura em dados ASCII intrinsecamente seguros e enviar para o IND560x. Para um sinal CL20mA, RS-422 ou RS-485 dentro da área segura, o ACM200 configurado com a opção CL/RS-422/RS-485 pode ser usado.

Se o ACM500 já estiver conectado ao terminal IND560x, não é possível conectar o conversor ACM200. Isto é porque ambos os dispositivos exigem uso dedicado das portas COM4 e COM5 do terminal IND560x. O ACM200 é projetado para se comunicar com o terminal IND560x usando um cabo de comunicação de cobre em distâncias de até 300 m (1000 pés).

### 1.14. Outros acessórios

Os acessórios adicionais incluem:

- Ferramenta de configuração para PC InSite<sup>™</sup> SL
- Conversor de fibra óptica de dois canais legado (área segura) para RS-232 ou 20 mA CL
- Cabo de núcleo de vidro ou fibra óptica plástica
- Diversos suportes de montagem em parede e coluna do gabinete para ambiente adverso.

### 1.14.1. Ferramenta de configuração InSite<sup>™</sup> SL

O InSite ™ SL está disponível para os usuários finais de terminais IND560x. O terminal IND560x pode se conectar a um PC rodando InSite ™ SL via Ethernet ou Serial para fornecer o seguinte:

- Guardar informações de configuração localmente no PC
- Carregar um arquivo de configuração salvo em outros dispositivos

• Restaurar a um estado conhecido para fins de serviço.

### 1.14.2. Ferramenta de configuração InSite<sup>™</sup> CSL

■ O InSite™ CSL está disponível para fornecedores de serviços da METTLER TOLEDO.

O terminal IND560x pode ser conectado a PC que execute o InSite CSL para obter o seguinte:

- Visualização e/ou alteração da configuração.
- Ativação para operar dispositivo sem configuração antes da instalação do hardware.
- Salvar localmente as informações de configuração em um PC, carregar um arquivo de configuração em outro dispositivo ou restaurar em um estado conhecido para fins de manutenção.
- Ferramenta de edição do modelo de impressão WYSIWYG com área de visualização expandida, funções recortar/colar, biblioteca de clipboard armazenada (itens de Meus Dados) e exibição do espaço utilizado pelo modelo.
- Impressão da documentação de configuração para registro do usuário.
- Execução de serviços de atualização de firmware para o IND560x.

### 1.14.3. Conversores de fibra óptica legados

10-22<br>
20 Meminited IND560x publis air convertidate in PC qua executive britâne EE, proio oble in exagerinho.<br>
1-46 heliotrophe who element dopped at configuranty change and a in Indebet and International and the state d Os conversores 0964-0043, -0058, -0059 e -0060 de fibra óptica de canal duplo podem ser utilizados com o terminal IND560x para fornecer um ou dois canais adicionais de comunicação bidirecional em distâncias de até 300 m (1000 pés). Os conversores proporcionam conectividade RS-232 ou de circuito de corrente de 20 mA em área segura, derivada das portas COM4 e COM5 do terminal.

Se o ACM500 já estiver conectado ao terminal IND560x, não é possível conectar o conversor de fibra óptica de canal duplo. Isto é porque ambos os dispositivos exigem uso dedicado das portas COM4 e COM5 do terminal IND560x.

O IND560x e os conversores de fibra óptica de canal duplo são projetados para usar um cabo de fibra óptica revestido de sílica dura, mas cabos de fibra óptica com núcleo plástico podem ser usados para pequenas distâncias de 40 m (130 pés) ou menos.

### 1.15. Display e teclado

O terminal IND560x possui um display de LCD (Display de Cristal Líquido), gráfico com matriz de matricial de 128 x 64 pontos com backlight branca de LED. A [Figura 1-9](#page-30-0) mostra o layout do display e do teclado do IND560x.

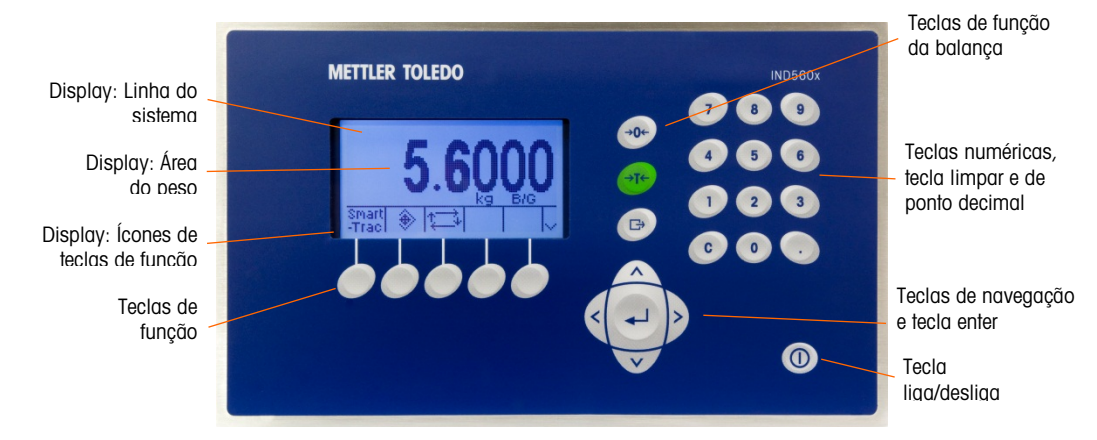

Figura 1-9: Layout do display e do teclado do IND560x

<span id="page-30-0"></span>O display possui uma linha do sistema, na parte superior da tela, para mensagens e dados do sistema; no meio a área da aplicação com exibição do peso, legendas, entrada de dados e outras informações e os rótulos das teclas programáveis (ícones) na parte inferior.

A linha de sistema exibe as mensagens do sistema e qualquer erro assíncrono. A área central do display está reservada para o display do peso e/ou display do SmartTrac. Dados aleatórios (por exemplo, tara ou ID de alvo) são indicados na parte inferior desta região. A parte inferior do display está reservada para rótulos gráficos (ícones) das teclas de função. O display possui posições para até cinco ícones de teclas de função.

À direita da região dos ícones das teclas de função há um espaço reservado para o indicador MAIS PARA CIMA (^) ou MAIS PARA BAIXO (<sup>v</sup>). Se estes indicadores forem exibidos, estão disponíveis seleções adicionais de teclas de função pressionando as teclas de navegação PARA BAIXO ou PARA CIMA. Um total de 15 teclas programáveis podem ser programadas, dependendo das opções de pesagem e das funções ativadas do terminal. As teclas programáveis são indicadas em três conjuntos de cinco. A configuração das teclas de função e das capacidades de mapeamento da tecla do terminal determinam a posição das teclas programáveis e os locais onde são exibidas.

Há três teclas de funções dedicadas da balança situadas à direita do display. Estas teclas fornecem a interface para zerar, tarar e iniciar uma impressão.

O teclado numérico de 12 teclas do terminal é usado para inserir dados e comandos. As teclas numéricas incluem a tecla Limpar e um ponto decimal e estão localizadas no lado superior direito do painel frontal do terminal.

Cinco teclas de navegação estão situadas abaixo das três teclas de função da balança. Estas teclas permitem que o operador navegue nas opções de configuração da árvore do menu nas telas de configuração e aplicação.

Uma tecla Liga/Desliga está localizada embaixo à direita do painel frontal. A tecla Liga/Desliga é ativada e desativada através de um jumper na placa principal.

# 2 Operação

### 2.1. Visão Geral

Este capítulo fornece informações sobre navegação, funcionalidade básica e geração de relatórios usando o terminal IND560x.

A operação do terminal depende das funções e dos parâmetros habilitados que são definidos na configuração conforme descrito no Capítulo 3, Configuração. A navegação e funcionalidade básica, bem como a geração de relatórios básicos são abordadas nas seções a seguir.

### 2.2. Segurança

O IND560x permite o uso de nome de usuário/senha para configurar quatro níveis de segurança.

### 2.2.1. Administrador

Uma conta de administrador dispõe de acesso ilimitado a todas as áreas do sistema operacional e de configuração. É possível ter várias contas de Administrador. Há uma conta de Administrador Principal, que pode ser alterada, mas nunca excluída. O terminal é preconfigurado na fábrica com a conta do Administrador Principal com um nome de usuário de "admin". A senha padrão de fábrica é nula (sem senha). O nome de usuário preconfigurado (admin) não pode ser alterado; a senha só pode ser adicionada ou modificada. A unidade configurada na fábrica não requer login ou senha para entrar no modo de configuração. Todas as funções do terminal estão disponíveis para todos os usuários até que se configure uma senha para a conta do Administrador Principal.

Quando a chave de metrologia (SW1-1) estiver na posição de ligada "on" (consulte a próxima seção deste capítulo), e uma aprovação de região tiver sido selecionada na configuração, todos os usuários com direitos de Administrador serão reduzidos ao nível de manutenção. Isso é feito para proteger metrologicamente parâmetros importantes que não possam ser alterados após o terminal ter sido aprovado.

Da mesma forma, a chave de metrologia também pode ser usada para impedir que os usuários no nível do Administrador acessem recursos de metrologia, mesmo que a aprovação da região seja "None" (Nenhuma).

Depois de definir uma senha, é importante não esquecê-la. Se a senha for alterada ou . esquecida, o acesso ao menu de configuração ficará indisponível. Proteja a senha de acesso por pessoal não autorizado. A senha fornece acesso a todo o menu de configuração a menos que a chave de metrologia seja colocada na posição aprovada.

### 2.2.2. Manutenção

O acesso pode ser limitado configurando-se este nível de segurança conforme desejado.

### 2.2.3. Supervisor

O acesso pode ser limitado configurando-se este nível de segurança conforme desejado.

### 2.2.4. Operador

É fornecida uma conta padrão de operador com um nome de usuário anônimo e uma senha nula (sem senha). Instalações com requisitos de validação podem criar várias contas de operador, todas exigindo nome de usuário e senha para acesso.

### 2.2.5. Senha

2-2.4. Dependent or distinguish continguardib-se este have dist supercorp conforme dissepation<br>
2.2.4. Operacion corresponding the operacion corresponding is equilibrate in the supercorp conformed to the membership of the Se uma senha tiver sido programada para o nome de usuário do Administrador Principal na Configuração, um aviso de segurança é apresentado quando se entra na Configuração e um nome de usuário e senha devem ser inseridos. O usuário pode inserir uma senha para qualquer nível de segurança que a sua definição de usuário permita na Configuração de Usuário.

O terminal é preconfigurado na fábrica para incluir uma conta de usuário "anônimo" com uma senha nula (em branco). O registro de usuário padrão anônimo pode ser editado ou excluído. O usuário pode aumentar para um nível superior de segurança solicitando uma função de configuração e, em seguida, atendendo ao desafio associado de segurança.

Se houver algum problema no login, o display sai da página de login e retorna à posição inicial.

### 2.2.6. Chave de metrologia

Se a chave de metrologia (SW1-1) for colocada na posição aprovada (On), não é permitido acesso ao ramo Balança da configuração e a outras áreas metrologicamente importantes. A chave de metrologia também pode ser usada para impedir que os usuários no nível do Administrador acessem recursos de metrologia, mesmo que a aprovação da região seja "None" (Nenhuma).

Selecionar uma aprovação de região específica e ativar a chave de Metrologia altera especificamente algumas funções da balança:

- Se a aprovação for Canadá, o comando de tara via teclado executa uma tara com arredondamento.
- Se a aprovação for Canadá, o centro da divisão por zero é 0,2d. O valor padrão para o modo não aprovado é 0,25d.
- Se a aprovação for da OIML, a faixa zero de inicialização é +/- 10% e a faixa zero da tecla é +/-2%. Para o modo não aprovado, essa faixa pode ser selecionada pelo usuário.
- Se a aprovação for Argentina, as funções do terminal serão alteradas da seguinte forma:
	- É proibido acessar as telas de configuração enquanto a chave de metrologia estiver ativada. Se ocorrer alguma tentativa de acessar o menu de configuração, será exibida uma mensagem "Access denied. Scale is Approved" (Acesso Negado. Balança foi aprovada).
- Todos os recursos de gravação dos servidores de dados compartilhados via COM1 (serial) e Ethernet estão desativados. As informações ainda podem ser lidas de dados compartilhados, mas não é possível gravar em dados compartilhados.
- O servidor FTP (tanto serial como Ethernet) só podem ler arquivos do terminal. Ele não pode gravar nada no terminal. O campo de dados compartilhados nf0101 será automaticamente definido para 2.
- Se SICS for selecionado como uma atribuição para uma porta, todos os comandos SICS devem ser desativados. Quando um comando SICS é recebido, uma resposta "EL" é fornecida.
- Uma tara predefinida do painel frontal, a partir da tabela de taras, recebida de forma serial (por exemplo, 1.00T via atribuição de entrada CTPZ) ou recebida de um CLP, só pode ser aceita se a balança não estiver em movimento. Se algum movimento for detectado, o terminal deverá aguardar o período de espera por estabilidade programado e, se o movimento continuar, descartar a solicitação. O recurso de tara predefinida, portanto, operará exatamente como o recurso de tara semiautomática.

O acesso à chave de metrologia pode estar bloqueado em conformidade com as regulamentações locais em aplicações "aprovadas para o comércio" A [Figura 2-1](#page-33-0) mostra a localização da chave de metrologia.

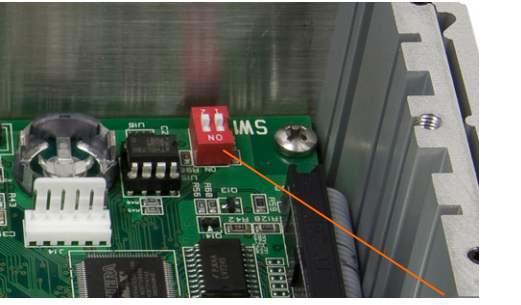

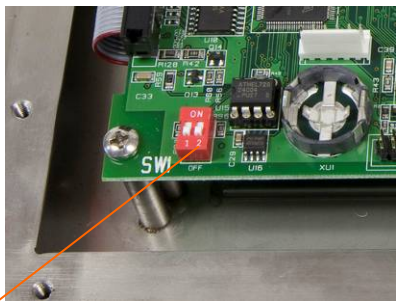

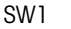

<span id="page-33-0"></span>Figura 2-1: Localização de Chave de Metrologia, gabinete para montagem em painel (esquerda) e gabinete para ambiente adverso (direita)

**E** Consulte o Manual de Instalação, Configurações das chaves da placa para mais informações sobre as configurações das SW1-1 e SW1-2.

### 2.3. Operação do display

Os nomes de teclas e comando são identificados neste manual com letras maiúsculas e minúsculas. Nomes de teclas, como ENTER, estão todos em maiúsculas, e os comandos, como "select" estão em minúsculas (a menos que estejam iniciando uma frase; nesse caso, a primeira letra é maiúscula). Por exemplo:

- "Pressione INICIAR..." significa pressionar a tecla de função INICIAR  $\mathbb{Q}$ .
- "Selecione uma opção..." significa usar as teclas de navegação PARA CIMA ou PARA BAIXO para selecionar uma configuração e pressionar ENTER.

#### 2.3.1.1. Teclas de função e ícones

<span id="page-34-0"></span>As teclas de função e exibições de aplicação usam ícones gráficos para identificação. A [Tabela](#page-34-0)  [2-1](#page-34-0) mostra ícones gráficos e suas funções, categorizados pelo local onde são utilizados. Itens com um asterisco (\*) requerem um login de nível de supervisor ou acima para entrarem em vigor.

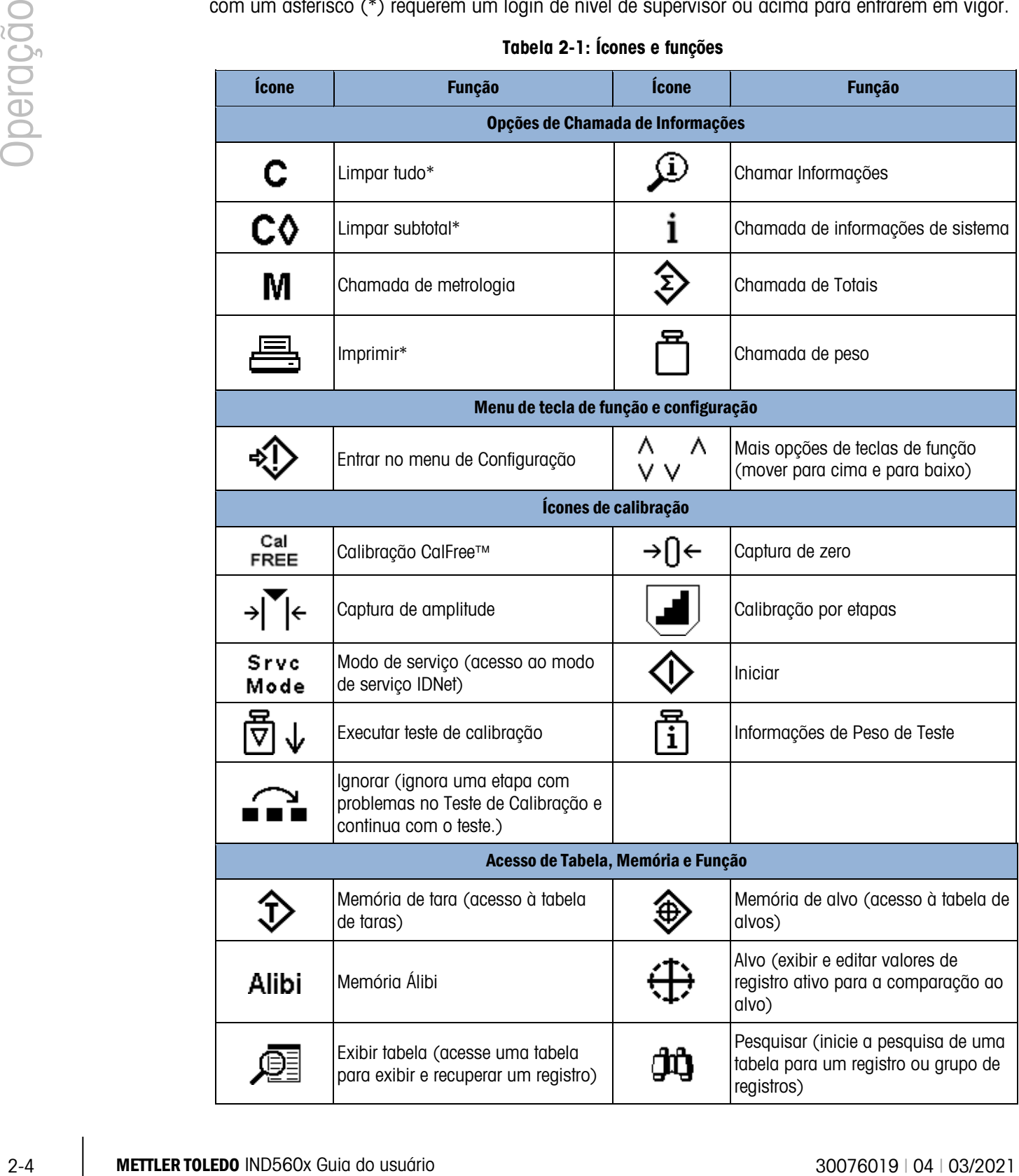

#### Tabela 2-1: Ícones e funções

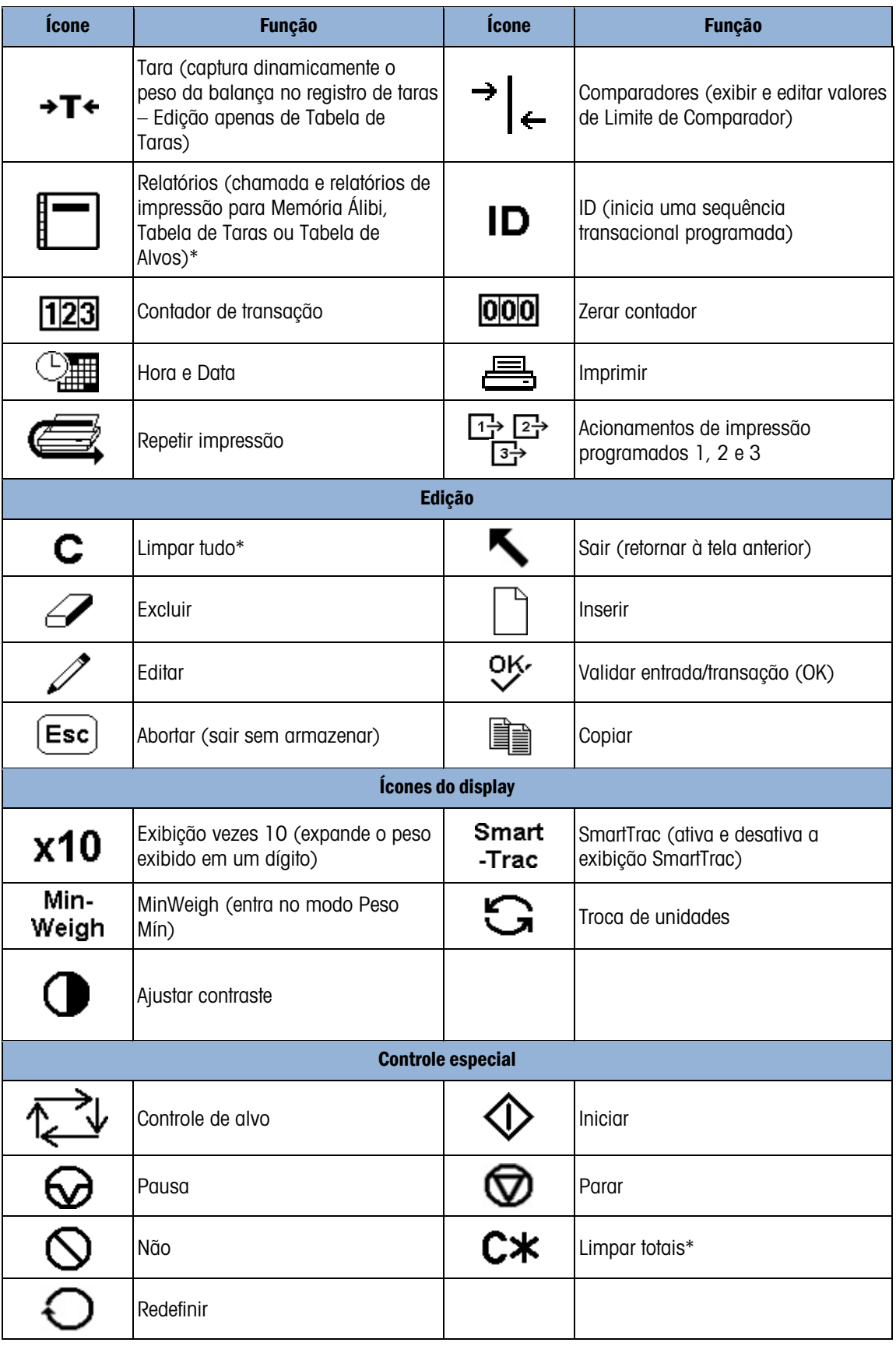
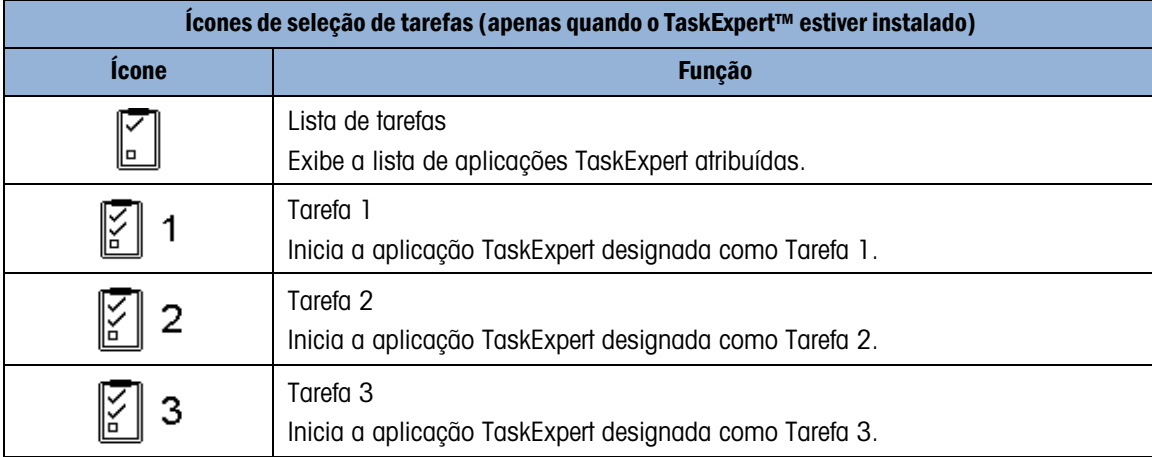

# 2.4. Como entender a interface de navegação

Navegue pelas aplicações e configure o IND560x usando

- Teclas de navegação Teclas alfabéticas
	-
- Teclas de função Teclas numéricas
	-
- Teclas de função da balança

Os locais dessas teclas e a área da tela do display são mostrados na [Figura 2-2.](#page-36-0)

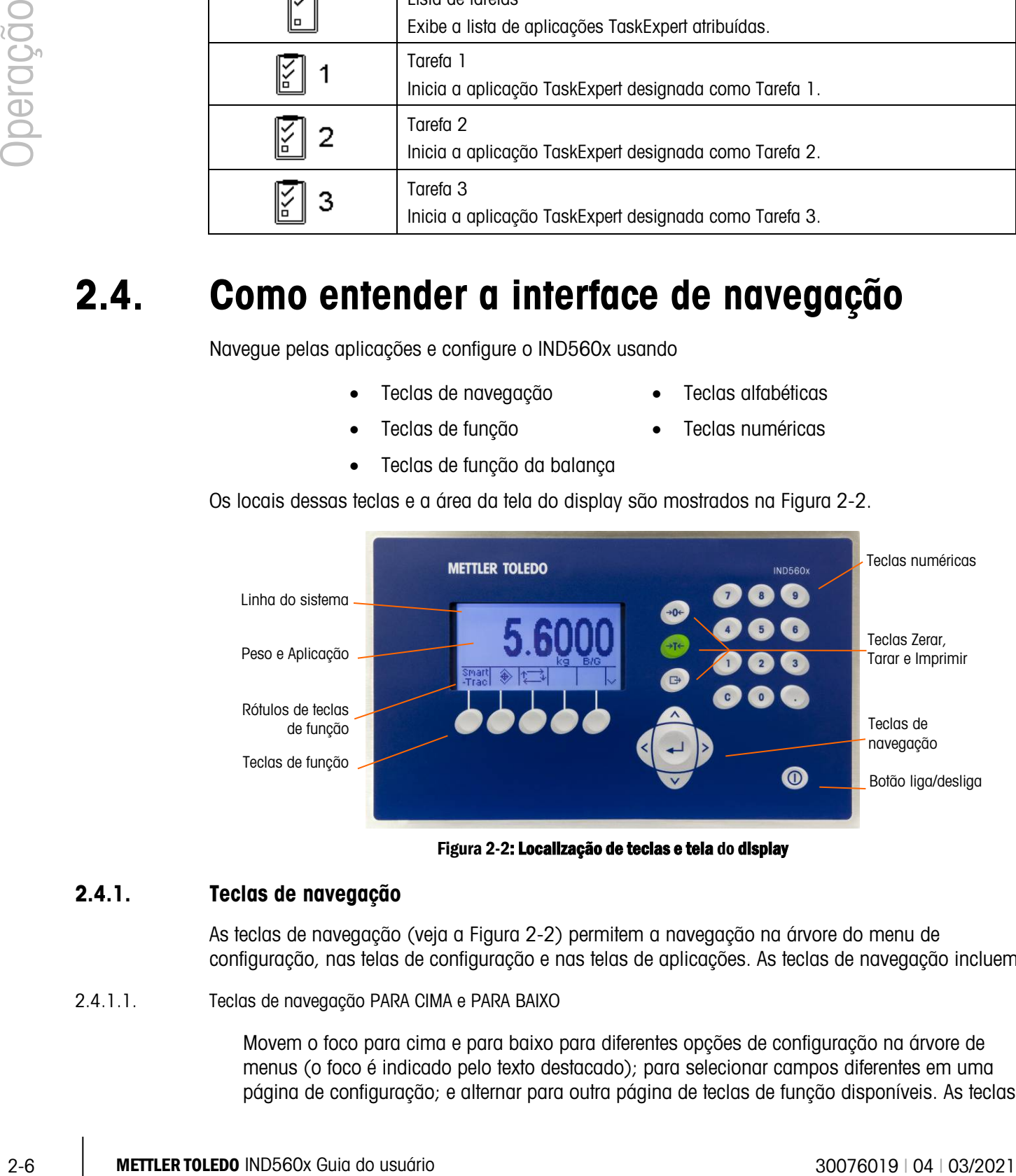

Figura 2-2: Localização de teclas e tela do display

# 2.4.1. Teclas de navegação

<span id="page-36-0"></span>As teclas de navegação (veja a [Figura 2-2\)](#page-36-0) permitem a navegação na árvore do menu de configuração, nas telas de configuração e nas telas de aplicações. As teclas de navegação incluem:

2.4.1.1. Teclas de navegação PARA CIMA e PARA BAIXO

Movem o foco para cima e para baixo para diferentes opções de configuração na árvore de menus (o foco é indicado pelo texto destacado); para selecionar campos diferentes em uma página de configuração; e alternar para outra página de teclas de função disponíveis. As teclas de navegação PARA CIMA e PARA BAIXO também são usadas para mover para a página seguinte ou anterior quando uma barra de rolagem indica que duas ou três páginas são usadas para campos de configuração associados a parâmetro específico. O exemplo na [Figura 2-3](#page-37-0) mostra um parâmetro de configuração que requer duas páginas para exibir todos os campos de configuração associados. As barras de rolagem indicam que página das três é exibida.

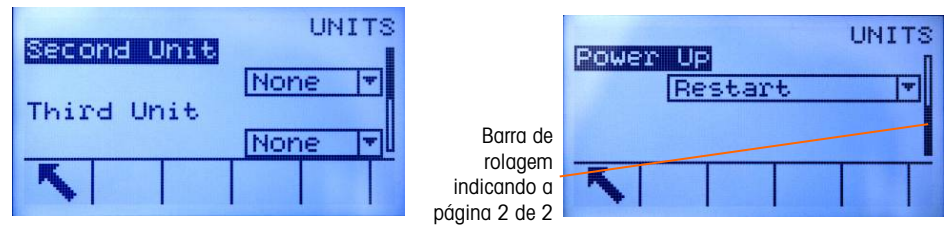

Figura 2-3: Exemplo de barras de rolagem, indicando duas páginas de campos de configuração

<span id="page-37-0"></span>Pressione a tecla de navegação PARA BAIXO para mover da página 1 a 2. Pressione a tecla de navegação PARA CIMA para se mover da página 2 a 1.

- 2.4.1.2. Teclas de navegação À ESQUERDA e À DIREITA
	- Expandir (tecla de navegação À DIREITA) as opções de configuração na árvore de menus
	- Reduzir (tecla de navegação À ESQUERDA) as opções de configuração na árvore de menus
	- Mover a posição do cursor para um caractere específico nas áreas de texto
	- Permitir rolagem para esquerda e direita para ver todas as informações disponíveis em uma tela.

## 2.4.1.3. Tecla ENTER

- Abrir a página de configuração para exibir e editar parâmetros de configuração.
- Mover o foco de um rótulo de campo para um valor de configuração desse campo
- Aceita os novos valores inseridos em um campo e move o foco para o rótulo do próximo campo

# 2.4.2. Teclas de função

Há uma página de configuração de teclas de função que é usada para

- Alterar posições de teclas de função
- Ativar funções de tecla de função
- Desativar funções de tecla de função

Por exemplo, uma tecla de função TROCA DE UNIDADES  $\mathbb G$  pode ser ativada para selecionar unidades de medição.

Cinco teclas de função estão localizadas ao longo da base da tela do display (veja a [Figura 2-2\)](#page-36-0). Algumas aplicações podem ter até três páginas de teclas de função totalizando 15 funções possíveis. Um símbolo MAIS PARA BAIXO Y exibido no canto inferior direito da tela (à extrema direita dos ícones de teclas de função) indica que mais opções de teclas de função estão disponíveis. Pressione a tecla de navegação PARA BAIXO para exibir telas adicionais de tecla de função, e PARA CIMA para exibir a tela da tecla de função anterior.

#### 2.4.2.1. Personalizar teclas de função

Todas as teclas de função disponíveis para atribuição à tela inicial podem ser substituídas com imagens de bitmap personalizadas.

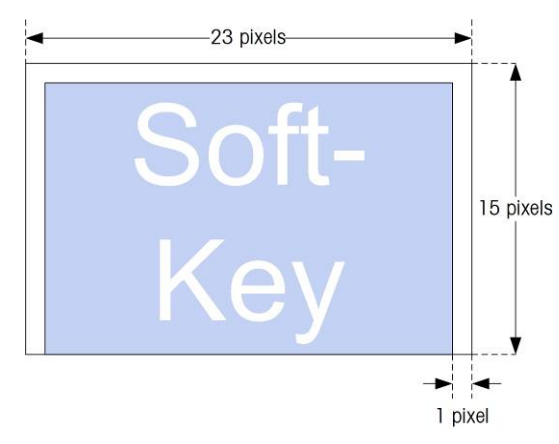

Figura 2-4: Dimensões gráficas de teclas de função

|                |                                      | -23 pixels-<br>UUTL<br>IZ<br>Figura 2-4: Dimensões gráficas de teclas de função                                       | 15 pixels<br>1 pixel                                                                                                    |
|----------------|--------------------------------------|----------------------------------------------------------------------------------------------------|----------------------------------------------------------------------------------------------------|
|                |                                      |                                                                                                    | Os gráficos podem ser carregados no terminal IND560x usando uma conexão FTP via Ethernet, ou<br>através de uma porta serial. Consulte o Anexo D, Comunicações, para detalhes sobre esses |
| procedimentos. | imagens personalizadas.              |                                                                                                    | Novos gráficos de bitmaps devem ter o mesmo nome de arquivo que os gráficos que eles<br>substituem. A Tabela 2-2 lista os gráficos de teclas de função que podem ser substituídos por    |
|                |                                      | Tabela 2-2: Nomes de arquivos de gráficos de bitmaps                                                                  |                                                                                                    |
|                | Tecla de função                      | Imagem padrão                                                                                                    | Nome de arquivo gráfico                                                                                                    |
|                | Álibi                                | Alibi                                                                                                    | alibi.bmp                                                                                                    |
|                | Teste de calibração                  | 将↓                                                                                                    | cal_test.bmp                                                                                                    |
|                | Comparadores                         | ⇒ ⊱                                                                                                    | comprir.bmp                                                                                                    |
|                | ID                                   | ID<br>Min-                                                                                                    | Id.bmp                                                                                                    |
|                | Peso mínimo                          | Weigh                                                                                                    | minweigh.bmp                                                                                                    |
|                | Informações de chamada<br>Relatórios | $\mathfrak{D}% _{T}=\mathfrak{D}_{T}\!\left( a,b\right) ,\mathfrak{D}_{T}=\mathfrak{D}_{T}\!\left( a,b\right) ,$<br>T | recall.bmp<br>reports.bmp                                                                                                    |
|                | Configuração                         | ∜                                                                                                    | setup.bmp                                                                                                    |
|                | SmartTrac                            | Smart<br>-Trac                                                                                                    | sm_trac.bmp                                                                                                    |

<span id="page-38-1"></span><span id="page-38-0"></span>Tabela 2-2: Nomes de arquivos de gráficos de bitmaps

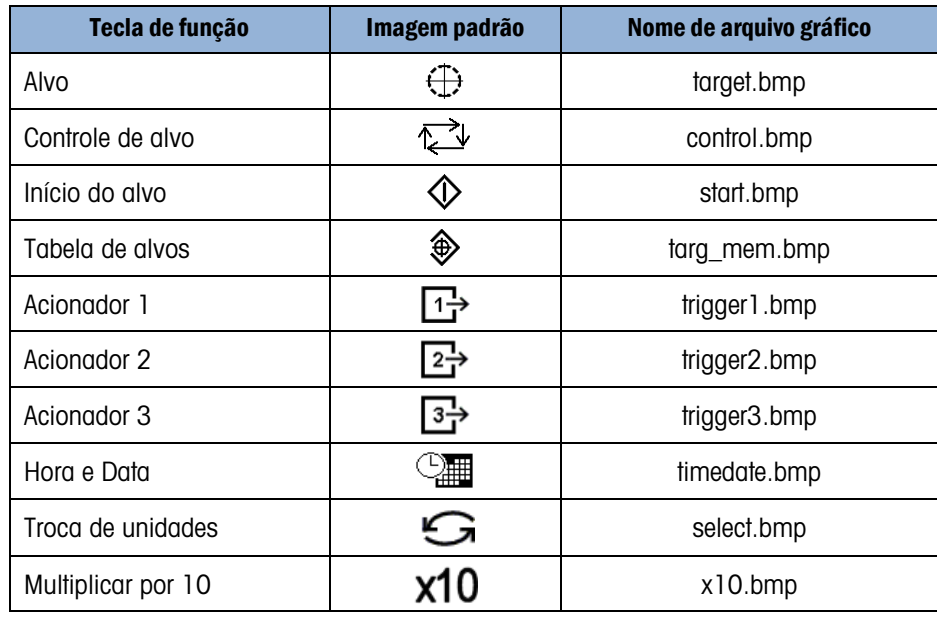

# 2.4.3. Teclas de função da balança

As teclas de função da balança (veja a [Figura 2-2\)](#page-36-0) são:

- ÷O← ZERO Quando a plataforma da balança ou a balança para veículo estiver vazia, o terminal deverá indicar zero. A referência de zero bruto é gravada durante a calibração. Pressione a tecla de função ZERO da balança para capturar um novo ponto de referência zero se a tecla zero estiver ativada em configuração e o peso estiver dentro da faixa zero.
- TARA A tara é o peso de um recipiente vazio. Normalmente, a Tara é usada para →T÷ determinar o peso líquido do conteúdo de um recipiente. Pressione a tecla de função TARA da balança quando um recipiente vazio estiver na balança. O terminal exibe um peso líquido zero. Enquanto o recipiente é carregado, o terminal exibirá o peso líquido do conteúdo. A tecla tara deve ser ativada para usar a tecla dessa forma.

Quando o peso vazio do recipiente for um valor conhecido, insira o peso de tara usando as teclas numéricas e pressione a tecla de função TARA da balança. O terminal exibirá o peso líquido do conteúdo no recipiente. A tara via teclado deve ser ativada para usar esta tecla desta maneira.

- 已
	- IMPRIMIR Pressione a tecla de função de balança IMPRIMIR para iniciar uma impressão sob demanda de um modelo de impressão específico. Uma conexão de impressão serial ou Ethernet deve ser configurada para estabelecer uma conexão com um modelo ou relatório para a porta serial ou Ethernet selecionada. Quando um comando de impressão for emitido, "Printing" (Imprimindo) aparece na linha do sistema por cinco segundos – veja a [Figura 2-9.](#page-42-0)

# 2.4.4. Teclas alfabéticas

Nas mesmas páginas de configuração, as teclas de função operam como teclas alfabéticas (veja a [Figura 2-5\)](#page-40-0) que são usadas para inserir caracteres alfabéticos para configurar parâmetros como senhas.

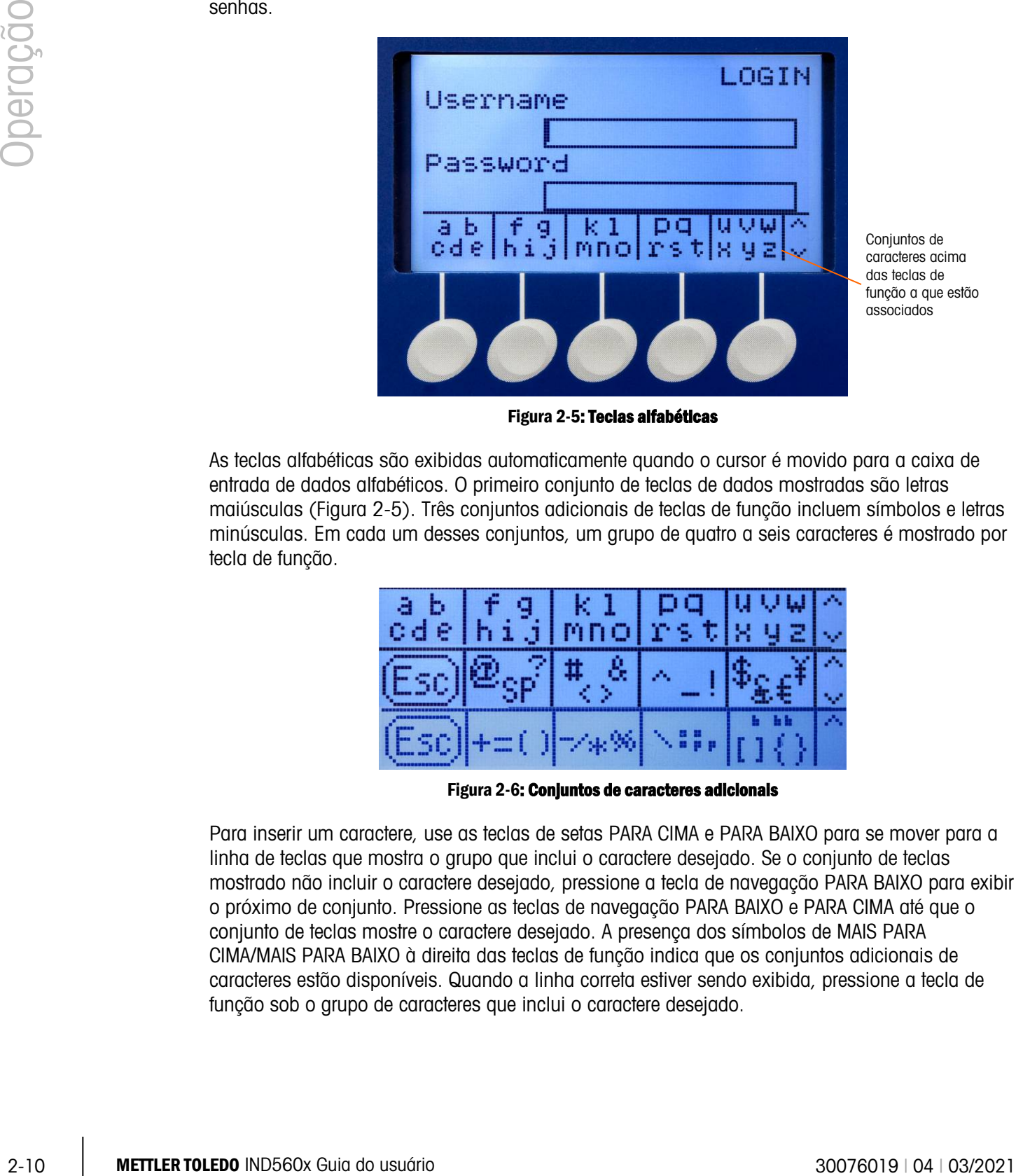

Conjuntos de caracteres acima das teclas de função a que estão associados

Figura 2-5: Teclas alfabéticas

<span id="page-40-0"></span>As teclas alfabéticas são exibidas automaticamente quando o cursor é movido para a caixa de entrada de dados alfabéticos. O primeiro conjunto de teclas de dados mostradas são letras maiúsculas [\(Figura 2-5\)](#page-40-0). Três conjuntos adicionais de teclas de função incluem símbolos e letras minúsculas. Em cada um desses conjuntos, um grupo de quatro a seis caracteres é mostrado por tecla de função.

| $\mathbf{d}$<br>l0 d<br>-e |            | mno | KI   DQ   U<br>rst |  |
|----------------------------|------------|-----|--------------------|--|
|                            |            |     |                    |  |
|                            | •≡( ) =⁄*8 |     | NW                 |  |

Figura 2-6: Conjuntos de caracteres adicionais

<span id="page-40-1"></span>Para inserir um caractere, use as teclas de setas PARA CIMA e PARA BAIXO para se mover para a linha de teclas que mostra o grupo que inclui o caractere desejado. Se o conjunto de teclas mostrado não incluir o caractere desejado, pressione a tecla de navegação PARA BAIXO para exibir o próximo de conjunto. Pressione as teclas de navegação PARA BAIXO e PARA CIMA até que o conjunto de teclas mostre o caractere desejado. A presença dos símbolos de MAIS PARA CIMA/MAIS PARA BAIXO à direita das teclas de função indica que os conjuntos adicionais de caracteres estão disponíveis. Quando a linha correta estiver sendo exibida, pressione a tecla de função sob o grupo de caracteres que inclui o caractere desejado.

Neste ponto, os caracteres acima da tecla de função serão modificados para mostrar um caractere por tecla de função [\(Figura 2-7\)](#page-41-0).

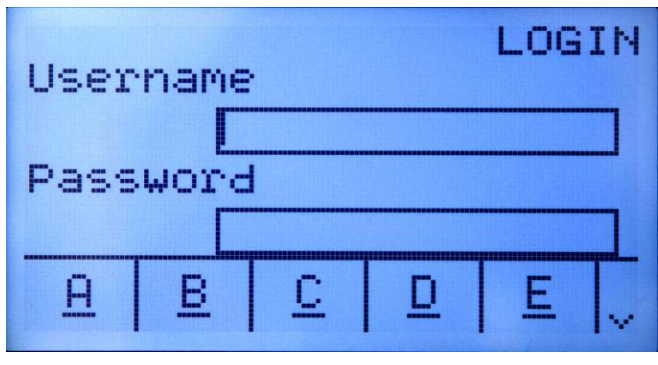

Figura 2-7: Uma letra por tecla de função

<span id="page-41-0"></span>Agora, pressione a tecla de função que corresponde ao caractere desejado. Observe também que o símbolo MAIS PARA BAIXO é exibido à direita das teclas de função. Pressione a tecla de função PARA BAIXO para ver a segunda linha de caracteres. Este grupo incluirá uma tecla de função ABORTAR [\(Figura 2-8\)](#page-41-1). Se o grupo errado de caracteres foi selecionado, use a tecla de função para retornar à tela de seleção de conjunto de caracteres.

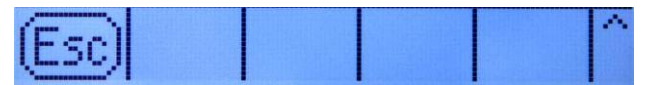

Figura 2-8: Caractere ESC

<span id="page-41-1"></span>Repita este processo até todos os caracteres alfabéticos terem sido inseridos. A tecla LIMPAR pode ser usada para excluir caracteres indesejados da caixa de entrada. A tecla de função ABORTAR no grupo de símbolo de teclas de função (veja a [Figura 2-6\)](#page-40-1) sai do processo de entrada de dados sem aceitar qualquer dos novos dados digitados. Os dados no campo de entrada reverterão para os dados originais (que estavam na caixa de entrada antes da nova entrada ter iniciado).

Quando os caracteres alfabéticos desejados forem inseridos em campos apropriados da tela, pressione a tecla ENTER para aceitar as entradas.

# 2.4.5. Teclas numéricas

Use o teclado numérico de 12 teclas do terminal (veja a [Figura 2-2\)](#page-36-0) para inserir dados e comandos.

Para usar teclados numéricos, posicione o cursor no campo (veja Teclas de Navegação) e pressione as teclas numéricas para inserir os dados apropriados. Pressione a tecla DECIMAL para inserir pontos decimais sempre que necessário.

A tecla LIMPAR funciona como tecla de retrocesso. Posicione o cursor no final dos dados a serem excluídos e pressione a tecla LIMPAR. Pressione a tecla LIMPAR uma vez para cada caractere a ser excluído. Ao inserir pela primeira vez uma caixa de entrada de dados, a entrada anterior estará no foco. Pressionar LIMPAR neste ponto limpará a entrada anterior inteira.

# 2.5. Tela inicial

A tecla Inicial é exibida quando o terminal está inativo. A tela Inicial é a única tela que fornece ao operador acesso às teclas de função programáveis. A [Figura 2-9](#page-42-0) mostra um exemplo de tela com uma mensagem mostrando a linha do sistema.

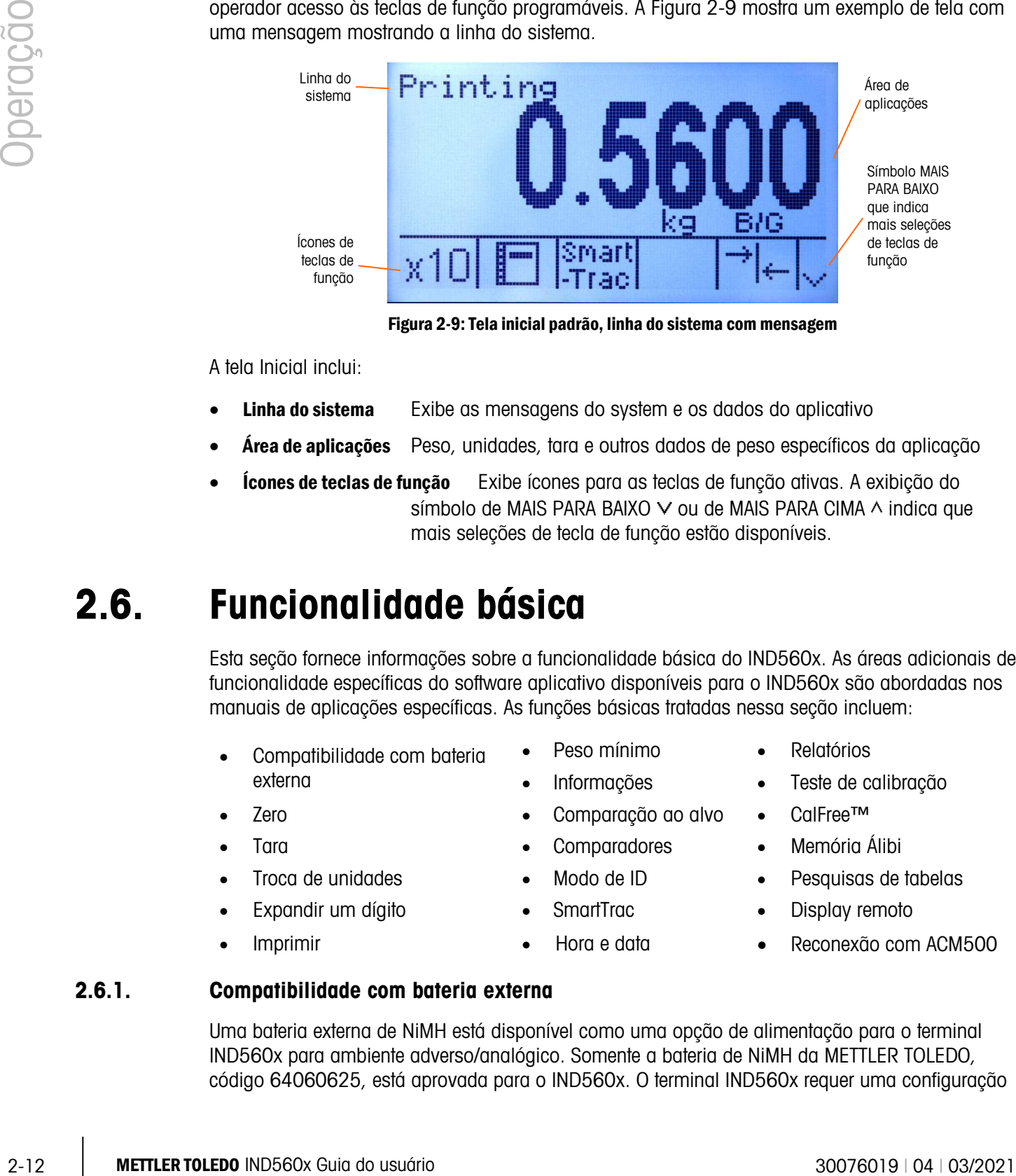

Figura 2-9: Tela inicial padrão, linha do sistema com mensagem

<span id="page-42-0"></span>A tela Inicial inclui:

- **Linha do sistema** Exibe as mensagens do system e os dados do aplicativo
- Área de aplicações Peso, unidades, tara e outros dados de peso específicos da aplicação
- Ícones de teclas de função Exibe ícones para as teclas de função ativas. A exibição do símbolo de MAIS PARA BAIXO V ou de MAIS PARA CIMA ^ indica que mais seleções de tecla de função estão disponíveis.

# 2.6. Funcionalidade básica

Esta seção fornece informações sobre a funcionalidade básica do IND560x. As áreas adicionais de funcionalidade específicas do software aplicativo disponíveis para o IND560x são abordadas nos manuais de aplicações específicas. As funções básicas tratadas nessa seção incluem:

- Compatibilidade com bateria externa
- 
- 
- 
- Expandir um dígito SmartTrac Display remoto
- Imprimir • Hora e data Reconexão com ACM500
- Peso mínimo Relatórios
- Informações Teste de calibração
- Zero Comparação ao alvo CalFree™
- Tara Comparadores Memória Álibi
- Troca de unidades Modo de ID Pesquisas de tabelas
	-
	-

# 2.6.1. Compatibilidade com bateria externa

Uma bateria externa de NiMH está disponível como uma opção de alimentação para o terminal IND560x para ambiente adverso/analógico. Somente a bateria de NiMH da METTLER TOLEDO, código 64060625, está aprovada para o IND560x. O terminal IND560x requer uma configuração

específica de software para que o sistema fique compatível com a bateria de NiMH código 64060625. O software possui parâmetros adicionais que ajudam a aumentar a vida de uma carga da bateria.

As configurações específicas para a bateria estão nos seguintes locais do menu de configuração do terminal. Os ajustes podem ser feitos na ordem abaixo para assegurar configuração adequada e compatibilidade com a bateria externa.

#### $2.6.1.1.$  Balanca > Tipo

Os parâmetros da célula de carga são exibidos somente para placas principais analógicas do IND560x e apenas se o tipo selecionado da balança for Analógico. Os valores padrão dos parâmetros de Célula de carga são 1 x 350 Ω. Se o tipo da balança for configurado como Remoto, o número de células é ajustado automaticamente como 0.

Estas configurações são mostradas no menu Configuração para todos os terminais analógicos esteja o suporte para bateria ativado ou não. No entanto, apenas o modelo para ambiente adverso/analógico é fisicamente compatível com a bateria externa de NiMH.

É importante inserir os valores corretos dos parâmetros de Célula de carga, uma vez que a demanda de corrente das células de carga determina o ponto de ajuste da tensão de desligamento da bateria externa. O ajuste correto dos parâmetros da célula de carga ajuda a:

- Assegurar que toda a capacidade disponível da bateria seja utilizada
- Proteger a bateria de uma descarga profunda que danifica as células de NiMH e reduz a vida da bateria.
- 2.6.1.2. Terminal > Dispositivo > Operação da Bateria

Este parâmetro é mostrado apenas nos modelos IND560x com placas principais analógicas. O valor padrão é Desativado. Quando este parâmetro for configurado como Ativado, o IND560x utilizará os parâmetros da célula de carga definidos em Balança > Tipo. A ativação da operação com bateria, também desbloqueia o parâmetro Desligamento automático (Auto Power Off) em outro lugar do ramo Terminal do menu Configuração.

2.6.1.3. Terminal > Display

Uma vez que o parâmetro de operação da bateria seja definido como Ativado, os usuários podem optar por ativar um recurso de desligamento automático que ajuda a otimizar a vida útil de uma carga da bateria. O parâmetro Auto Off Timer (Temporizador de desligamento automático) controla o movimento da balança e a operação do teclado. Se nenhuma atividade de teclado ocorrer dentro do valor de tempo selecionado, o terminal desliga automaticamente. O auto-desligamento ocorre sem que o operador seja alertado.

2.6.1.4. Recomendações para sistemas alimentados por bateria

Os sistemas de todos os tipos alimentados por bateria devem sempre evitar o consumo desnecessário de energia. As seguintes recomendações devem ser utilizadas sempre que possível para prolongar a vida de uma carga e o desempenho de longo prazo da bateria METTLER TOLEDO de NiMH (Código 64060625).

- 2.6.1.4.1. Considerações sobre o hardware do sistema IND560x
	- Sempre que possível utilize bases de balança e células de carga de alta impedância. Ao considerar a vida de uma carga da bateria de NiMH, as células de carga de 1.000 ohms são preferíveis às células de carga de 350 ohms. A vida de uma carga da bateria aumenta quando a impedância da célula de carga aumenta
	- Instale somente as opções e conexões requeridas. Se uma placa opcional tiver diversas conexões, faça a conexão física apenas das portas necessárias. (por exemplo, se apenas COM4 for requerida, não faça uma conexão física para COM5).

#### 2.6.1.4.2. Considerações sobre o software do IND560x

- Ative a operação da bateria em Terminal > Dispositivo > Operação da Bateria.
- Se for viável, ative a configuração Desligamento automático em Terminal > Dispositivo > Desligamento Automático.
- Se a luz de fundo estiver ativada, ative Timeout de Backlight em Terminal > Dispositivo > Display.
- Desative todas as comunicações desnecessárias que possam estar configuradas em Comunicação > Conexões. Isto inclui as comunicações em COM4, COM5 ou COM1.
- 2.6.1.4.3. Recomendações gerais para o manuseio da bateria de NiMH
	- Recarregue a bateria de NiMH assim que a advertência de "bateria fraca" for exibida na tela do terminal IND560x.
	- As baterias recarregáveis sofrem autodescarga. Para evitar que a bateria de NiMH sofra danos devido à descarga profunda, defina um processo de controle da qualidade para recarregá-la a cada três meses, mesmo que não esteja em uso.
	- Não armazene nem carregue as baterias de NiMH em locais quentes. Temperaturas elevadas aumentam a taxa de autodescarga.

#### 2.6.1.4.4. Vida estimada de uma carga da bateria

2-14 METTLER TOLEDO IND560x Guia do usuário 30076019 | 04 | 03/2021 Operação Se os usuários implementarem as recomendações acima descritas para o hardware e o software do IND560x além das recomendações gerais de manuseio da bateria de NiMH, a vida estimada de uma carga da bateria de NiMH da Mettler Toledo (Código 64060625) em diversas aplicações do IND560x está indicada na [Tabela 2-3.](#page-45-0)

- **La Todas as estimativas assumem bateria de NiMH nova e recentemente carregada (as baterias** de NiMH sofrem autodescarga de até 5-10% nas primeiras 24 horas após a carga)
- **Todas as estimativas assumem utilização a 20°C**
- **D** O tempo aproximado de recarga é de 6 horas
- A expectativa de vida útil é de 500 ciclos de recarga para a bateria de NiMH código 64060625. No final da vida útil da bateria os tempos de operação diminuem.

<span id="page-45-0"></span>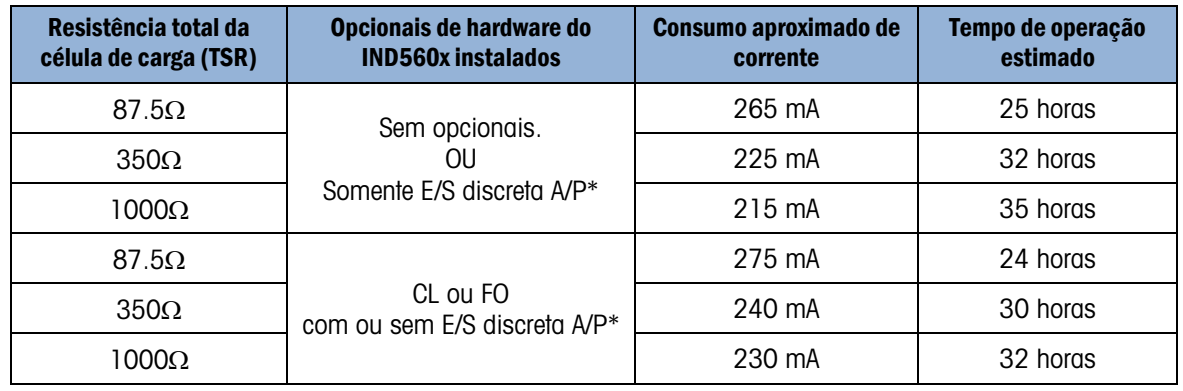

#### Tabela 2-3: Vida estimada de uma carga da bateria de NiMH

\* A influência de E/S discreta A/P no tempo total de operação é desprezível.

## 2.6.1.5. Advertências de bateria fraca e proteção da bateria

Quando a tensão da bateria atingir um valor predefinido, a mensagem "Bateria fraca!" é exibida na linha de informações do sistema do IND560x, piscando em intervalos de três segundos. O terminal continua a funcionar durante uma hora ou menos (dependendo da configuração do sistema e do estado da bateria) depois que a mensagem "Bateria fraca" for exibida. Neste período, desligue o terminal e remova e carregue a bateria ou substitua a bateria por uma completamente carregada.

Observação: O desempenho da bateria de NiMH piora se ela vier a sofrer descarga profunda. A . advertência de bateria fraca e as funções de desligamento são projetadas para proteger a eficiência da bateria e o tempo de vida.

Se a tensão de desligamento for atingida antes da bateria ser recarregada ou substituída, uma mensagem aparecerá na tela - "ALARM – Low Battery! (Power off is in process!)" (ALARME - Bateria fraca! Desligando o terminal!"). Esta mensagem será exibida por dez segundos, depois disto o terminal desliga automaticamente.

## 2.6.2. Zero

A função Zero é usada para definir ou redefinir o ponto de referência zero inicial do IND560x. Existem três tipos de modos de configuração zero:

- Manutenção Automática de Zero
- Ao iniciar
- **Teclas**

## 2.6.2.1. Manutenção Automática de Zero

O MAZ (Manutenção Automática de Zero) permite que o IND560x compense o acúmulo de pequenas quantidades de peso e monitore-as de volta para o centro de zero. Na faixa de operação de MAZ (programável de 0,00 a 10,00 divisões), quando o terminal estiver em uma condição sem movimento, ele faz pequenos ajustes para a leitura zero atual impulsionar a leitura de peso na direção do centro zero real. Quando o peso estiver fora da faixa MAZ programada, esse recurso não funciona.

### 2.6.2.2. Zerar na Inicialização

Zerar na Inicialização permite que o terminal IND560x capture um novo ponto de referência zero após a força ser aplicada. Se houver movimento durante uma função de captura de zero na inicialização, o terminal continuará a procurar uma condição sem movimento até zero ser capturado.

A função Zerar na Inicialização pode ser desativada ou ativada, e uma faixa acima ou abaixo do zero calibrado pode ser configurada. A faixa é programável de 0% a 100% da capacidade e pode incluir uma faixa positiva e também uma faixa abaixo do zero calibrado.

# 2.6.2.3. Tecla de zero

A função da tecla zero (semiautomático) pode ser realizada pressionando-se a tecla de função ZERO  $\rightarrow 0$  da balança, programando uma entrada discreta, por um comando de CLP ou serial ou por uma aplicação.

A faixa de todos os tipos de zero semiautomático é selecionável (0% a 100%) mais ou menos do ponto zero calibrado (se o zero ao iniciar estiver desativado) ou do ponto de definição de zero inicial (se o zero ao iniciar estiver ativado).

A inicialização remota do comando Zero semiautomático é possível através de uma entrada discreta, um comando ASCII 'Z' enviado de forma serial (CPTZ e SICS), um comando iniciado pela interface CLP ou de uma aplicação.

# 2.6.3. Tara

2.6 America contradio is presented through the contradio is a set of contradio in the contradio in the contradio in the control of the control of the control of the control of the control of the control of the control of A tara é o peso de um recipiente vazio. Um valor de tara é subtraído da medição de peso bruto, fornecendo o cálculo do peso líquido (material sem recipiente). A função de tara também pode ser usada para monitorar o valor líquido do material sendo adicionado ou removido de um frasco ou recipiente. Neste segundo caso, o peso do material no recipiente é incluído no peso de tara do recipiente como tara. O display reflete o valor líquido sendo adicionado ou removido do frasco.

Tipos de tara e operações associadas disponíveis no IND560x incluem:

- Tecla de tara Limpar Tara
- Tara via teclado (tara predefinida) Limpeza manual
- Correção do sinal líquido  $-$  Limpeza automática
- Tara automática

## 2.6.3.1. Tecla de tara

A tecla Tara pode ser configurada em Configuração como desativada ou ativada. Quando desativada, a tecla de função TARA da balanca  $\overline{\mathcal{F}}$  não pode ser usada para obter uma tara.

Se ativada, pressionar a tecla de função TARA da balança  $\rightarrow T$  inicia uma tara semiautomática. O IND560x tentará executar um processo de tara. Se for bem-sucedido, o display muda para uma indicação de peso líquido zero e o peso anterior na balança é armazenado como o valor de tara. O modo de peso líquido será indicado no display.

Várias condições poderiam inibir a tecla tara:

• Movimento—Tecla de Tara não pode ser utilizada quando a balança estiver em movimento. Se o movimento for detectado quando um comando de tecla tara é recebido, o IND560x aguardará até três segundos por uma condição de não movimento. Se uma condição de peso estável (sem movimento) ocorrer antes que expirem os três segundos, o comando tecla tara será executado.

Se ainda houver movimento depois de decorridos três segundos, o comando é abortado e um erro "Tare Failure – In Motion" (Falha de Tara – em Movimento).

- Tecla Tara desativada Se a tecla Tara for configurada como desativada, a tecla de função TARA da balança não iniciará uma tara semiautomática.
- Peso bruto negativo Qualquer tara aplicada quando o peso bruto for zero ou estiver abaixo de zero será ignorado e um erro "Tare Failed–Too Small" (Falha de tara – muito pequena) for exibido. Garanta que o peso bruto esteja acima de zero.

## 2.6.3.2. Tara via teclado

Uma tara via teclado (predefinida) é uma tara numérica que foi inserida manualmente pelo teclado numérico, recebida seriamente de um periférico, ou recuperada da memória da Tabela de Taras. O valor de tara predefinido não pode exceder a capacidade da balança. Os dados inseridos são interpretados como tendo as mesmas unidades que o valor atual exibido. O movimento não afeta a entrada dos valores de tara predefinidos.

A tara via teclado pode ser definida em Configuração como ativada ou desativada. Quando desativado, o teclado numérico e a tecla de função TARA da balanca  $\rightarrow T$  não podem ser usados para obter a tara.

Para inserir manualmente um valor de tara predefinido, use o teclado numérico para inserir o valor da tara (a entrada será exibida acima das teclas de função com rótulo Dados) e pressione a tecla de função TARA  $\rightarrow T$  da balanca.

Se definido em Configuração, o equipamento remoto pode inserir um valor de tara predefinido usando um comando serial ou um comando CLP (consulte o Capítulo 3, Configuração, a seção Comunicação, Configuração Serial e CLP, para mais informações).

Se a tara predefinida for bem-sucedida, o display muda para uma indicação de peso líquido e o valor de tara predefinido inserido é armazenado como o valor de tara na Tabela de Taras.

Várias condições poderiam inibir a função de tara predefinida:

- Tara via teclado desativada Se a tara do teclado for definida em Configuração como desativada, o teclado numérico e a tecla de função TARA da balança →T← não podem ser usados para obter uma tara.
- **Condição acima da capacidade ou abaixo de zero** A tara predefinida não é permitida quando a exibição de peso indica condições de capacidade excedida ou abaixo de zero. Qualquer tara predefinida tentada quando a balança com capacidade excedida é ignorada, e um erro "Tare Failed – Over Cap" (Erro de tara – acima da capacidade) é exibido. Todas as taras predefinidas tentadas quando a exibição de peso indicar uma condição abaixo de

zero são ignoradas, e um erro "Tare Failure – Too Small" (Erro de tara – muito pequeno) é exibido.

A tara predefinida pode ser inserida em formato livre. Se o valor inserido não corresponder à localização de ponto decimal de peso exibido ou ao intervalo de exibição, o valor de tara inserido é arredondado para o intervalo de exibição mais próximo e o ponto decimal ajustado para corresponder ao peso bruto. O método de arredondamento é que 0,5 ou mais de um intervalo de exibição (d) é aumentado até o próximo intervalo de exibição e 0,49 ou menos de um intervalo de exibição é diminuído para o intervalo de exibição inferior.

Ao inserir um valor de tara predefinido inferior a 1,0, o operador pode inserir os dados sem o zero inicial (à esquerda do ponto decimal), mas toda exibição subsequente, armazenamento ou impressão deste valor incluirá o zero inicial. Por exemplo, uma entrada de tara predefinida de ,05 será exibida como 0,05.

Se uma tara predefinida já tiver sido estabelecida e outra tara predefinida for inserida, a segunda tara predefinida substitui o valor anterior (ela não se soma ao valor anterior). A tara de substituição pode ser maior ou menor do que o valor da tara original.

#### 2.6.3.3. Tabela de taras

O terminal IND560x contém uma tabela de taras com 25 registros para armazenar pesos de tara que possam ser chamados pelo operador para uso, em vez de inseri-los manualmente para cada transação. Isso é especialmente útil quando determinados valores de tara são usados repetidamente.

2-19<br>
2016 Manufacture ou institution to provide the material control of the Constrainer of the Constrainer of the Constrainer Constrainer Constrainer Constrainer Constrainer Constrainer Constrainer Constrainer Constrain Uma descrição de até 20 caracteres pode ser incluída para cada registro. Isso pode ser usado para ajudar a distinguir um registro de tara de outro. Cada registro de tara na tabela de taras também contém um campo de soma total. Quando a soma total for ativada para a tabela de taras, sempre que uma transação for concluída usando um ID de tara específico, o valor de peso selecionado (peso bruto ou líquido) será adicionado ao total e o contador correspondente será aumentado em um.

Uma memória de tara pode ser chamada escolhendo-se a partir de uma lista de todos os registros disponíveis ou, se o ID para o valor de tara for conhecido, ele pode ser acessado "rapidamente" (consulte a seção Acesso Rápido abaixo). Um relatório impresso de registros na Tabela de Taras também está disponível.

#### 2.6.3.4. Correção do sinal líquido

A correção do sinal líquido permite que o terminal seja usado para operações de envio (entrada vazia) e recebimento (entrada carregada). A correção de sinal liquido pode ser desativada ou ativada no IND560x. Veja o Capítulo 3, Configuração, a seção Balança, para mais informações sobre desativar e ativar a correção do sinal líquido.

Se a correção do sinal líquido for desativada em Configuração, qualquer valor de peso armazenado no registro da tara é considerado uma tara, independentemente do peso bruto presente na balança no momento da transação final e os valores líquidos podem ser negativos.

Se a correção de sinal líquido estiver ativada, o terminal alternará o peso bruto e o peso de tara sempre que necessário; de forma que o peso maior seja o peso bruto, o peso menor seja o peso de tara e a diferença seja sempre um peso líquido positivo. A correção do sinal de líquido afeta a exibição, os dados armazenados, a chamada de peso e os dados impressos.

<span id="page-49-0"></span>Corr. do sinal líquido opera com tecla de tara, tara predefinida ou memórias de tara. Um exemplo dos valores do peso com e sem correção do sinal líquido está indicado na [Tabela 2-4.](#page-49-0) Neste exemplo, a tara registra valor de 53 kg e o peso indicado na balança é de 16 kg.

|                    | Correção do sinal líquido |                |  |
|--------------------|---------------------------|----------------|--|
| Impresso e exibido | <b>Desativada</b>         | <b>Ativada</b> |  |
| Peso bruto         | 16 kg                     | 53 kg          |  |
| Tara               | 53 kg                     | 16 kg          |  |
| Peso líquido       | $-37$ kg                  | 37 kg          |  |

Tabela 2-4: Valores do peso com e sem correção do sinal líquido

• Quando a correção do sinal líquido for ativada, o campo de peso de tara na exibição de chamada será rotulado com a letra "M" para indicar "Memória", em vez de "T" ou "PT".

#### 2.6.3.5. Tara automática

O IND560x pode ser configurado para que a tara seja calculada automaticamente (tara automática) depois que o peso na balança exceder um peso de limite de tara programada. A tara automática pode ser definida em Configuração como ativada ou desativada. Quando a tara automática for ativada, o display muda para uma indicação de peso líquido zero após o peso exceder o valor limite. O peso anterior na balança é armazenado na Tabela Álibi como valor de tara. As operações de tara automática envolvem:

- Peso limite de tara—Quando o peso na plataforma da balança excede o valor limite da tara, o terminal automaticamente executa a tara.
- Redefinir peso limite—O peso limite redefinido deve ser inferior ao peso limite da tara. Quando o peso na plataforma da balança cair abaixo do valor limite redefinido, como quando uma carga tiver sido removida, o terminal redefine automaticamente o acionador de tara automática.
- Verificação de movimento Uma verificação de movimento para controlar o rearme da função de tara automática. Se desativado, o acionador de tara automática será redefinido assim que o peso cair abaixo do valor de redefinição. Se ativado, o peso deve fixar sem nenhum movimento abaixo do limite de redefinição antes da próxima tara automática ser iniciada.

Várias condições poderiam inibir a função de tara automática:

- Movimento—Tara automática não pode ser utilizado quando a balança estiver em movimento. Se o movimento for detectado após o peso na balança, excede um peso de limite de tara predefinida, o IND560x aguardar uma condição sem movimento. Se uma condição de peso estável (sem movimento) ocorrer em três segundos, o comando da tara automática será executado.
- Tara automática desativada—A tara automática pode ser definida em Configuração como ativada ou desativa.

#### 2.6.3.6. Limpeza da tara

Os valores de tara podem ser excluídos manual ou automaticamente.

#### 2.6.3.6.1. Limpeza manual

Limpe manualmente os valores de tara pressionando a tecla LIMPAR  $\mathsf C$  no teclado numérico quando o IND560x estiver em modo de peso líquido e tiver concluído a operação de pesagem. O movimento na balança não afetará uma limpeza manual.

Se definido em Configuração, pressionar a tecla de função de balança ZERO  $\rightarrow$   $0<$  primeiro limpa a tara e depois emite um comando zero (veja o Capítulo 3, Configuração, a seção Balança, Limpeza automática).

#### 2.6.3.6.2. Limpeza automática

O IND560x pode ser configurado para limpar automaticamente a tara quando o peso retorna a um valor abaixo do limite programável ou quando um comando Imprimir é emitido. Quando a tara for limpa, o display retorna ao modo de peso bruto.

A limpeza automática é desativada ou ativada na Configuração. Se a limpeza automática estiver ativada, os seguintes parâmetros definidos na Configuração afetam a operação de limpeza automática:

- Limpar peso limite—O Limpar peso limite é o valor de peso bruto abaixo do qual o IND560x limpará automaticamente uma tara após fixar em um valor acima do valor limite.
- Verificação de movimento Uma verificação de movimento é fornecida para controlar a limpeza automática da tara. Se a verificação de movimento for desativada, o valor da tara é limpo assim que o peso cai abaixo do peso limite (limite de limpeza automático), independentemente do status de movimento.

Se a verificação de movimento estiver ativada, depois de atender aos requisitos de peso limite (limite de limpeza de automática), o IND560x aguarda uma condição de não movimento antes de limpar a tara automaticamente.

• Limpar após impressão — Se ativada, a tara é automaticamente limpa e a balança retorna ao modo de peso bruto após os dados serem transmitidos pressionando a tecla de função IMPRIMIR  $\Box$  da balança ou de uma origem remota.

Veja o Capítulo 3, Configuração, a seção Balança, Limpeza Automática para mais informações sobre configurar a limpeza automática.

# 2.6.4. Troca de unidades

2-20 METHAM THE CHONGRO STATE (1997) (1997) (1997) (1997) (1997) (1997) (1997) (1997) (1998) (1998) (1998) (1998) (1998) (1998) (1998) (1998) (1998) (1998) (1998) (1998) (1998) (1998) (1998) (1998) (1998) (1998) (1998) ( Para oferecer suporte a localizações e aplicações que utilizam várias unidades de medição, o IND560x oferece suporte à troca entre unidades. A tecla de função TROCA DE UNIDADES permite alternar entre as unidades principais (a principal unidade de medição) e as unidades alternativas (principais ou secundárias).

Quando a tecla de função TROCA DE UNIDADES  $\mathbb G$  é pressionada, o display muda da unidade principal para a unidade secundária. Quando esta tecla de função for pressionada novamente, o display muda para a terceira unidade (se nenhuma tiver sido programa) ou retornar para a unidade primária. Cada vez subsequente em que a tecla de função TROCA DE UNIDADES  $\mathbf G$ é pressionada, o IND560x continua a alternar a unidade através da mesma sequência.

Quando as unidades são alternadas, o valor das unidades muda para as unidades selecionadas de forma correspondente, e ocorre a conversão do valor do display. A divisão do display muda para um valor de peso equivalente na unidade alterada (por exemplo, de 0,02 lb para 0,01 kg) e as alternâncias de localização decimal acomodam a conversão.

Quando alternando as unidades, a capacidade das unidades é ditada pelo número original de divisões estabelecidas área de configuração de na capacidade e aumentos. Em algumas situações, isso pode reduzir a capacidade do terminal ao converter para segunda ou terceira unidades.

# 2.6.5. Expandir um dígito

A tecla de função EXPANDIR UM DÍGITO  $\times 10$  é usada para aumentar a resolução de exibição de peso selecionada por um dígito adicional. Por exemplo, uma exibição de peso de 40,96 poderia aumentar a exibição com um dígito adicional para 40,958. O modo Expandir um Dígito é indicado no display por x10, que é exibida abaixo da exibição do peso. Quando a tecla de função EXPANDIR UM DÍGITO  $\times$ 10 for pressionada novamente, a exibição normal do peso é retornada.

Se programado como aprovado com a chave de metrologia (SW1-1) ligada, o modo Expandir um Dígito é exibido por cinco segundos e, em seguida, retorna automaticamente à resolução normal. Quando o peso for expandido e o terminal for programado como aprovado, a impressão é desativada.

# 2.6.6. Imprimir

A função de impressão (impressão sob demanda) pode ser iniciada pressionando-se a tecla de função IMPRIMIR  $\Box$  no teclado principal, usando as teclas de função de acionador personalizado de impressão ou por definições de impressão automática. A impressão de dados sob demanda também pode ser iniciada como parte de uma sequência particular de operação ou software aplicativo especial. Uma mensagem de sistema "Printing" (visível na Figura 2-9) é exibida na linha do sistema por cinco segundos quando o terminal está executando um comando de impressão.

#### 2.6.6.1.1. Trava de impressão

A trava de impressão foi projetada para obrigar uma única saída de impressão por transação. A trava de impressão pode ser desativada ou ativada. Se ativado, o comando de impressão é ignorado até o peso bruto medido exceder o limite da trava de impressão. Depois do primeiro comando de impressão ser executado, os comandos de impressão subsequentes são ignorados até a indicação de peso bruto cair abaixo do limite de redefinição da trava de impressão. Se um comando de impressão for bloqueado pela trava de impressão, será gerado um erro síncrono de "2nd Print Prohibited" (Segunda impressão proibida) e uma mensagem "Print Not Ready" (Impressão não está pronta) aparece na linha de sistema.

#### 2.6.6.1.2. Impressão automática

A iniciação automática de uma impressão sob demanda ocorre quando o peso bruto excede o limite mínimo e não há movimento na balança. Depois da iniciação, o peso bruto deverá retornar abaixo do limite redefinido antes que ocorra uma impressão automática subsequente.

A impressão automática pode ser desativada ou ativada. A Impressão Automática pode ser acionada e redefinida pelo peso que excede os limites ou por desvio de peso de uma leitura previamente estável.

## 2.6.6.2. Repetir impressão

A tecla de função Repetir Impressão permite a saída da transação mais recente Impressão sob Demanda ou uma Impressão Personalizada de uma aplicação, a ser impressa novamente com um cabeçalho ou rodapé DUPLICADO para distingui-la da impressão original.

Para habilitar a função Repetir Impressão, basta adicionar a tecla de função Repetir Impressão para a Página Inicial. Pressionar esta tecla de função iniciará uma impressão de repetição da última conexão de Impressão sob Demanda listada nas atribuições encontrada na Configuração em Comunicação > Conexões.

Um modelo de saída pode ser sinalizado com um cabeçalho ou rodapé "DUPLICADO" para indicar que os dados no modelo de saída foram gerados como repetição de uma comunicação anterior.

#### 2.6.6.3. Acionador de impressão personalizado

Os três acionadores de impressão personalizados  $\frac{1}{2}$   $\rightarrow$   $\frac{1}{3}$  no IND560x funcionam como a impressão sob demanda padrão, exceto que eles não acionam o login por álibi, totalização ou atualização do contador de transações.

OBSERVAÇÃO: Essa é uma alteração na funcionalidade que foi introduzida no firmware v4.03. Ela afeta como o IND560x trata os modelos de impressão contendo dados metrologicamente sensíveis.

20 METHOD METHOD CONTENT AND THE SECOND CONTENT AND THE SECOND CONTENT AND THE SECOND CONTENT AND THE SECOND CONTENT AND THE SECOND CONTENT AND THE SECOND CONTENT AND THE SECOND CONTENT AND THE SECOND CONTENT AND THE SECO Nas versões de firmware 3.04 e anteriores, o uso de acionadores de impressão personalizados tinha como objetivo simplesmente transmitir dados não metrológicos a partir do terminal. Durante a vida útil do IND560x, ficou claro que acionadores de impressão personalizados estavam sendo usados para transmitir informações metrologicamente sensíveis como dados de peso. No entanto, em todas as versões de firmware anteriores ao v4.03, os acionadores de impressão personalizados não estavam sujeitos aos mesmos tipos de verificações de validade que a impressão sob demanda padrão. Os acionadores de impressão personalizados foram historicamente capazes de transmitir dados de peso metrologicamente sensíveis em circunstâncias como movimento, excesso de capacidade, etc.

Nos terminais que usam o firmware v4.03, os modelos transmitidos por um acionador de impressão personalizado são avaliados para os tipos de dados compartilhados a seguir que indicam se o modelo contém informações de balança metrologicamente sensíveis: ce, cs, tz, wk, wm, ws, wt. Se o modelo incluir qualquer desses campos de dados compartilhados, os seguintes status são verificados:

• Zerar na Inicialização não capturado

- Capacidade excedida
- Abaixo de zero
- Dados OK
- Expandir uma Dezena (x10) ativado, o terminal está no modo aprovado
- Limiar mínimo de impressão não foi atingido entre as solicitações de impressão
- Condição de intertravamento de impressão não foi atendida
- Balança em movimento

No firmware v.4.03, exceto pelo movimento, cada um deles provoca um erro imediato. Se houver movimento, o terminal aguarda o tempo limite e imprime (se for obtida estabilidade) ou exibe um erro.

# 2.6.7. Peso mínimo

Determinadas indústrias como a farmacêutica e a alimentícia exigem uma garantia de que o equipamento de pesagem selecionado para uma determinada medição seja adequado para a tarefa. Uma forma de assegurar que o equipamento de pesagem apropriado foi selecionado é através da criação e do uso de um valor mínimo de pesagem (Peso Mín), abaixo do qual uma parte particular do equipamento de pesagem não pode ser usada.

Quando a função de Peso Mín. estiver ativada, a tecla de função PESO MÍN. Weigh pode ser pressionada para iniciar a função Peso Mín, que compara o peso líquido atual com o valor Peso Mín programado. Se o peso líquido for maior ou igual ao Peso Mín. todas as funções do equipamento funcionam normalmente. Se o valor absoluto do peso líquido for menor que Peso mínimo, o símbolo de Peso mínimo  $\bar{a}$  aparece piscando à esquerda da exibição do peso. Nesta condição. se o usuário tentar registrar o peso a impressão incluirá um asterisco (∗).

Para instruções passo a passo específicas sobre como configurar o Peso Mín, veja o Capítulo 3, Configuração, Balança, Peso Mín.

# 2.6.8. Informações

Pressione a tecla de função INFORMAÇÕES  $\widehat{\mathcal{A}}$  para acessar a tela de informações onde as teclas de função mostradas abaixo são exibidas:

Chamada de peso Exibe, as leituras de Peso Bruto, Tara, Peso Líquido ativos para cada balança. Informações do Exibe informações de sistema, incluindo o modelo e o número de série, ID ı **Sistema** do Terminal 1, ID do Terminal 2, ID do Terminal 3, e informações de software e hardware. Essas informações de ID são inseridas no modo Configuração (Consulte o Capítulo 3, Configuração, Terminal, Dispositivo, para mais informações sobre como informações de ID de Terminal). м Chamada de Exibe o número de controle (MCN) de metrologia do terminal, se o terminal metrologia é programado como aprovado ou não, e a hora e data da última calibração. Em uma versão IDNet de alta precisão, o código de identificação

(rastreamento de calibração) também é exibido.

ᠫ

Totais Exibe contas de subtotais e totais gerais por transação e peso total para o terminal. Pressione a tecla de função LIMPAR SUBTOTAL  $\mathbb{C}\lozenge$  para limpar os valores de subtotais. Pressione a tecla de função LIMPAR C para limpar os valores de totais gerais e subtotais. Pressione a tecla de função IMPRIMIR para imprimir um relatório dos totais.

> Notas: Se Clear Total (Limpar total) ou Clear Subtotal After Print (Limpar subtotal após impressão) estiverem ativados na Configuração, esses valores serão limpos após a impressão.

As funções de Limpar e imprimir tabela são acessíveis apenas para usuários com o login de nível de Supervisor e acima.

# 2.6.9. Comparação ao alvo

A comparação ao alvo é usada para comparar o peso bruto ou líquido na balança a um valor alvo pré-estabelecido. Este recurso pode ser útil tanto nos processos manuais como automáticos. Como exemplo, um sistema de enchimento automático que use comparação ao alvo poderia fornecer um sinal Iniciar ao IND560x, e o IND560x poderia controlar o sistema do alimentador para encher um recipiente até um alvo desejado.

Um exemplo de um processo manual poderia ser uma estação de verificação de peso, onde um operador estivesse verificando o peso líquido dos pacotes. O IND560x pode usar seus recursos de comparação ao alvo para fornecer uma indicação com brilho Over - OK - Under (Acima – Ok – Abaixo) para ajudar o operador a determinar se o peso de cada pacote é aceitável ou não comparado a um peso ideal.

A comparação do alvo (ponto de ajuste) é muitas vezes usada em dois tipos de aplicações:

- Aplicações de transferência de materiais Requer que um dispositivo de controle seja desativado quando um valor de alvo for atingido.
- Aplicações de excesso/falta Classificam uma carga colocada em uma plataforma de balança como acima ou abaixo do valor de alvo ou dentro da faixa de tolerância de alvo.

A taxa de comparação ao alvo do IND560x (para balanças de célula de carga analógica) é de 50 comparações por segundo. A taxa de comparação para bases IDNet de alta precisão depende do módulo na base.

Veja o Capítulo 3, Configuração, a seção Aplicação, Memória, Tabela de Alvos e Operação, Alvo para mais informações sobre como configurar os parâmetros para operações de comparação ao alvo.

2.6.9.1. Aplicações de transferência de materiais

26.9<br>
2.3 METTLER TOWER SCRIP INSTRUMENTATION the last state of the control of the control of the control of the control of the control of the control of the control of the control of the control of the control of the co Se a comparação ao alvo do IND560x for usada para controlar o fluxo de material, a aplicação pode ser classificada como uma aplicação de Transferência de Material. Esses tipos de aplicações são geralmente automatizados, mas também podem ser manuais. Um sistema de alimentação em velocidade única ou dupla é utilizado para adicionar ou remover o peso da balança. O terminal monitora a mudança em peso e a compara a um alvo previamente inserido e outros parâmetros de controle.

As seguintes definições explicam alguns termos usados nas aplicações de Transferência de Material:

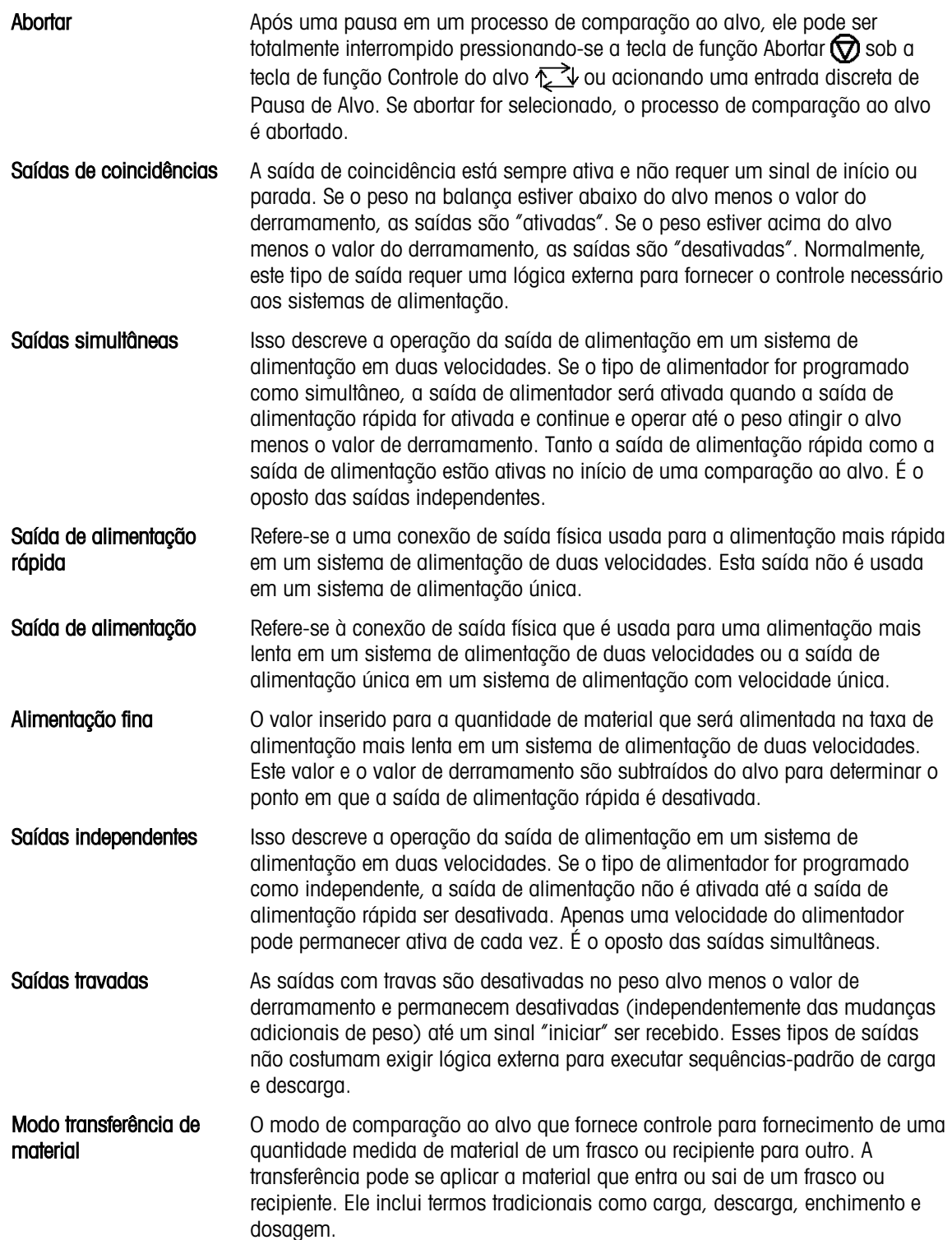

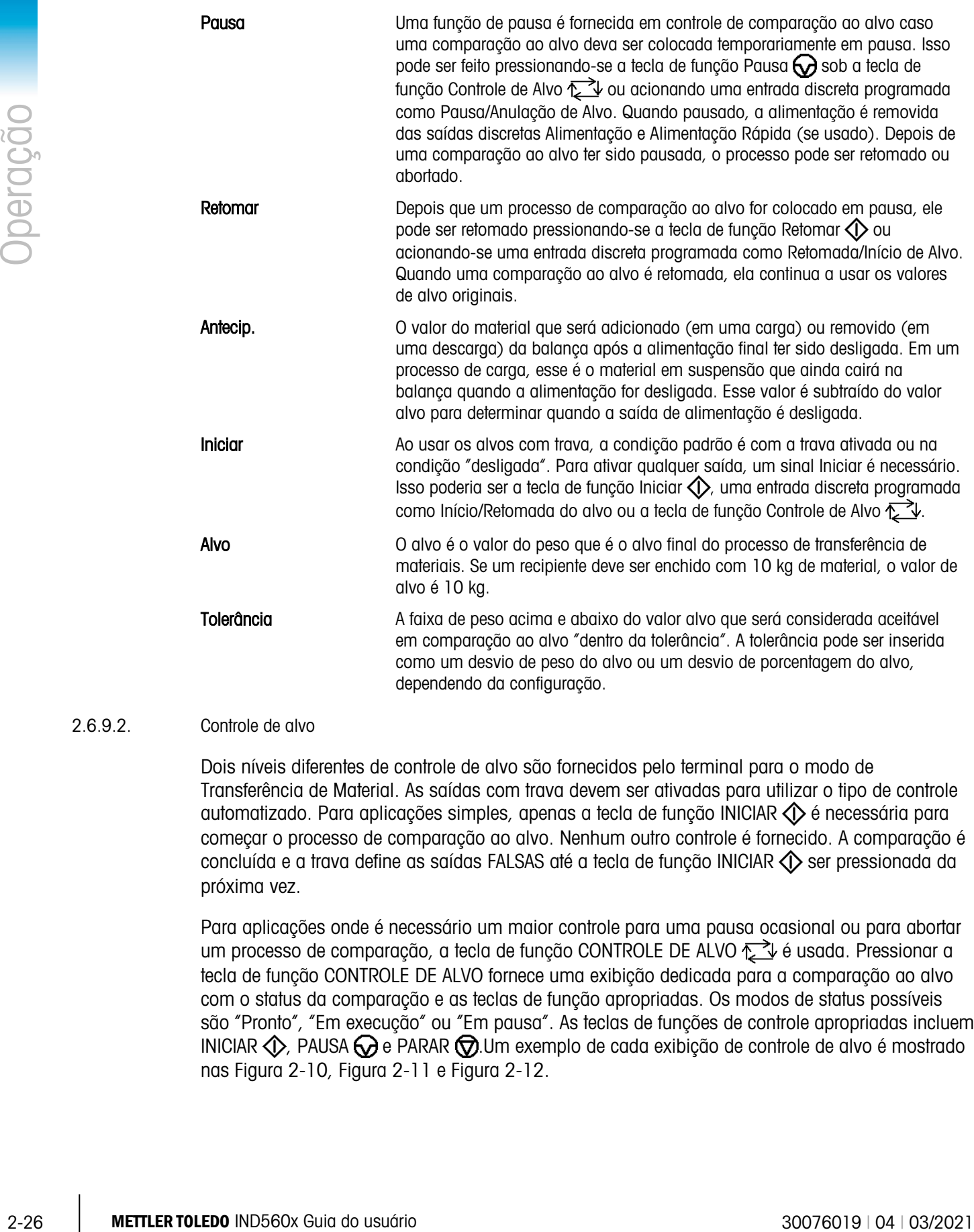

### 2.6.9.2. Controle de alvo

Dois níveis diferentes de controle de alvo são fornecidos pelo terminal para o modo de Transferência de Material. As saídas com trava devem ser ativadas para utilizar o tipo de controle automatizado. Para aplicações simples, apenas a tecla de função INICIAR  $\Diamond$  é necessária para começar o processo de comparação ao alvo. Nenhum outro controle é fornecido. A comparação é concluída e a trava define as saídas FALSAS até a tecla de função INICIAR  $\Diamond$  ser pressionada da próxima vez.

Para aplicações onde é necessário um maior controle para uma pausa ocasional ou para abortar um processo de comparação, a tecla de função CONTROLE DE ALVO  $\mathbb{R}^3$  é usada. Pressionar a tecla de função CONTROLE DE ALVO fornece uma exibição dedicada para a comparação ao alvo com o status da comparação e as teclas de função apropriadas. Os modos de status possíveis são "Pronto", "Em execução" ou "Em pausa". As teclas de funções de controle apropriadas incluem INICIAR  $\Diamond$ , PAUSA  $\ominus$  e PARAR  $\odot$ . Um exemplo de cada exibição de controle de alvo é mostrado nas [Figura 2-10,](#page-57-0) [Figura 2-11](#page-57-1) e [Figura 2-12.](#page-57-2)

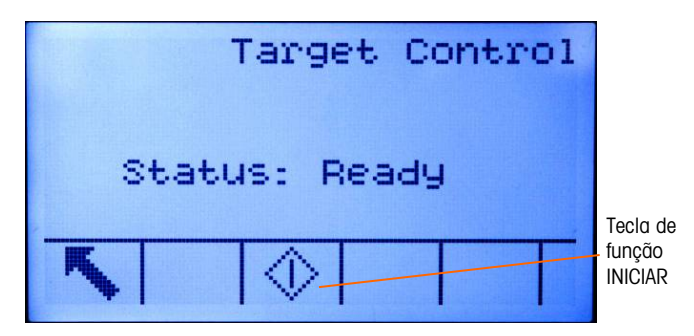

Figura 2-10: Exemplo de estado pronto no controle de alvo

<span id="page-57-0"></span>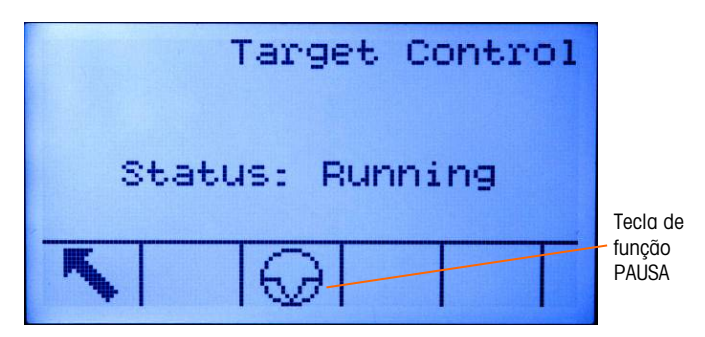

Figura 2-11: Exemplo de estado em execução no controle de alvo

<span id="page-57-1"></span>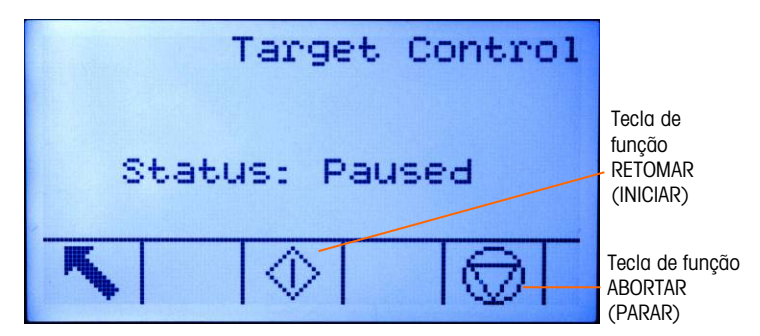

Figura 2-12: Exemplo de estado em pausa no controle do alvo

#### 2.6.9.3. Aplicações de excesso/falta

<span id="page-57-2"></span>Se a comparação ao alvo do IND560x for ser usada para verificar o peso de um produto, a aplicação poderá ser classificada como uma aplicação de Excesso/Falta. Em geral, esses tipos de aplicações são processos manuais, mas também podem ser automatizados. A exibição SmartTrac indica a classificação do peso colocado na balança, e E/S discreta pode ser usada para acionar luzes externas ou outros controles. O terminal compara o peso atual a um alvo previamente inserida com valores de tolerância ou a limites de zona, e depois fornece os resultados. As seguintes definições explicam alguns termos usados nas aplicações de Excesso/Falta: As seguintes definições devem se referir a aplicações de excesso/falta:

Acima do limite Se um modo de tolerância de "Valor de peso" for selecionado na Configuração, o IND560x não requer a entrada de um valor de alvo. Neste modo, apenas os limites superior e inferior para a zona OK foram inseridos. Quando programado para este modo, o valor do limite máximo é o peso máximo que será classificado como OK. Qualquer peso acima deste valor será classificado como Acima do limite.

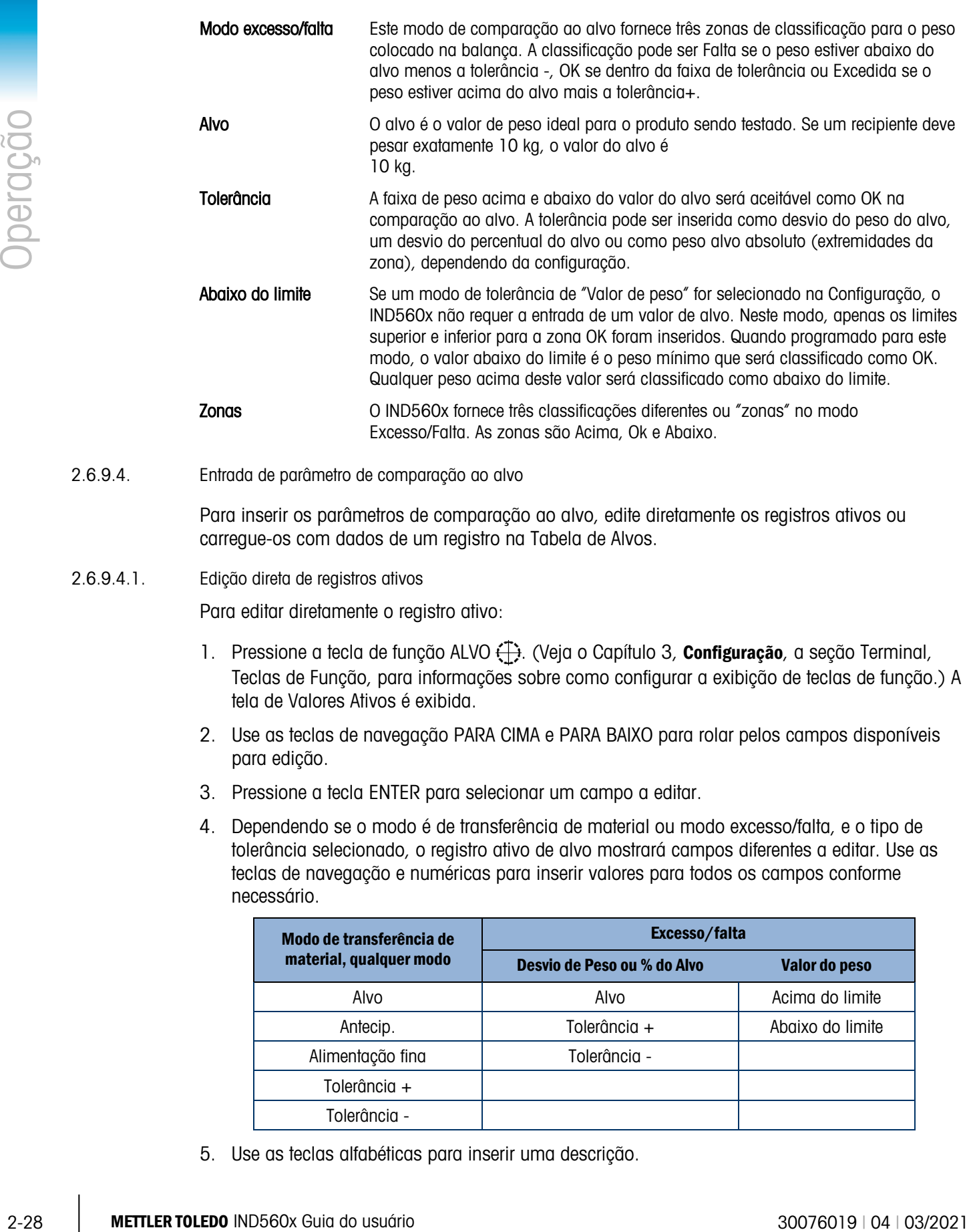

2.6.9.4. Entrada de parâmetro de comparação ao alvo

Para inserir os parâmetros de comparação ao alvo, edite diretamente os registros ativos ou carregue-os com dados de um registro na Tabela de Alvos.

#### 2.6.9.4.1. Edição direta de registros ativos

Para editar diretamente o registro ativo:

- 1. Pressione a tecla de função ALVO  $\bigoplus$ . (Veja o Capítulo 3, **Configuração**, a seção Terminal, Teclas de Função, para informações sobre como configurar a exibição de teclas de função.) A tela de Valores Ativos é exibida.
- 2. Use as teclas de navegação PARA CIMA e PARA BAIXO para rolar pelos campos disponíveis para edição.
- 3. Pressione a tecla ENTER para selecionar um campo a editar.
- 4. Dependendo se o modo é de transferência de material ou modo excesso/falta, e o tipo de tolerância selecionado, o registro ativo de alvo mostrará campos diferentes a editar. Use as teclas de navegação e numéricas para inserir valores para todos os campos conforme necessário.

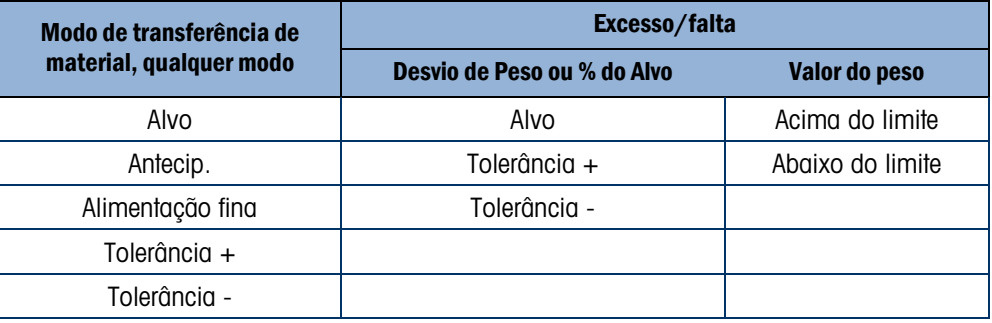

5. Use as teclas alfabéticas para inserir uma descrição.

- 6. Pressione a tecla de função OK  $\frac{96}{2}$  para aceitar as edições ao registro ativo.
- 7. Pressione a tecla de função ESC (Esc) para retornar à tela de operação de pesagem sem economizar as edições de registro ativas.

#### 2.6.9.4.2. Carregar registros da tabela de alvos

A tecla de função MEMÓRIA DE ALVO  $\bigcirc$  pode ser usada de duas formas para carregar os registros da Tabela de Alvos: Acesso Rápido e Seleção de Listas.

#### Acesso rápido a registros

Use o modo de Chamada Rápido quando o ID do registro de Tabela de Alvos a ser carregado for conhecido. Use o teclado numérico para inserir o ID e depois pressione a tecla de função MEMÓRIA DE ALVO  $\circledast$  para carregar o registro. Se o registro estiver disponível, os dados são carregados. Se o registro não for encontrado, um erro "ID não encontrado" é exibido e o alvo carregada.

#### Seleção de listas

Use o modo de Seleção de Listas quando o ID do registro da Tabela de Alvos for desconhecido. Para usar o modo de Seleção de Listas:

- 1. Pressione a tecla de função MEMÓRIA DE ALVO  $\bigcirc$ sem nenhuma entrada de dados precedente. A tela Target Search (Pesquisa de Alvo) é exibida.
- 2. Insira todas as restrições de pesquisa necessárias ou deixe as seleções como são para recuperar todos os registros.
- 3. Pressione a tecla de função PESQUISAR **forma** para exibir os registros selecionados na tabela.
- 4. Use as teclas de navegação PARA CIMA e PARA BAIXO para se mover pela lista até o registro desejado ser destacado.
- 5. Pressione a tecla de função OK OK para carregar os registros selecionados da lista.
- 6. Pressione a tecla de função ABORTAR  $[\text{Esc}]$  para retornar à tela de operação de pesagem sem carregar o registro.

## Seleção de registro usando dados compartilhados

Alternativamente, o servidor Dados Compartilhados pode ser usado para ativar registros armazenados na Tabela de Alvos. Consulte a Referência de Dados Compartilhados encontrada no CD de documentação para instruções específicas.

#### Unidades do alvo

Se a segunda e/ou terceira unidades forem estabelecidas na IND560x, os registros de alvos que utilizam as segunda ou Terceira unidades podem ser recuperados da Tabela de Alvos no status de Alvo Ativa. O IND560x converterá o registro recuperado em unidades ativas quando o registro for chamado novamente. Pressionar a tecla de função ALVO  $\leftarrow$  mostrará as unidades originais como obtidas da Tabela de Alvos.

Se for feita uma tentativa de recuperar um registro da Tabela de Alvos que não usa a primeira, segunda ou terceira unidades, um erro de "unidades não correspondem" é exibido indicando que a chamada de registro não foi bem-sucedida.

# 2.6.10. Comparadores

2-30 METTLER TON CHEV DUG REGION STATE DUG DE USIN CHICAL DO UNIT OPERATION DO USIN CHICAL DO USIN CHICAL DO USIN CHICAL DO USIN CHICAL DO USIN CHICAL DO USIN CHICAL DO USIN CHICAL DO USIN CHICAL DO USIN CHICAL DO USIN Os comparadores são alvos simples, cinco das quais podem ser definidas na configuração. Eles são controlados por coincidência ou por comparação com uma faixa. A origem da comparação pode ser o Peso bruto, Peso exibido, Taxa ou atribuída por um aplicativo personalizado do TaskExpert. Quando atribuída à tela inicial, a tecla de função Comparador<sup>→</sup> Le permite acesso direto aos Comparadores. Esta tela exibe cada ID de Comparador, Descrição, Limite, Unidade, Limite Elevado (se aplicável) e operador Ativo. Apenas os valores limite podem ser editados. Para editar parâmetros diferentes dos limites, a tela de configuração do Comparador deve ser acessada na definição.

Para acessar a página de edição limite do comparador diretamente da tela inicial, pressione o número do ID e, em seguida, a tecla de função Comparador. Se o número do ID não for conhecido, pressione a tecla de função Comparador  $\rightarrow$  ... use as teclas PARA CIMA/PARA BAIXO para selecionar o comparador desejado da lista e pressione a tecla de função Editar  $\mathscr{S}$ .

Para comparadores de faixa, é necessário que o valor de Limite superior seja maior que o valor Limite.

Quando o valor ativo for  $\lt, \lt=$ ,  $\lt=$ ,  $\lt\gt$ ,  $\gt=$  ou  $\gt$ , a origem selecionada é comparada a um peso alvo. Quando o valor ativo estiver dentro de (>\_ \_<) ou fora (\_< >\_) de uma faixa, a origem selecionada é comparada a uma faixa definida pelos valores de Limite Superior ou Inferior.

#### 2.6.10.1. Usando os Comparadores

Para usar um Comparador, ele deve ser atribuído a uma saída discreta.

2.6.10.1.1. Comparadores de valor de alvo

Neste caso, a saída será acionada dependendo da configuração de Ativo. Por exemplo, se o operador Ativo for < (menos de ou igual a) e o Limite for 1000 kg, a saída será desligada quando o valor medido atingir 1000 kg.

2.6.10.1.2. Comparadores de faixas

No caso de um comparador de modo Faixa, o valor Limite define a menor das taxas que definem a faixa, dentro ou fora (dependendo do operador), em que a saída está ativa. Por exemplo, se o operador Ativo estiver Dentro (>\_ \_<), o Limite é 3,0 kg/seg e o Limite máximo é 8 kg/seg, a saída estará ativa contanto que a taxa permaneça entre 3 e 8 kg/seg. Se a taxa cair abaixo de 3 ou exceder 8 kg/seg, a saída será desligada.

- Observe que o valor de taxa definido na configuração em Balança > Taxa permite que as unidades de peso e tempo sejam definidas, juntamente com o período entre medições e o número de medições na média para gerar valor de saída.
- Se as informações de peso no terminal ficarem inválidas, o Display de fluxo exibirá 0.000.

Um comparador de faixas também pode usar o Peso exibido ou Peso bruto como origem. Por exemplo, se o peso exibido (possivelmente um valor líquido, considerando o peso de um alimentador) for a origem, o operador Ativo estiver fora, e o Limite e o Limite Máximo forem 1000 kg e 1500 kg respectivamente, a saída permanecerá ativa contanto que o valor da origem esteja abaixo de 1000 kg. Nesse caso, um valor grande o suficiente para o Limite Máximo deve ser

definido para garantir que, quando o Limite for atingido e a saída desligada, não haja derramamento suficiente para atingir o Limite Máximo e reativar a saída.

# 2.6.11. ID

A ID de função fornece uma forma simples e conveniente de garantir que uma sequência específica seja executada sempre da mesma forma. Cada etapa pode incluir uma mensagem na tela que instrui o operador a executar uma ação ou uma solicitação de que o operador insira algumas informações. Essas etapas podem incluir a entrada de dados (usando o teclado numérico, teclas alfanuméricas ou algumas outras entradas como um scanner de códigos de barra) e ações (como colocar um pacote na balança, aplicando uma tara ou imprimindo um tíquete para a transação). Quando uma etapa for concluída, pressionar a tecla ENTER fará avançar para a próxima etapa.

É possível programar até vinte etapas, e a sequência pode ser acionada de duas formas:

- Manualmente, usando a tecla de função ID  $\Box$
- Automaticamente, por leituras de peso de limite e redefinição da balança

Se a sequência for acionada manualmente, ela pode ser programada para loop, repetindo todas as etapas até a tecla de função SAIR  $\blacktriangle$  ser pressionada ou uma tecla de função ESC (Esc) ser pressionada enquanto um campo de entrada alfanumérico é selecionado.

Quando o modo ID é definido para funcionar automaticamente, colocar na balança um peso que exceda um valor limite pré-configurado inicia a sequência. Quando todas as etapas tiverem sido executadas e o peso for removido, a leitura de balança cairá abaixo de um valor de redefinição. Neste ponto, o terminal está pronto para começar a próxima sequência de ID.

Para detalhes sobre a configuração de modo de ID, consulte o Capítulo 3, Configuração.

## 2.6.12. SmartTrac™

O SmartTrac é uma visualização da exibição gráfica do peso bruto ou líquido como selecionado na configuração. O SmartTrac no IND560x usa um tipo de visualização de gráfico de barra para modo de transferência de materiais e um gráfico de três zonas para modo Excesso/Falta.

#### 2.6.12.1. Modo transferência de material

O operador adiciona material até o valor medido estar dentro de um limite de tolerância aceitável. Normalmente, um operador adicionará material rapidamente quando o recipiente não estiver praticamente cheio e mais lentamente à medida que o valor de alvo se aproxima.

A exibição SmartTrac pode ser definida na configuração como Pequena, Média ou Grande. Cada tamanho fornece informações diferentes de alvo e peso no display. A [Figura 2-13](#page-62-0) mostra p tamanho pequeno, a [Figura 2-14](#page-62-1) mostra o tamanho médio e a [Figura 2-15](#page-62-2) mostra o tamanho grande.

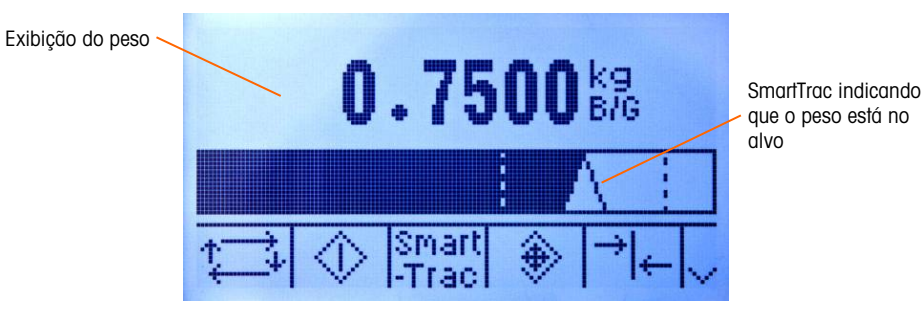

Figura 2-13: SmartTrac de transferência de materiais, pequeno

<span id="page-62-0"></span>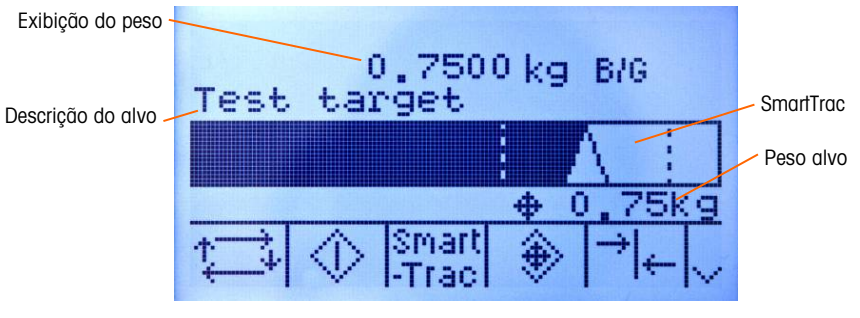

<span id="page-62-1"></span>Figura 2-14: SmartTrac de transferência de materiais, médio

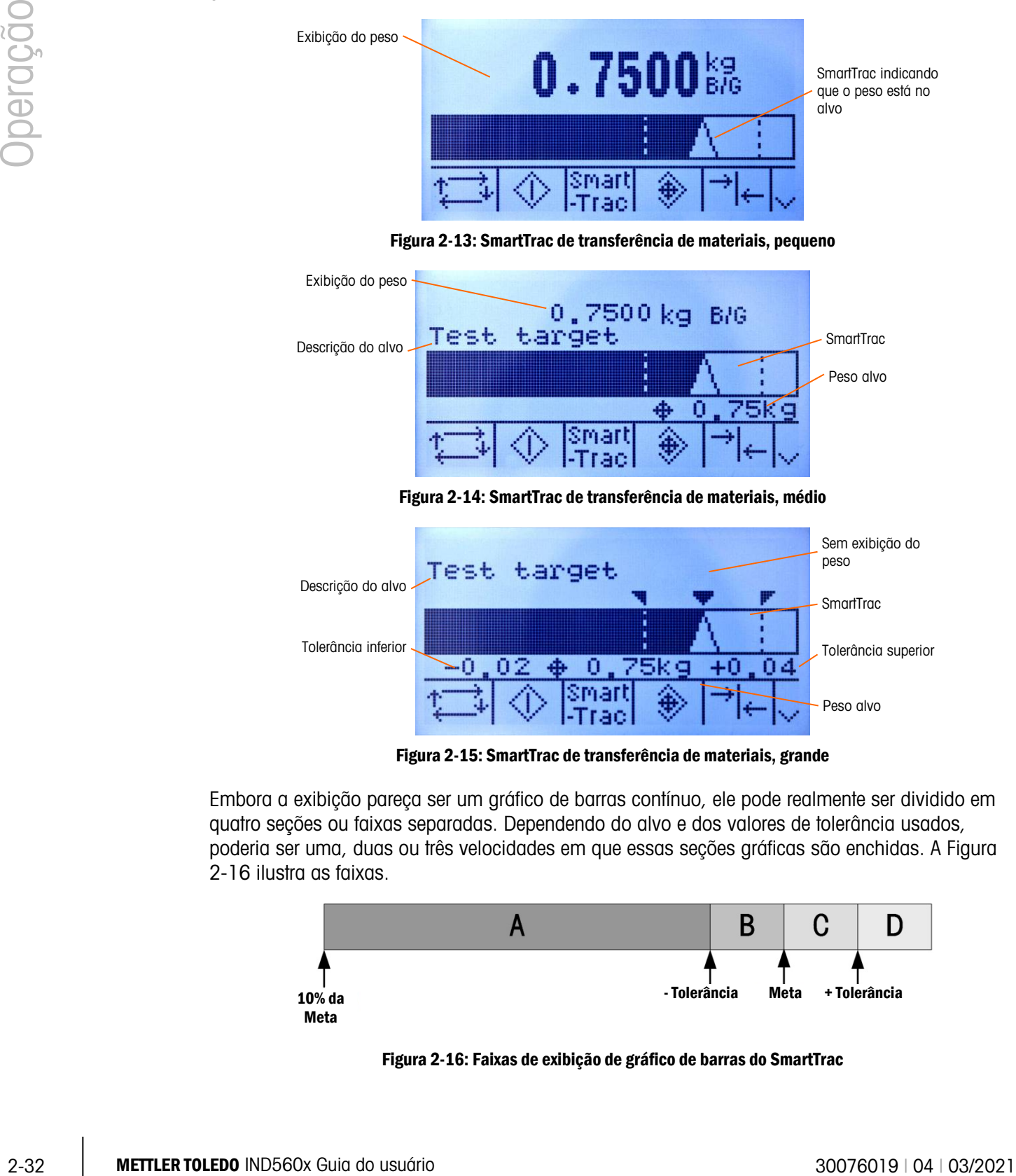

Figura 2-15: SmartTrac de transferência de materiais, grande

<span id="page-62-2"></span>Embora a exibição pareça ser um gráfico de barras contínuo, ele pode realmente ser dividido em quatro seções ou faixas separadas. Dependendo do alvo e dos valores de tolerância usados, poderia ser uma, duas ou três velocidades em que essas seções gráficas são enchidas. A [Figura](#page-62-3)  [2-16](#page-62-3) ilustra as faixas.

<span id="page-62-3"></span>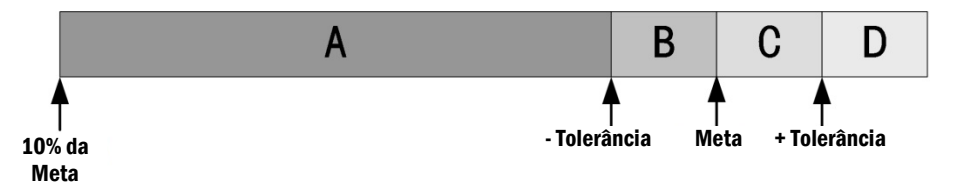

Figura 2-16: Faixas de exibição de gráfico de barras do SmartTrac

2.6.12.1.1. Tolerância Falta

A faixa Tolerância Falta é rotulada como "A" na [Figura 2-16,](#page-62-3) e representa a quantidade de material entre 10% do valor do alvo e valor do alvo menos o valor de tolerância negativo. O gráfico de barras começa a preencher a faixa "A" quando mais de 10% do alvo tiverem sido adicionados. Até o ponto 10% ser atingido, nenhum enchimento é mostrado.

2.6.12.1.2. Tolerância-Falta aceitável

A região B na [Figura 2-16](#page-62-3) representa a zona de tolerância aceitável abaixo do valor do alvo.

2.6.12.1.3. No alvo

Quando o valor for medido exatamente igual ao valor do alvo, uma indicação de triângulo não enchido é exibida (veja a [Figura 2-17\)](#page-63-0).

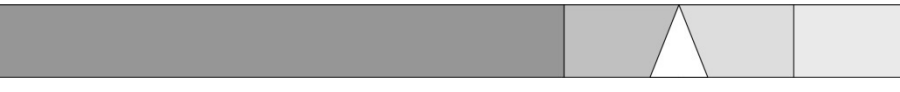

Figura 2-17: Triângulo no alvo

2.6.12.1.4. Tolerância-Excesso aceitável

<span id="page-63-0"></span>A região C na [Figura 2-16](#page-62-3) representa a zona de tolerância aceitável acima do valor do alvo.

2.6.12.1.5. Tolerância Excesso

A região D na [Figura 2-16](#page-62-3) representa a zona de tolerância não aceitável acima do valor do alvo. Na região D, a taxa de enchimento reverte para a mesma taxa usada na Região A. Se o valor medido for grande o bastante de modo que o número de colunas de pontos exigido para visualização excede o número disponível, o display é saturado e mais aumentos no valor medido não vão afetá-lo.

2.6.12.2. Modo excesso/falta

Existem três tamanhos de SmartTrac Excesso/Falta selecionáveis na configuração. Cada tamanho fornece informações diferentes de alvo e peso no display. A [Figura 2-18](#page-63-1) mostra o tamanho pequeno, a [Figura](#page-64-0)  [2-19](#page-64-0) mostra o tamanho médio e a [Figura 2-20](#page-64-1) mostra o tamanho grande. Observe que a [Figura](#page-63-1)  [2-18](#page-63-1) mostra uma exibição composta com gráficos abaixo, OK e acima exibidos simultaneamente.

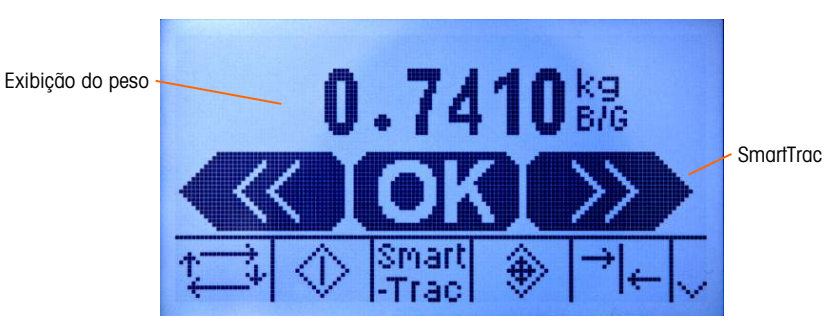

<span id="page-63-1"></span>Figura 2-18: Exibição de excesso/falta, pequeno

<span id="page-64-0"></span>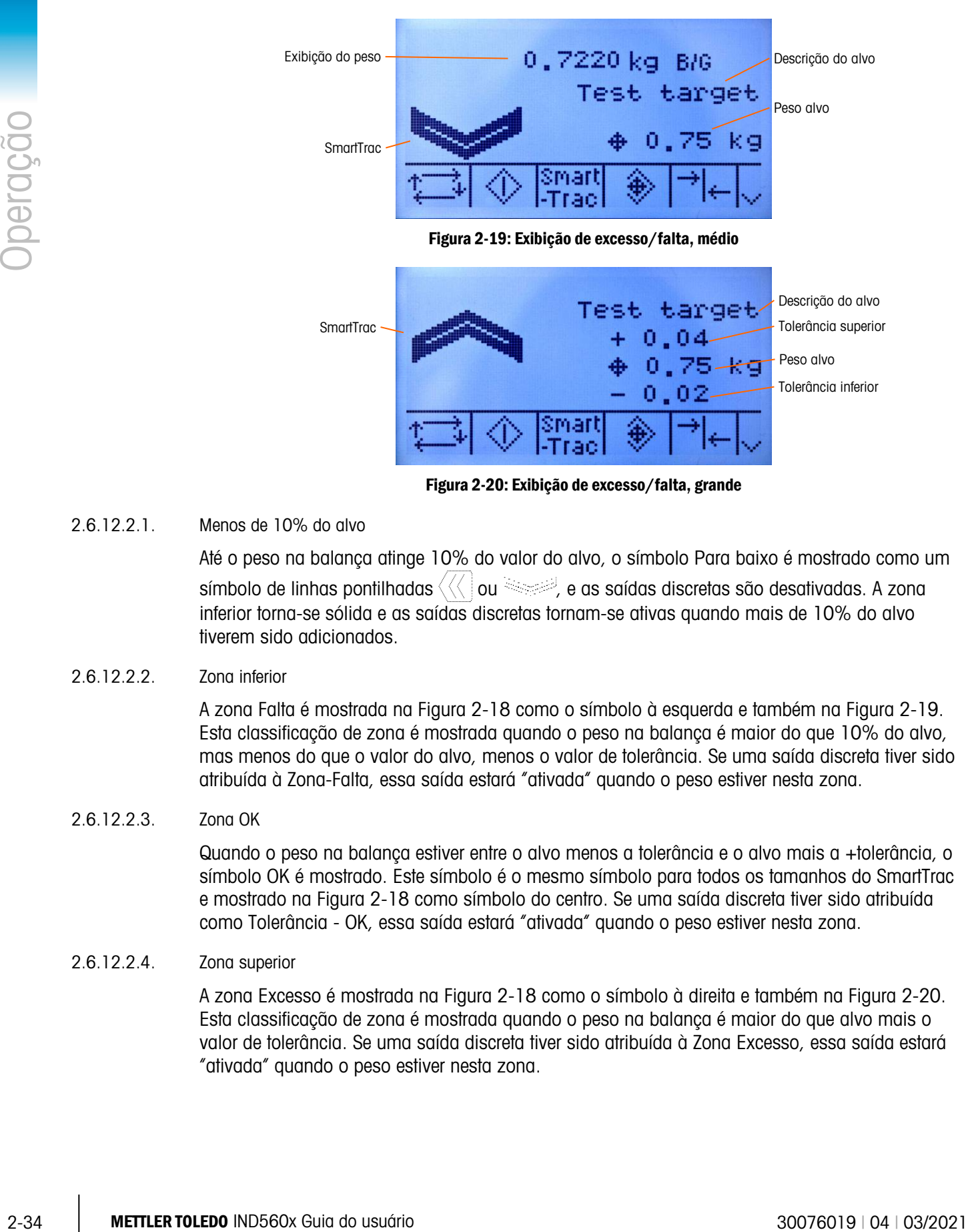

2.6.12.2.1. Menos de 10% do alvo

<span id="page-64-1"></span>Até o peso na balança atinge 10% do valor do alvo, o símbolo Para baixo é mostrado como um símbolo de linhas pontilhadas  $\langle\langle\langle\rangle\rangle$ ou  $\gg\gg$ , e as saídas discretas são desativadas. A zona inferior torna-se sólida e as saídas discretas tornam-se ativas quando mais de 10% do alvo tiverem sido adicionados.

2.6.12.2.2. Zona inferior

A zona Falta é mostrada na [Figura 2-18](#page-63-1) como o símbolo à esquerda e também na [Figura 2-19.](#page-64-0) Esta classificação de zona é mostrada quando o peso na balança é maior do que 10% do alvo, mas menos do que o valor do alvo, menos o valor de tolerância. Se uma saída discreta tiver sido atribuída à Zona-Falta, essa saída estará "ativada" quando o peso estiver nesta zona.

2.6.12.2.3. Zona OK

Quando o peso na balança estiver entre o alvo menos a tolerância e o alvo mais a +tolerância, o símbolo OK é mostrado. Este símbolo é o mesmo símbolo para todos os tamanhos do SmartTrac e mostrado na [Figura 2-18](#page-63-1) como símbolo do centro. Se uma saída discreta tiver sido atribuída como Tolerância - OK, essa saída estará "ativada" quando o peso estiver nesta zona.

2.6.12.2.4. Zona superior

A zona Excesso é mostrada na [Figura 2-18](#page-63-1) como o símbolo à direita e também na [Figura 2-20.](#page-64-1) Esta classificação de zona é mostrada quando o peso na balança é maior do que alvo mais o valor de tolerância. Se uma saída discreta tiver sido atribuída à Zona Excesso, essa saída estará "ativada" quando o peso estiver nesta zona.

# 2.6.13. Hora e data

Hora e data são usadas para relatórios, para marcações em registros de transação e erros e para acionamento de eventos de serviço. A tecla de função HORA e DATA  $\mathbb{Q}_{\mathbb{H}}$  acessa a tela Set Time & Date (Definir data e hora), onde o usuário pode definir a hora e a data, incluindo horas, minutos, dia, mês e ano. Quando o horário for definido, os segundos serão definidos para 0.

Embora o formato da hora e da data possa ser selecionado de acordo com as preferências locais, o uso de uma marcação em arquivos de registro não é selecionável. Os formatos de marcação estão sempre fixados como:

- Data: AAAA/MM/DD (por exemplo, 23 de julho de 2005 torna-se a data de formato fixo 2005/07/23)
- Hora: HH:MM:SS armazenado no formato de 24 horas (por exemplo, 10:01:22 PM torna-se o horário de formato fixo 22:01:22).

# 2.6.14. Relatórios

Os relatórios podem ser gerados, visualizados e impressos das tabelas de bancos de dados, incluindo:

- Memória Álibi
- Tabela de taras
- Tabela de alvos

A tecla de função RELATÓRIOS  $\Box$  deve exibir as telas operacionais para gerar relatórios de tabelas. Caso contrário, os relatórios da tabela só podem ser gerados de dentro da Configuração.

# 2.6.14.1. Para gerar um relatório

1. Pressione a tecla de função RELATÓRIOS . A tela Relatórios [\(Figura 2-21\)](#page-65-0) é exibida.

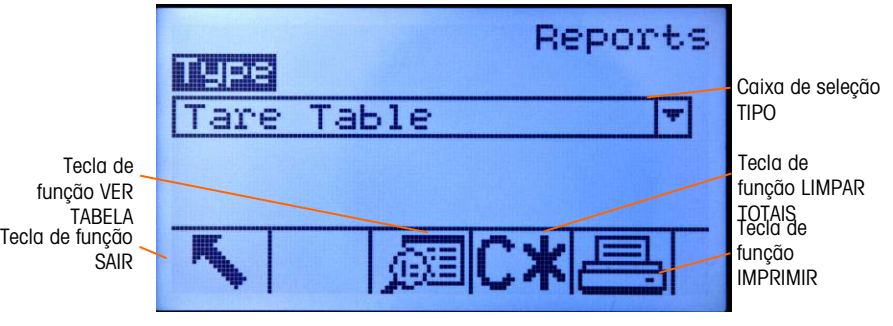

Figura 2-21: Tela de relatórios

- <span id="page-65-0"></span>2. Use as teclas de navegação PARA CIMA e PARA BAIXO para selecionar o tipo de relatório de tabela de banco de dados na caixa de seleção.
- 3. A tecla de função LIMPAR TOTAIS  $\mathsf{C\mathbf{\mathbf{\mathsf{*}}} }$ é exibida quando a Tabela de Taras é selecionada e tem totais ativados na configuração. Se Limpar após Impressão estiver ativada na configuração da tabela selecionada, a tecla de função LIMPAR TOTAIS  $\mathsf{C}\texttt{*}$ não é exibida. Pressione a tecla de função LIMPAR TOTAIS  $\mathsf{C\mathcal{F}}$  para limpar os totais na tabela selecionada.

Uma advertência é exibida que necessita de confirmação de que o usuário gostaria de limpar os totais da tabela.

- 4. Pressione a tecla de função IMPRIMIR **eta** na tela para imprimir o relatório selecionado inteiro.
	- **As funções de LIMPAR TOTAIS e IMPRIMIR são acessíveis apenas para usuários com um** nível de login de Supervisor e acima.
- 5. Pressione a tecla de função SAIR para retornar à tela inicial.
- 6. Pressione a tecla de função EXIBIR TABELA  $\sqrt{2}$  para selecionar um subconjunto de registros da tabela. A Tela de Pesquisa para o tipo de relatório selecionado é exibida (veja a [Figura](#page-66-0)  [2-22\)](#page-66-0).

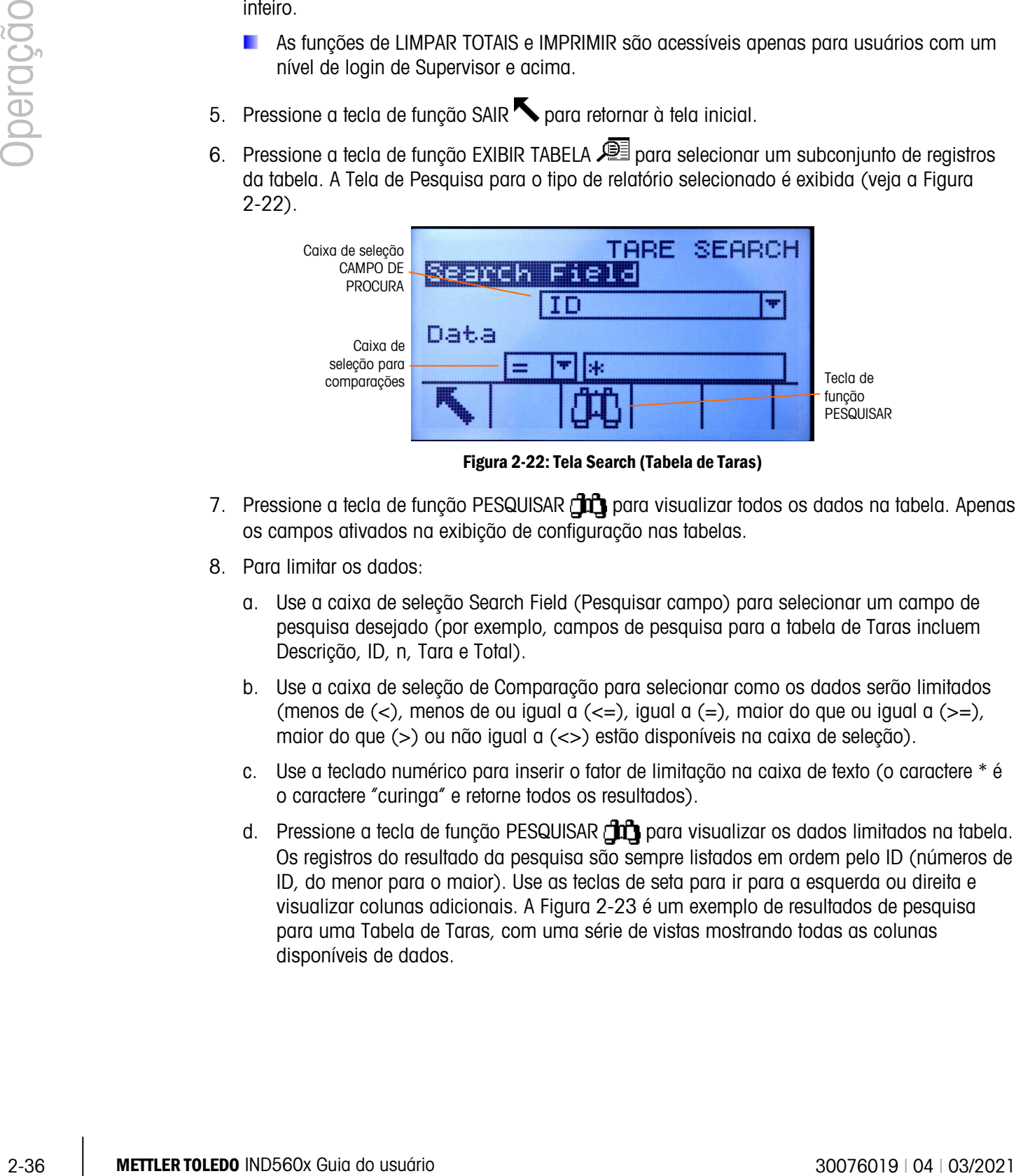

Figura 2-22: Tela Search (Tabela de Taras)

- <span id="page-66-0"></span>7. Pressione a tecla de função PESQUISAR  $\lim_{n \to \infty}$  para visualizar todos os dados na tabela. Apenas os campos ativados na exibição de configuração nas tabelas.
- 8. Para limitar os dados:
	- a. Use a caixa de seleção Search Field (Pesquisar campo) para selecionar um campo de pesquisa desejado (por exemplo, campos de pesquisa para a tabela de Taras incluem Descrição, ID, n, Tara e Total).
	- b. Use a caixa de seleção de Comparação para selecionar como os dados serão limitados (menos de  $\langle \rangle$ , menos de ou igual a  $\langle \langle = \rangle$ , igual a  $\langle = \rangle$ , maior do que ou igual a  $\langle \rangle = \rangle$ , maior do que (>) ou não igual a (<>) estão disponíveis na caixa de seleção).
	- c. Use a teclado numérico para inserir o fator de limitação na caixa de texto (o caractere \* é o caractere "curinga" e retorne todos os resultados).
	- d. Pressione a tecla de função PESQUISAR  $\lim_{n \to \infty}$  para visualizar os dados limitados na tabela. Os registros do resultado da pesquisa são sempre listados em ordem pelo ID (números de ID, do menor para o maior). Use as teclas de seta para ir para a esquerda ou direita e visualizar colunas adicionais. A [Figura 2-23](#page-67-0) é um exemplo de resultados de pesquisa para uma Tabela de Taras, com uma série de vistas mostrando todas as colunas disponíveis de dados.

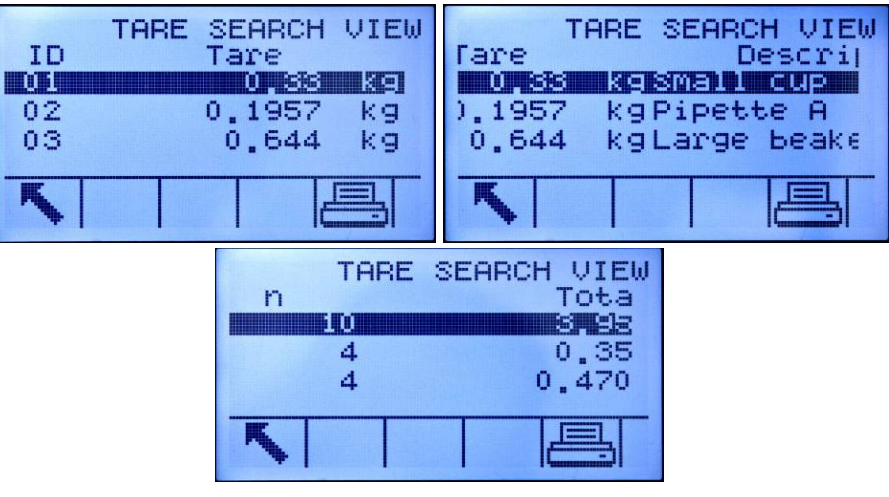

Figura 2-23: Resultados da Pesquisa de Tabela de Taras

# 2.6.15. Teste de calibração

<span id="page-67-0"></span>O terminal IND560x fornece uma sequência de Teste de Calibração que pode conter até 25 etapas individuais. O Teste de Calibração foi desenvolvido para orientar o testador através de um conjunto de etapas predefinidas e compara a calibração do terminal com pesos de teste conhecidos.

O teste é acessado pressionando-se a tecla de função TESTE DE CALIBRAÇÃO 予 ↓ na página inicial. Uma tela é exibida onde o nome do testador pode ser gravado e o número de série e a capacidade de cada um desses pesos de teste podem ser inseridos. Isto fornece um registro rastreável para o teste de calibração.

O teste de calibração foi iniciado pressionando a tecla de função INICIAR  $\Diamond$ . Um visor é mostrado que fornece o peso de balança ativa, os valores de peso alvo e tolerância e, duas linhas de instruções (em relação a onde colocar os pesos). Quando o testador completa essas instruções, ele ou ela pressiona a tecla de função OK OK, e o terminal compara o peso real na balança ao peso alvo programado dessa etapa. Se a comparação passar, o teste continua até a próxima etapa. Se ele falhar, é exibida uma mensagem que indica um erro. Depois de reconhecer o erro, o testador pode abortar o teste, retestar esta etapa ou ignorar esta etapa sabendo que ela falhou.

No final do teste completo, é possível iniciar uma impressão que imprima todos os dados do teste de calibração. Uma descrição completa do teste de calibração pode ser encontrada no Capítulo 3, Configuração, Manutenção, Configurar/Exibir, Teste de Calibração.

# 2.6.16. CalFree™

O terminal IND560x fornece um método para calibrar uma balança sem usar pesos de teste. Isso se baseia na entrada manual dos dados de capacidade e desempenho da célula de carga ou da plataforma de célula de carga. Este método de calibração pode ser usado para verificação inicial e teste de sistemas ou quando uma estrutura grande é usada como frasco de pesagem e não é possível aplicar pesos de teste à estrutura. A METTLER TOLEDO recomenda que pesos de teste sejam usados sempre que possível já que isso fornece o método mais preciso de calibração.

# 2.7. Acesso Direto de Memória Álibi

A Memória Álibi armazena dados de transação que podem ser recuperados para verificação.

- As informações armazenadas na Memória Álibi incluem:
- Valor do contador de transações
- Data e hora da transação

Pesos bruto, líquido e tara, incluindo unidades de medidas

# 2.7.1. Para exibir e imprimir a Memória de Álibi

- 2-38 METTLER TOLEDO IND560x Guia do usuário 30076019 | 04 | 03/2021 Operação 1. Pressione a tecla de função Álibi Alibi se programada como uma das teclas de função de posição inicial ou pressione a tecla de função RELATÓRIOS  $\Box$  se programado como uma das teclas de função de posição inicial e, em seguida, selecione Memória Álibi, da caixa de seleção.
	- 2. Pressione a tecla de função VER TABELA  $\mathbb{R}$ . A tela Alibi Search View é exibida.
	- 3. Use as caixas de seleção e os campos de entrada de dados para inserir informações específicas de pesquisa para limitar a pesquisa ou não insira limites de pesquisa para ver todas as informações de Tabela de Memória Álibi.
	- 4. Pressione a tecla de função INICIAR PROCURA  $\Box$  A tela Alibi Search View exibe os resultados de pesquisa. Os registros são ordenados por data e hora, com o registro mais recente mostrado por último.
	- 5. Pressione a tecla de função IMPRIMIR na tela para imprimir a Tabela de Memória Álibi selecionada.

# 2.7.2. Pesquisas de tabelas

A pesquisa na tabela pode ser acessada por vários métodos, incluindo a tecla de função MEMÓRIA DE TARAS  $\hat{\mathcal{D}}$ , tecla de função MEMÓRIA DE ALVO  $\hat{\mathcal{D}}$ , tecla de função ÁLIBI **Alibi**, tecla de função  $RELATÓRIOS$   $\Box$ , e da árvore do menu.

# 2.7.2.1. Para pesquisar uma tabela

- 1. Acesse a tabela a ser visualizada usando o método apropriado.
- 2. Pressione a tecla de função VER TABELA  $\mathcal{P}$ . A tela Search View é exibida.
- 3. Use as caixas de entrada de dados e seleção para inserir informações específicas de busca para limitar a pesquisa ou insira \* (o caractere curinga) para exibir todas as informações de tabela.
- 4. Pressione a tecla de função INICIAR PROCURA  $\Box$  A tela Search View exibe os resultados de pesquisa.

# 2.8. Display remoto

Quando devidamente configurado, o IND560x pode funcionar como display remoto para outro terminal Mettler Toledo que aceite a Saída Contínua da Mettler Toledo.

Se o IND560x remoto for ser usado para emitir comandos simples para outro terminal (chamado de terminal máster), o máster também deve ser capaz de aceitar as Entradas de Comando (CPTZ).

IMPORTANTE: Para instalar e transmitir sinais com segurança são necessárias barreiras adequadas ou módulos de comunicação Mettler Toledo. Consulte propriedades específicas e orientações específicas sobre equipamentos no Manual de Instalação ou no desenho de controle 72191600 da Mettler Toledo.

# 2.9. Reconexão automática ao modulo de comunicação ACM500

O protocolo de comunicação entre o IND560x e o ACM500 requer que o ACM500 seja ligado primeiro. Se o ACM500 for desligado e ligado, a mensagem indicada na [Figura 2-24](#page-69-0) será exibida. No passado, os usuários precisavam reconhecer esta mensagem popup pressionando a tecla ENTER. Depois disto, era necessário desligar e ligar o IND560x para restabelecer a comunicação entre o terminal e o ACM500.

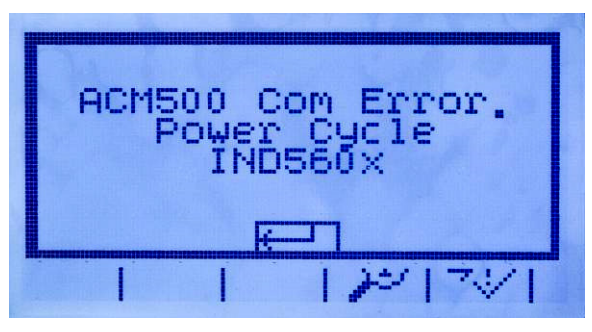

Figura 2-24: Mensagem de erro do ACM500

<span id="page-69-0"></span>Uma nova configuração do firmware v4.01 e acima fornece ao usuário duas opções para restabelecer a comunicação automaticamente se o ACM500 sofrer uma interrupção de energia. A configuração, Comunicação > Conexões inclui um novo ajuste chamado Reconnect Mode (Modo de Reconexão). As configurações disponíveis são Manual e Automático.

# 2.9.1. Manual

Selecionando Manual, serão apresentadas duas opções ao operador quando o erro de comunicação do ACM500 [\(Figura 2-24\)](#page-69-0) for exibido na tela. Pressionando ESC, a mensagem de erro será reconhecida e apagada, mas nenhuma outra ação será realizada pelo terminal IND560x. Se OK for pressionado, a mensagem será reconhecida e o IND560x desliga e liga novamente para restabelecer a comunicação com o ACM500.

# 2.9.2. Automática

Se Automático for selecionado, a mensagem popup do erro de comunicação do ACM500 não será exibida na tela e o usuário não terá a opção de escolher quando o IND560x desligar e ligar. Em vez disso, o IND560x desliga e liga automaticamente a alimentação quando detectar que o AMC500 está em linha novamente.

2-40 METTLER TOLEDO INDIS60x Guia de usuário 1940 de un sintemple de un sintemple de un sintemple de un sintemple de un sintemple de un sintemple de un sintemple de un sintemple de un sintemple de un sintemple de un sint Se o IND560x está a executar um ciclo de transferência de material, após o ciclo de potência do terminal de re-iniciar o ciclo in pausa. O operador será capaz de escolher entre continuar ou abandonar o ciclo.

# **Configuração**

Este capítulo fornece informações sobre como configurar o sistema operacional do terminal IND560x. Descreve-se como acessar o modo de configuração, onde as funções podem ser ativadas ou desativadas ou definidas pela inserção de valores em telas de configuração específicas.

# 3.1. Como entrar no modo de configuração

A configuração do terminal IND560x é acessada através da tecla de função CONFIGURAÇÃO  $\clubsuit\heartsuit$ . Se uma senha de segurança for ativada, uma tela de login [\(Figura 3-1\)](#page-71-0) será exibida e o usuário terá que digitar a senha correta para continuar a configurar. (Consulte a seção Segurança, no Capítulo 2, Operação, e Opções de Configuração, Terminal, na seção Usuários deste capítulo para ter mais informações sobre a configuração e segurança da senha). Para retornar à tela inicial sem digitar as informações de login, pressione a tecla de função ABORTAR <sup>(Esc)</sup>.

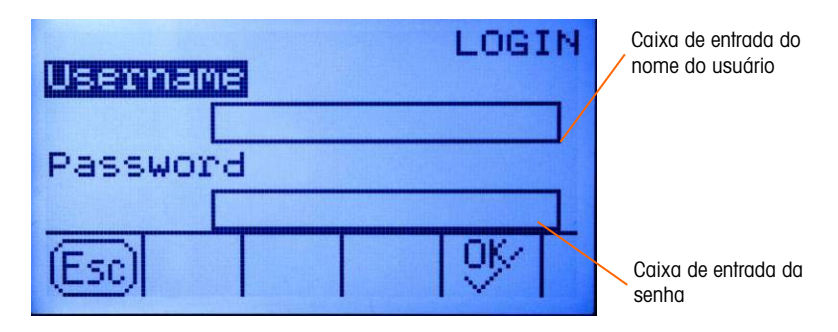

Figura 3-1: Tela de Login

# 3.1.1. Para digitar o nome do usuário

<span id="page-71-0"></span>1. Pressione a tecla ENTER para acessar a caixa de entrada Nome usuário. As teclas de função mudam para teclas alfabéticas (veja a [Figura 3-2\)](#page-71-1).

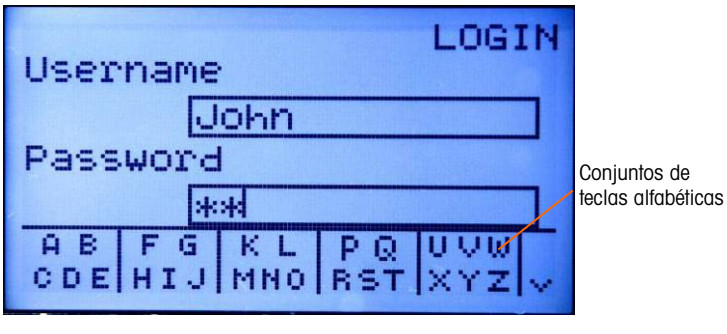

Figura 3-2: Tela de login (teclas alfabéticas)

<span id="page-71-1"></span>2. Use as teclas alfabéticas para digitar o nome do usuário na caixa de entrada.
3. Pressione a tecla ENTER. As teclas alfabéticas não são mais exibidas.

# 3.1.2. Para digitar a senha

- 1. Selecione o campo Senha e pressione a tecla ENTER. As teclas de função mudam para teclas alfabéticas (veja a Figura 3-2) e o foco vai para a caixa de entrada Senha.
- 2. Use as teclas alfabéticas para digitar a senha na caixa de entrada.
- 3. Pressione a tecla de função OK  $\overset{\text{OK}}{\mathsf{V}}$ . Se o nome do usuário e a senha estiverem corretos, o terminal entra no modo de configuração. Depois de entrar no modo de configuração, a árvore do menu de configuração é exibida.

# 3.2. Como sair do modo de configuração

Para sair do modo de configuração, selecione Inicial na árvore de menu de configuração e pressione ENTER. A tela padrão da operação de pesagem é exibida.

Como alternativa, pressione a primeira tecla de função sempre que a árvore de menu for exibida para sair da árvore de menu.

# 3.3. Árvore do menu de configuração

3.3. Subseque o composition is a subseque to the selection is a large to the selection is a large of the selection is a large of the selection is a large of the selection is a large of the selection is a real to configura Cada linha da árvore do menu de configuração é chamada de ramo (veja a [Figura 3-3\)](#page-73-0). Alguns ramos possuem ramos adicionais que ficam visíveis quando a visualização do ramo principal for expandida. Se um ramo tiver ramos adicionais a ele vinculados, inicialmente é exibido o símbolo de contraído (⊞) na frente do nome do ramo. Após a expansão da visualização do ramo, o símbolo de expandido (⊟) é exibido na frente do nome do ramo e os ramos adicionais ficam visíveis. Qualquer ramo que não possa ser expandido é chamado de nó final.

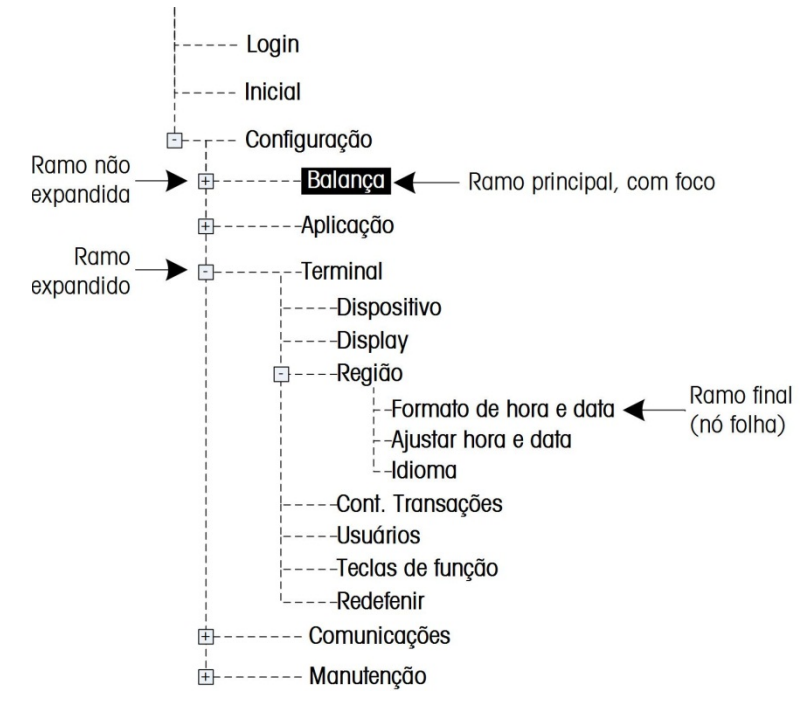

O primeiro ramo da árvore de menu, mostrado em destaque, é o ramo Balança [\(Figura 3-3\)](#page-73-0).

Figura 3-3: Exemplo da árvore do menu de configuração

<span id="page-73-0"></span>Use as teclas de navegação PARA CIMA e PARA BAIXO para selecionar outros ramos da árvore de menu de configuração.

Pressione a tecla de navegação À DIREITA para expandir um ramo e a tecla de navegação À ESQUERDA para contrair um ramo. Quando um sub-ramo estiver selecionado é possível voltar rapidamente ao ramo principal pressionando a tecla de navegação À ESQUERDA.

Quando um ramo com o nó final (único, não pode ser expandido) como Dispositivo ou Display, for selecionado, pressione a tecla ENTER para exibir a tela de configuração daquela função.

3.3.1.1. Telas de configuração

As telas de configuração permitem acessar os campos de dados onde os parâmetros podem ser visualizados, digitados e modificados para que o terminal possa atender necessidades específicas do funcionamento da aplicação.

3.3.1.2. Navegação

Pressione as teclas de navegação PARA CIMA e PARA BAIXO para movimentar-se entre os campos exibidos em cada tela de configuração e para ir a uma segunda ou terceira tela de configuração quando mais de uma tela for utilizada para configurar os campos associados ao parâmetro específico (indicado pela presença de uma barra de rolagem). A porção sombreada da barra de rolagem (veja a [Figura 3-4\)](#page-74-0) indica qual é a tela exibida.

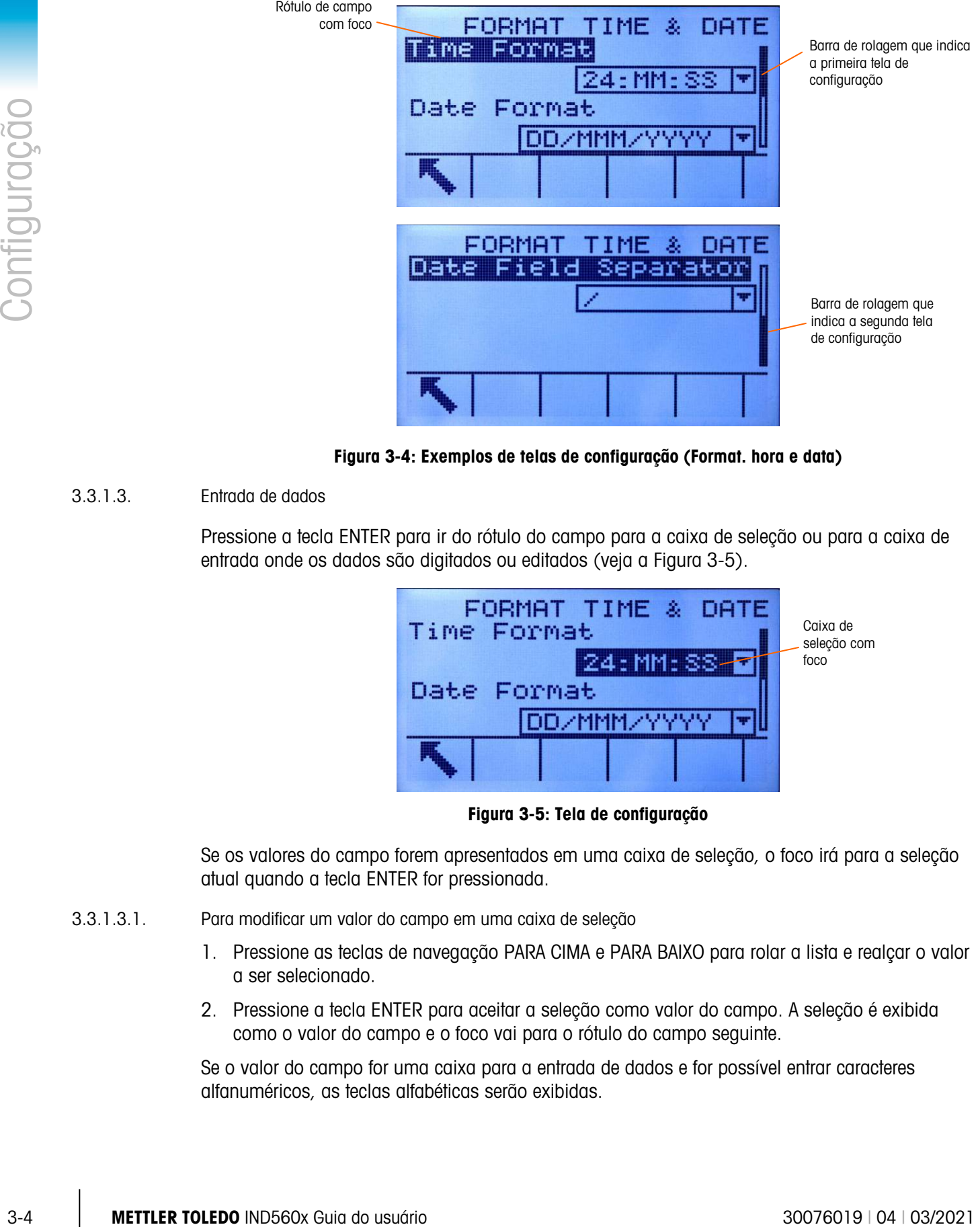

Figura 3-4: Exemplos de telas de configuração (Format. hora e data)

#### 3.3.1.3. Entrada de dados

<span id="page-74-0"></span>Pressione a tecla ENTER para ir do rótulo do campo para a caixa de seleção ou para a caixa de entrada onde os dados são digitados ou editados (veja a [Figura 3-5\)](#page-74-1).

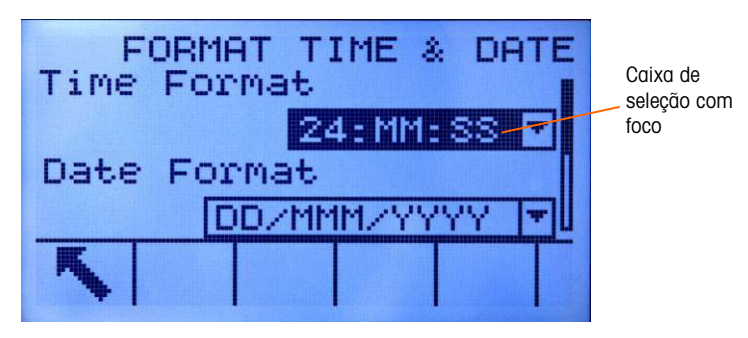

Figura 3-5: Tela de configuração

<span id="page-74-1"></span>Se os valores do campo forem apresentados em uma caixa de seleção, o foco irá para a seleção atual quando a tecla ENTER for pressionada.

- 3.3.1.3.1. Para modificar um valor do campo em uma caixa de seleção
	- 1. Pressione as teclas de navegação PARA CIMA e PARA BAIXO para rolar a lista e realçar o valor a ser selecionado.
	- 2. Pressione a tecla ENTER para aceitar a seleção como valor do campo. A seleção é exibida como o valor do campo e o foco vai para o rótulo do campo seguinte.

Se o valor do campo for uma caixa para a entrada de dados e for possível entrar caracteres alfanuméricos, as teclas alfabéticas serão exibidas.

- 3.3.1.3.2. Para alterar o valor do campo usando os caracteres alfanuméricos
	- 1. Quando uma caixa para entrada de dados for preenchida pela primeira vez, o foco irá para o dado anterior (se houver). Para substituir o dado anterior, use as teclas alfabéticas e o teclado numérico para digitar o valor desejado.

 $O<sub>U</sub>$ 

Pressione as teclas de navegação À ESQUERDA e À DIREITA para movimentar o cursor até a posição desejada se o valor tiver que ser editado num ponto específico em vez de ser substituído. Posicione o cursor no fim do valor a ser excluído e pressione a tecla C uma vez para cada caráter a ser excluído.

- 2. Pressione a tecla ENTER para aceitar os caracteres alfanuméricos digitados no campo. O valor digitado é exibido como o valor do campo e o foco vai para o rótulo do campo seguinte.
- 3. Para sair da tela de configuração, pressione a tecla de função SAIR que é a primeira das teclas de função. A árvore do menu de configuração é exibida com o foco no ramo da tela de configuração do qual se saiu.

# 3.4. Visão geral da configuração

A árvore do menu de configuração pode ser expandida para mostrar todos os ramos e nós finais na configuração do terminal. Use as teclas de navegação para selecionar a tela de configuração desejada.

O menu de configuração possui cinco ramos principais:

- Balança
- Aplicação
- Terminal
- Comunicações
- Manutenção

Os detalhes de cada ramo estão descritos na seção seguinte, Opções de configuração. A [Figura](#page-76-0)  [3-6](#page-76-0) mostra a árvore do menu de configuração com todos os ramos expandidos.

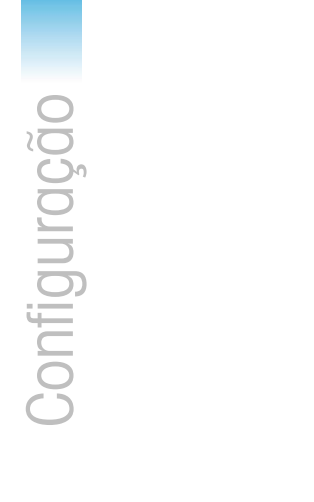

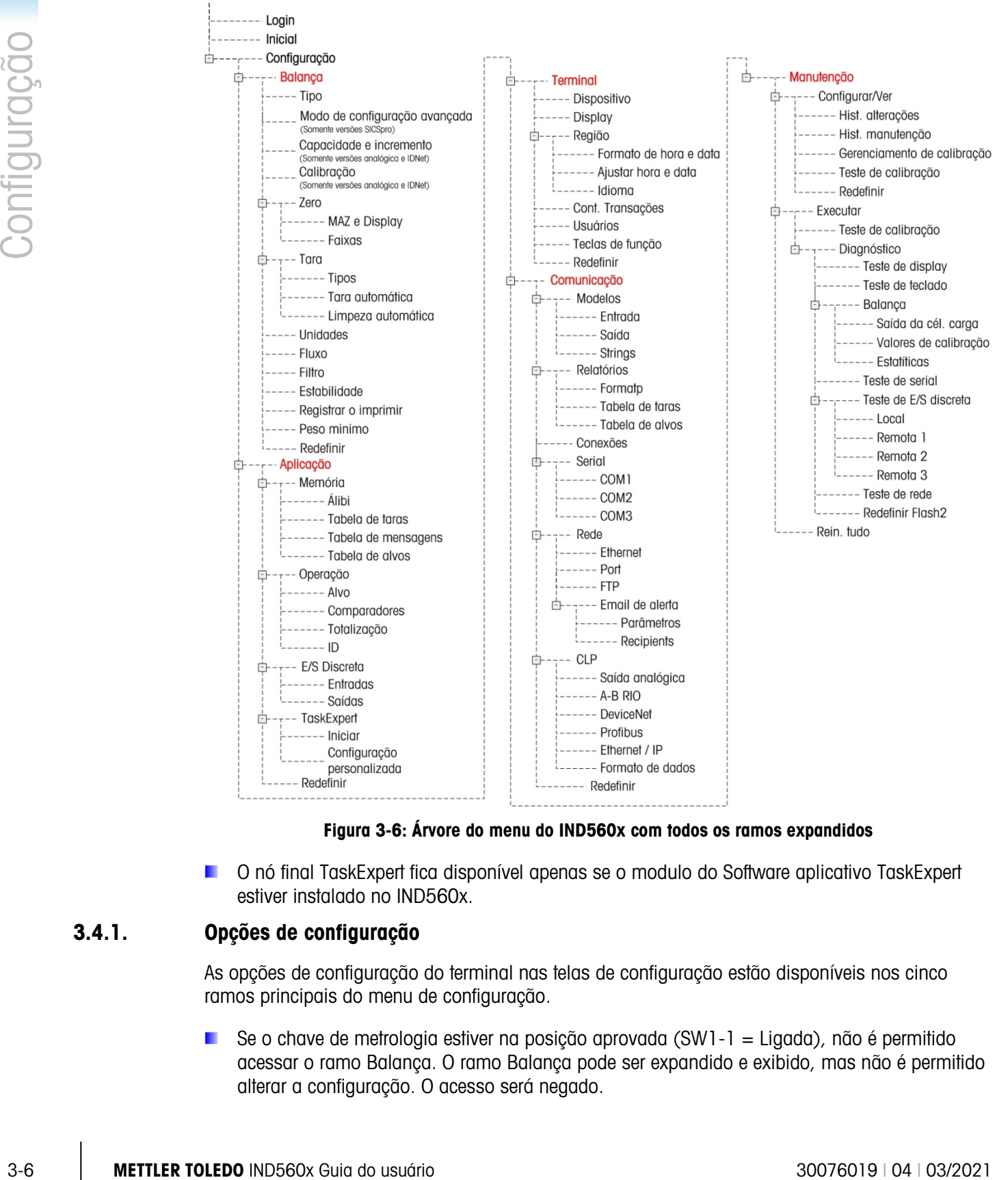

Figura 3-6: Árvore do menu do IND560x com todos os ramos expandidos

<span id="page-76-0"></span>O nó final TaskExpert fica disponível apenas se o modulo do Software aplicativo TaskExpert estiver instalado no IND560x.

# 3.4.1. Opções de configuração

As opções de configuração do terminal nas telas de configuração estão disponíveis nos cinco ramos principais do menu de configuração.

Se o chave de metrologia estiver na posição aprovada (SW1-1 = Ligada), não é permitido acessar o ramo Balança. O ramo Balança pode ser expandido e exibido, mas não é permitido alterar a configuração. O acesso será negado.

# 3.5. Balança

O ramo Balança permite o acesso à seguinte configuração das balanças conectadas:

- Tipo\*
- Modo de configuração avançada
- Valores de capacidade e incremento\*
- Calibração\*†
- Parâmetros Zero\*†
- Parâmetros da tara \*†
- Unidades
- Parâmetros de fluxo
- Parâmetros do filtro\*†
- Parâmetros da estabilidade\*†
- Registrar ou imprimir parâmetros de limiar
- Parâmetros do peso mínimo
- $E$ ----- Balança  $---$  Tino \_\_\_\_\_ Modo de configuração avançada (Somente versões SIC Capacidade e incremento te versões analógica e IDNet) Calibração sões analógica e IDNet)  $F - - -$  7ero ------- MAZ e Display ------- Faixas  $\frac{1}{\sqrt{2}}$ -<sub>7</sub>-- Tara  $-$  ------ Tipos ------- Tara automática ------- Limpeza automática ----- Unidades  $---Fluxo$  $---Filtro$ ----- Estabilidade ----- Registrar o imprimir ----- Peso minimo
	- ----- Redefinir
- **D** Os nós finais acima, marcados com asterisco (\*), terão parâmetros diferentes dependendo do tipo de balança conectado (analógico, IDNet ou SICSpro). Os nós marcados com † aparecem no Modo de configuração avançada so terminal IND560x SICSpro.

Há um Redefinir no final de cada ramo que permite a restauração limitada às definições padrão de fábrica dos parâmetros do ramo Balança.

## 3.5.1. Tipo

A tela Tipo de balança permite atribuir um nome à balança, exibe o tipo de placa da balança no terminal, fornece uma lista de seleção para o modo Aprovação e permite que o IND560x seja configurado como um display remoto para outro terminal (Mestre). A tecla de função Sair retorna o display para a árvore de menu.

#### 3.5.1.1. Nome

O campo Nome permite digitar a identificação da balança. Digite o nome da balança (uma string alfanumérica de até 20 caracteres) na caixa de entrada Nome.

#### 3.5.1.2. Tipo de balança

O campo Tipo de Balança mostra automaticamente a configuração do hardware. Este campo mostrará Analógico, IDNet ou SICSpro, juntamente com Remoto. Se Remoto for selecionado, a opção de aprovação não estará disponível.

#### 3.5.1.3. Células de carga

Os parâmetros da Célula de Carga são exibidos somente para placas principais analógicas do IND560x e apenas se o tipo selecionado da balança for Analógico. É necessário que os

parâmetros de Célula de Carga sejam configurados corretamente para os terminais IND560x analógicos que vão operar alimentados por bateria, porque a demanda de corrente das células de carga determina o ponto de ajuste da tensão de desligamento da bateria externa.

A configuração correta dos parâmetros de Célula de Carga ajuda a garantir que toda a capacidade disponível da bateria seja usada e protege a bateria contra descarga profunda que danifica as células de NiMH e reduz a vida útil da bateria.

Os valores padrão dos parâmetros de Célula de Carga são 1 x 350 Ω. Digite o número total de células de carga no primeiro campo e a impedância (resistência) de cada célula de carga individual no campo  $\Omega$  (Ohm). Se apenas a Resistência Total da Balança for conhecida, digite 1 como o número de célula de carga e o valor da RTB no campo Ω.

Se o tipo da balança for configurado como Remoto, o número é automaticamente configurado como 0.

#### 3.5.1.4. Aprovação

3-3-14. The main term of the main term of the distribution to Collapsign the parties and the main term of the distribution of the main term of the main term of the main term of the main term of the main term of the main t Aprovação (somente para células analógicas) refere-se à configuração da aprovação metrológica (pesos e medidas) para a balança específica. Não existe a seleção Aprovação para as bases de balança IDNet, mas ela faz parte do Modo de serviço da base. Para SICSpro, este parâmetro é exibido no ramo de Metrologia do Modo de Configuração Avançada. O parâmetro exibe a região de aprovação do sistema está programada no ASM da célula de carga. Para células analógicas, a lista de seleção pode ser configurada como:

- Nenhuma não requer aprovação
- EUA
- OIML (Organização internacional de metrologia legal)
- Canadá
- Austrália
- Argentina

Se a aprovação for configurada (EUA, OIML, Canadá ou Austrália) e a chave de segurança metrológica, SW1-1, for definida como Ligada, o acesso aos parâmetros de configuração de Balança, na árvore do menu, será apenas para visualização.

Se a aprovação for configurada como Argentina e o interruptor de segurança de metrologia (SW1- 1) for definido como ON, o acesso ao menu de configuração todo é proibido. Se for feita uma tentativa para acessar o menu de configuração, uma mensagem na tela será exibida dizendo "Acesso negado. Balança está aprovada."

Se uma aprovação for selecionada, mas SW1-1 não estiver em Ligada, não será possível sair da configuração e uma mensagem será exibida: Chave em posição NÃO SEGURA.

## 3.5.2. Modo de Configuração Avançada

O Modo de Configuração Avançada fornece acesso às definições do programa na célula de carga. Consulte o manual da plataforma SICSpro que estiver sendo conectada para detalhes sobre as etapas de configuração incluídas no ASM. A [Figura 3-7](#page-79-0) fornece uma introdução da estrutura atual de menus do ASM.

**D** O menu ASM só pode ser exibido em inglês.

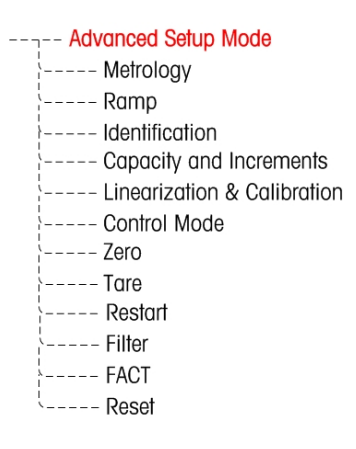

#### Figura 3-7: Estrutura básica do modo de configuração avançada

3.5.2.1. Função de Emparelhamento

<span id="page-79-0"></span>Quando uma base SICSpro é conectada através de interface conectável e digital e o sistema está no modo aprovado, as informações específicas da base são salvas no terminal para constituir um sistema "emparelhado" para atender a requisitos jurídicos específicos. O terminal usa as informações salvas para identificar uma manipulação intencional ou acidental do sistema aprovado. O terminal verifica o emparelhamento durante cada acionamento lendo os parâmetros de emparelhamento da base e comparando-os com os parâmetros armazenados no terminal; Se o Emparelhamento falhar, o terminal exibirá uma mensagem "Aprovação Inválida" na linha de sistema a cada 5 segundos.

A falha no Emparelhamento pode ocorrer se a balança digital errada for conectada ao terminal ou se a configuração da escala tiver sido alterada usando outros terminais, ou mesmo se a configuração do terminal for reiniciada.

## 3.5.3. Capacidade e incremento

Quando as bases de balança IDNet estiverem instaladas, a tela de configuração Capacidade e incremento não é exibida. Ela faz parte do Modo de Serviço da base.

Para balanças analógicas, use a tela de configuração Capacidade e incremento para selecionar as unidades primárias, configurar faixas ou intervalos e apagar em sobrecarga.

<span id="page-79-1"></span>. Para balanças SICSpro, os parâmetros descritos nas seções  $\Box$  e [3.5.3.2](#page-80-0) são exibidos no ramo Capacidade e Incrementos do Modo de Configuração Avançada (ASM) do terminal. Este parâmetro exibe a capacidade e o incremento do sistema como programado no Modo de Configuração Avançada (ASM) da célula de carga.

## 3.5.3.1. Unidades primárias

Selecione as unidades primárias entre as opções da caixa de seleção que incluem:

Grama (g) Libra (lb) Tonelada longa (ton) Quilograma (kg) Tonelada métrica (t)

#### 3.5.3.2. Número de faixas

<span id="page-80-0"></span>A definição do número de faixas está disponível apenas para as células de carga analógicas. Configure o número de faixas, de um a três, na caixa de seleção. Especifique o tamanho da capacidade e incremento para cada faixa.

## 3.5.3.3. Apagar em sobrecarga

3-10 METHLER TOMOGEN A CONSULTER TOWARD A CONSULTER TOMOGEN A CONSULTER TOWARD A CONSULTER TOWARD A CONSULTER TOWARD A CONSULTER TOWARD A CONSULTER TOWARD A CONSULTER TOWARD A CONSULTER TOWARD A CONSULTER TOWARD A CONSUL A definição de apagar em sobrecarga está disponível apenas para as células de carga analógicas. O display é apagado para indicar uma condição de sobrecarga. Configure apagar em sobrecarga com as divisões (d) (incrementos do display) que o terminal pode exceder numa condição de sobrecarga. Por exemplo, se a capacidade for definida como 500 kg com incrementos de 0,1 kg e a definição de apagar em sobrecarga for 5 d, o terminal pode exibir pesos de até 500,5 kg. Acima de 500.5, serão exibidas linhas tracejadas em vez do peso.

## 3.5.3.4. X10 sempre

A seleção X10 sempre está disponível apenas para as células IDNet. X10 sempre trava a base IDNet em uma exibição do peso com resolução mais alta. Se o modo X10 sempre estiver ativado, os dados de peso de resolução mais alta da base IDNet são sempre exibidos e a tecla de função EXPANDIR UM DÍGITO  $\times$ 10 (se configurada no display) é inativada.

O campo Unid. Primária é somente de exibição e não pode ser selecionado. A unidade exibida é a unidade em que a base de balança IDNet foi calibrada.

## 3.5.4. Calibração

A tela Calibração permite a entrada do valor de ajuste do código geográfico, do número serial da base, das unidades de calibração, ajuste de linearidade e definição do jumper de ganho analógico.

## 3.5.4.1. Código geográfico

Digite o valor apropriado do código geográfico da localização geográfica atual. Os códigos geográficos são numerados de 0 a 31.

O campo Código geográfico não é exibido quando a base de balança IDNet for usada.

## 3.5.4.2. Número serial da base

Digite o número de série da base neste campo. È possível digitar números de até 14 caracteres.

Para o SICSpro, o número de série da plataforma é mostrado como inserido no Modo de Configuração Avançada (ASM) da célula de carga na tela de informações  $\mathbf i$ .

## 3.5.4.3. Unidades de calibração

A definição Unidades de calibração está disponível apenas para as células de carga analógicas. As unidades de calibração estão relacionadas na caixa de seleção e são iguais à seleção das unidades primárias:

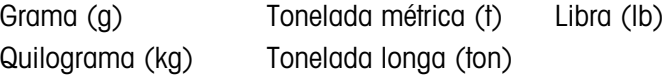

3.5.4.4. Ajuste de linearidade

A definição Ajuste de linearidade está disponível apenas para as células de carga analógicas. Selecione o ajuste de linearidade na caixa de seleção. As seleções são as seguintes:

Desativado – Use apenas zero e um ponto de amplitude

3 pontos – Use zero, ponto central e ponto alto

4 pontos – Use zero, ponto baixo, ponto central e ponto alto

5 pontos – Use zero, ponto baixo, ponto central, ponto central alto e ponto alto

3.5.4.5. Jumper de ganho analógico

A definição de Jumper ganho analógico está disponível apenas para as células de carga analógicas. A definição do jumper de ganho analógico da placa principal pode ser de 2 mV/V ou 3 mV/V. O terminal é embarcado de fábrica ajustado com 3 mV/V. Para que o recurso CalFree opere corretamente, é necessário que este parâmetro indique a posição do jumper na placa principal. As definições do jumper são as seguintes:

2 mV/V – Jumper instalado nos dois pinos 3 mV/V – Jumper removido

3.5.4.6. Teclas de função de calibração

A tela de configuração Calibração exibe as teclas de função que podem ser utilizadas nos procedimentos de calibração:

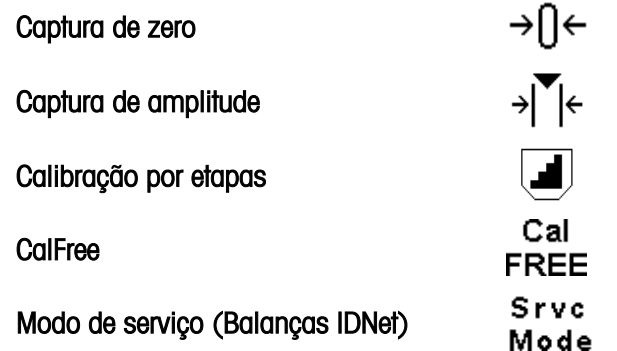

3.5.4.6.1. Captura de zero

A função Captura de zero, na configuração da Calibração, está disponível apenas para as células de carga analógicas. A tecla de função CAPTURA DE ZERO → D← dispara uma operação independente que restaura a condição zero da balança. Uma mensagem de status é exibida quando esta tecla for pressionada que instrui o usuário a esvaziar a balança e pressionar a tecla de função INICIAR  $\circled{1}$ . O status da operação de captura de zero é exibido. Quando a operação terminar, uma mensagem do status final, que verifica o término da operação de captura de zero, é exibida.

Se houver movimento durante o processo de captura de zero, o terminal calcula a média das leituras do peso e exibe uma mensagem de erro indicando o uso de valores do peso instáveis. É necessário reconhecer esta mensagem para salvar estes valores.

## 3.5.4.6.2. Captura de amplitude

A função Captura de amplitude, na configuração da Calibração, está disponível apenas para as células de carga analógicas. A tecla de função CAPTURA DE AMPLITUDE  $\mathbb{R}^{\mathsf{I} \times \mathsf{I}}$ inicia uma sequência para capturar a amplitude que pode ser executada independentemente da captura de zero.

## Para a captura de amplitude

- 1. Pressione a tecla de função CAPTURA DE AMPLITUDE >| F e. A tela de configuração Captura de amplitude é exibida.
- 2. Digite o peso da carga de teste 1 e todas as demais cargas de teste se a linearidade estiver ativada. Pressione a tecla ENTER.
- 3. Coloque a carga de teste 1 na balança.
- 4. Pressione a tecla de função INICIAR  $\Diamond$ . O status da operação de captura de peso é exibido. Quando a operação terminar, uma mensagem do status, que verifica o término da operação de captura de peso, é exibida.
- **Pressione a tecla de função ABORTAR**  $[\text{Ese}]$  **para abortar o processo de calibração e retornar à** tela anterior.
- 5. Após terminar a primeira etapa de calibração, o menu solicitará que qualquer dos pesos seguintes seja adicionado (se as etapas das cargas de teste 2, 3 ou 4 estiverem ativadas pelo parâmetro de ajuste da linearidade) ou exibirá uma sequência de calibração rejeitada ou aprovada.
- Se houver movimento durante o processo de captura de amplitude, o terminal calcula a média das leituras do peso e exibe uma mensagem de erro indicando o uso de valores do peso instáveis. É necessário reconhecer esta mensagem para salvar estes valores.
- 6. Repita as etapas 3 e 4 para as cargas de teste 2, 3 e 4 se ativadas pelo ajuste de linearidade.
- 7. Se a operação de captura de amplitude tiver êxito, a mensagem de verificação "Captura de amplitude OK" é exibida. Se a operação de captura de amplitude não tiver êxito será exibida a mensagem de erro "Erro de calibração". Se a calibração falhar, repita os procedimentos de captura de amplitude. Se a calibração continuar a falhar, solicite a assistência do representante local da METTLER TOLEDO.
- 8. Pressione a tecla de função SAIR para voltar à tela Calibração.

## 3.5.4.6.3. Calibração por etapas

3-12 METTLER TO THOS SEE SO ARCHIVES IDENTIFY A REAL AGENT DUCE TRANS AN ARCHIVES CONTINUES OF A REAL AGENT DUCE TRANS AND A REAL AGENT DUCE TRANS AND A REAL AGENT DUCE TRANS AND A REAL AGENT DUCE TRANS AND A REAL AGENT OF A função Calibração por etapas, na configuração da Calibração, está disponível apenas para as células de carga analógicas. A tecla de função CALIBRAÇÃO POR ETAPAS  $\Box$  inicia um procedimento que ativa uma calibração acumulada para tanques e alimentadores. Na calibração por etapas, a mesma quantidade de pesos de teste é adicionada em cada etapa do procedimento de calibração.

## Para executar a calibração por etapas

- 1. Pressione a tecla de função CALIBRAÇÃO POR ETAPAS . A tela de configuração Calibração por etapas é exibida.
- 2. Digite o peso-alvo da carga de teste (o mesmo peso padrão é utilizado em cada etapa).
- 3. Pressione a tecla de função INICIAR  $\Diamond$ . A tela Calibração por etapas é exibida. Esta tela possui um display de pesagem ativo (tempo real) (usando o fator de amplitude atual) que

exibe o peso digitado na tela anterior e avisa o operador da etapa seguinte "Aplicar peso padrão".

- 4. Adicione o peso padrão ao tanque/alimentador como for solicitado pelo display. A cada vez que o peso padrão for adicionado, o display ativo exibe o peso.
- 5. Quando todos os pesos padrão forem adicionados, pressione a tecla de função OK OK. A carga de teste é capturada e os fatores de amplitude são salvos. Durante o tempo em que o peso é capturado e o novo fator de amplitude está sendo calculado, a mensagem "Aplicar peso padrão" muda para "Capturando a amplitude". Em seguida, o display muda para a instrução seguinte "Remover peso padrão e carregar até o alvo".
- 6. Remova o peso padrão. O display ativo volta para zero.
- 7. Encha o tanque/alimentador com outro material até o peso-alvo.
- 8. Pressione a tecla de função OK  $^{QK}_{\infty}$ . O peso-alvo é recalculado para indicar o peso do material substituto mais o peso-alvo inicial pretendido. O display muda para a instrução seguinte "Aplicar peso padrão".
- 9. Adicione o peso padrão ao tanque/alimentador. O display ativo mostra o peso.
- 10. Pressione a tecla de função OK OK. Se o peso real não for igual ao alvo, um novo fator de amplitude é calculado e o display muda para "Capturando a amplitude". O display de pesagem ativo muda de acordo com o valor do peso-alvo. O display muda para a instrução seguinte "Remover peso padrão e carregar até o alvo".
- 11. Remova o peso padrão. O display ativo volta ao peso anteriormente exibido para a última carga de teste.
- 12. Repita as etapas de 7 a 11 até que o número adequado de etapas de calibração para a aplicação específica tenha sido feito.
- 13. Pressione a tecla programável SAIR em qualquer etapa do procedimento para interromper a etapa do processo de calibração e voltar à tela Calibração.

## 3.5.4.6.4. CalFree

O procedimento CalFree aplica-se somente e células de carga analógicas. A tecla de função CALFREE permite o acesso à tela de cálculo de amplitude para pré-calibrar uma balança sem pesos padrão. As bases de balança de alta precisão são pré-calibradas quando recebidas da fábrica, portanto este recurso não é utilizado.

#### Para efetuar a pré-calibração de amplitude usando CalFree

- 1. Pressione a tecla de função CALFREE FREE. A tela CalFree é exibida.
- 2. Digite a capacidade da célula de carga e os valores de saída nominais da célula de carga nos campos associados:
- A capacidade total da célula de carga deve ser digitada aqui. Por exemplo, em um tanque com três células de carga de 5000 kg, a capacidade da célula seria 3 x 5000 kg ou 15000 kg.
- Se diversas células de carga forem utilizadas, a saída média de todas as células deve ser digitada aqui.
- 3. Digite um valor estimado de pré-carga no campo associado. A pré-carga estimada é uma entrada opcional. Durante o cálculo, o terminal também testa a saturação de entrada do

conversor analógico/digital (A/D) à capacidade total da balança. A pré-carga estimada é incluída neste cálculo se o valor for digitado neste campo. Se a pré-carga for desconhecida, deixe este campo em branco.

- Este valor da pré-carga é usado apenas para determinar as condições de sobrecarga e não é usado como uma referência do ponto zero. A referência do ponto zero precisa ser capturada através do procedimento normal de calibração do zero.
- 4. Pressione a tecla de função OK  $\frac{Q}{V}$ . A amplitude é calculado usando os parâmetros digitados.
- 5. Se a operação de calibração tiver êxito, a mensagem de verificação "Calibração OK" é exibida. Se a operação de calibração não tiver êxito será exibida a mensagem de erro "Erro de calibração". Se a pré-calibração falhar, repita os procedimentos CalFree. Se a pré-calibração continuar a falhar, solicite a assistência do representante local da METTLER TOLEDO.
- 6. Pressione a tecla de função ABORTAR (Esc) para voltar à tela Calibração.

## 3.5.4.6.5. Modo de serviço

**E** ESN volta do is comparado to consider a considerable considerable and the selection of the selection of the selection of the selection of the selection of the selection of the selection of the selection of the selecti O Modo de serviço está disponível somente para as células IDNet. Esta tela exibe uma única caixa que exibe mensagens da base IDNet com até 16 caracteres. Quando qualquer das teclas de função  $O_{\mathcal{K}}^{\mathcal{K}}$  (Sim) ou  $\bigcirc$  (Não) for pressionada, o terminal envia a respectiva resposta à base da balança e a mensagem seguinte exibida é transmitida de volta ao terminal pela base. Esta sequência permanece constante durante toda a sequência de comunicação do modo de serviço. Consulte o fluxograma do modo de serviço para a base IDNet usada para ver a sequência exata.

Depois que a última comunicação da balança terminar, o display retorna à tela Tipo de balança.

## 3.5.5. Teste de saturação analógica

Durante o processo de calibração, o IND560x determina se existe potencial de saturação da seção analógica. O IND560x compara o número de contagens disponível com a amplitude capturado para confirmar que a capacidade desejada é viável. Se houver potencial para saturar a seção analógica antes da capacidade do sistema ser atingida, o IND560x exibirá uma mensagem de advertência e de recomendação para que o sistema seja recalibrado com uma capacidade nova e mais baixa.

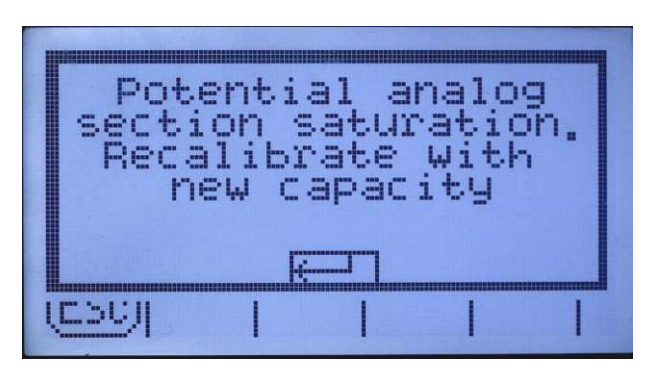

Figura 3-8: Advertência de saturação analógica

Esta mensagem é apenas uma recomendação para recalibrar. Após a mensagem de advertência ser reconhecida pressionando a tecla ENTER, a tela "Captura de amplitude OK" e a tecla de função VOLTAR são apresentadas ao usuário. O pessoal de serviço deve, então, fazer o seguinte:

- Verificar se o jumper de ganho analógico na placa principal está configurado corretamente para a saída real da célula de carga, 2mV/V ou 3mV/V (Consulte as posições do jumper no Manual de Instalação).
- Se o jumper ganho analógico estiver configurado corretamente, a balança deve ser recalibrada com menor capacidade. A saturação da seção analógica potencial não gera uma falha na calibração.
- IMPORTANTE: É fundamental que o pessoal de serviço siga a recomendação para recalibrar ou confirmar se o jumper da saída analógica está corretamente posicionado na placa principal. A saturação da seção analógica "congela" o display, que deixa de exibir incrementos de peso, permitindo a ocorrência de excessos de peso e antecipações durante o processo de pesagem.

## 3.5.6. Zero

Esta seção fornece acesso às definições de Manutenção do zero automático (MAZ), e os parâmetros de apagar abaixo de zero, zerar na inicialização e da Tecla de zero.

Para o SICSpro, esse parâmetro é mostrado no ramo Modo de Configuração Avançada (ASM) do menu do terminal.

## 3.5.6.1. MAZ e Display

O MAZ é um meio de rastrear o zero quando a balança estiver vazia. O MAZ compensa condições tais como desvio do terminal ou da célula de carga ou a presença de detritos na plataforma da balança.

#### 3.5.6.1.1. Zero automático

Use a tela de configuração MAZ e display para ativar o zero automático na pesagem do peso bruto ou do peso bruto e peso líquido ou para desligar o zero automático.

#### 3.5.6.1.2. Faixa de zero automático

Células de carga analógicas: Configure Faixa de zero autom. com o número de divisões (d) em torno da definição de zero atual em que o zero automático vai operar.

Células de carga IDNet: Ative ou desative a função de zero automático.

Para o SICSpro, esse parâmetro é mostrado no ramo Modo de Configuração Avançada (ASM) do menu do terminal.

#### 3.5.6.1.3. Apagar abaixo de zero

A função Apag. abaixo de zero, na configuração Zero, está disponível apenas para as células de carga analógicas. O display apaga para indicar uma condição abaixo de zero quando o peso na balança cair abaixo da referência do zero. Configure Apag. abaixo de zero com o número de divisões (d) que o terminal pode usar antes de apagar abaixo de zero.

O valor 99 desativa Apag. abaixo de zero e o terminal exibe o peso abaixo de zero que for possível.

## 3.5.6.1.4. Ao ligar

A definição Reiniciar de Ao ligar permite que o terminal salve e reutilize o último peso de referência de zero depois de desligar e ligar novamente e portanto retorna ao mesmo valor de peso bruto. Se Redefinir for selecionado, o último valor da calibração do zero será usado como ponto de referência de zero. Selecione Redefinir ou Reiniciar na caixa de seleção Ao ligar.

#### 3.5.6.2. Faixas

Use as definições da tela Faixas para ativar ou desativar Capt. zero ao ligar e a Tecla de zero para definir as faixas em torno do zero original da balança para aplicar essas funções.

#### 3.5.6.2.1. Capturar zero ao ligar

A função Capt. zero ao ligar, na configuração Zerar, está disponível apenas para as células de carga analógicas. Se Capt. zero ao ligar estiver ativada, o terminal tenta capturar o zero ao ser ligado.

#### 3.5.6.2.2. Faixa

A definição Faixa para Capt. zero ao ligar está disponível somente para células de carga analógicas. Se Capt. zero ao ligar estiver ativada, os campos –Faixa e +Faixa são exibidos para permitir a definição da faixa ao redor da condição do zero original da balança em que Capt. zero ao ligar pode ser aplicada. A faixa é exibida em porcentagem.

Por exemplo, se a definição de +Faixa (+Range) de Capt. zero ao ligar estiver ajustada em 2%, Capt. zero ao ligar ocorre apenas quando a leitura do peso na balança ficar a 2% ou menos da condição de zero original. Se a definição de -Faixa (–Range) da Tecla de zero estiver ajustada em 2%, Capt. zero ao ligar ocorre apenas quando a leitura do peso na balança ficar a –2% ou mais da condição de zero original.

Se Capt zero ao ligar estiver ativada e o peso na balança estiver fora da faixa de captura do zero, o display indica EEE até o peso ser removido e o zero ser capturado.

## 3.5.6.2.3. Tecla Zero

Se o Tecla de zero estiver ativada, a tecla de ZERO no painel frontal funciona para capturar os pontos de referência de zero.

Se a Tecla de zero estiver desativada, ainda é possível zerar remotamente através dos comandos do SICS, CPTZ, de entradas discretas ou dos comandos do CLP.

#### 3.5.6.2.4. Faixa

A definição Faixa para Tecla de zero está disponível somente para células de carga analógicas. Se Tecla de zero estiver ativada ao ligar, os campos –Faixa e +Faixa serão exibidos para ajustar a faixa ao redor da condição do zero original da balança em que a Tecla de zero pode ser aplicada. A faixa é exibida em porcentagem.

33.6 2.2. Installation to a state of the method of the state of the state of the state of the state of the state of the state of the state particle at the state of the state of the state of the state of the state particle Por exemplo, se a definição de +Faixa da Tecla de zero estiver ajustada em 2%, a Tecla de zero somente poderá ser usado quando a leitura do peso na balança ficar a 2% ou menos da condição de zero original. Por exemplo, se a definição de -Faixa da Tecla de zero estiver ajustada em 2%, a Tecla de zero somente poderá ser usada quando a leitura do peso na balança ficar a –2% ou mais da condição de zero original.

## 3.5.7. Tara

A tara é usada para subtrair o peso de um recipiente vazio do peso bruto na balança para determinar o peso líquido do conteúdo. A tara é inibida se a balança estiver em movimento.

Há três telas de configuração para configurar a tara:

Tipos de tara Tara automática Limpeza automática

Para o SICSpro, esse parâmetro é mostrado no ramo Modo de Configuração Avançada (ASM) do menu do terminal.

## 3.5.7.1. Tipos de tara

Use a tela de configuração Tipos de tara para ativar ou desativar tecla tara, tara via teclado, correção do sinal líquido e tara via terminal (apenas para células IDNet).

#### 3.5.7.1.1. Tecla Tara

Quando Tecla tara estiver ativada, a tecla de função TARAR da balanca  $\rightarrow T \leftarrow$  pode ser pressionada quando um recipiente vazio estiver na balança para determinar a tara. O terminal exibe peso zero e modo de peso líquido. Quando o recipiente for carregado e colocado de volta na balança, o terminal exibe o peso líquido do conteúdo.

Se a Tecla Tara estiver desativada, ainda é possível tarar remotamente através dos comandos do SICS, CPTZ, de entradas discretas ou dos comandos do CLP.

#### 3.5.7.1.2. Tara via teclado

Quando tara via teclado estiver ativada, o valor conhecido do peso de um recipiente vazio (tara) pode ser digitado manualmente. Então, o terminal exibirá o peso líquido do conteúdo do recipiente. As taras via teclado são automaticamente arredondadas para a divisão mais próxima do display.

#### 3.5.7.1.3. Correção do sinal líquido

Corr. do sinal líquido habilita o terminal IND560x para ser usado em operações de embarque (entrada vazio) e de recebimento (entrada carregado). Se Corr. do sinal líquido estiver ativada, o terminal troca os campos do peso bruto e da tara no tíquete impresso se necessário, de forma que o peso maior seja o peso bruto e o peso menor a tara e a diferença seja sempre o peso líquido positivo. Corr. do sinal líquido afeta a saída de dados impressa, a exibição de peso recuperada e o peso exibido. A saída contínua de dados continua a mostrar um valor de peso líquido negativo.

<span id="page-87-0"></span>Corr. do sinal líquido opera com tecla tara, tara predefinida ou memórias de tara. Um exemplo dos valores do peso com e sem correção do sinal líquido está indicado na [Tabela 3-1.](#page-87-0) Neste exemplo, a tara registra valor de 53 kg e o peso indicado na balança é de 16 kg.

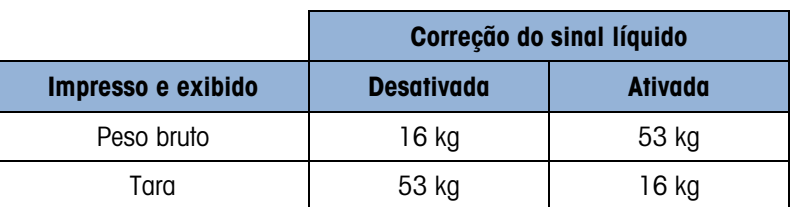

#### Tabela 3-1: Valores do peso com e sem correção do sinal líquido

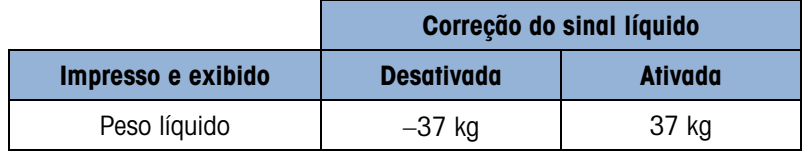

**La Quando a correção do sinal líquido for ativada, o campo de peso de tara na exibição de** chamada será rotulado com a letra "M" para indicar "Memória", em vez de "T" ou "PT".

## 3.5.7.1.4. Tara via terminal

**E** Quando a compto do send líquido tor eliverado, o compto do paso do transiteiros en 1976.<br>
35.71.4. Total value trained with children prema grantia a base da una do trained with the set of the Configuracity of the Conf O campo Tara via terminal é exibido apenas quando a base de uma balança IDNet está conectada. Tara via terminal está desativado por padrão. Quando a opção Tara via terminal está desativada, todos os comandos de tara recebidos pelo IND560x via SICS, CTPZ, CLP ou teclado passarão pela base do IDNet para execução. A base calculará os valores de tara e peso líquido e repassará essas informações para o IND560x. Quando a opção Tara via terminal estiver ativada, os valores de tara e peso líquido são calculados no terminal e não na base IDNet de alta precisão.

Quando Tara via terminal estiver **ativada**, o valor de timeout da estabilidade será definido para três segundos, mas poderá ser definido para qualquer valor entre 0 e 99 em **Balança > Estabilidade**. Um valor de "99" instrui o terminal para aguardar indefinidamente condições estáveis – um comando Tara nunca seria abortado devido ao movimento.

Quando a opção Tara via terminal está desativada, o valor do tempo de espera da estabilidade tem como padrão "99", e não pode ser modificado. O terminal não exibirá ou transmitirá o Status líquido, o Peso líquido ou o Peso de tara até receber essas informações da base da balança. Apenas quando a base da IDNet responde, o terminal exibe e transmite o valor de tara e o status líquido para o PC/CLP.

A tara via terminal deve ser desativada e aprovada para os sistemas (aprovados para o comércio).

3.5.7.2. Tara automática

Use a tela Tara automática para ativar ou desativar a tara automática e para configurar a tara e redefinir os pesos limiares e para ativar ou desativar a verificação de movimento.

## 3.5.7.2.1. Tara automática

Quando a tara automática estiver ativada, o peso de tara é obtido automaticamente quando um recipiente acima do peso limiar estiver na balança e estabilizado.

3.5.7.2.2. Peso limiar da tara

Quando o peso na plataforma da balança exceder o valor limiar da tara e estabilizar, o terminal faz a tara automaticamente.

3.5.7.2.3. Peso limiar para reiniciar

É necessário que Peso limiar para reiniciar seja menor que o peso limiar da tara. Quando o peso na plataforma da balança ficar abaixo do peso limiar para reiniciar, por exemplo quando a carga for removida, o terminal reinicia automaticamente o ponto de acionamento da tara automática, dependendo da programação de verificação de movimento.

#### 3.5.7.2.4. Verificar movimento

Ative a definição de verificar movimento para evitar que o ponto de acionamento de redefinição da tara automática ocorra quando a balança estiver em movimento. Quando ativada, é necessário que a balança detecte uma condição de estabilidade abaixo do valor para redefinir o ponto de acionamento.

#### 3.5.7.3. Limpeza automática

Use a tela Limp. automática para ativar ou desativar a limpeza automática de tara, para configurar o peso limiar da limpeza e ativar ou desativar a verificação do movimento para a limpeza automática de tara.

#### 3.5.7.3.1. Limpeza automática de tara

Para limpar automaticamente a tara quando a balança volta a ficar abaixo do peso limiar, ative a definição de Limp. autom. de tara.

#### 3.5.7.3.2. Peso limiar para limpar

Quando o peso bruto na balança ultrapassa e depois cair abaixo do peso limiar para limpar, o terminal limpa automaticamente a tara e volta ao modo de peso bruto.

#### 3.5.7.3.3. Verificar movimento

O campo Verificar movimento mostra quando Limp. Autom. de tara estiver ativada. Ative a definição Verificar movimento para evitar que a limpeza automática ocorra quando a balança estiver em movimento.

#### 3.5.7.3.4. Limpar após imprimir

O campo Limpar após imprimir é exibido somente quando Limp. Autom. de tara estiver ativada. Para limpar automaticamente a tara após a impressão, ative a definição Limpar após imprimir.

#### 3.5.7.3.5. Limpar ao zerar

Para limpar automaticamente a tara durante a captura do zero, ative a definição Limpar ao zerar.

#### 3.5.7.3.6. Ao ligar

A definição Reiniciar de Ao ligar ativa o terminal para salvar e reutilizar o último peso de tara após desligar o terminal e ligar novamente. Se Redefinir for selecionado, o terminal volta ao modo de peso bruto ao ligar e o último peso de tara depois de desligar o terminal e ligar novamente é apagado. Selecione Redefinir ou Reiniciar na caixa de seleção Ao ligar.

#### 3.5.8. Unidades

Esta tela de configuração permite selecionar uma segunda e uma terceira unidades ao ligar.

#### 3.5.8.1. Segunda unidade e Terceira unidade

Use as caixas de seleção Segunda unidade e Terceira unidade para selecionar a segunda e a terceira unidades de pesagem, configure a segunda e terceira unidades personalizadas ou selecione nenhuma. Apenas uma unidade personalizada é possível.

Se for necessário imprimir as duas unidades, defina a Terceira unidade. Ambas as unidades, primária e terceira, podem ser impressas simultaneamente em um modelo de saída.

As unidades de pesagem disponíveis incluem:

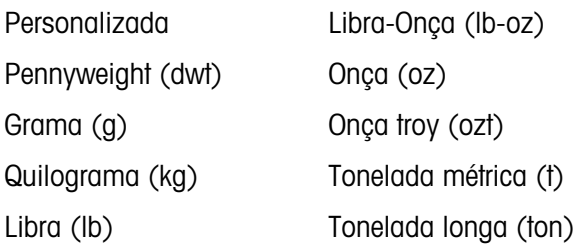

## 3.5.8.2. Ao ligar

Unidades ao ligar define as unidades padrão do terminal após ligar. Use a caixa de seleção para selecionar quaisquer Unidades primárias ou Reiniciar, o que faz com que as unidades ao ligar sejam aquelas que estavam ativas quando a energia foi desligada.

#### 3.5.8.3. Unidades personalizadas

Se Personalizar for selecionado para a segunda e terceira unidades, três campos adicionais são exibidos no display para configurar unidades personalizadas. Quando unidades personalizadas forem usadas, o terminal exibe as primeiras três letras do nome personalizado na área de unidades do display.

#### 3.5.8.3.1. Fator personalizado

Digite neste campo um fator de multiplicação para a unidade personalizada como 0.592 ou 1.019. A unidade primária é multiplicada pelo fator personalizado para obter o valor personalizado.

#### 3.5.8.3.2. Nome personalizado

As teclas de função mudam para teclas alfabéticas quando este campo for selecionado. Use as teclas alfabéticas para digitar o nome da unidade personalizada. Até 12 caracteres podem ser digitados.

#### 3.5.8.3.3. Incremento personalizado

Digite um incremento personalizado neste campo como 0.1 ou 0.5. Esta etapa controla a posição decimal e o incremento do valor da unidade personalizada.

## 3.5.9. Fluxo

33-8.2<br>
3-3-20<br>
3-3-20<br>
3-3-20<br>
3-20<br>
3-20<br>
3-20<br>
3-20<br>
3-20<br>
3-20<br>
3-20<br>
3-20<br>
3-20<br>
3-20<br>
3-20<br>
3-20<br>
3-20<br>
3-20<br>
3-20<br>
3-20<br>
3-20<br>
3-20<br>
3-20<br>
3-20<br>
3-20<br>
3-20<br>
3-20<br>
3-20<br>
3-20<br>
3-20<br>
3-20<br>
3-20<br>
3-20<br>
3-20<br>
3-20<br>
3-2 Um Fluxo, expresso como variação da unidade de peso primária ou segunda por unidade de tempo, pode ser programado para ser exibido no IND560x [\(Figura 3-9\)](#page-91-0) e/ou usado para controlar saídas discretas – por exemplo como a fonte de um Comparador (descrito mais adiante neste capítulo).

- O Display de fluxo é anulado pelo SmartTrac. Se o SmartTrac estiver ativado, o Display de fluxo não fica disponível na tela Terminal > Display.
- Se as informações de peso no terminal ficarem inválidas, o Display de fluxo exibirá 0.000.

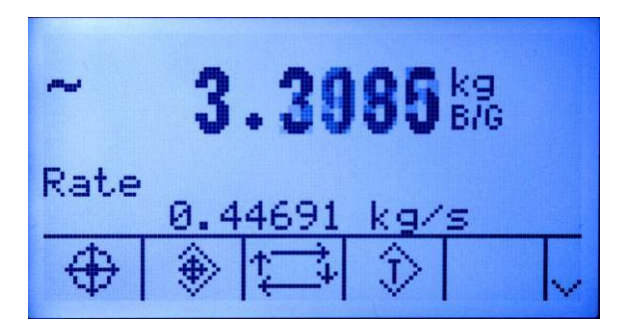

Figura 3-9: Display de fluxo na tela inicial

<span id="page-91-0"></span>Os seguintes parâmetros de Fluxo podem ser configurados:

3.5.9.1.1. Unidades de pesagem

Unidades de pesagem pode ser configurada como Nenhuma, Primária ou Secundária. As seleções Primária e Secundária correspondem à definição de Unidades na tela **Balança > Capacidade e** incremento. É preciso ativar a opção Unidades secundária em Balança > Unidades para que Secundária seja uma opção de seleção para a função Fluxo. Quando o valor padrão, Nenhuma, for selecionado, a função Fluxo fica desativada. Se a Unidade for uma Unidade personalizada, um Nome de unidade personalizada de até três caracteres pode ser exibido.

#### 3.5.9.1.2. Unidades de tempo

Unidades de tempo pode ser configurada como Segundos, Minutos ou Horas. O valor padrão é segundos.

## 3.5.9.1.3. Período de medição

O valor de Período de medição configura a frequência das medições do peso. O valor padrão é 1 segundo. Outras opções são 0,5 e 5 segundos.

## 3.5.9.1.4. Média de medições

A saída da função de fluxo é ajustada por uma média móvel calculada das medições. Esta faixa de valores possíveis varia de 1 a 99 segundos, com o valor padrão de 1. A Média de medições deve ser suficientemente maior que Período de medição para permitir que o terminal colete diversas medições para cada média.

## 3.5.10. Filtro

O terminal IND560x possui um filtro de vibrações multipolar e de baixa frequência que pode ser configurado para diversas condições de uso das células de carga analógicas. Quanto mais pesada a filtragem, maior será o tempo para estabilizar no display.

Para SICSpro, este parâmetro é mostrado no ramo do Modo Configuração Avançada do menu do terminal.

3.5.10.1. Frequência passa baixa

A configuração de Freq. passa baixa está disponível somente para células de carga analógicas. Freq. passa baixa é a frequência acima da qual todas as perturbações são filtradas. Quanto mais baixa a frequência, melhor a rejeição das perturbações, mas mais lenta é a estabilização na balança.

#### 3.5.10.2. Nº Polos passa baixa

A configuração de Nº Polos passa baixa está disponível somente para células de carga analógicas. O número de pólos determina a inclinação do corte de filtragem. Na maioria das aplicações, o valor da inclinação de 8 é aceitável; no entanto, diminuindo este número, o tempo de estabilização melhora um pouco.

## 3.5.10.3. Frequência filtro notch

A configuração de Frequência filtro notch está disponível somente para células de carga analógicas. O filtro notch permite selecionar uma frequência específica abaixo do valor do filtro passa baixa que também pode ser filtrada. Isto permite ajustar mais alto o filtro passa baixa para filtrar todas exceto uma das frequências (que será tratada pelo filtro notch) e obter tempo de estabilização menor. São possíveis valores entre 0 (desativar) e 99.

## 3.5.10.4. Filtro de estabilidade

A configuração de Filtro de estabilid. está disponível somente para células de carga analógicas. O filtro de estabilidade trabalha com o filtro passa baixa padrão para proporcionar uma leitura final mais estável do peso. O filtro de estabilidade deve ser usado apenas em aplicações de transações de pesagem, pois a ação não linear de chaveamento do filtro pode causar cortes inexatos em aplicações por lotes ou de enchimento. O filtro de estabilidade pode ser ativado ou desativado nesta tela de configuração.

#### 3.5.10.5. Filtragem IDNet

A configuração dos parâmetros de filtragem IDNet é feita na tela Filtro. Use a caixa de seleção Vibração para selecionar a definição de uma condição que reflita as condições locais específicas. As seleções incluem:

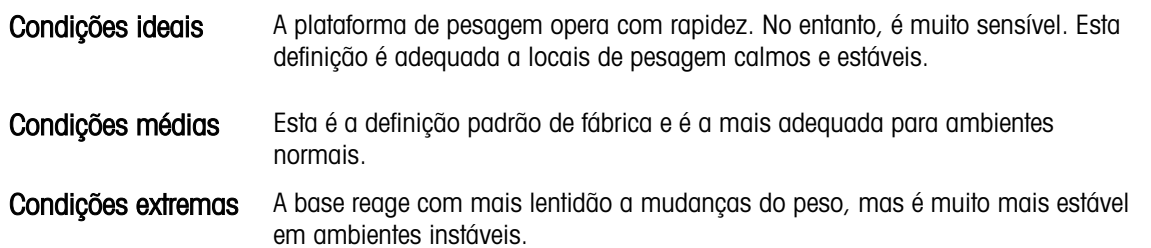

Use a caixa de seleção Processo de pesagem para selecionar o processo de pesagem específico em uso. As seleções incluem:

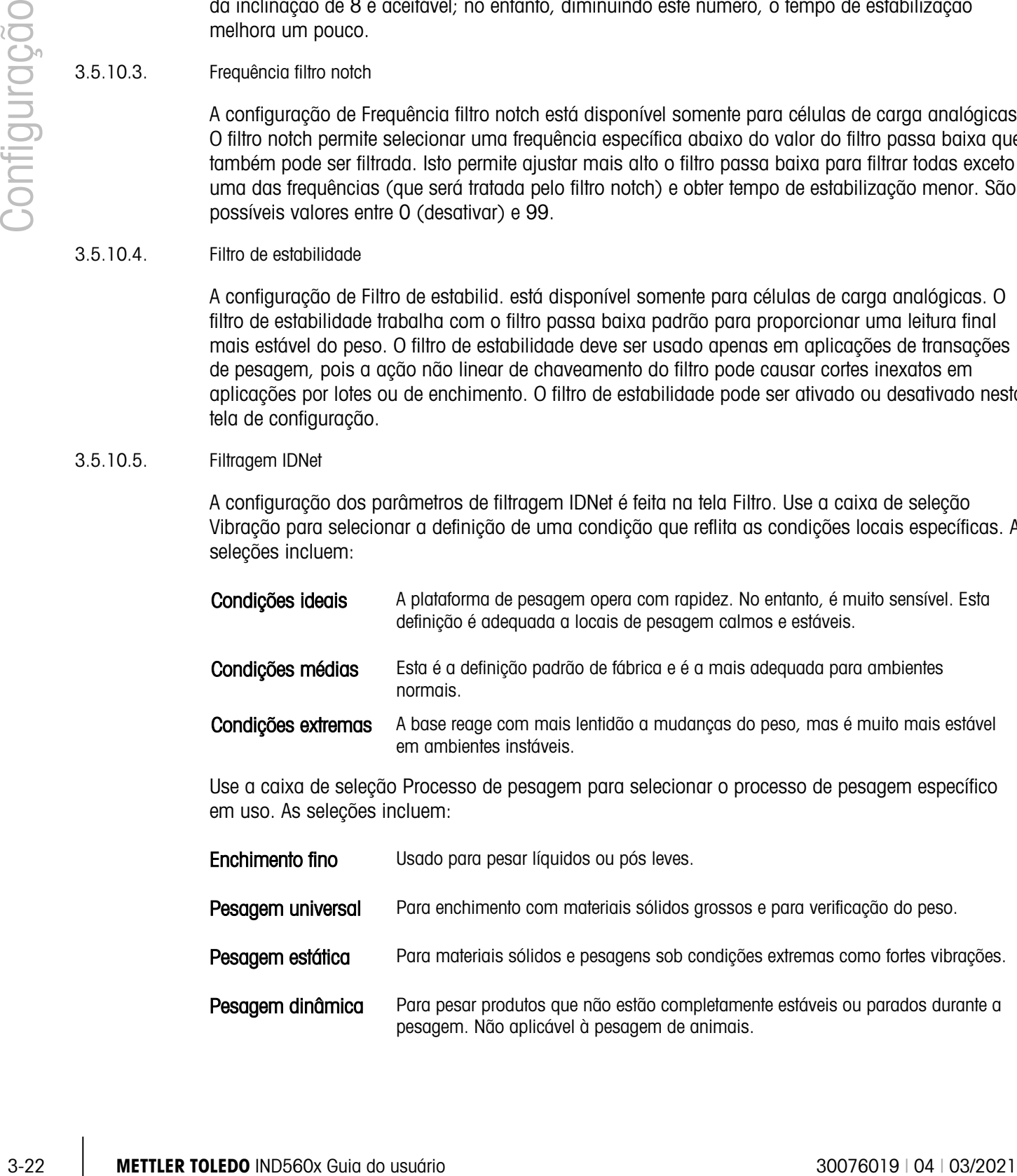

## 3.5.11. Estabilidade

O terminal IND560x possui um detector de estabilidade (peso em movimento). Para as células de carga analógicas, a tela de configuração Estabilidade permite configurar uma faixa de movimento, um intervalo de peso estável e um timeout. É possível configurar uma medida da estabilidade e um timeout para as bases IDNet. Para as bases SICSpro, é possível definir um período de timeout.

- 3.5.11.1. Estabilidade da célula de carga analógica
- 3.5.11.1.1. Faixa de movimento

Define a faixa de movimento para o valor do peso (em divisões) em que o peso pode flutuar e ainda ter uma condição de peso estável. É possível configurar valores entre 0.1 e 99.9 e o valor padrão é 1.0.

3.5.11.1.2. Intervalo de peso estável

Interv. peso estável define o período de tempo (em segundos) em que o peso da balança precisa ficar na faixa de movimento para obter uma condição de peso estável. São possíveis valores entre 0.0 (detecção do movimento desativado) a 2.0 e o valor padrão é de 0.3 segundo. Um intervalo menor significa que uma condição de peso estável é mais provável, mas pode fazer com que a medição do peso seja menos precisa.

#### 3.5.11.1.3. Timeout

Define o período (em segundos) após o qual o terminal para de tentar executar uma função que requer uma condição de peso estável (como zerar, tarar ou comando de impressão) e aborta a função. Este timeout é usado independentemente da fonte do comando como teclado, entrada discreta, CLP ou SICS. São possíveis valores entre 0 e 99 e o valor padrão é 3. Um valor pequeno significa que menos tempo será usado para verificar o peso estável antes de abortar um comando. Quando o valor 0 for digitado, é preciso que o peso seja estável quando o comando for dado ou a falha será imediata. O valor 99 é uma condição especial que permite ao terminal aguardar indefinidamente uma condição de peso estável – um comando nunca será abortado.

- 3.5.11.2. Estabilidade IDNet
- 3.5.11.2.1. Estabilidade

As definições para Estabilidade das células de carga IDNet são configuradas através da seleção de 0 (desativada), 1 (exibição rápida, boa repetibilidade), 2 (exibição lenta, melhor repetibilidade), 3 (exibição mais lenta, melhor repetibilidade) ou 4 (exibição muito lenta, repetibilidade muito boa) na caixa de seleção Estabilidade.

- 3.5.11.3. Estabilidade SICSpro
- 3.5.11.3.1. Timeout

Define o período (em segundos) após o qual o terminal para de tentar executar uma função que requer uma condição de peso estável (como zerar ou tarar) e aborta a função. Este timeout é usado independentemente da fonte do comando como teclado, entrada discreta, CLP ou SICS. São possíveis valores entre 0 e 99 e o valor padrão é 3. Um valor pequeno significa que menos tempo será usado para verificar o peso estável antes de abortar um comando. Quando o calor 0 for digitado, é preciso que o peso seja estável quando o comando for dado ou a falha será imediata. O valor 99 é uma condição especial que permite ao terminal aguardar indefinidamente uma condição de peso estável – um comando nunca será abortado.

#### 3.5.11.4. Registrar ou imprimir

O ramo de configuração Registrar ou imprimir é onde são definidos os limiares para controlar como e quando os dados são salvos ou enviados a uma impressora. A impressão no modo de demanda normal ocorre quando uma solicitação de impressão é feita, uma vez que haja uma condição de peso estável na balança e que o zero tenha sido capturado (peso bruto negativo não é impresso).

Os valores do peso adicionados são os do peso bruto em unidades primárias. O peso bruto em unidades primárias é usado independentemente de o IND560x estar no Modo de peso bruto ou no Modo de peso líquido e independentemente das unidades exibidas.

#### 3.5.11.4.1. Peso mínimo

A definição do peso mínimo é o limiar abaixo do qual as funções de registro ou impressão não são iniciadas. As unidades primárias são exibidas neste campo.

#### 3.5.11.4.2. Intertravamento

3-34 Metric acceleration and continental substitute that one of the person is lies, the origination of the person of the configuracion of the configuracion of the configuracion of the configuracion of the configuracion of Intertravamento impede a repetição do registro e impressão. Se ativado, o intertravamento requer que a leitura do peso seja redefinida através de Redefinir na definição do parâmetro (veja abaixo) e seja depois estabilizada em um peso maior que os valores mínimos de impressão antes de responder à solicitação seguinte para registrar ou imprimir.

#### 3.5.11.4.3. Automática

Ativa a definição automática para registrar dados e envia uma solicitação de impressão cada vez que o peso na balança estabiliza com um valor positivo que seja maior que o valor digitado do peso limiar.

Se Automático estiver configurado em Desativar, o campo Peso limiar não é exibido.

## 3.5.11.4.4. Reiniciar no

A redefinição da impressão ou registro automático pode basear-se no limiar de peso ou nos valores de desvio do peso. Selecione Retorno (é necessário que o peso fique abaixo deste valor para redefinir) ou Desvio (é necessário que o peso mude mais que este valor para redefinir) na caixa de seleção e digite o valor do peso no campo "Reiniciar no".

Se as definições Intertravamento e Automático estiverem desativadas, Redefinir no campo não é exibido.

Se Reiniciar no estiver configurado em Desvio, os campos Peso limiar e Verificar movimento não são exibidos.

#### 3.5.11.4.5. Peso limiar

O Peso limiar é o valor acima do qual o registro ou impressão dos dados pode ocorrer/ocorre automaticamente. Peso limiar não é exibido se Automático estiver configurado como Ativado ou Desativado ou se Reiniciar no estiver configurado como Desvio.

#### 3.5.11.4.6. Verificar movimento

Ative a definição de verificação de movimento para evitar que as funções de intertravamento e registrar e imprimir automaticamente sejam redefinidas quando a balança estiver em movimento abaixo do ponto de retorno de "Reiniciar no". Verificar movimento não é exibida se Reiniciar no estiver configurado em Desvio.

## 3.5.12. Peso mínimo

Ative a função Peso mínimo para comparar o peso líquido atual com o valor Peso mínimo. Se o peso líquido for maior ou igual ao valor Peso mínimo, todas as funções do terminal operam normalmente. Se o valor absoluto do peso líquido for menor que Peso mínimo, o símbolo de Peso mínimo  $\bar{a}$  aparece piscando à esquerda da exibição do peso. Nesta condição. se o usuário tentar registrar o peso a impressão incluirá um asterisco (∗).

#### 3.5.12.1. Método de entrada

A entrada de Peso mínimo pode ser calculada pelo IND560x ou digitada diretamente.

## 3.5.12.1.1. Calculado

Peso mínimo possui quatro fatores, cada um deles é definido independentemente.

$$
\text{Peso mínimo} = \frac{U_0 \times \text{SF} \times 100\%}{T - (c \times \text{SF} \times 100\%)}
$$

Onde:

- $U_0$  = Incerteza da medição quando a carga aplicada se aproxima de 0.  $U_0$  é computada de maneira diferente em cada país e é inserida usando a unidade de medição primária.
- T = Tolerância em porcentagem, que reflete as tolerâncias requeridas pelo processo ou instalação específica. A faixa é de 0.1% a 99.9%.
- $SF =$  Fator de segurança, que é outra forma de ajuste. Normalmente  $SF = 1$ . A faixa de valores inteiros vai de 1 a 10.
- c = Fator de incerteza associado à parte da incerteza da medição que é proporcional à carga aplicada. Apenas para referência,  $c = (U_{MAX} - U_0) / Max$ , onde Max = peso máximo e  $U_{\text{MAX}} =$  incerteza da medição no peso máximo.

Quando Calculado for selecionado, o usuário é solicitado a inserir nas caixas de entrada de dados a incerteza  $U_0$ , o fator c, a tolerância em porcentagem e o fator de segurança. O novo valor de Peso mínimo para o equipamento de pesagem é, então calculado.

#### 3.5.12.2. Direto

Para a entrada direta de um valor de Peso mínimo, o usuário digita diretamente o valor do Peso mínimo na caixa de entrada de dados Peso mínimo. O valor de Peso mínimo é inserido na unidade de medição primária.

## 3.5.13. Tipo de balança: Remota

Quando corretamente configurado, o IND560x pode funcionar como um display remoto para outro terminal IND560x ou para outro terminal Mettler Toledo compatível com a Saída contínua da Mettler Toledo. Se o IND560x Remoto for usado para emitir comandos simples para outro terminal (referido como o terminal Mestre), o mestre deve aceitar Entradas de comando (CPTZ).

#### 3.5.13.1. Conexão física dos terminais mestre e remoto

A comunicação para o funcionamento do display remoto é feita através de uma única conexão serial. As portas seriais configuráveis (COM1, COM2, COM3, COM4, COM5) no IND560x podem suportar uma saída e uma entrada simultaneamente, portanto apenas uma porta é necessária para a operação remota.

3-26 METTLER TOLEDO INTERIOR COM a control of the Configuração COM a COM (cos places are politic and solven and a configuración of the COM (cos places are political and the COM (cos places are political and the COM (cos p A porta COM1 padrão da placa principal do IND560x, COM4 e COM5 (nas placas opcionais de interface de fibra óptica e do circuito de corrente) e as portas COM2 e COM3 opcionais que seriam instaladas no ACM500 suportam, cada uma delas, três atribuições usadas nas funções do display remoto: Display remoto, Saída contínua e Entrada CTPZ. A comunicação pode ocorrer através de RS-232, RS-422 ou RS-485, mas os parâmetros de porta serial (baud, bits de dados, paridade, controle de fluxo), do Mestre e dos Terminais remotos, precisam ser iguais. As informações de configuração da porta serial podem ser encontradas no Anexo D, Comunicações.

IMPORTANTE: A conexão direta de COM1 no IND560x com outro terminal Mettler Toledo requer o uso de uma barreira de sinal apropriada! Consulte o Manual de Instalação sobre os detalhes de como as barreiras operam com o IND560x.

## 3.5.13.2. Comunicação do terminal remoto via COM1

Se o IND560x funcionará como terminal remoto e a comunicação for feita através de COM1, é necessário que a configuração Balança> Tipo seja Remoto, como indica a [Figura 3-10.](#page-96-0) Observe que a opção Aprovação não está disponível nesta configuração.

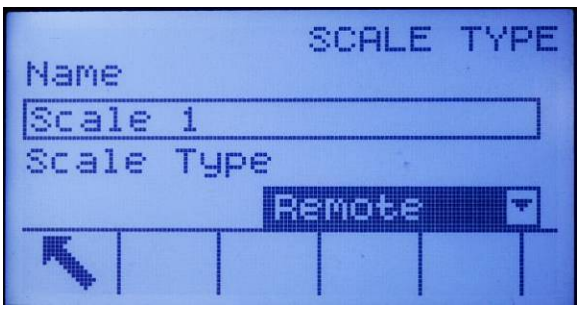

Figura 3-10: Definição Tipo de balança para a operação remota

<span id="page-96-0"></span>Além disso, em Comunicação > Conexões, é necessário atribuir a porta COM1 ao Display Remoto, como ilustra a [Figura 3-11.](#page-96-1)

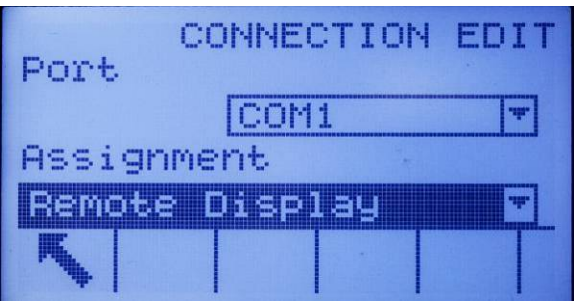

<span id="page-96-1"></span>Figura 3-11: Conexão COM1 configurada para operação remota

- IMPORTANTE: Uma barreira de sinal apropriada é necessária para conectar um dispositivo não intrinsecamente seguro a COM1 no IND560x intrinsecamente seguro.
- 3.5.13.3. Comunicação do terminal remoto via COM2 ou COM3

Se o IND560x funcionará como terminal remoto e a comunicação for feita através de COM2 ou COM3 no ACM500, é necessário que a configuração Balança> Tipo seja Remoto, como indica a [Figura](#page-96-0) 3-10. além disso COM4 precisa ser configurada como ACM500 [\(Figura 3-12\)](#page-97-0). Finalmente COM2 ou COM3 precisa receber a atribuição como Display Remoto [\(Figura 3-13\)](#page-97-1).

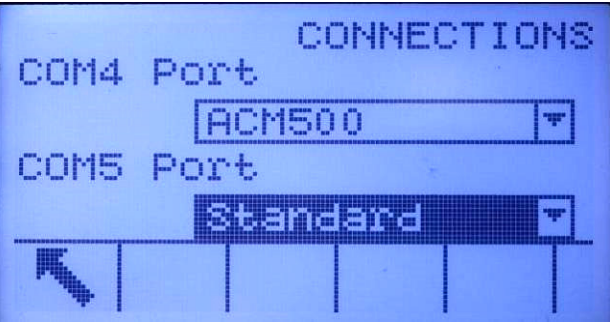

<span id="page-97-0"></span>Figura 3-12: Conexão COM4 configurada para ACM500

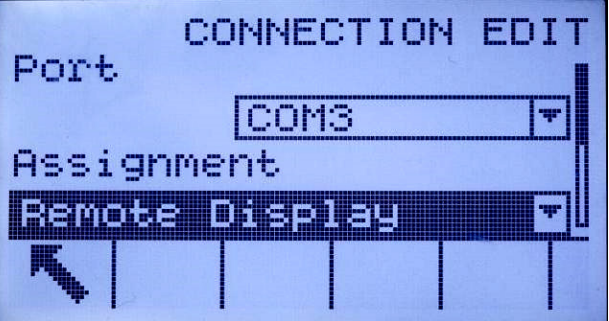

Figura 3-13: Conexão COM2/COM3 configurada para operação remota

3.5.13.4. Comunicação do terminal remoto via COM4 ou COM5

<span id="page-97-1"></span>Se o IND560x funcionará como terminal remoto e a comunicação for feita através de conversor de fibra óptica legado, outro IND560x com a interface de fibra óptica instalada ou o ACM500 (COM4 ou COM5), a configuração Balança > Tipo precisa ser Remoto, como indica a [Figura 3-10.](#page-96-0) Além disso, COM4 ou COM5 precisa ser configurada como Padrão na página de configuração Conexões [\(Figura 3-14\)](#page-98-0). Finalmente, COM4 ou COM5 podem em seguida receber a atribuição como Display Remoto na página Exibir Conexões [\(Figura 3-15\)](#page-98-1).

Observação: O IND560x não pode atuar como display remoto de outro IND560x se a interface de circuito de corrente for utilizada. A conexão de circuito de corrente usada na configuração de um display remoto requer link de comunicação com uma extremidade ativa e uma passiva e somente uma interface de circuito de corrente ativa está aprovada para ser usada no IND560x.

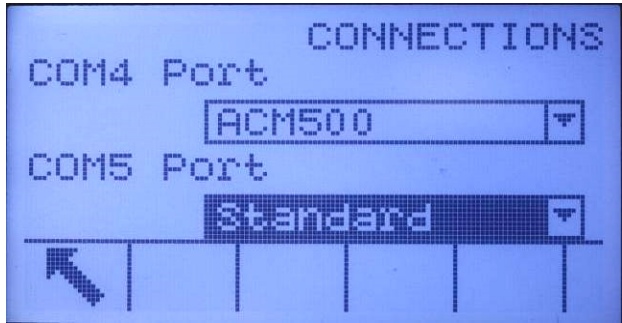

<span id="page-98-0"></span>Figura 3-14: Conexão COM4 ou COM5 configurada para o conversor de fibra óptica ou o ACM200

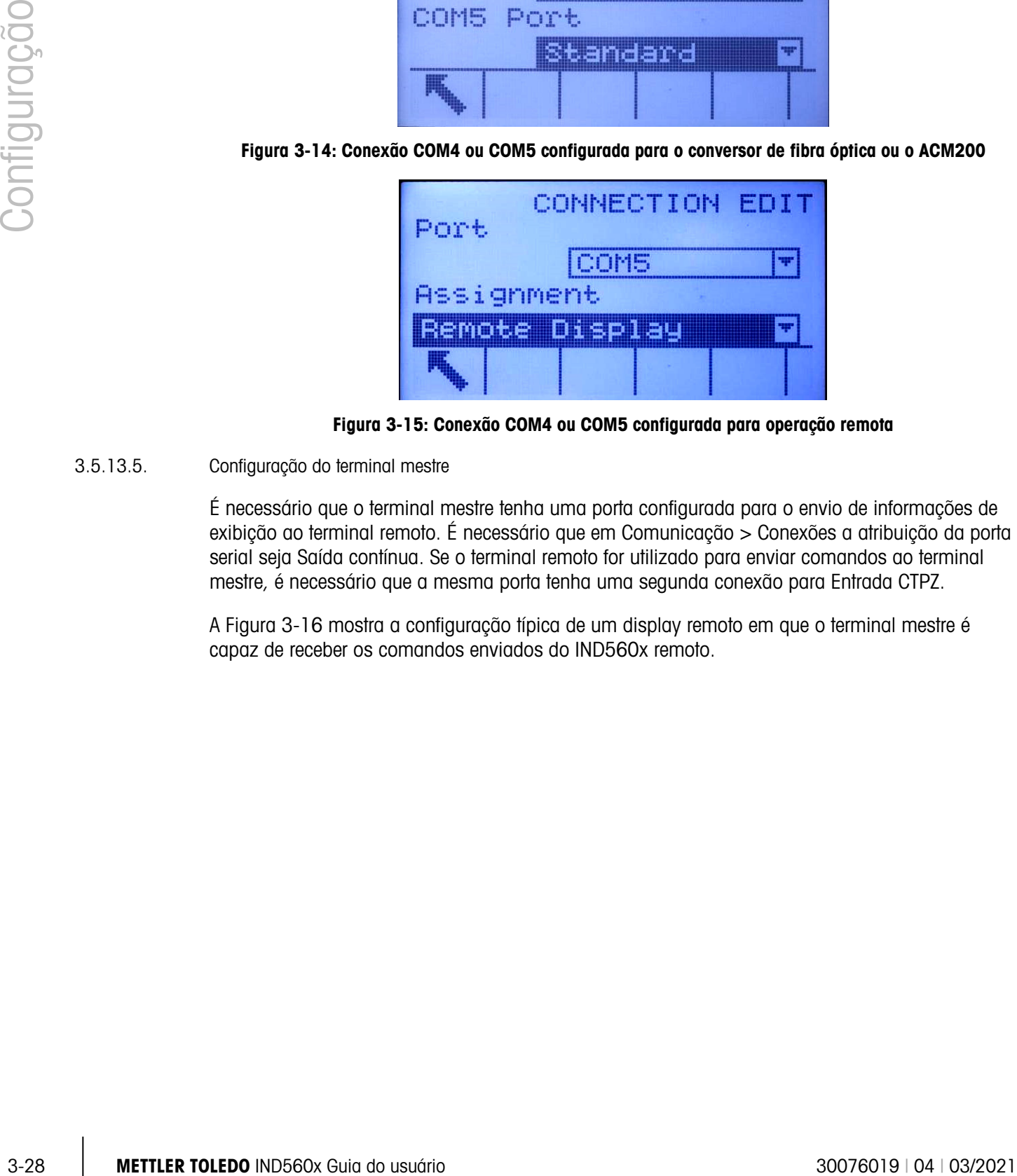

Figura 3-15: Conexão COM4 ou COM5 configurada para operação remota

## 3.5.13.5. Configuração do terminal mestre

<span id="page-98-1"></span>É necessário que o terminal mestre tenha uma porta configurada para o envio de informações de exibição ao terminal remoto. É necessário que em Comunicação > Conexões a atribuição da porta serial seja Saída contínua. Se o terminal remoto for utilizado para enviar comandos ao terminal mestre, é necessário que a mesma porta tenha uma segunda conexão para Entrada CTPZ.

A [Figura 3-16](#page-99-0) mostra a configuração típica de um display remoto em que o terminal mestre é capaz de receber os comandos enviados do IND560x remoto.

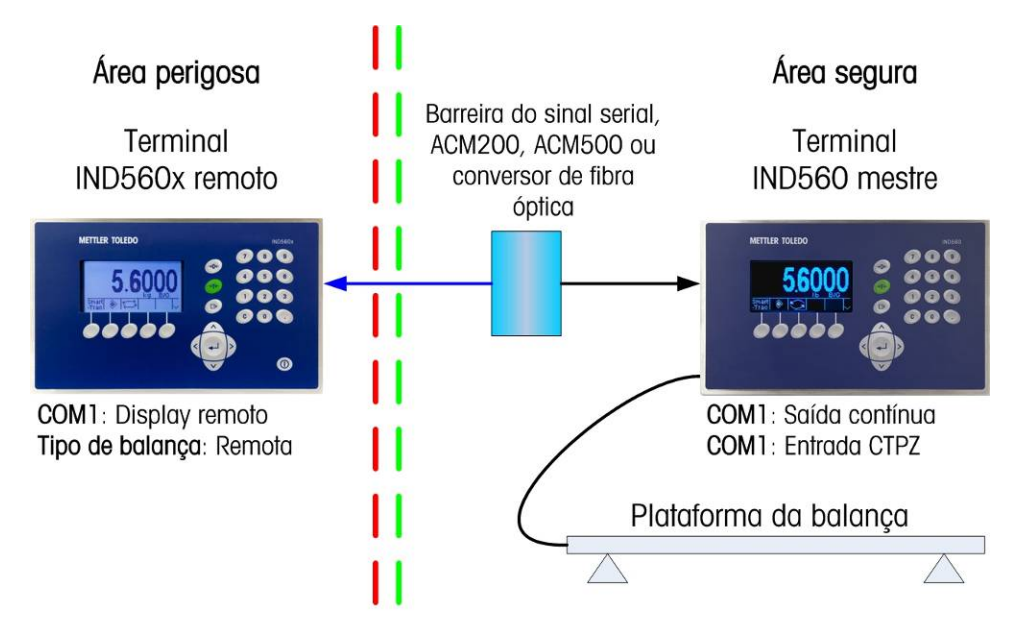

<span id="page-99-0"></span>Figura 3-16: Exemplo de configuração do terminal para funcionamento de display remoto

## 3.5.14. Redefinir

A tela Redefinir permite que os valores de configuração do ramo Balança sejam restaurados às definições padrão de fábrica.

## 3.5.14.1. Redefinir balança

Para redefinir, pressione a tecla de função OK QK. Se a redefinição for bem sucedida, a mensagem de verificação "Redefinição bem sucedida" é exibida. Se a redefinição não for bem sucedida, a mensagem de erro "Falha ao redefinir" é exibida. Se a redefinição falhar, tente novamente. Se a redefinição continuar a falhar, solicite a assistência do representante local da METTLER TOLEDO.

Pressione a tecla de função ABORTAR (Esc) para sair sem redefinir.

. A redefinição de Balança NÃO inclui os parâmetros metrologicamente significativos – tipo de balança, aprovação, unidades de peso, capacidade, incremento ou dados de calibração. Estes dados são redefinidos somente através da Redefinição mestre com as chaves 2-1 e 2-2 na posição Ligada, ou realizar uma operação de reposição na célula de carga IDNet ou SICSpro.

# 3.6. Aplicação

Use as telas de configuração da memória para configurar:

- Memória e tabelas
- Operação dos alvos, totalização e a função ID
- E/S discreta

## 3.6.1. Memória

As telas de configuração Memória incluem:

- Álibi
- Tabela de taras
- Tabela de mensagens
- Tabela de alvos

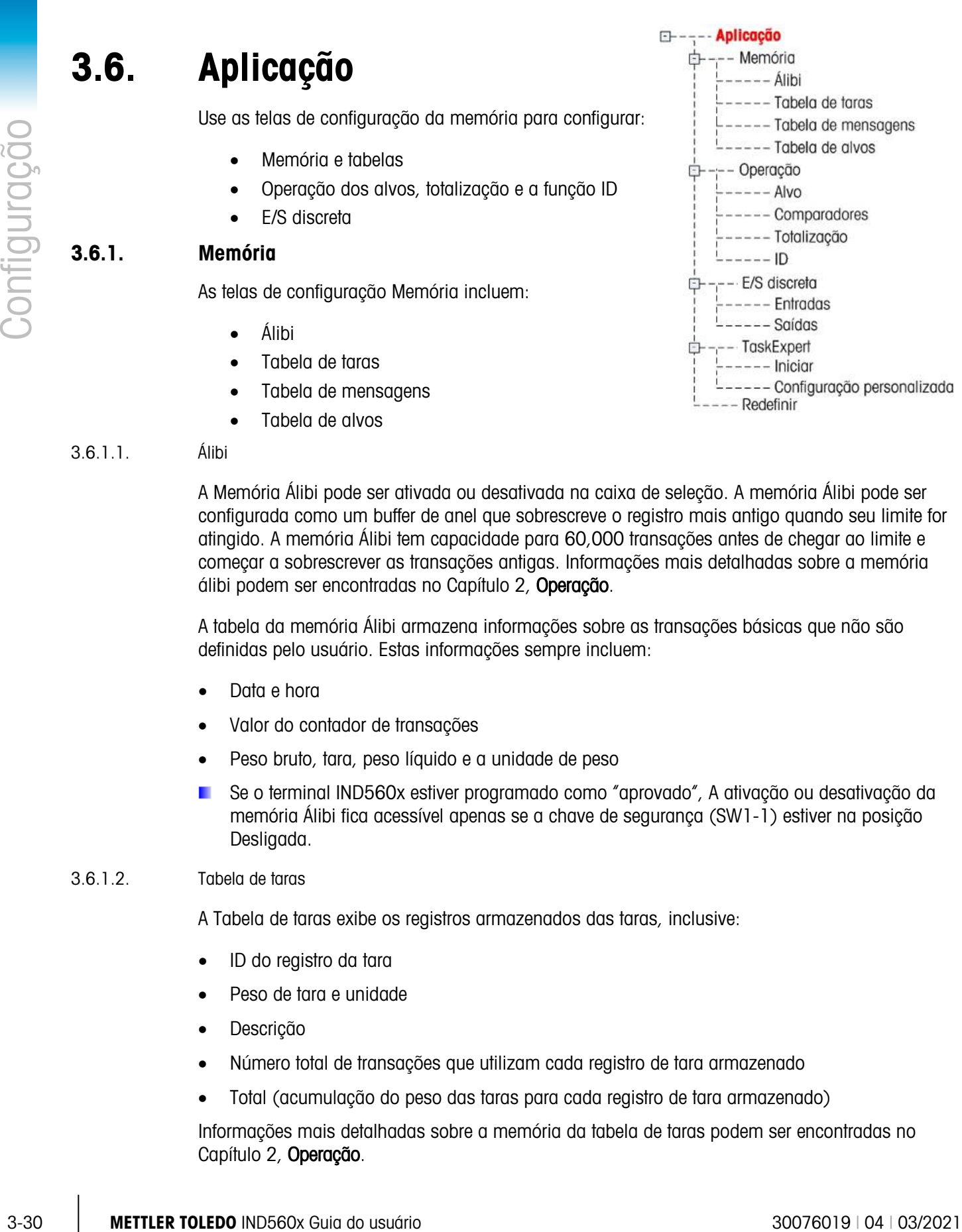

#### 3.6.1.1. Álibi

A Memória Álibi pode ser ativada ou desativada na caixa de seleção. A memória Álibi pode ser configurada como um buffer de anel que sobrescreve o registro mais antigo quando seu limite for atingido. A memória Álibi tem capacidade para 60,000 transações antes de chegar ao limite e começar a sobrescrever as transações antigas. Informações mais detalhadas sobre a memória álibi podem ser encontradas no Capítulo 2, Operação.

A tabela da memória Álibi armazena informações sobre as transações básicas que não são definidas pelo usuário. Estas informações sempre incluem:

- Data e hora
- Valor do contador de transações
- Peso bruto, tara, peso líquido e a unidade de peso
- Se o terminal IND560x estiver programado como "aprovado", A ativação ou desativação da memória Álibi fica acessível apenas se a chave de segurança (SW1-1) estiver na posição Desligada.

## 3.6.1.2. Tabela de taras

A Tabela de taras exibe os registros armazenados das taras, inclusive:

- ID do registro da tara
- Peso de tara e unidade
- Descrição
- Número total de transações que utilizam cada registro de tara armazenado
- Total (acumulação do peso das taras para cada registro de tara armazenado)

Informações mais detalhadas sobre a memória da tabela de taras podem ser encontradas no Capítulo 2, Operação.

Use a tela de configuração Tabela de taras para ativar ou desativar a descrição ou configurar a totalização.

#### 3.6.1.2.1. Descrição

A descrição é uma sequência alfanumérica que descreve a entrada da Tabela de taras. Use a caixa de seleção Descrição para ativar ou desativar Descrição na estrutura da Tabela de taras.

#### 3.6.1.2.2. Totalização

Totalização é um campo que rastreia o peso total de todas as transações envolvendo cada tara da tabela. Use a caixa de seleção Totalização para selecionar Nenhuma, Peso exibido ou Peso bruto dos totais na estrutura da Tabela de taras.

Pressione a tecla de função LIMPAR  $\mathbb C$  para redefinir a tabela. É necessário que o login seja feito em nível de supervisor ou superior para redefinir a tabela.

#### Para ver os registros da Tabela de taras

- 1. Pressione a tecla de função VER TABELA  $\mathbb{R}$ . A tela Procura de tara é exibida.
- 2. Use as caixas de seleção e campos associados para digitar a informação de procura específica para limitar a procura ou digite \* (caractere para "encontrar tudo") para ver as informações da Tabela de taras.
- 3. Pressione a tecla de função INICIAR PROCURA  $\Box$  A tela Ver procura de tara é exibida com os resultados da procura. Apenas os registros de taras com valores não nulos são exibidos. Os registros são ordenados por ordem crescente do número de ID.
- 4. Pressione as teclas de navegação PARA CIMA, PARA BAIXO, À ESQUERDA e À DIREITA para rolar para cima e para baixo e se mover na tela para ver todos os dados e todos os registros listados.

#### Para modificar ou adicionar registros na Tabela de taras

- 1. Pressione as teclas de navegação PARA CIMA ou PARA BAIXO para selecionar (realçar) um registro da tabela.
- 2. Pressione a tecla de função EDITAR  $\mathscr{D}$  para abrir a tela de configuração e editar um registro ou pressione a tecla de função INSERIR  $\Box$  para abrir a tela de configuração e criar um novo registro na tabela.
- 3. Pressione as teclas de navegação PARA CIMA ou PARA BAIXO para mover o foco para o nome de campo a ser editado ou inserido.
- 4. Pressione a tecla ENTER para selecionar o valor do campo a ser editado ou inserido. As teclas alfabéticas são exibidas.
- 5. Use as teclas alfabéticas e o teclado numérico para editar ou digitar o valor desejado.
- 6. Pressione a tecla de função TARAR  $\rightarrow T$  para capturar o peso atual na balança e a unidade que serão exibidos no campo Tara.
- 7. Pressione a tecla de função OK O para aceitar as modificações ou adições da Tabela de taras.
- 8. Pressione a tecla de função ABORTAR (Esc) para voltar à tela Ver procura de tara sem salvar as modificações ou adições.
- 9. Pressione a tecla de função APAGAR  $\mathscr P$  para excluir um registro de tara na lista.
- 10. Pressione a tecla de função IMPRIMIR para imprimir a lista. É necessário que o login seja feito em nível de supervisor ou superior para imprimir a tabela.
- 11. Pressione a tecla de função SAIR para voltar à tela Ver procura de tara.

## 3.6.1.3. Tabela de mensagens

A Tabela de mensagens exibe o texto armazenado de mensagens e o número de ID correspondente que pode ser usado para imprimir modelos. Apenas os registros de mensagens com valores não nulos são exibidos.

Pressione a tecla de função LIMPAR  $\mathbb C$  para limpar toda a tabela. É necessário que o login seja feito em nível de supervisor ou superior para limpar a tabela.

## 3.6.1.3.1. Para ver os registros da Tabela de mensagens

- 1. Use as caixas de seleção e campos associados para digitar a informação de procura específica para limitar ou não digite limites de procura para ver todas as informações da Tabela de mensagens.
- 2. Pressione a tecla de função INICIAR PROCURA  $\Box \Box$ . A tela Ver procura de mensagem é exibida com os resultados da procura. Os registros são ordenados por ordem crescente do número de ID.
- 3. Pressione as teclas de navegação PARA CIMA e PARA BAIXO para rolar a tela para cima e para baixo e ver todos os dados e todos os registros listados.
- 4. Modifique ou adicione informações na Tabela de mensagens editando, inserindo ou excluindo como se descreveu anteriormente para a Tabela de taras.
- 5. Pressione a tecla de função IMPRIMIR **eta** para imprimir a lista.
- 6. Pressione a tecla de função SAIR para voltar à tela Procurar.

## 3.6.1.4. Tabela de alvos

30.131. Peasicine u telu da função MPRIMER **25** puto ingrimite u lista. É nos antestas do que signin<br>
31.1 ansion o usuário 304760 puto 304760 puto value in terminante u librario.<br>
31.1 ansion de mensagers subre de usua d A comparação ao alvo pode ser usada em dois tipos de aplicação: transferência de material e excesso/falta. As aplicações de transferência de material requerem a desativação de um dispositivo de controle quando o valor alvo for atingido. As aplicações de excesso/falta classificam uma carga colocada na plataforma da balança como acima ou abaixo do valor alvo.

Os valores nos registradores do registro ativo como peso alvo e tolerância, que podem ser modificados manualmente ou carregados da Tabela de alvos, são comparados ao peso exibido ou ao peso bruto.

Use a tela de configuração da Tabela de alvos para selecionar o alvo, tipo de tolerância e tipo de saída para usar na comparação ao alvo.

Informações mais detalhadas sobre a da tabela de alvos podem ser encontradas no Capítulo 2, Operação.

## 3.6.1.4.1. Modo

Use a caixa de seleção Modo para selecionar o tipo de aplicação para comparar ao alvo. As seleções incluem:

- Nenhum
- Transferência de material
- Excesso/falta

#### 3.6.1.4.2. Tipo de tolerância

Use a caixa de seleção Tipo de tolerância para selecionar o tipo de tolerância usada para comparar ao alvo. Podem ser digitadas tolerâncias positivas e negativas como valor de desvio de peso, nas mesmas unidades que os alvos (Desvio do alvo), ou como porcentagem do valor do alvo (% do alvo).

Quando o modo excesso/falta for selecionado, fica disponível uma opção do peso como tipo de tolerância. Neste modo, nenhum valor alvo é usado – apenas os valores de limite inferior e superior são usados como bordas da zona de aceitação.

#### 3.6.1.4.3. Tipo de saída

O campo Tipo de saída está disponível somente quando o modo Transferência de material estiver selecionado. Use a caixa de seleção Tipo de saída para selecionar o tipo de saída de duas velocidades a ser utilizada na aplicação visada. As seleções incluem:

Concorrente Ambas as saídas operam simultaneamente Independente Uma saída opera de cada vez (Alimentação rápida, depois Alimentação)

Pressione a tecla de função LIMPAR  $\mathbb C$  para redefinir toda a tabela de alvos. É necessário que o login seja feito em nível de supervisor ou superior para limpar a tabela.

## Para ver os registros da Tabela de alvos

- 1. Pressione a tecla de função VER TABELA  $\mathbb{R}$ . A tela Procura de alvo é exibida.
	- Use as caixas de seleção e campos associados para digitar a informação de procura específica para limitar ou não digite limites de procura para ver todos os registros da Tabela de alvos.
- 2. Os campos de procura exibidos na caixa de seleção Campo de procura variam dependendo das seleções feitas na tela de configuração Tabela de alvos.
- 3. Pressione a tecla de função INICIAR PROCURA  $\Box \Box$ . A tela Ver procura de alvo é exibida com os resultados da procura. Apenas os registros com valores não nulos são exibidos. Os registros são ordenados por ordem crescente do número de ID.
- 4. Pressione as teclas de navegação PARA CIMA, PARA BAIXO, À ESQUERDA e À DIREITA para rolar para cima e para baixo e se mover na tela para ver todos os dados e todos os registros listados.

Os registros da Tabela de alvos incluem informações diferentes dependendo das seleções feitas na tela de configuração da Tabela de alvos. Por exemplo, os dados de Limite superior e Limite inferior

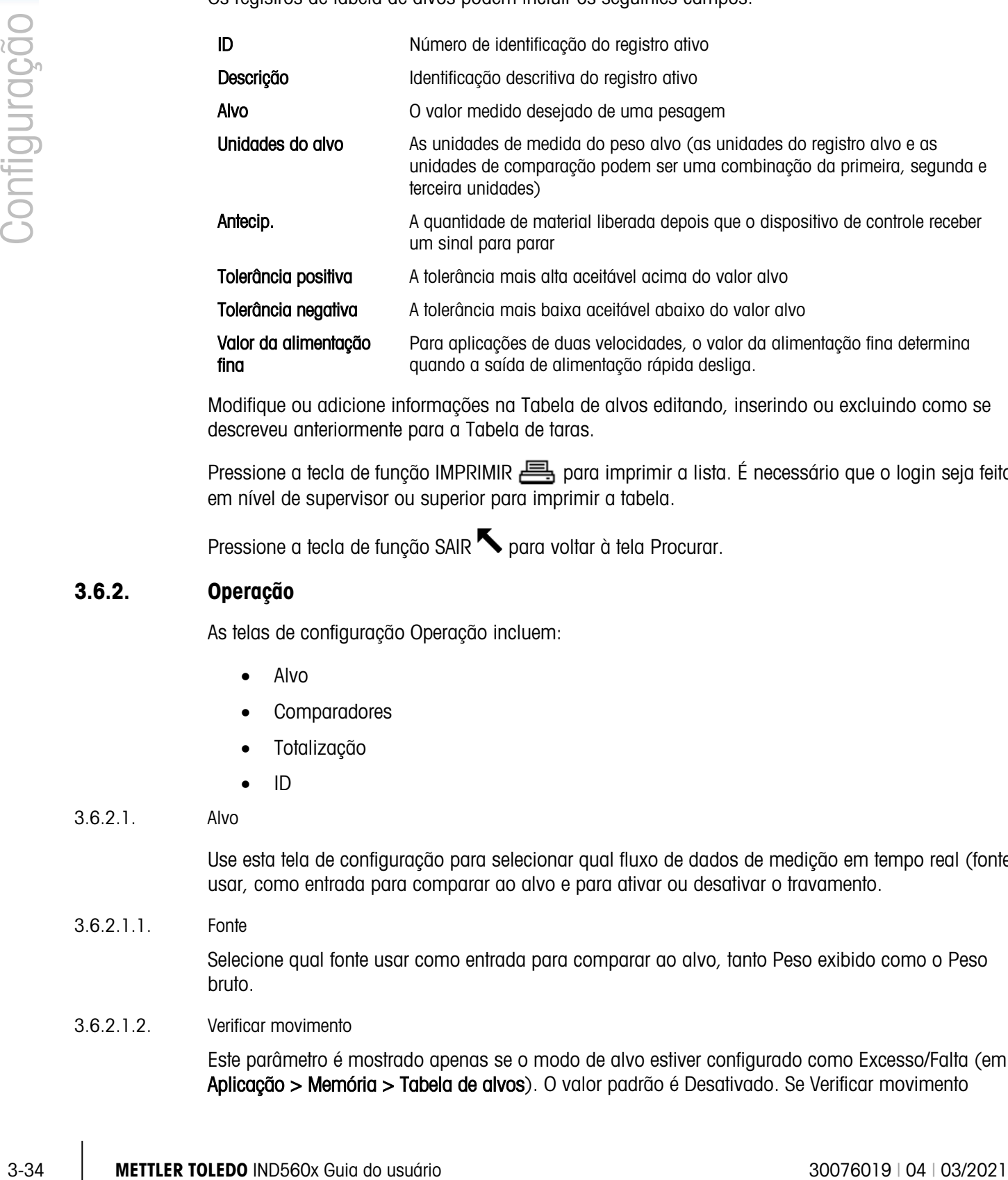

Modifique ou adicione informações na Tabela de alvos editando, inserindo ou excluindo como se descreveu anteriormente para a Tabela de taras.

Pressione a tecla de função IMPRIMIR para imprimir a lista. É necessário que o login seja feito em nível de supervisor ou superior para imprimir a tabela.

Pressione a tecla de função SAIR para voltar à tela Procurar.

# 3.6.2. Operação

As telas de configuração Operação incluem:

- Alvo
- **Comparadores**
- Totalização
- ID

# 3.6.2.1. Alvo

Use esta tela de configuração para selecionar qual fluxo de dados de medição em tempo real (fonte) usar, como entrada para comparar ao alvo e para ativar ou desativar o travamento.

3.6.2.1.1. Fonte

Selecione qual fonte usar como entrada para comparar ao alvo, tanto Peso exibido como o Peso bruto.

# 3.6.2.1.2. Verificar movimento

Este parâmetro é mostrado apenas se o modo de alvo estiver configurado como Excesso/Falta (em Aplicação > Memória > Tabela de alvos). O valor padrão é Desativado. Se Verificar movimento

estiver ativado, as saídas discretas para Excesso, Falta e OK só são ativadas quando uma condição de peso estável for detectada.

#### 3.6.2.1.3. Travamento

Se o modo de seleção da Tabela de alvos for Transferência de material, o travamento da saída pode ser selecionado. Quando o travamento da saída for ativado, as saídas de comparação ao alvo permanecem travadas (Desligadas) depois que o limiar de comutação da saída for ultrapassado até a trava ser redefinida por uma entrada para iniciar (tecla de função ou entrada discreta).

Se o travamento estiver desativado, as saídas funcionarão como saídas do tipo coincidência, sem intertravamento.

#### 3.6.2.2. Comparadores

A tela Comparadores permite configurar alvos simples controlados por coincidência ou comparação com um intervalo e usados como atribuição de saídas E/S discretas. Os comparadores são controlados por coincidência ou comparação com um alvo ou intervalo. A origem da comparação pode ser o Peso bruto, Peso exibido, Fluxo ou atribuída por um aplicativo personalizado do TaskExpert.

## 3.6.2.2.1. Tecla de função Comparador da tela inicial

A tecla de função Comparador  $\rightarrow$   $\rightarrow$  pode ser atribuída à tela inicial de exibição do peso. Ele abre a tela de visualização Comparadores, que exibe o ID, Descrição, Limite, Unidade, Limite superior e valores ativos de cada Comparador. Uma tecla de função EDITAR  $\mathscr X$  abre uma tela que exibe uma Descrição selecionada de Comparador e permite modificar os valores Limite e Limite superior. As mudanças podem ser salvas ( $^{OK}_{\infty}$ ) ou descartadas ( $(\overline{\text{Esc}})$ ) ao voltar à tela de visualização dos Comparadores.

## 3.6.2.2.2. Tela de configuração de Comparadores

Os valores Fonte, Ativo, Descrição e Limite podem ser configurados apenas na tela Aplicação > Operação > Comparadores. Esta tela exibe todos os cinco Comparadores e possui as colunas ID, Descrição, Fonte, Limite, Unidade, Limite superior e a condição Ativo. Neste local, é possível EDITAR  $\mathscr X$  um Comparador, excluir um  $\angle\!\!\mathscr A$  ou limpar  ${\mathbf C}$  todos os Comparadores.

Depois que os parâmetros forem configurados na tela Editar comparador (Comparator Edit), podem ser salvos pressionando OK  $\frac{96}{6}$  ou descartados pressionando ABORTAR <sup>(Esc)</sup>. Em qualquer caso, a visualização retorna à tela Comparadores.

## 3.6.2.2.3. Fonte

O valor padrão de Fonte é Nenhuma, significando que o comparador está desativado e nenhum outro campo de parâmetro é exibido. Outras opções para Fonte são Peso indicado, Peso bruto, Fluxo e Aplicação. Se um campo de peso for selecionado como Fonte, a unidades de peso serão as unidades primárias. Se Fluxo for selecionado como Fonte, então a unidade será a mesma selecionada para Fluxo no ramo **Balança > Fluxo**. Se Aplicação for selecionado, nenhum outro campo de parâmetro é exibido. Essa seleção permite que um aplicativo personalizado do TaskExpert controle a atribuição da fonte aos Comparadores.

## 3.6.2.2.4. Ativo

A definição Ativo determina a faixa de outras opções disponíveis na tela Editar comparador. Estas opções estão resumidas na [Tabela 3-2.](#page-106-0)

<span id="page-106-0"></span>Quando Ativo for definido como menor que  $\ll$ , o valor padrão), menor ou igual a  $\ll$ =), igual a  $(=)$ , maior ou igual a  $(>=)$ , maior que  $(>)$  ou não igual a  $(<=)$ , a saída está ativa, dependendo da relação entre o valor atual de Fonte e Limite. Quando ativo for definido como dentro de (> \_ \_  $\langle$ ) ou fora de ( $\langle$   $\langle$   $\rangle$ ) uma faixa, o valor de fonte é comparado à faixa do valor alvo configurada nos campos Limite e Limite superior.

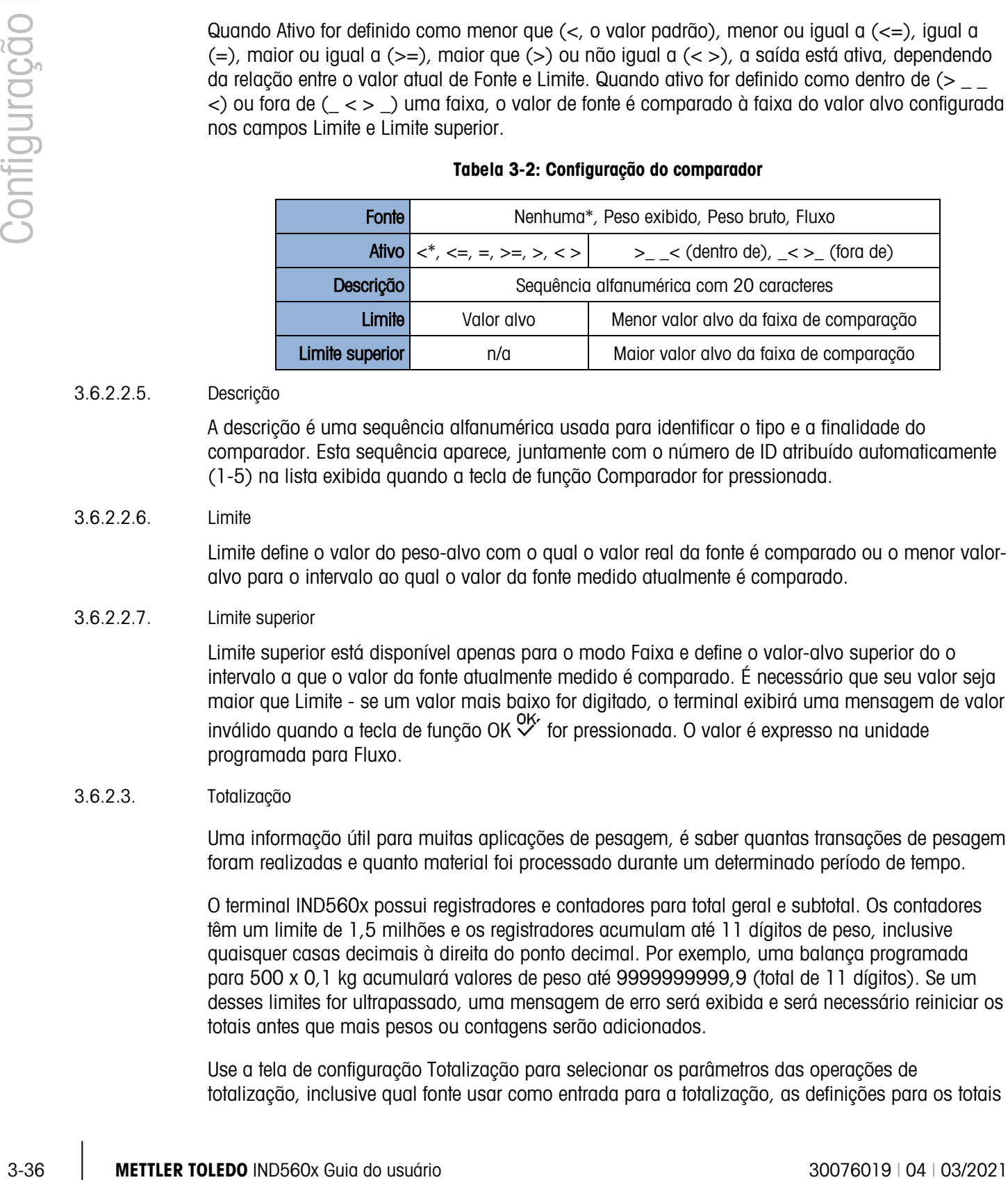

#### Tabela 3-2: Configuração do comparador

#### 3.6.2.2.5. Descrição

A descrição é uma sequência alfanumérica usada para identificar o tipo e a finalidade do comparador. Esta sequência aparece, juntamente com o número de ID atribuído automaticamente (1-5) na lista exibida quando a tecla de função Comparador for pressionada.

#### 3.6.2.2.6. Limite

Limite define o valor do peso-alvo com o qual o valor real da fonte é comparado ou o menor valoralvo para o intervalo ao qual o valor da fonte medido atualmente é comparado.

#### 3.6.2.2.7. Limite superior

Limite superior está disponível apenas para o modo Faixa e define o valor-alvo superior do o intervalo a que o valor da fonte atualmente medido é comparado. É necessário que seu valor seja maior que Limite - se um valor mais baixo for digitado, o terminal exibirá uma mensagem de valor inválido quando a tecla de função OK $\overset{\text{OK}}{\check{}}$  for pressionada. O valor é expresso na unidade programada para Fluxo.

#### 3.6.2.3. Totalização

Uma informação útil para muitas aplicações de pesagem, é saber quantas transações de pesagem foram realizadas e quanto material foi processado durante um determinado período de tempo.

O terminal IND560x possui registradores e contadores para total geral e subtotal. Os contadores têm um limite de 1,5 milhões e os registradores acumulam até 11 dígitos de peso, inclusive quaisquer casas decimais à direita do ponto decimal. Por exemplo, uma balança programada para 500 x 0,1 kg acumulará valores de peso até 9999999999,9 (total de 11 dígitos). Se um desses limites for ultrapassado, uma mensagem de erro será exibida e será necessário reiniciar os totais antes que mais pesos ou contagens serão adicionados.

Use a tela de configuração Totalização para selecionar os parâmetros das operações de totalização, inclusive qual fonte usar como entrada para a totalização, as definições para os totais

gerais e subtotais e para ativar ou desativar a conversão os pesos nas segunda e terceira unidades para a totalização

#### 3.6.2.3.1. Modo

Selecione qual fonte usar como entrada para comparar à totalização – com o Peso exibido ou Peso bruto. A seleção Nenhuma desativa a totalização.

#### 3.6.2.3.2. Limpa total ao imprimir

O total geral pode ser configurado para ser automaticamente limpo após a impressão do relatório de totais. Se Limpa total ao impr. estiver ativado, o subtotal também será automaticamente limpo após a impressão do relatório de totais.

#### 3.6.2.3.3. Subtotal

Subtotal pode ser desativado separadamente enquanto o total geral continua a acumular os pesos. Configure para ativar ou desativar o registrador do subtotal.

#### 3.6.2.3.4. Limpa subtotal ao imprimir

Limpando o subtotal ao imprimir sem limpar o total geral ao imprimir permite que o registrador do subtotal totalize subconjuntos de pesagens e seja redefinido enquanto o total geral continua a acompanhar o total geral do peso. Escolha Limpa subtotal ao imprimir ou não, selecionando ativada ou desativada na caixa de seleção.

## 3.6.2.3.5. Converter peso

Os registradores de peso sempre armazenam os pesos em unidades primárias. Se Converter peso estiver desativada, os pesos da balança que estiverem em unidades diferentes das unidades primárias não são acumulados. Se Converter peso estiver ativada, então o peso é convertido em unidades primárias e, depois é acumulado.

#### 3.6.2.4. ID

A função ID é uma maneira simples, mas poderosa de facilitar a entrada de dados específicos do operador ou de provocar a execução de uma ação específica. A lista de instruções pode incluir até 20 etapas, cada etapa contém um comando que determina a ação que o terminal IND560x fará quando a etapa for executada.

A sequência pode ser programada para ser executada uma vez (por exemplo, iniciada ao pressionar a tecla de função ID ) ou ser repetida continuamente até ser interrompida. Ela também pode ser iniciada e reiniciada automaticamente, desencadeada pela entrada de peso da balança. De qualquer maneira, o operador trabalha com uma série de advertências de ações e entradas de dados. Por exemplo, o operador pode colocar uma embalagem na balança, ser solicitado a digitar seu nome, entrar um valor predefinido de tara, ler um código de barras na embalagem e gerar uma impressão automática antes de finalmente retirar a embalagem da balança. Os dados impressos podem incluir o peso líquido com as informações lidas na embalagem e o nome do operador. O conteúdo e o formato das informações impressas são determinados pelo modelo atribuído à saída solicitada.

## 3.6.2.4.1. Modo ID – Nenhuma

Se Nenhuma for selecionado como Modo ID, a função ID é desativada.
#### 3.6.2.4.2. Modo ID – Automático

O Modo Automático desencadeia uma sequência de ID quando um peso acima do Peso limiar for colocado na balança e um estado de peso estável for detectado. A sequência é rearmada depois que o peso cair abaixo do peso redefinido. Pressione a tecla de função SAIR para sair da sequência.

3.6.2.4.3. Modo ID – Tecla de função

Neste modo, a tecla de função ID  $\Box$  desencadeia a sequência que pode ser executada uma vez (se Repetitivo estiver Desativado) ou continuamente (se Repetitivo estiver Ativado). De qualquer maneira, para sair da sequência pressione a tecla de função SAIR

## 3.6.2.4.4. Como configurar as etapas da sequência de ID

Depois de configurar o Modo Parâmetros, as etapas da sequência de ID podem ser vistas, criadas, editadas ou excluídas pressionando a tecla de função VER TABELA  $\mathbb{R}$ .

- 1. A tela Buscar ID é exibida, permitindo que os resultados sejam filtrados por N°, Tipo, Comprimento e Lembrete.
- 2. Selecione um campo para procurar ou digite um operador de comparação  $\langle \langle , \langle = \rangle = \rangle = \rangle$ <>) e as informações alfanuméricas nos campos Dados; ou deixe o caractere asterisco (\*) no campo Dados para ver todas as etapas existentes.
- 3. Pressione a tecla de função INICIAR PROCURA  $\Box \Box$  para exibir a tela Ver ID. A esta altura, as etapas de ID podem ser editadas  $\mathcal{S}$ , criadas  $\Box$ , apagadas  $\mathcal{S}$  e impressas  $\Box$ .
- $4.$  N° é automaticamente atribuído. Ele determina a ordem em que as etapas serão executadas. É possível inserir etapas em uma sequência existente selecionando uma entrada e pressionando a tecla de função NOVA  $\vert \frac{1}{2}$  para definir uma nova etapa. A nova etapa criada é exibida na sequência, antes da entrada selecionada, e todos os números  $(N^{\circ})$  são aumentados de um. Para mover uma etapa na sequência é necessário excluir e adicionar novamente na posição desejada.
- 5. A tela Editar ID é acessada pressionando a tecla de função NOVA  $\parallel$  ou a tecla de função EDITAR  $\mathscr{S}$ . Os parâmetros de cada etapa que podem ser configurados, dependendo do Tipo de etapa, estão indicados a seguir:

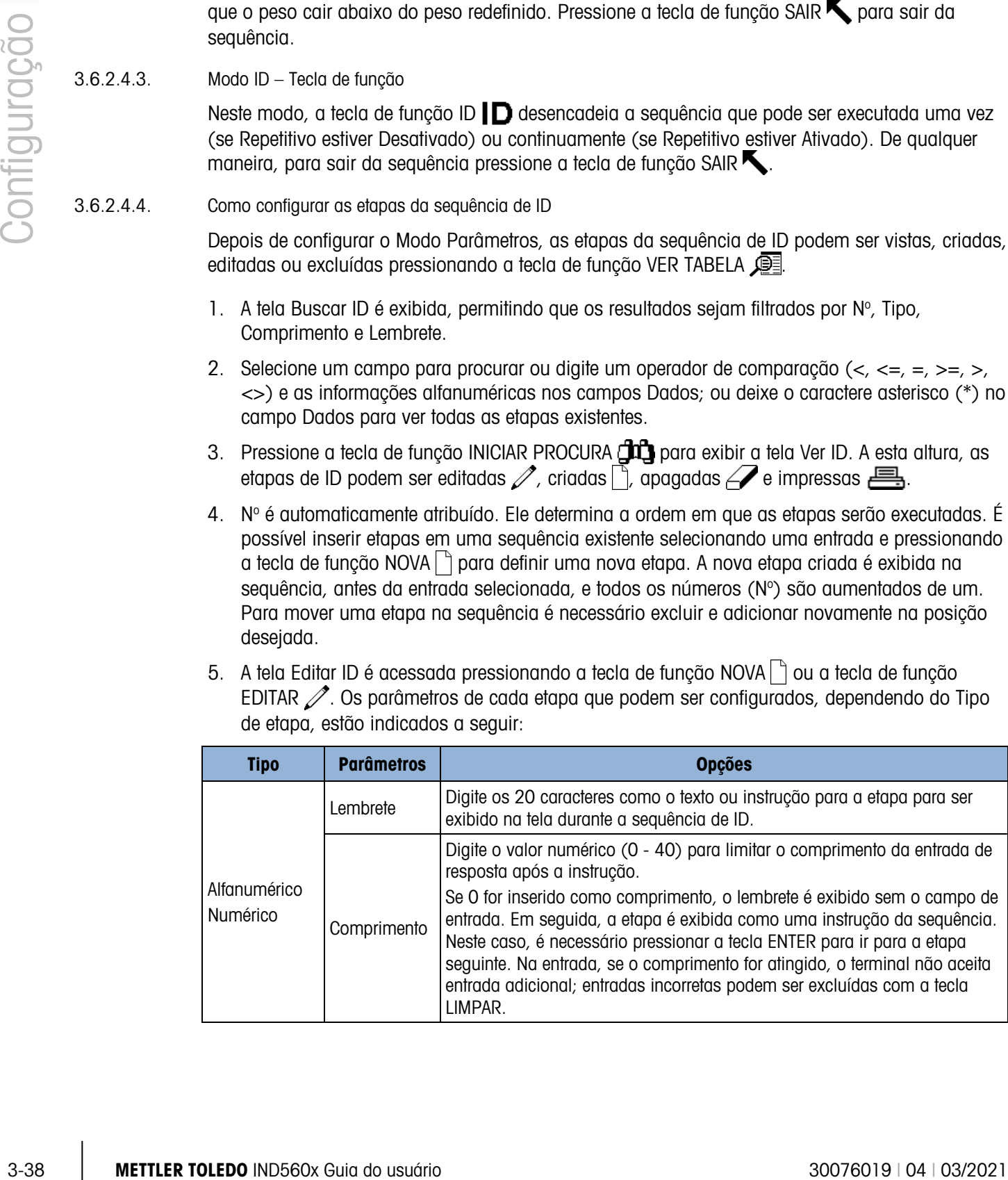

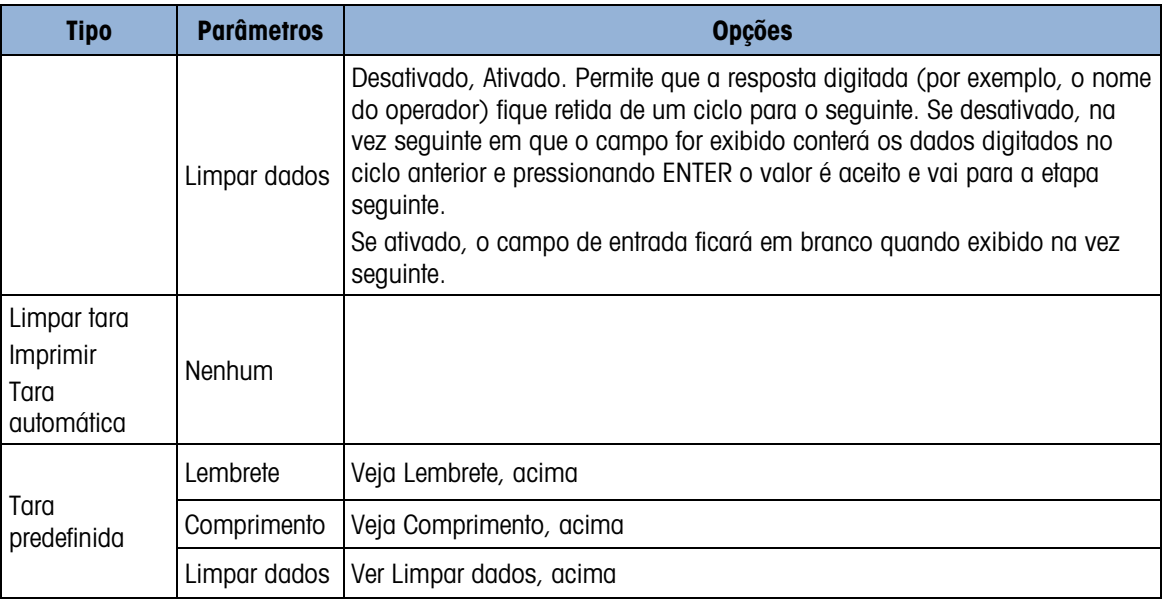

6. Até 20 etapas podem ser criadas. Elas podem ser impressas usando a tecla de função IMPRIMIR . Volte à árvore do menu de configuração pressionando três vezes a tecla de função SAIR<sup>I</sup>

# 3.6.3. E/S discreta

A tela configuração E/S discreta inclui:

- Entradas
- Saídas

## 3.6.3.1. Entradas

A tela Entradas discretas exibe as atribuições da entrada discreta, endereço da entrada, polaridade e função. Apenas os registros com valores não nulos são exibidos.

Para limpar toda a tabela, pressione a tecla de função LIMPAR  $\mathbb C$ , depois pressione OK  $\frac{0}{5}$  para confirmar a ação. É necessário que o login seja feito em nível de supervisor ou superior para limpar a tabela.

Pressione as teclas de navegação PARA CIMA e PARA BAIXO para rolar a tela para cima e para baixo e ver todas as atribuições de entrada discreta.

Para modificar ou adicionar entradas discretas:

- 1. Pressione as teclas de navegação PARA CIMA ou PARA BAIXO para selecionar (realçar) uma entrada discreta.
- 2. Pressione a tecla de função EDITAR  $\mathscr{D}$  para abrir a tela de configuração e editar uma atribuição ou pressione a tecla de função INSERIR nara abrir a tela de configuração e criar uma nova atribuição de entrada.
- 3. Digite o endereço de atribuição da entrada. O endereço da entrada é designado por [x.y.z] onde x indica a localização da entrada, y indica o endereço do slot da opção E/S e z indica a posição da entrada. Os dígitos do endereço da entrada são:

Localização – O primeiro dígito representa se a E/S é local (0) ou remota (1–3).

Endereço do slot – O segundo dígito sempre será 1 para E/S interna do IND560 e 0 para E/S remota (ARM 100).

Posição – O terceiro dígito refere-se à posição (1–4) da opção de entrada discreta (interna ou remota) atribuída a uma função.

Os números válidos dos endereços são:

Local – 0.1.1, 0.1.2, 0.1.3, 0.1.4 Remota Nº 1 – 1.0.1, 1.0.2, 1.0.3, 1.0.4, Remota Nº 2 – 2.0.1, 2.0.2, 2.0.3, 2.0.4, Remota Nº 3 – 3.0.1, 3.0.2, 3.0.3, 3.0.4 Exemplos:

Endereço 0.1.1 = Placa discreta local, posição 1.

Endereço 1.0.3 = Endereço remoto Nº 1, posição 3.

- 4. As entradas podem ser programadas para aceitar nível de polaridade Verdadeiro + ou Verdadeiro – como "Ligado". Use a caixa de seleção Polaridade para selecionar Verdadeiro + ou Verdadeiro –.
- 5. Use a caixa de seleção Atribuição para selecionar a atribuição da entrada. As seleções são:

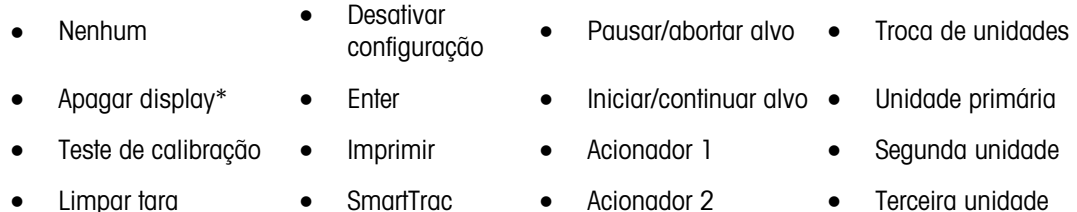

- 
- Desativar teclado\* Tara Acionador 3 Zerar
- Apagar display e Desativar teclado são ativadas de maneira contínua ou semicontínua bastando manter pressionada ou por mecanismo de tecla e trava.
- 6. Pressione a tecla de função OK  $\frac{OK}{V}$  para aceitar a entrada.
- 7. Pressione a tecla de função ABORTAR (Esc) para voltar à tela Entradas discretas.
- 8. Pressione a tecla de função APAGAR  $\leq$  para excluir a atribuição da entrada.
- 3.6.3.2. Saídas

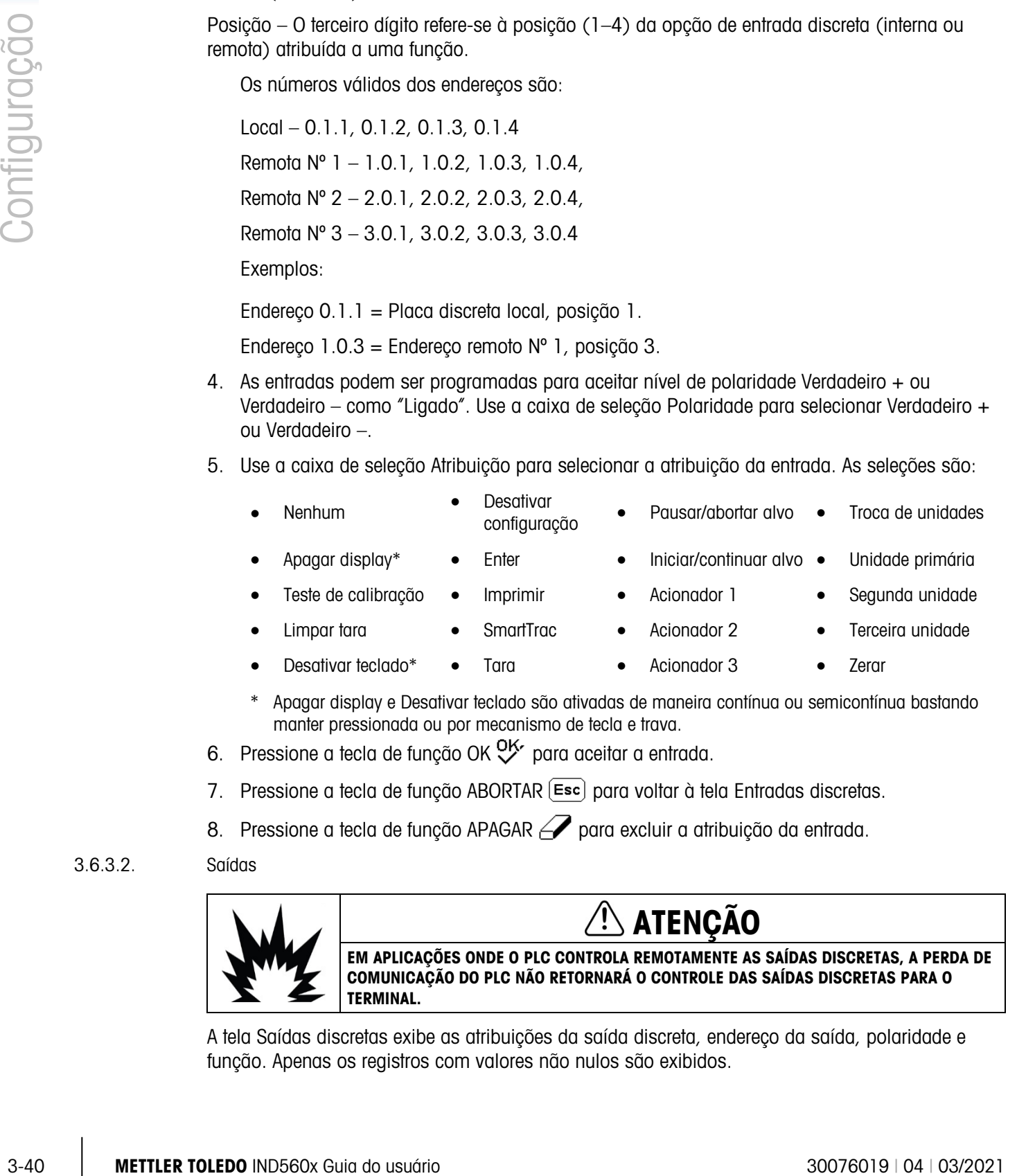

A tela Saídas discretas exibe as atribuições da saída discreta, endereço da saída, polaridade e função. Apenas os registros com valores não nulos são exibidos.

Para limpar toda a tabela, pressione a tecla de função LIMPAR  $\mathbb C$ , depois pressione OK  $\mathfrak{G}$  para confirmar a ação. É necessário que o login seja feito em nível de supervisor ou superior para limpar a tabela.

Pressione as teclas de navegação PARA CIMA e PARA BAIXO para rolar a tela para cima e para baixo e ver todas as atribuições de saída discreta.

Para modificar, adicionar ou excluir saídas discretas, siga os mesmos procedimentos descritos para as entradas. Os números válidos dos endereços são:

Local – 0.1.1, 0.1.2, 0.1.3, 0.1.4, 0.1.5, 0.1.6 Remota Nº 1 – 1.0.1, 1.0.2, 1.0.3, 1.0.4, 1.0.5, 1.0.6 Remota Nº 2 – 2.0.1, 2.0.2, 2.0.3, 2.0.4, 2.0.2, 2.0.6 Remota Nº 3 – 3.0.1, 3.0.2, 3.0.3, 3.0.4, 3.0.5, 3.0.6 Exemplos:

Endereço 0.1.1 = Placa discreta local, posição 1.

Endereço 1.0.3 = Endereço remoto Nº 1, posição 3.

As seleções das atribuições para a saída são:

- Nenhum Comparador 3 Alimentação Zona superior
	- Centro de zero Comparador 4 Movimento Tolerância OK
- -
	- Comparador 1 Comparador 5 Peso líquido Abaixo de zero
		-
- 
- 
- 
- 
- Comparador 2 Alimentação rápida Sobrecarga Zona inferior

## 3.6.4. TaskExpert

As telas do TaskExpert permitem configurar o programa TaskExpert e acessar as telas de configuração personalizadas definidas pelo aplicativo do TaskExpert.

Observe que as telas de configuração do TaskExpert ficam disponíveis somente se a opção TaskExpert estiver ativada no terminal. O TaskExpert é ativado no terminal instalando o Software aplicativo TaskExpert (iButton).

## 3.6.4.1. Iniciar

A tela Iniciar do TaskExpert permite listar os programas do TaskExpert e associar cada um deles a um número de tarefa. Cada tarefa pode ser configurada para ser executada automaticamente na configuração ou após sair de Configuração ou ser iniciada manualmente com as teclas de função Lista de tarefas  $\mathbb{Z}$  Tarefa 1, Tarefa 2 ou Tarefa 3.

Pressione a tecla de função LIMPAR  $\mathbb C$  para redefinir a tabela.

- 3.6.4.1.1. Para modificar a lista Iniciar do TaskExpert
	- 1. Use as teclas de seta para selecionar a tarefa a ser editada ou excluída. Com o registro selecionado:
- 1. Pressione a tecla de função EDITAR  $\mathscr{P}$ para modificar um registro. Observe que o número de Tarefa não pode ser editado.
- 2. Pressione a tecla de função APAGAR  $\sqrt{\ }$ para modificar um registro.
- 2. Para criar uma nova tarefa pressione a tecla de função NOVA $\Gamma$ . A tela EDITAR TASKEXPERT é exibida.
- 3. O número de Tarefa é atribuído automaticamente. Digite o nome do arquivo TaskExpert no campo Nome do arquivo.
- 4. Configure Iniciar automaticamente como Ativado ou Desativado. Se Ativado for selecionado, a tarefa será executada a cada vez que o indicador for ativado ou ao sair de Configuração.
- 5. Configure Iniciar manualmente como Ativado ou Desativado. Isto fará com que o programa seja executado quando for selecionado e iniciado.
- 6. Pressione  $Q_{\mathcal{F}}^{\mathcal{F}}$  para salvar as mudanças ou  $\left[\mathsf{Esc}\right]$  para sair sem salvar.
- 3.6.4.2. Configuração personalizada

O menu Conf. pers. é definido pelo aplicativo TaskExpert. Consulte os detalhes no Manual de referência do TaskExpert que acompanha o aplicativo.

## 3.6.5. Redefinir

A tela de configuração Redefinir redefine os valores de configuração às definições padrão de fábrica para o ramo de configuração Aplicação. É necessário que o login seja feito em nível de supervisor ou superior para redefinir.

## 3.6.5.1.1. Redefinição da aplicação

3.6.42 Meta crisiu uma nova lavela pressione u testa de inquisi NOVA Γ. A leta EDITAR TASKEVITERT é<br>
3. O múnico so l'ortetto é ontroutido outomationnomic Digite o nome do orque lo calidage in conserved to a mush to con Para redefinir, pressione a tecla de função OK  $Q_{\cdot}^{K}$ . Se a redefinição tiver êxito, a mensagem de verificação "Redefinição bem sucedida" é exibida. Se a operação de redefinição não tiver êxito será exibida a mensagem de erro "Falha ao redefinir". Se a redefinição falhar, tente novamente. Se a redefinição continuar a falhar, solicite a assistência do representante local da METTLER TOLEDO.

Pressione a tecla de função ABORTAR  $[{\text{Esc}}]$  para sair sem redefinir.

A redefinição da aplicação NÃO inclui as informações da Memória Álibi ou as tabelas. Estes dados podem ser redefinidos apenas selecionando Manutenção, Redefinir tudo.

# 3.7. Terminal

As telas de configuração para configurar o Terminal incluem:

- Dispositivo\* Cont. transações
- Display\* Usuários
- Região Teclas de função
- **De Os nós finais acima, marcados com asterisco (\*), terão** parâmetros diferentes dependendo do tipo de balança conectado (analógico ou IDNet).

Use essas telas de configuração para configurar:

- Opções de compatibilidade da bateria externa e de economia de energia
- 
- Definições de exibição do SmartTrac Usuários
- Formato e definições de hora e data Teclas de função
- ----- Dispositivo  $---$  Display d---- Região +----- Formato de hora e data  $+---$  Ajustar hora e data  $L_{---}$ - Idioma ----- Cont. Transacões
- ----- Usuários
- ---- Teclas de função
- ----- Redefinir
- Idioma
- Campos de ID do Trax EMT™ Definições do contador de transações
	-
	-

# 3.7.1. Dispositivo

Use as telas de configuração Dispositivo para ativar a compatibilidade de terminal para ambiente adverso/analógico com a bateria externa de NiMH e para inserir os dados dos IDs de três terminais e o número serial do terminal.

## 3.7.1.1. Operação da Bateria

Este parâmetro é mostrado apenas nos modelos IND560x com placas principais analógicas. O valor padrão é Desativado. Quando este parâmetro for configurado como Ativado, o IND560x utilizará os parâmetros de Célula de Carga definidos em Balança > Tipo. Ativando Operação da Bateria também desbloqueia o parâmetro Desligamento Automático em Terminal > Dispositivo > Display.

## 3.7.1.2. ID terminal

Os IDs de até três terminais podem ser digitados na tela de configuração Dispositivo. Quando a caixa de texto ID terminal for selecionada as teclas de função tornam-se teclas alfabéticas. Use as teclas alfabéticas para digitar os IDs de até três terminais. Pressione a tecla ENTER para aceitar o ID digitado. Os campos de ID exibem informações de chamada quando a tecla de função INFORMAÇÕES DO SISTEMA  $\mathbf i$  for pressionada após a tecla de função CHAMADA  $\mathbf \mathcal D$ .

#### 3.7.1.3. Número serial

Quando a caixa Número serial for selecionada as teclas de função tornam-se teclas alfabéticas. Use as teclas alfabéticas para digitar o número serial do terminal. O número serial está localizado atrás do terminal. Pressione a tecla ENTER para aceitar o número serial digitado.

# 3.7.2. Display

Use a tela de configuração Display para ajustar o timeout do protetor de tela e as definições de tamanho do SmartTrac<sup>™</sup>.

## 3.7.2.1. Protetor de tela

Digite o número de minutos (até dois dígitos) necessários, sem movimentação da balança nem atividade no teclado, antes que o protetor de tela seja exibido (substitui a vista da tela do display). Se for detectado movimento ou se qualquer tecla for pressionada, o protetor de tela sai automaticamente e a contagem de tempo reinicia. Um acionamento de tecla para sair do protetor de tela é ignorado para todas as demais finalidades.

Se o valor 0 for configurado no campo Protetor de tela, o protetor de tela é desativado.

## 3.7.2.2. Backlight

O IND560x está equipado com uma backlight para melhorar a visualização em algumas condições. A backlight pode ser ativada ou desativada. Se a backlight for ativada, uma seleção adicional do Timeout de Backlight é exibida.

## 3.7.2.3. Timeout de Backlight

Os valores permissíveis para Timeout de Backlight variam de 0 (sempre ligado) até 99 minutos. A configuração padrão é 10 minutos;

3.7.2.4. Temporizador de desligamento automático

37.2.1. Previer do literation (d) considerable processor in one include the same and the same of the same and the same and the same and the same and the same and the same and the same and the same and the same and the sam Uma vez que o parâmetro Operação da Bateria em Terminal>Dispositivo seja definido como Ativado, os usuários podem optar por ativar um recurso de desligamento automático que ajuda a otimizar a vida útil de uma carga da bateria. O parâmetro Auto Off Timer (Temporizador de desligamento automático) controla o movimento da balança e a operação do teclado. Se nenhuma atividade de teclado ocorrer dentro do valor de tempo selecionado, o terminal desliga automaticamente. O autodesligamento ocorre sem que o operador seja alertado.

As opções são:

- Desativado (padrão)
- 10 minutos
- 30 minutos
- 60 minutos

## 3.7.2.5. Tamanho do SmartTrac

O SmartTrac refere-se à visualização de um display gráfico para representar os valores medidos. A exibição pode ser um gráfico de barras (se a transferência de material estiver selecionada como o modo alvo) ou uma exibição excesso/falta (excesso/falta estiver selecionado como o modo alvo).

O display gráfico varia em função da quantidade de dados a serem exibidos. Enquanto o display gráfico do SmartTrac permanecer de tamanho constante, a definição "pequeno" inclui o mínimo de informações, ao passo que a definição "grande" exibe a descrição além do alvo e os valores dos limites.

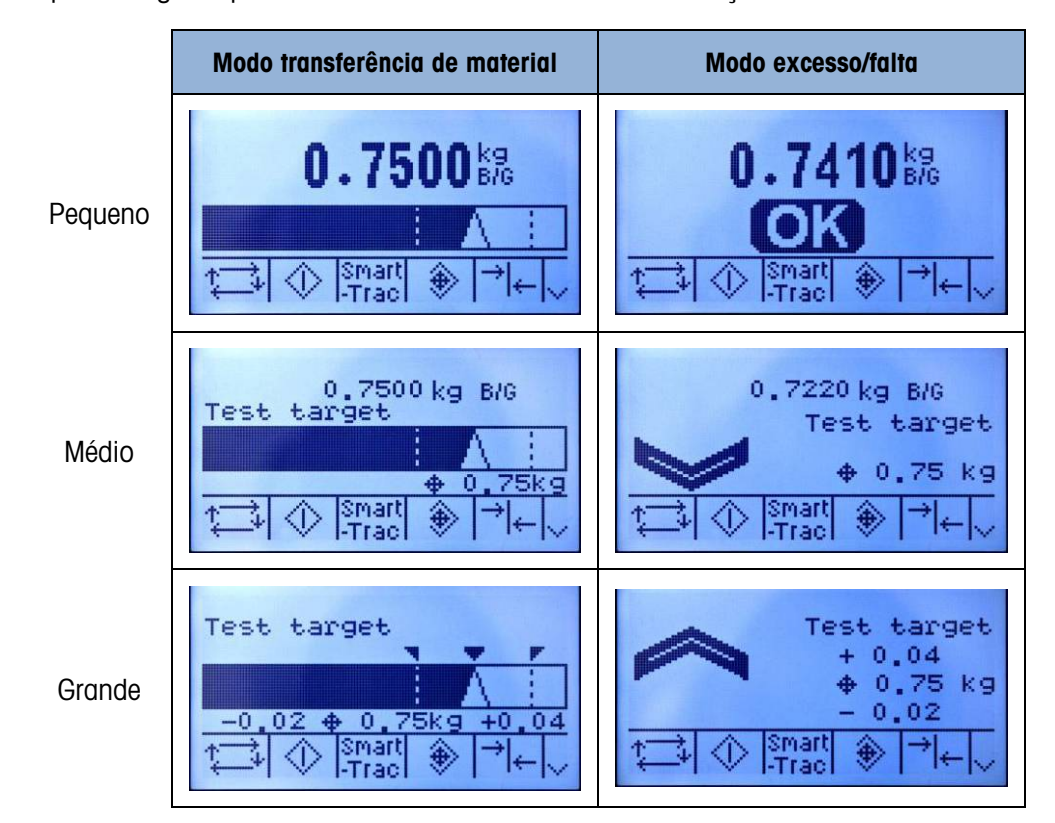

Os exemplos a seguir representam os diferentes tamanhos de exibição do SmartTrac:

Figura 3-17: Tamanhos das exibições do SmartTrac, Modos de transferência de matéria e excesso/falta

Use a caixa de seleção Tamanho do SmartTrac para selecionar a definição do display gráfico do SmartTrac. Selecione Nenhuma, Grande, Média, Pequena.

Se o parâmetro for configurado como Nenhuma, o SmartTrac não é exibido quando a tecla de . função SmartTrac for pressionada na tela inicial. Em seu lugar é exibida a mensagem: "Esta função está desativada."

## 3.7.2.6. Display de fluxo

Se Fluxo for configurado em Balança > Fluxo, pode ou não ser exibido na tela inicial, dependendo se este valor estiver configurado como Ativado ou Desativado. A opção para exibir Fluxo não aparece quando o SmartTrac estiver configurado em qualquer valor diferente de Nenhuma.

## 3.7.3. Região

As telas de configuração da região ativam a configuração de:

- Formato de hora e data
- Definições de hora e data
- Idioma

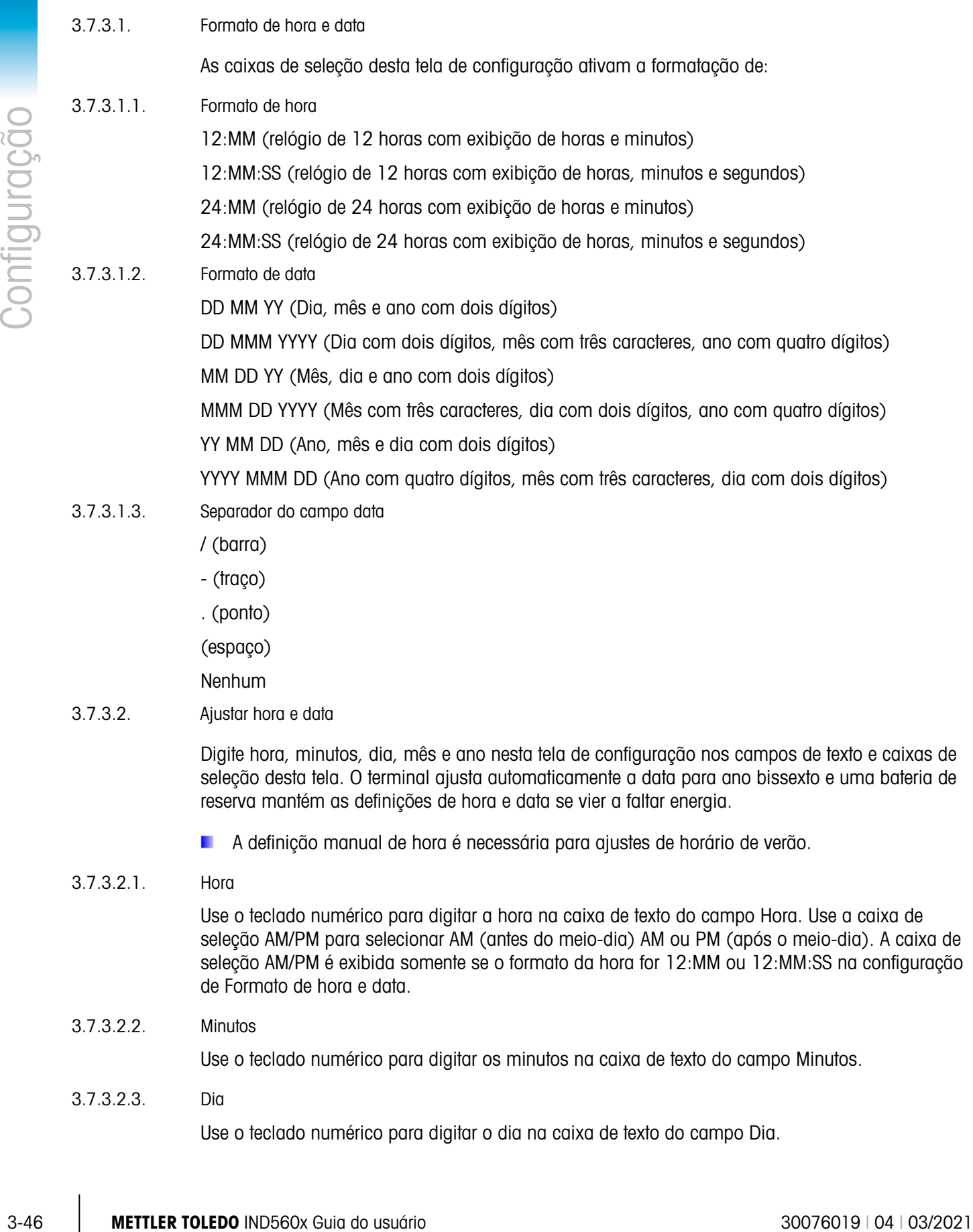

Use o teclado numérico para digitar a hora na caixa de texto do campo Hora. Use a caixa de seleção AM/PM para selecionar AM (antes do meio-dia) AM ou PM (após o meio-dia). A caixa de seleção AM/PM é exibida somente se o formato da hora for 12:MM ou 12:MM:SS na configuração de Formato de hora e data.

## 3.7.3.2.2. Minutos

Use o teclado numérico para digitar os minutos na caixa de texto do campo Minutos.

3.7.3.2.3. Dia

Use o teclado numérico para digitar o dia na caixa de texto do campo Dia.

- 3.7.3.2.4. Mês Use a caixa de seleção Mês para selecionar o mês.
- 3.7.3.2.5. Ano

Use o teclado numérico para digitar o ano na caixa de texto do campo Ano.

3.7.3.3. Idioma

Use a tela de configuração Idioma para especificar o idioma para as operações do terminal.

3.7.3.3.1. Mensagens do display

Use a caixa de seleção Mensagens do display para selecionar o idioma das mensagens exibidas no terminal. As opções são:

- Inglês
- **Francês**
- Alemão
- Italiano
- Espanhol
- Custom
- Custom2

#### 3.7.3.3.2. Seleção do teclado

Use a caixa de seleção do teclado para selecionar o idioma dos caracteres do teclado exibidos no terminal. Esta seleção determina quais caracteres internacionais estarão disponíveis nas teclas de entrada de dados alfabéticos. As opções são:

- Holandês
- Inglês
- Francês/Alemão
- Nórdico/Alemão
- Espanhol/Italiano/Português
- Russo

## 3.7.4. Contador de transações

O contador de transações é um registrador de sete dígitos que acompanha o total de transações concluídas no terminal. Quando valor alcançar 1.500.000, a transação seguinte volta para 0000001. Use a tela de configuração Cont. transações para configurar as operações do contador de transações.

3.7.4.1. Contador de transações

Use a caixa de seleção Cont. transações para ativar ou desativar o contador de transações.

#### 3.7.4.2. Reiniciar contador

Use a caixa de seleção Rein. contador para ativar ou desativar a reinicialização do contador.

## 3.7.4.3. Próxima transação

O valor do contador para a transação seguinte é exibido no campo Próxima transação. A tecla de função REINICIAR CONTADOR **000** pode ser atribuída à tela inicial, permitindo acesso direto à tela Cont. transações. Se Rein. Contador estiver ativado, o contador poderá ser reiniciado com 0000000001 pressionando a tecla de função REINICIAR. Também é possível inserir manualmente um valor maior que um no campo Próxima transação.

# 3.7.5. Usuários

3.48 Metrics of Reinardon and the Consider without the consistent and increase the consistent and the consistent and the consistent and the consistent and the consistent and the consistent and the consistent and the consi O terminal IND560x é pré-configurado com dois nomes de usuário: "admin" e "anônimo". Nenhum destes nomes de usuário tem senha. Sem as senhas, não haverá empecilho para entrar configurações e fazer mudanças. Se uma senha for inserida para "admin", o login será necessário antes de poder modificar configurações. Estes nomes de usuário padrão não podem ser apagados, mas é possível inserir senhas para eles. Todas as funções do terminal ficarão disponíveis para todos os usuários até que a senha seja inserida para o usuário padrão admin.

## 3.7.5.1. Para modificar e/ou inserir uma senha para um nome de usuário

- 1. Coloque o foco no nome de usuário a ser editado.
- 2. Pressione a tecla de função EDITAR  $\mathscr X$  para acessar a tela Editar usuário.
- 3. Pressione a tecla de navegação PARA BAIXO para ver a segunda tela, que exibe os campos Senha e Confirmar senha.
- 4. Digite a senha desejada nos campos Senha e Confirmar senha.
- 5. Pressione a tecla de função OK  $Q_{\mathcal{F}}^{\mathcal{G}}$  para aceitar a senha digitada.
- 6. Pressione a tecla de função ABORTAR (Esc) para sair sem salvar a senha.
- As senhas são sensíveis a letras maiúsculas e minúsculas.
- **Todos os números e caracteres disponíveis nas teclas alfabéticas podem ser usados nas** senhas.
- **E** Guarde um registro da senha em um local seguro. Sem a senha correta não será possível acessar o menu de configuração.
- 3.7.5.2. Para inserir um nome de usuário e senha novos
	- 1. Pressione a tecla de função INSERIR para acessar a tela Editar usuário.
	- 2. Digite o nome de usuário desejado no campo Nome de usuário.
	- 3. Use a caixa de seleção Acesso para atribuir o nível de acesso apropriado ao usuário. Os seguintes níveis de acesso estão disponíveis:
		- Administrador Um administrador possui acesso ilimitado a todos os parâmetros de configuração do terminal. Pode haver diversos administradores.
		- Manutenção Nível de acesso mais baixo seguinte.
		- Supervisor Nível de acesso mais baixo seguinte.
		- Operador Nível de acesso mais baixo seguinte.
	- 4. Pressione a tecla de navegação PARA BAIXO para ver a segunda tela, que exibe os campos Senha e Confirmar senha.
- 5. Digite a senha desejada nos campos Senha e Confirmar senha.
- 6. Pressione a tecla de função OK  $\frac{Q}{Q}$  para aceitar o nome do usuário e a senha digitados.
- 7. Pressione a tecla de função ABORTAR (Esc) para sair sem salvar o nome do usuário e a senha.
- 8. Pressione a tecla de função APAGAR  $\mathscr P$  para excluir um nome de usuário da tabela na tela Usuários. Os nomes de usuário "admin" e "anônimo" não podem ser excluídos.
- 9. Para restaurar a definição padrão de fábrica (excluindo todos os usuários menos os usuários "Admin" e "Anônimo" e restaurar as senhas para nulo), pressione a tecla de função LIMPAR  ${\bf C}$ e depois OK  $\frac{QK}{V}$  para confirmar a ação.

## 3.7.6. Teclas de função

Adicione ou rearranje as teclas de função do menu principal na tela de configuração de teclas de função. O Anexo E, Mapeamento das teclas de função, oferece uma explicação mais detalhada sobre as teclas de função.

Quando a tela de configuração de teclas de função abre, o foco vai para os números das teclas de função localizados sobre os ícones.

As duas teclas de função, INF. DE CHAMADA  $\mathcal{L}$  e CONFIGURAÇÃO  $\mathcal{L}$ , são automaticamente colocadas na configuração de tecla de função. A definição padrão do posicionamento destas teclas são as posições 9 e 10.

É necessário que as teclas de função INF. DE CHAMADA e CONFIGURAÇÃO sempre tenham uma posição atribuída. Elas podem ser movidas ou serem copiadas diversas vezes, mas, sempre devem aparecer ao menos uma vez. Não podem ser excluídas. Todas as demais teclas de função podem ser adicionadas ou excluídas como se desejar.

A adição de uma tecla de função nas telas iniciais do terminal não ativa automaticamente sua função. A maioria das teclas de função também precisa ser ativada na configuração. Por exemplo, adicionando a tecla de função TROCA DE UNIDADE G não ativa automaticamente a troca da unidade – é necessário também que as unidades sejam ativadas no ramo de configuração Balança. Se uma tecla de função for adicionada, mas não aparecer na tela inicial, verifique se os parâmetros de configuração daquela função foram ativados.

As seguintes teclas de função podem ser atribuídas à página inicial:

- Nenhum Inf. de chamada\* Início do alvo
- Memória Álibi Repetir impressão Tabela de alvos
- Teste de calibração Relatórios Tarefa 1\*\*
- 
- Acionador personalizado 1 Configuração\* Tarefa 3\*\*
- Acionador personalizado 2 SmartTrac Lista de tarefas \*\*
- Acionador personalizado 3 Tabela de taras Hora e Data
- 
- 
- 
- 
- Comparadores Reiniciar contador de transações Tarefa 2\*\*
	-
	-
	-
	-
- 
- 
- 
- 
- 
- 
- 
- ID Alvo Troca de unidades

• Peso mínimo • Controle de alvo • Display X10

\* Não pode ser removida da tela inicial ou editada.

\*\* Disponível apenas quando o TaskExpert™ ou aplicativo estiver instalado.

Pressione as teclas de navegação PARA CIMA, PARA BAIXO, À ESQUERDA e À DIREITA para navegar entre os números de posição da tecla de função. As teclas de função podem ser adicionadas e posicionadas com as teclas de função:

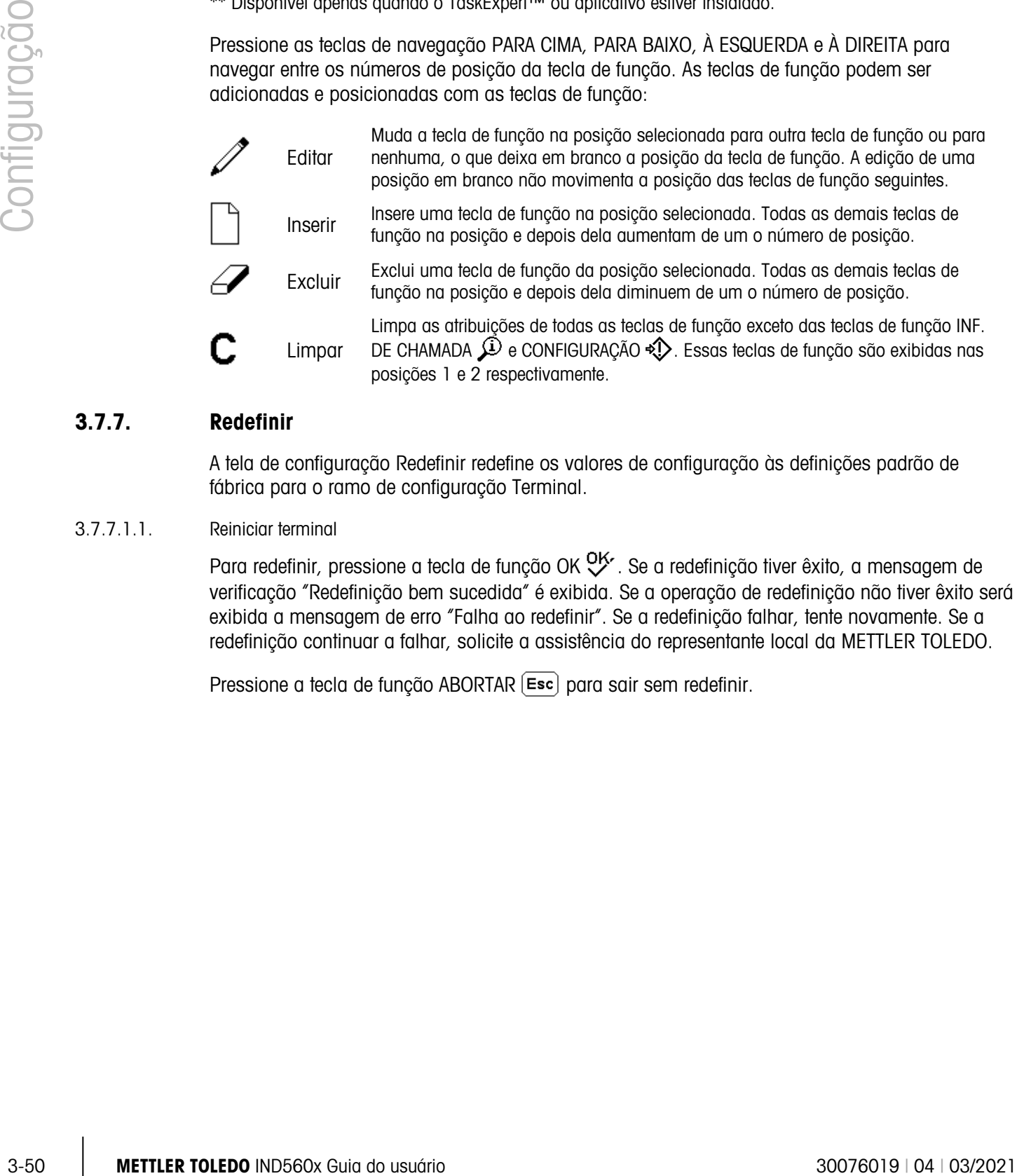

# 3.7.7. Redefinir

A tela de configuração Redefinir redefine os valores de configuração às definições padrão de fábrica para o ramo de configuração Terminal.

## 3.7.7.1.1. Reiniciar terminal

Para redefinir, pressione a tecla de função OK  $^{OK}_{\sim}$ . Se a redefinição tiver êxito, a mensagem de verificação "Redefinição bem sucedida" é exibida. Se a operação de redefinição não tiver êxito será exibida a mensagem de erro "Falha ao redefinir". Se a redefinição falhar, tente novamente. Se a redefinição continuar a falhar, solicite a assistência do representante local da METTLER TOLEDO.

Pressione a tecla de função ABORTAR [Esc] para sair sem redefinir.

# 3.8. Comunicações

As telas de configuração para configurar Comunicações incluem:

- Modelos Conexões Rede
- Relatórios Serial CLP

Use essas telas de configuração para configurar:

- Configuração do modelo de entrada e saída
- Estrutura do relatório
- Atribuições da conexão
- Parâmetros da porta serial
- Parâmetros de rede, inclusive as definições de E-mail de alerta
- Interfaces de CLP

## 3.8.1. Modelos

O terminal IND560x utiliza cinco modelos de saída (1.000 bytes de tamanho) para definir o formato dos dados de saída após uma operação de pesagem.

Também está disponível um modelo de entrada para receber uma string de entrada (como um leitor de código de barras) usando-a como dado de entrada para ID 1, Tara, ID de tara ou ID de alvo. Quando o software aplicativo Fill-560 estiver instalado, o modelo de entrada pode ser atribuído para Alvo de carga ou Alvo de descarga.

Também está disponível uma tela de configuração de strings do modelo para configurar strings de caracteres frequentemente usados nos modelos.

#### 3.8.1.1. Entrada

Use o Modelo de entrada para remover caracteres adicionais de uma string de entrada de dados. Os parâmetros de configuração incluem:

Tam. do preâmbulo – Define quantos caracteres são pulados no começo de uma string de entrada antes dos dados desejados.

Tamanho de dados – Define o tamanho máximo de uma string. Todos os caracteres que começam após o preâmbulo, com a seleção do tamanho dos dados, são usados como entrada.

Tam. do postâmbulo – Define o número de caracteres (anteriores, mas que não incluem o caractere de finalização) que serão retirados da string de dados. Todos os demais dados, desde o tamanho do preâmbulo até o caractere de finalização menos o tamanho do postâmbulo são usados como string de entrada. Quando se utiliza uma entrada que sempre tem tamanho fixo, este campo permanece em branco.

Caractere de finaliz. –+ Usado para sinalizar o fim de uma string de entrada. O caractere de finalização pode ser qualquer caractere de controle ASCII. Se Nenhum for selecionado, um timeout

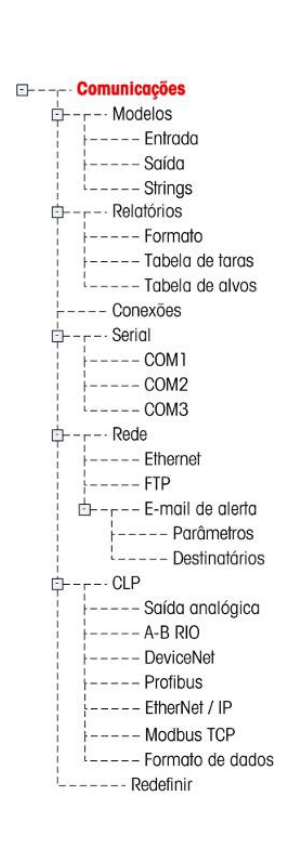

de 3 segundos encerra a entrada. Além de Nenhum, as seleções disponíveis na caixa de seleção incluem:

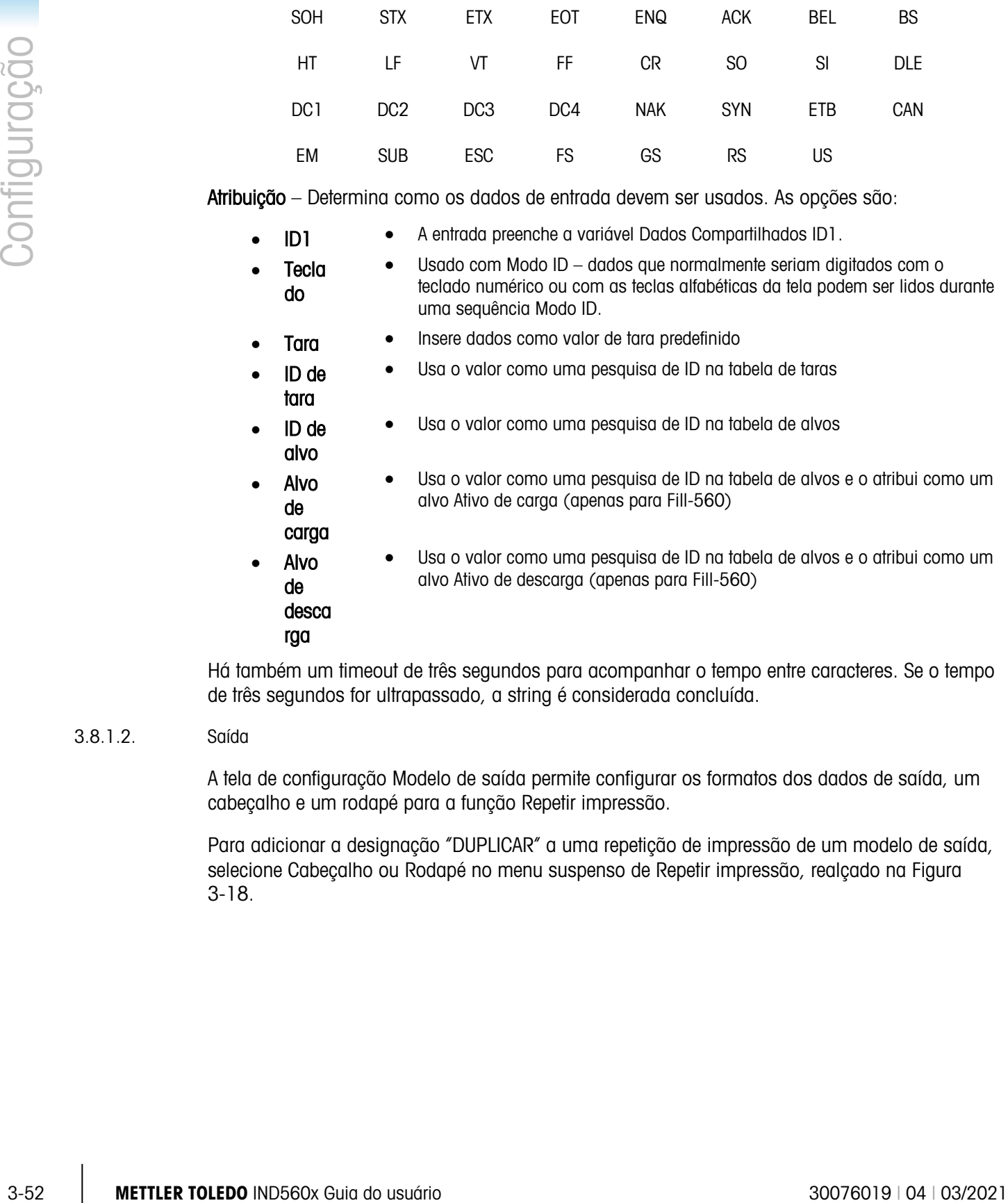

Atribuição – Determina como os dados de entrada devem ser usados. As opções são:

- ID1 A entrada preenche a variável Dados Compartilhados ID1.
- Tecla do • Usado com Modo ID – dados que normalmente seriam digitados com o teclado numérico ou com as teclas alfabéticas da tela podem ser lidos durante uma sequência Modo ID.
	- Tara **•** Insere dados como valor de tara predefinido
	- ID de • Usa o valor como uma pesquisa de ID na tabela de taras
- tara
	- ID de alvo • Usa o valor como uma pesquisa de ID na tabela de alvos
	- Alvo de carga • Usa o valor como uma pesquisa de ID na tabela de alvos e o atribui como um alvo Ativo de carga (apenas para Fill-560)
	- Alvo de desca • Usa o valor como uma pesquisa de ID na tabela de alvos e o atribui como um alvo Ativo de descarga (apenas para Fill-560)

rga

Há também um timeout de três segundos para acompanhar o tempo entre caracteres. Se o tempo de três segundos for ultrapassado, a string é considerada concluída.

# 3.8.1.2. Saída

A tela de configuração Modelo de saída permite configurar os formatos dos dados de saída, um cabeçalho e um rodapé para a função Repetir impressão.

Para adicionar a designação "DUPLICAR" a uma repetição de impressão de um modelo de saída, selecione Cabeçalho ou Rodapé no menu suspenso de Repetir impressão, realçado na [Figura](#page-123-0)  [3-18.](#page-123-0)

| Template | OUTPUT TEMPLATE |  |
|----------|-----------------|--|
|          | Template        |  |
|          |                 |  |
|          | ader            |  |
|          |                 |  |

Figura 3-18: Campo repetir impressão

<span id="page-123-0"></span>Para ver os elementos de um modelo ou criar um modelo novo, selecione o modelo desejado na caixa de seleção Modelo. Estão disponíveis cinco modelos (Modelo 1 – Modelo 5).

Pressione a tecla de função VER TABELA  $\mathbb{R}$  para acessar a tela de visualização do modelo escolhido, que relaciona cada elemento configurado para o modelo.

Pressione a tecla de função COPIAR  $\Box$  para abrir a tela de cópia, que permite que os elementos de um modelo sejam copiados em outro modelo.

Pressione a tecla de função LIMPAR  $C$  para limpar todos os elementos de um modelo selecionado. Uma tela de advertência é exibida como precaução.

Pressione a tecla de função SAIR para voltar à árvore de menu.

Cada elemento é definido por tipo de dado, dado real, justificação e comprimento. Os elementos podem ser individualmente editados, adicionados (inseridos) ou excluídos. Uma função de preenchimento com zeros não significativos está disponível para determinados campos.

## 3.8.1.2.1. Edição

- 1. Pressione as teclas de navegação PARA CIMA ou PARA BAIXO para selecionar um registro para editar.
- 2. Pressione a tecla de função EDITAR  $\mathscr X$  para abrir a tela de configuração do registro em que as edições podem ser feitas. O número do elemento não pode ser editado.
- 3. Selecione o tipo de elemento na caixa de seleção Tipo. Há quatro tipos de elemento disponíveis:

CR/LF – Uma combinação de retorno do carro e alimentação de linha.

Nome de dados compart. – O nome da variável Dados compartilhados do terminal.

Caractere especial – Caracteres de controle de uma tabela ASCII. Consulte o Anexo G, Caracteres padrão e de controle ASCII.

**String** – Uma string de caracteres a ser impressa.

Pressione ENTER para confirmar a seleção do tipo de elemento. Dependendo do tipo selecionado, outras opções de configuração são exibidas.

1. Pressione a tecla de função OK  $\frac{Q}{V}$  para voltar à tela de configuração do modelo quando a edição do elemento for concluída.

2. Pressione a tecla de função ABORTAR  $[Esc]$  para voltar à tela de configuração do modelo as edições do elemento.

#### <span id="page-124-0"></span>Opções de edição do modelo

| <b>Tipo de</b><br>elemento | <b>Dados</b>                                       | <b>Repetir</b><br>contagem | Tabela 3-3: Opções de edição do elemento do modelo<br><b>Formato</b>                                                                                                    | <b>Comprimento</b> | Zeros não<br>significativos |
|----------------------------|----------------------------------------------------|----------------------------|----------------------------------------------------------------------------------------------------|--------------------|-----------------------------|
| CR/LF                      |                                                    | Branco**                   |                                                                                                    |                    |                             |
|                            |                                                    |                            | Padrão                                                                                                    |                    |                             |
| NOME DE<br><b>DADOS</b>    | Branco*<br>(Consulte a<br>Tabela 3-4)              |                            | Centrado, Esquerda                                                                                                    | Branco**           |                             |
| COMPART.                   |                                                    |                            | Direita                                                                                                    | Branco**           | Ativado/<br>Desativado      |
| Caracteres<br>especiais    | Lista de<br>caracteres ASCII                       |                            |                                                                                                    |                    |                             |
|                            |                                                    |                            | Padrão                                                                                                    |                    |                             |
| String                     | Branco*                                            | Branco**                   | Centro, Esquerda, Direita                                                                                                    | Branco**           |                             |
| Repetir contagem           | uma linha com 20 asteriscos: ********************* | Campo de entrada numérica  | Um valor numérico que define o número de vezes que Dados será repetido. Por exemplo, se a<br>string de dados digitada for um asterisco (*), um valor de repetição de contagem de 20 produz                                                                                                    |                    |                             |
|                            |                                                    |                            |                                                                                                    |                    |                             |
|                            | Formato e comprimento                              |                            | As opções de Formato e comprimento são Padrão, Centrado, Esquerda e Direita. Estas opções<br>descrevem a justificação dos dados no comprimento do campo.                                                                                                    |                    |                             |
|                            |                                                    |                            | O valor Padrão é fixo e Comprimento não pode ser definido aqui.                                                                                                    |                    |                             |
|                            | formato e comprimento.                             |                            | Para Nome de dados compart. e String, os formatos Centrado, Esquerda e Direita são<br>acompanhados de um campo Comprimento. Após escolher o formato, o foco vai para a caixa de<br>entrada Comprimento. Este valor determina o tamanho do elemento – os dados serão<br>posicionados em uma string do comprimento digitado. Consulte abaixo em Observações de |                    |                             |
|                            | Zeros não significativos                           |                            |                                                                                                    |                    |                             |

Tabela 3-3: Opções de edição do elemento do modelo

#### Repetir contagem

## Formato e comprimento

## Zeros não significativos

de entrada com 4 caracteres definidos com o comprimento de 8 caracteres mostram o uso de Zeros não significativos:

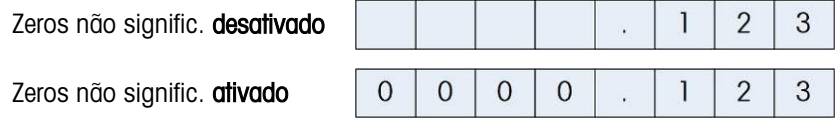

#### Observações sobre formato e comprimento

Se os dados de um elemento incluírem mais caracteres que o valor inserido em Comprimento, os dados de saída serão cortados. Por exemplo, se o número de caracteres inserido no formato da Tela de edição do modelo de saída for seis e os dados de uma string tiverem oito caracteres, apenas seis caracteres da string serão impressos. Se os dados de uma string de quatro caracteres forem inseridos, todos os caracteres da string de dados serão impressos.

Os caracteres e o alinhamento dos dados impressos são definidos pelo formato selecionado:

Exemplo da string de 8 caracteres, ABCDEFGH, em um elemento de 6 caracteres:

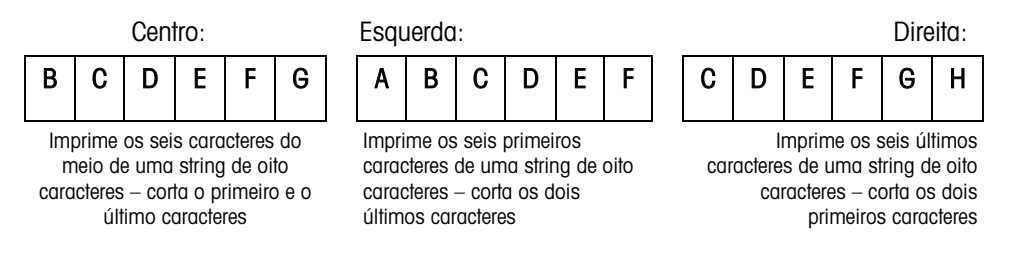

Exemplo da string de 4 caracteres, ABCD, em um elemento de 6 caracteres:

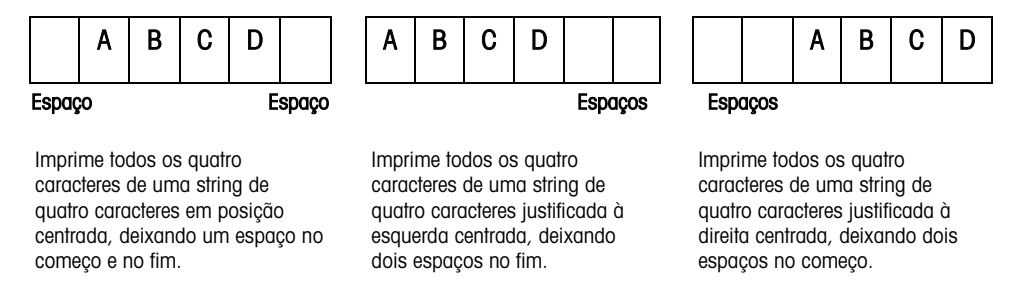

Na [Tabela 3-4,](#page-125-0) há traços em Nome de dados compart. (por exemplo, sd--08), significando que há mais de uma ocorrência da variável de dados compartilhados. O número de ocorrências aparece do lugar dos traços (por exemplo, sd0308 para o operador de comparação ao alvo do terceiro comparador. Consulte em Referência dos dados compartilhados do IND560 (documento n° 64058660), no CD da documentação, uma lista completa dos campos Dados compartilhados.

#### <span id="page-125-0"></span>Tabela 3-4: Exemplos de nomes de dados compartilhados para ser usados em modelos

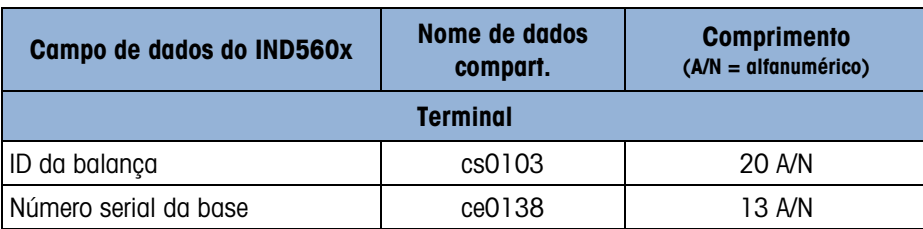

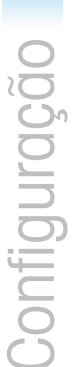

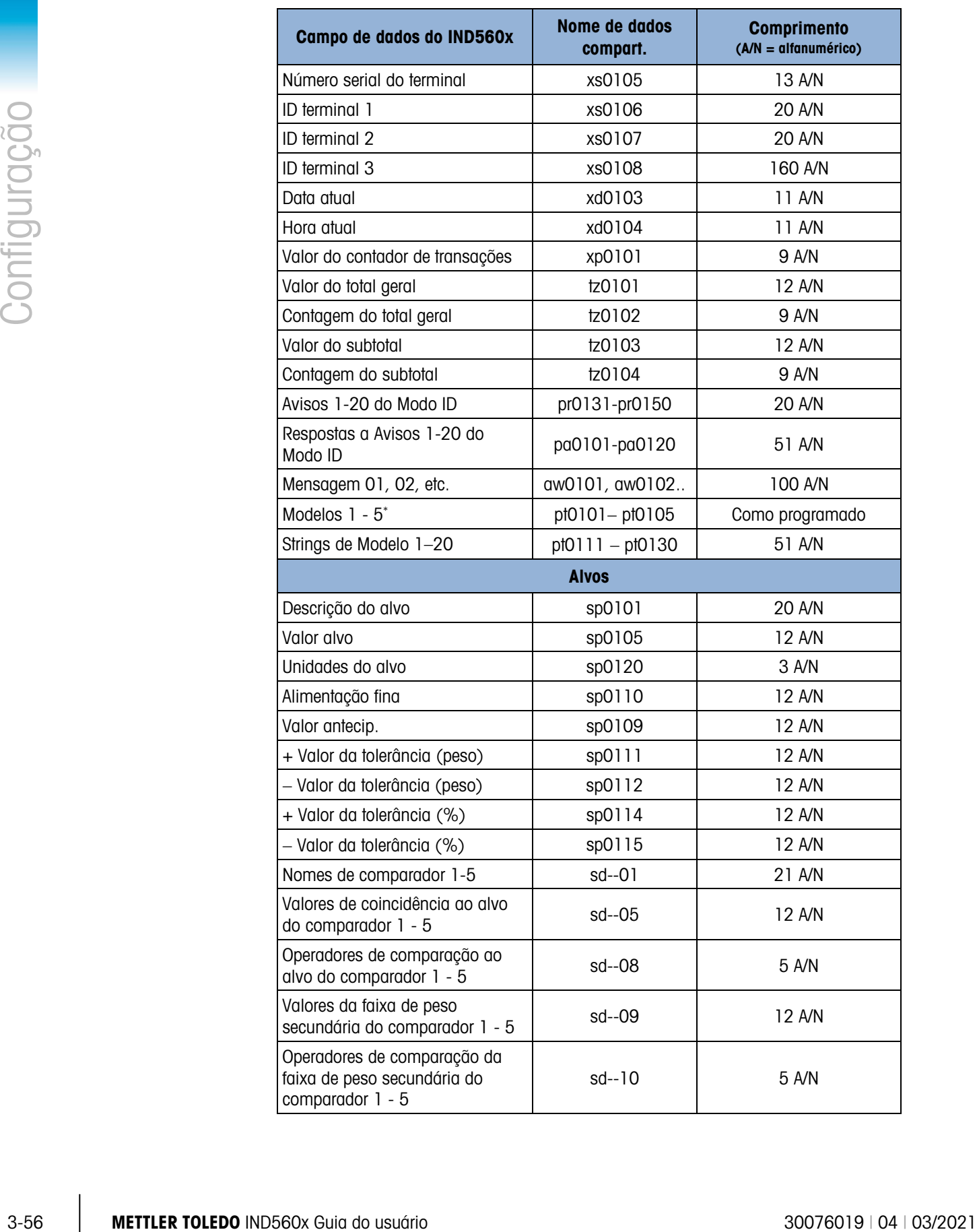

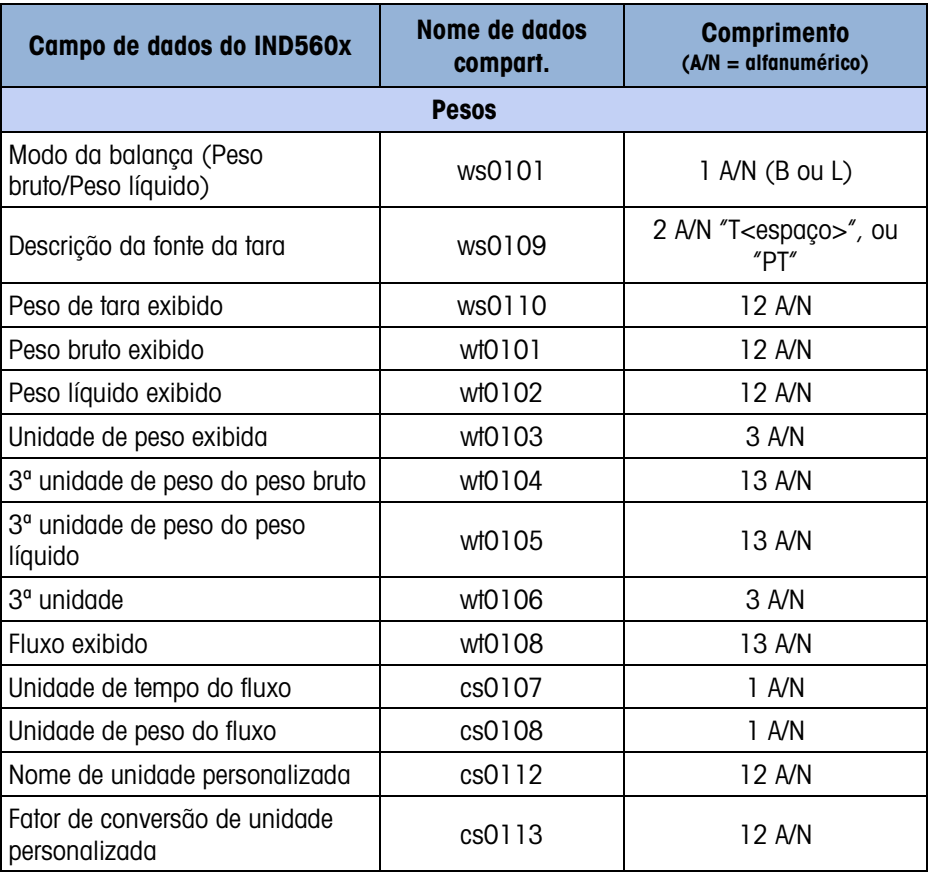

\* O uso de um código de campo de modelo dentro de outro modelo insere todo o modelo no modelo novo.

#### Impressão de diversas unidades de peso

Observe que se uma terceira unidade de peso for definida, pode ser nomeada em um modelo de forma a aparecer nos dados de saída com a unidade exibida. No entanto, se a terceira unidade estiver sendo atualmente exibida no terminal, aparecerá duas vezes nos dados de saída. Portanto, se a saída tiver que incluir a primeira e terceira unidades de peso assegure que os dados da primeira unidade sejam exibidos quando a saída de dados iniciar.

A segunda unidade não está disponível para impressão de diversas unidades.

## Inserção

Pressione as teclas de navegação PARA CIMA e PARA BAIXO para selecionar o local em que o novo elemento será inserido na lista de elementos. Pressione a tecla de função INSERIR  $\Box$  para abrir a tela de configuração para criar um registro novo. Configure os parâmetros como se descreve em Edição. Todos os elementos seguintes movem-se uma posição para baixo.

## Exclusão

Pressione as teclas de navegação PARA CIMA ou PARA BAIXO para selecionar um elemento a ser excluído. Pressione a tecla de função APAGAR  $\mathscr P$ para excluir o elemento.

#### Teste de impressão

Pressione a tecla de função TESTE DE IMPRESSÃO es para fazer o teste de impressão do modelo que está sendo configurado.

## 3.8.1.3. Strings

A tela de configuração Strings do modelo define as strings de caracteres que são frequentemente usadas em mensagens do modelo. As strings do modelo podem ser vistas, editadas, inseridas, excluídas ou impressas.

## 3.8.1.3.1. Para ver as strings do modelo

- 1. Use a caixa de seleção Campo de procura para selecionar o ID ou String e digite as informações nos campos de Dados para limitar a busca ou não digite qualquer limite de busca para ver todas as strings do modelo.
- 2. Pressione a tecla de função INICIAR PROCURA  $\Box \Box$ . A tela Ver procura de str. é exibida com os resultados da procura. Apenas os registros com valores não nulos são exibidos. Os registros são ordenados por ordem crescente do número de ID.
- 3. Pressione as teclas de navegação PARA CIMA e PARA BAIXO para rolar a tela para cima e para baixo e ver todas as strings listadas.

## Edição

- 38 METTLER Manuaropolis Shings do modalo dolinio as tempe da catologista que são haquentamento Altonio do usuário as metros passa metros e alterna metros e alterna metros e alterna metros e alterna metros e alterna metros Observe que nem todos os caracteres do teclado estão disponíveis quando as informações forem digitadas com o teclado do IND560x. No entanto, caracteres como ~ e | podem ser incluídos no modelo criado com o software InSite. Eles serão reconhecidos pelo IND560x quando o modelo for descarregado sendo corretamente exibidos e incluídos no modelo quando for impresso.
	- Os caracteres [, ] e {, } foram adicionados à lista de caracteres disponíveis nas teclas de função do terminal. Estes caracteres podem ser encontrados no firmware com versão 3.02 e superior.
	- 1. Pressione as teclas de navegação PARA CIMA ou PARA BAIXO para selecionar (realçar) o registro da string a ser editado.
	- 2. Pressione a tecla de função EDITAR  $\gg$  para abrir o registro para edição. A tela de edição será exibida com o foco no rótulo "Texto". Este é o único campo da tela que pode ser editado. O número do ID não pode ser editado.
	- 3. Pressione ENTER para acessar o campo de texto. As teclas alfabéticas são exibidas.
	- 4. Use as teclas alfabéticas e o teclado numérico para editar a string. A string pode ter no máximo 50 caracteres.
	- 5. Pressione ENTER após concluir.
	- 6. Pressione a tecla de função OK  $\frac{956}{10}$  para aceitar o registro editado e voltar à tela Ver procura de str.
	- 7. Pressione a tecla de função ABORTAR (Esc) para voltar à tela Ver procura de str. sem aceitar as mudanças da string.

## Inserção

- 1. Pressione a tecla de função INSERIR  $\Box$  para criar um registro novo. Uma tela de edição será exibida com os rótulos "ID" e "Texto".
- 2. Pressione as teclas de navegação PARA CIMA ou PARA BAIXO para selecionar o campo a inserir.
- 3. Pressione ENTER para acessar o campo. Ao entrar no campo ID, o valor exibido é o primeiro ID não utilizado.
- 4. Use o teclado numérico para digitar um número de ID de 1 a 20.
- 5. Pressione ENTER após concluir. Se o ID digitado já existir, um erro de exibição será mostrado. É necessário reconhecer o erro e digitar um ID novo.
- 6. Ao entrar no campo TEXTO, as teclas alfabéticas são exibidas. Use as teclas alfabéticas e o teclado numérico para editar a string de texto.
- 7. Pressione ENTER após concluir.
- 8. Pressione a tecla de função OK O<sup>K</sup> para aceitar o novo registro e voltar à tela Ver procura de str.
- 9. Pressione a tecla de função ABORTAR (Esc) para voltar à tela Ver procura de str. sem aceitar o novo registro.

## Exclusão

Pressione a tecla de função EXCLUIR  $\mathcal P$  para excluir uma string de modelo da lista.

## Impressão

- 1. Pressione a tecla de função IMPRIMIR para imprimir a lista.
- 2. Pressione a tecla de função SAIR para voltar à Tela de procura de str.
- 3. Pressione a tecla de função SAIR **A** novamente para voltar à árvore de menu.

## 3.8.2. Relatórios

As telas de configuração de relatórios permitem configurar uma estrutura de relatórios da tabela de taras e de alvos gerados pelo terminal IND560. As telas de configuração de relatórios incluem:

- Formato
- Tabela de taras
- Tabela de alvos

## 3.8.2.1. Formato

Use a caixa de seleção do campo Formato para selecionar a largura do relatório.

- Estreito (40) relatórios com largura de 40 caracteres.
- Largo (80) relatórios com largura de 80 caracteres.

#### 3.8.2.1.1. Cabeçalho

O campo Cabeçalho especifica o número de linhas em branco (CR/LF) a serem colocadas no início de cada relatório.

#### 3.8.2.1.2. Título

A caixa de seleção Títulos permite que uma linha padrão de título seja impressa na parte superior do relatório. Hora e data são impressas no formato selecionado em Terminal : Região > Formato de hora e data.

## 3.8.2.1.3. Separ. de registros

Um caractere repetido pode ser selecionado como separador entre os registros impressos no relatório. Esta etapa seleciona o caractere a ser usado. Os caracteres opcionais na caixa de seleção são os seguintes:

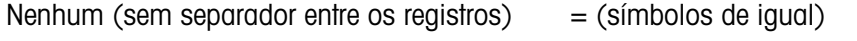

\* (asteriscos) CR/LF (linha em branco)

- (traços)

Por exemplo, se \* (asterisco) for selecionado, o separador de linha resultante aparece da seguinte maneira:

\*\*\*\*\*\*\*\*\*\*\*\*\*\*\*\*\*\*\*\*\*\*\*\*\*\*\*\*\*\*\*\*\*\*\*\*\*\*\*\*\*\*\*\*\*\*\*\*\*\*\*\*\*\*\*\*\*\*\*\*\*\*\*\*\*\*\*\*\*\*\*\*\*

#### 3.8.2.1.4. Rodapé

O campo Rodapé especifica o número de linhas em branco (CR/LF) a serem colocadas no fim de cada relatório.

## 3.8.2.2. Tabela de taras

Use essa tela de configuração para selecionar quais campos da Tabela de taras serão impressos quando Relatório da tabela de taras for impresso. O campo ID é sempre impresso e não pode ser desativado. Os campos que podem ser ativados ou desativados incluem:

- Tara **•** n (número de transações)
- Descrição Total (pesos de tara total acumulado)

## 3.8.2.3. Tabela de alvos

3-60 METTLER TOLEDO NORTHOLOGY CONTENT (Neuro 2008) CONTENT (Neuro 2008) CONTENT (Neuro 2008) CONTENT (Neuro 2008) CONTENT (Neuro 2008) CONTENT (Neuro 2008) CONTENT (Neuro 2008) CONTENT (Neuro 2008) CONTENT (Neuro 2008) C Use essa tela de configuração para selecionar quais campos da Tabela de alvos serão impressos quando Relatório da tabela de alvos for impresso. O campo ID é sempre impresso e não pode ser desativado. Os campos exibidos que podem ser ativados ou desativados variam em função de como a Tabela de alvos estiver configurada (como se descreve no ramo Aplicação em Configuração da memória).

Os campos disponíveis incluem:

- Descrição Tolerâncias +/- Alimentação fina
- Alvo Antecip. +/- Limites

Se o modo Alvo estiver desativado, este ramo não pode ser expandido.

## 3.8.3. Conexões

Como padrão, o IND560x possui uma única porta intrinsecamente segura (COM1). Outras portas estão disponíveis através da:

- Instalação da interface de circuito de corrente ou de fibra óptica e usando COM4 e/ou COM5 para comunicar com um módulo de comunicação de área segura ACM500. Ao utilizar o módulo ACM500 com a placa opcional Ethernet/COM2/COM3 instalada, as portas seriais COM2 e COM3 e as conexões de Ethernet Ethernet1, Ethernet2, Ethernet3 e EPrint ficam disponíveis.
	- Observação: Sempre ligue primeiro o ACM500 antes de ligar o IND560x. Isto garante que o IND560x se comunique corretamente com o ACM500 e reconheça as opções instaladas.
- Instalação da interface de circuito de corrente intrinsecamente seguro opcional no IND560x e usando diretamente COM4 e/ou COM5. Nesta aplicação, as portas COM4 e COM5 podem ser usadas para comunicar com o modulo de comunicação de área segura ACM200 ou com um IND226x usado como display remoto.
- Instalação da interface de fibra óptica opcional no IND560x e usando diretamente COM4 e/ou COM5. Nesta aplicação, as portas COM4 e COM5 podem ser usadas para comunicar com o conversor de fibra óptica de canal duplo legado, A100, 8624, ou diretamente com outro terminal IND560x ou Puma usado como display remoto

#### 3.8.3.1. COM4 e COM5

Como se explicou acima, as portas de comunicação COM4 e COM5 podem ser usadas diretamente como portas seriais padrão ou podem ser dedicadas à comunicação com o modulo ACM500. A primeira decisão a tomar sobre as conexões do IND560x é determinar como estas duas portas serão usadas. A tela Conexões [\(Figura 3-19\)](#page-131-0) mostra as opções de conexão para COM4 e COM5.

Observação: A tela Configuração de COM4/COM5 é visível na configuração mesmo que a placa de interface NÃO esteja instalada no IND560x. Se a placa de interface NÃO estiver instalada, é preciso que a atribuição de COM4 e COM5 seja "Desativada".

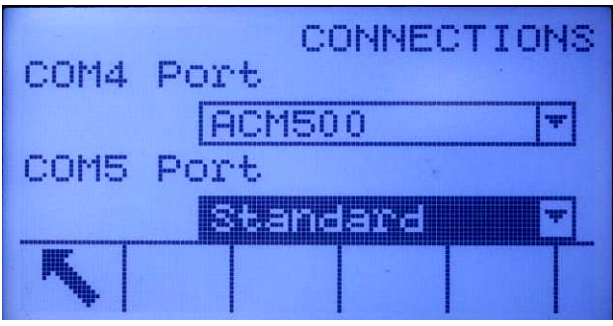

Figura 3-19: Configuração de COM4 e COM5

<span id="page-131-0"></span>Para editar a conexão de COM4 ou COM5:

- 1. Pressione as teclas de navegação PARA CIMA ou PARA BAIXO para selecionar (realçar) a porta correta, COM4 ou COM5.
- 2. Pressione a tecla ENTER para aceitar a porta desejada.
- 3. Use as teclas PARA CIMA ou PARA BAIXO para escolher o tipo de conexão na caixa de seleção.
- 4. Pressione a tecla ENTER para aceitar e salvar o parâmetro da conexão.

Tabela 3-5: Conexões disponíveis para a porta COM4/COM5

|                  | Conexão       | <b>Função</b>                                                                                |
|------------------|---------------|----------------------------------------------------------------------------------------------|
|                  | Desativada    | A porta não será usada                                                                       |
| COM4             | Padrão        | A porta será usada diretamente com o ACM200, conversor de fibra óptica ou<br>IND226x         |
|                  | <b>ACM500</b> | A porta será usada para comunicar com o ACM500 para a conectividade de<br>COM2, COM3 ou CLP  |
|                  | Desativada    | A porta não será usada                                                                       |
| COM <sub>5</sub> | Padrão        | A porta será usada diretamente com o ACM200, conversor de fibra óptica ou<br>IND226x         |
|                  | <b>ACM500</b> | A porta será usada para comunicar com ACM500 para conectividade de Ethernet<br><b>TCP/IP</b> |
|                  |               |                                                                                              |

<span id="page-133-0"></span>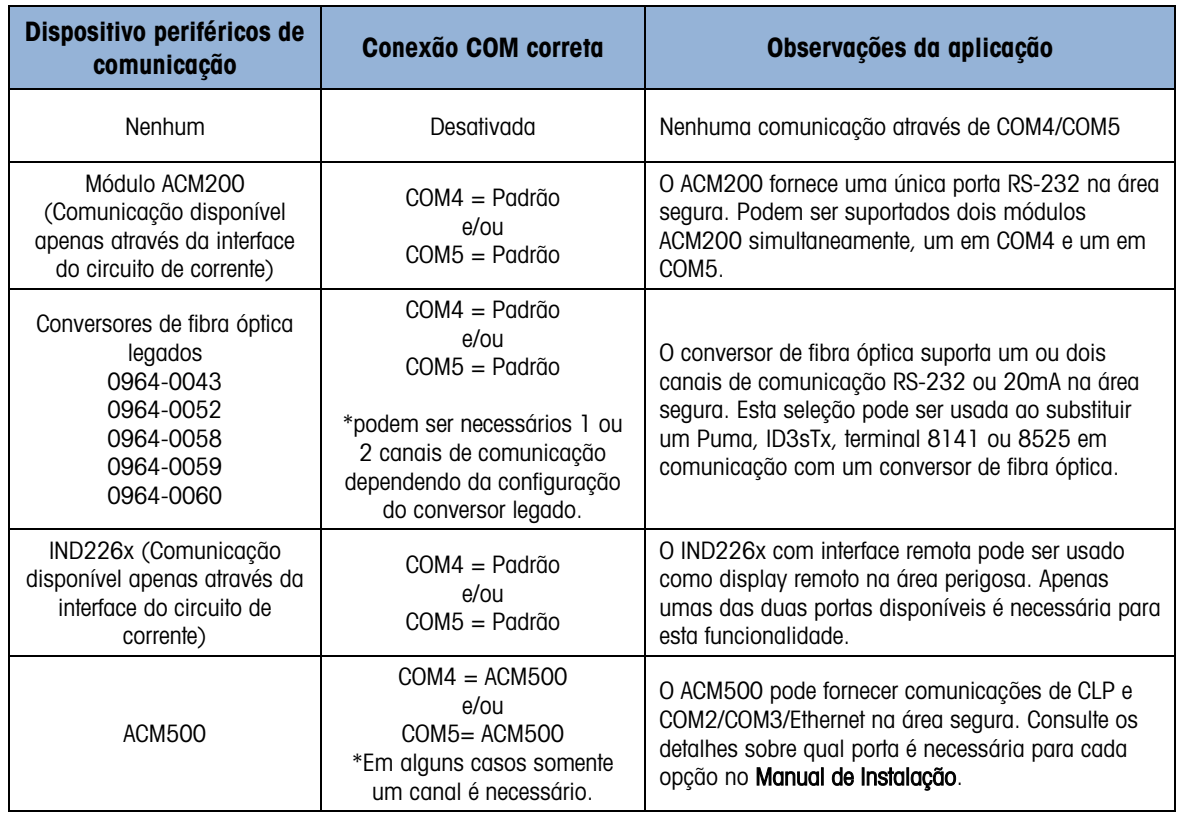

#### Tabela 3-6: Configuração de COM4/COM5 para diversos módulos de comunicação

Após completar a conexão com a porta adequada, COM4 e/ou COM5, prossiga na tela de configuração Exibir Conexões para exibir outras atribuições de porta pressionando a tecla de função VER TABELA

Se o tipo de conexão de porta para COM4 ou COM5 for alterado, o IND560x forçará um ciclo desliga/liga para que o terminal possa se comunicar corretamente com quaisquer dispositivos da área segura. O IND560x exibe uma mensagem popup indicando que o ciclo desliga/liga está para ser iniciado [\(Figura 3-20\)](#page-133-1). A esta altura a operação não pode ser cancelada. É preciso entrar novamente na configuração para exibir as atribuições das portas.

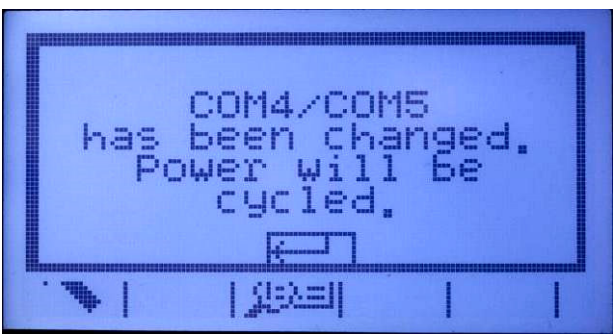

Figura 3-20: Mensagem do ciclo desliga/liga para COM4/COM5

<span id="page-133-1"></span>Continue a configuração de Comunicação>Conexões e pressione novamente a tecla de função VER TABELA  $\mathbb{Q}$  para entrar na área Exibir Conexões onde as portas podem receber atribuições.

#### 3.8.3.2. Modo de reconexão

O protocolo de comunicação entre o IND560x e o ACM500 requer que o ACM500 seja ligado primeiro. Se o ACM500 for desligado e ligado, a mensagem indicada na [Figura 3-21](#page-134-0) será exibida. No passado, os usuários precisavam reconhecer esta mensagem popup pressionando a tecla ENTER. Depois disto, era necessário desligar e ligar o IND560x para restabelecer a comunicação entre o terminal e o ACM500.

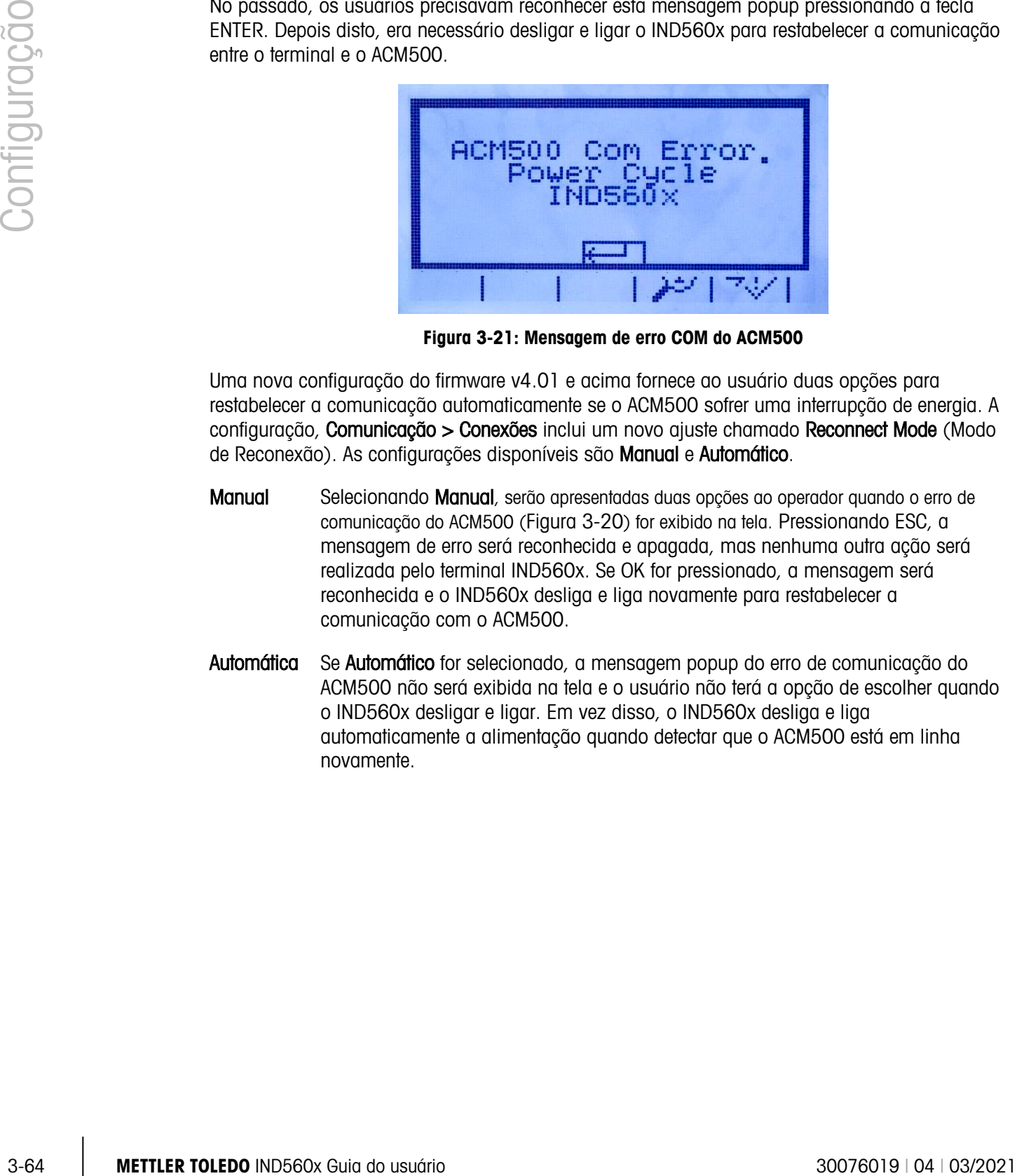

Figura 3-21: Mensagem de erro COM do ACM500

<span id="page-134-0"></span>Uma nova configuração do firmware v4.01 e acima fornece ao usuário duas opções para restabelecer a comunicação automaticamente se o ACM500 sofrer uma interrupção de energia. A configuração, Comunicação > Conexões inclui um novo ajuste chamado Reconnect Mode (Modo de Reconexão). As configurações disponíveis são Manual e Automático.

- Manual Selecionando Manual, serão apresentadas duas opções ao operador quando o erro de comunicação do ACM500 (Figura 3-20) for exibido na tela. Pressionando ESC, a mensagem de erro será reconhecida e apagada, mas nenhuma outra ação será realizada pelo terminal IND560x. Se OK for pressionado, a mensagem será reconhecida e o IND560x desliga e liga novamente para restabelecer a comunicação com o ACM500.
- Automática Se Automático for selecionado, a mensagem popup do erro de comunicação do ACM500 não será exibida na tela e o usuário não terá a opção de escolher quando o IND560x desligar e ligar. Em vez disso, o IND560x desliga e liga automaticamente a alimentação quando detectar que o ACM500 está em linha novamente.

#### 3.8.3.3. Atribuição da porta de comunicação

A tela de configuração Exibir Conexões [\(Figura 3-22\)](#page-135-0) define o tipo de comunicação em cada porta. Se nenhuma conexão estiver programada, nada estará disponível nas portas COM ou Ethernet.

| Port                    |  | CONNECTIONS VIEW               |          |
|-------------------------|--|--------------------------------|----------|
| COM1                    |  | ASCII Inm                      | Assignme |
| I BIO MET<br>Ethernet 2 |  | and Contract round<br>Demand O |          |
|                         |  |                                |          |
|                         |  |                                |          |

Figura 3-22: Tela Exibir Conexões

<span id="page-135-0"></span>As portas que podem ser atribuídas podem incluir a porta serial padrão COM1, as portas seriais opcionais COM2, COM3, COM4 e COM5, a portas opcionais Ethernet e a porta opcional E-print. A disponibilidade de todas as portas opcionais depende das seleções para COM4/COM5 feitas na página Conexões assim como das interfaces opcionais instaladas no ACM500.

<span id="page-135-1"></span>Existem diversas combinações de configuração COM4/COM5. A [Tabela 3-7](#page-135-1) mostra as portas disponíveis para outras atribuições em função das seleções de configuração iniciais para COM4 e COM5.

| COM4 = Padrão/COM5 = Padrão           |                                            |  |  |  |
|---------------------------------------|--------------------------------------------|--|--|--|
| Porta Disponível                      | COM1, COM4, COM5                           |  |  |  |
| Portas não disponíveis                | COM2, COM3, Ethernet 1, 2, 3, Eprint       |  |  |  |
| $COM4 = Padr\tilde{a}o/COM5 = ACM500$ |                                            |  |  |  |
| Porta Disponível                      | COM1, COM4, Ethernet 1, 2, 3, Eprint       |  |  |  |
| Portas não disponíveis                | COM2, COM3, COM5                           |  |  |  |
| $COM4 = ACM500/COM5 = Padrão$         |                                            |  |  |  |
| Porta Disponível                      | COM1, COM2, COM3, COM5                     |  |  |  |
| Portas não disponíveis                | Ethernet 1.2.3                             |  |  |  |
| $COM4 = ACM500/COM5 = ACM500$         |                                            |  |  |  |
| Porta Disponível                      | COM1, COM2, COM3, Ethernet 1, 2, 3, Eprint |  |  |  |
| Portas não disponíveis                | COM4, COM5                                 |  |  |  |

Tabela 3-7: Portas disponíveis para as diversas combinações COM4/COM5

As seguintes funções estão disponíveis através de teclas de função na tela Exibir Conexões:

- Edição Inserção
- Exclusão Limpeza
- 3.8.3.3.1. Para editar ou inserir atribuições à conexão
	- 1. Pressione as teclas de navegação PARA CIMA ou PARA BAIXO para selecionar (realçar) uma atribuição de conexão na lista.
	- 2. Pressione a tecla de função EDITAR 2 para abrir a tela de configuração e editar uma atribuição de conexão específica ou pressione a tecla de função  $\textsf{INSERIR} \bigcap \textsf{para}$  criar uma nova atribuição de conexão.

Os parâmetros configurados na tela de conexões incluem a porta e o tipo de atribuição da entrada ou saída. Dependendo dessas seleções os campos restantes variam, mas podem incluir o ponto de acionamento, o modelo a ser enviado, e se checksum será enviado ou não.

- 3. Pressione as teclas de navegação PARA CIMA ou PARA BAIXO para mover o foco para o campo a ser editado ou inserido.
- 4. Pressione a tecla ENTER para selecionar o campo a ser editado ou inserido.
- <span id="page-136-0"></span>5. Use as caixas de seleção de cada campo para selecionar a porta, atribuição associada e as definições desejadas para a conexão. As seleções disponíveis são indicadas na [Tabela 3-8,](#page-136-0) organizada por Porta e Atribuição.

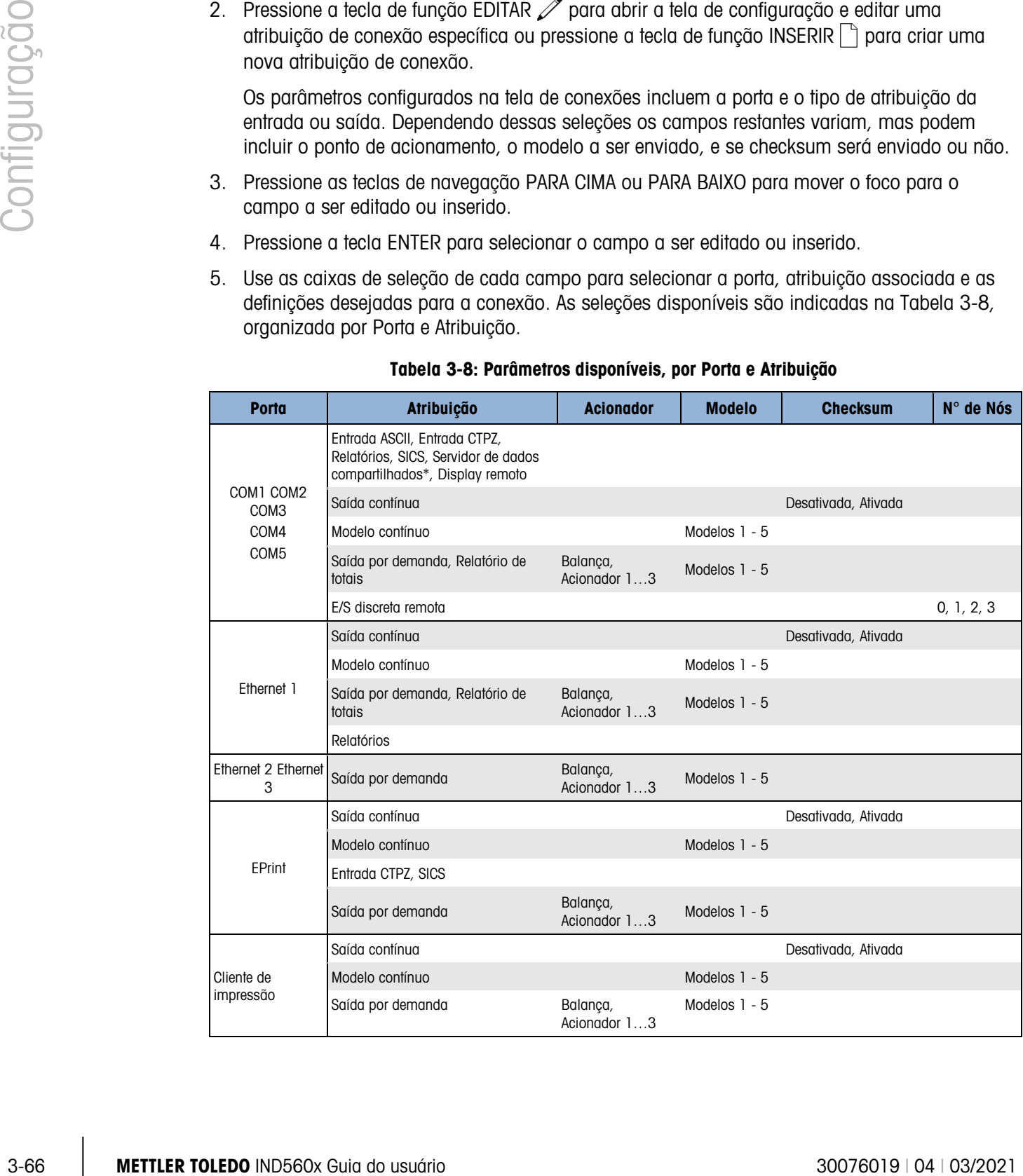

#### Tabela 3-8: Parâmetros disponíveis, por Porta e Atribuição

#### Observações sobre as opções de conexão

- Nem todas as opções estão disponíveis para todas as atribuições de conexão. Apenas opções válidas são exibidas nas caixas de seleção do terminal IND560x.
- A atribuição do Servidor de dados compartilhados só está disponível em COM1. A conexão serial com o Servidor de dados compartilhados só é possível em COM1. Esta atribuição permite que um usuário se conecte ao Servidor de dados compartilhados através de COM1 sem mudar SW2-1 para a posição "ligado".
- . IMPORTANTE: É necessária uma barreira de sinal adequada ao conectar a dispositivo não intrinsecamente seguro como um PC, a uma porta COM1 intrinsecamente segura do IND560x. OS parâmetros da entidade precisam ser confirmados para assegurar que uma barreira apropriada seja selecionada.
- O campo Acionador é exibido somente quando a seleção de atribuição for Saída por demanda. As seleções Acionador 1, 2 e 3 permitem a conexão de uma entrada discreta ou um comando de CLP para acionar a saída do modelo selecionado. É necessário que a seleção discreta seja programada separadamente (como se descreve no ramo Aplicações de E/S discreta).
- O campo Modelo somente é exibido quando a seleção da atribuição for Saída por demanda, Modelo contínuo ou Relatório de totais. Apenas um modelo pode ser atribuído a cada conexão.
- **D** O modelo padrão para o Relatório de totais é o Modelo 5.
- **D** O campo Checksum está disponível somente para saída contínua.
- **A** seleção SICS fornece alguns comandos de interface Nível 0 Nível 1.
- Se ocorrer conflito de uso, uma mensagem popup será exibida e o terminal IND560x que a atribuição conflitante seja salva,
- EPrint oferece um método para acessar diretamente a saída de dados por demanda ou através da porta a a Ethernet. O login no Servidor de dados compartilhados e comandos não é necessário para fazer o registro e acessar os dados. A string de saída de dados não inclui quaisquer mensagens de resposta do Servidor de dados compartilhados e reflete apenas os dados do modelo sob demanda configurado ou a string de saída contínua. A porta ePrint é acessível apenas através da porta secundária da interface Ethernet, que pode ser configurada em Comunicação> Rede> Porta.
- O Nº de nós se refere ao número de módulos de E/S remota ARM100 que serão conectados em série ao IND560x.
	- 6. Pressione a tecla de função OK  $Q_{\mathcal{F}}^{\mathcal{F}}$  para aceitar os parâmetros da conexão e voltar à tela de configuração Conexões quando a edição ou adição da atribuição da conexão for concluída.
	- 7. Pressione a tecla de função ABORTAR (Esc) para descartar os parâmetros da conexão e voltar à tela de configuração Conexões sem salvar as edições ou adições da atribuição da conexão.

Pressione a tecla de função APAGAR  $\mathcal P$  para excluir uma atribuição de conexão da lista Conexões.

Para limpar todas as atribuições de conexão, pressione a tecla de função LIMPAR  $\mathsf{C}$ , depois pressione OK OK para confirmar a ação.

Pressione a tecla de função SAIR para voltar à árvore de menu.

# 3.8.4. Serial

As telas de configuração de comunicação serial permitem o acesso aos parâmetros de comunicação das portas seriais COM1, COM2, COM3, COM4 e COM5.

- Observação: As portas COM2 e COM3 são exibidas apenas se a placa opcional Ethernet/Serial for instalada no ACM500.
- Observação: As portas COM4 e COM5 podem ser alteradas somente se a seleção da configuração da conexão for "Padrão".
- Se "E/S discreta remota" for selecionada como a atribuição de porta em Comunicação> Conexões, os parâmetros da porta são automaticamente pré-definidos e não podem ser alterados.
- 3.8.4.1. COM1, COM2, COM3, COM4 e COM5

Use as telas de configuração COM1, COM2, COM3, COM4 e COM5 para configurar os parâmetros das portas seriais.

3.8.4.1.1. Baud

Use a caixa de seleção Baud para definir a taxa de baud para a porta serial. As opções são:

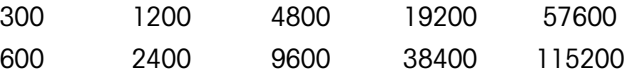

#### 3.8.4.1.2. Bits de dados

Use a caixa de seleção Bits de dados para configurar os bits de dados da porta serial como 7 ou 8.

3.8.4.1.3. Paridade

Use a caixa de seleção Paridade para configurar a paridade da porta serial como Nenhuma, Ímpar ou Par.

## 3.8.4.1.4. Controle de fluxo

Use a caixa de seleção Controle de fluxo para configurar o controle de fluxo como Nenhum ou XON-XOFF (controle do fluxo de dados).

- 3-68 METTLER TOLEDO A FORTAS COMES COMES SON and contrast contrast so a place of the model of the Channel COMES COMES COMES COMES COMES CONE TO CONE COMES CONES CONES CONES CONES CONES CONES CONES CONES CONES CONES CONES Após o recebimento de um comando XOFF em uma porta serial configurada para controle do fluxo de dados XON/XOFF, os dados que ainda estiverem no buffer da porta serão enviados. Os buffers de porta contêm os seguintes volumes de dados:
	- COM1: 16 bytes
	- COM2: 64 bytes
	- COM3: 64 bytes
	- COM4: 64 bytes (quando configurado como "Padrão", não "ACM500")
	- COM5: 64 bytes (quando configurado como "Padrão", não "ACM500")

## 3.8.4.1.5. Interface

Use a caixa de seleção Interface para selecionar a interface da porta serial. As seleções incluem:

- RS-232
- RS-422
- RS-485

COM4 e COM5 estão limitadas a somente RS-232.

## 3.8.5. Rede

As telas de configuração de Rede incluem Ethernet, Porta, FTP e E-mail de alerta.

## 3.8.5.1. Ethernet

Ethernet está disponível para a transferência de dados TCP/IP, acesso ao servidor de dados compartilhados, conexão via porta ePrint, e-mails de alerta, FTP e para salvar e restaurar configurações com InSite ™ SL. O Endereço de Controle de acesso de mídia (MAC) não pode ser editado, é exibido apenas para informação. A configuração Ethernet permite apenas o endereçamento do Protocolo de Internet (IP) estático o DHCP (Protocolo de configuração dinâmica de endereços de rede). Se a definição DHCP Cliente for ativada, o endereço IP, a máscara de subrede e End. gateway são atribuídos automaticamente pela rede e são exibidos nas telas de configuração apenas para leitura.

Use as teclas de navegação PARA CIMA ou PARA BAIXO para selecionar o campo a ser editado. Pressione a tecla ENTER para editar o campo ou selecionar uma opção. O ramo Ethernet inclui os seguintes campos:

## 3.8.5.1.1. Cliente DHCP

O Cliente DHCP pode ser ativado ou desativado. Se desativado, é necessário atribuir manualmente o endereço IP nos campos seguintes. Se ativado, o terminal atribuirá um endereço IP através do servidor de rede. O endereço IP pode ser visto nos campos seguintes.

3.8.5.1.2. Endereço IP

Digite o Endereço IP (ou veja se Cliente DHCP está ativado) para o terminal IND560x. Após digitar cada grupo de dígitos, pressione ENTER para avançar para o próximo grupo. O valor padrão do IP é 192.68.0.1.

## 3.8.5.1.3. Máscara de subrede

Digite a máscara de subrede (ou veja se Cliente DHCP está ativado) para o terminal IND560x. Após digitar cada grupo de dígitos, pressione ENTER para avançar para o próximo grupo. O valor padrão da máscara de subrede é 255.255.255.0.

3.8.5.1.4. End. gateway

Digite o endereço gateway (ou veja se Cliente DHCP está ativado) para o terminal IND560x. Após digitar cada grupo de dígitos, pressione ENTER para avançar para o próximo grupo. O valor padrão do gateway é branco.

Após concluir a entrada, pressione a tecla de função SAIR  $\blacktriangle$  para voltar à árvore de menu.

## 3.8.5.2. Porta

A tela de configuração Porta exibe o número da porta Ethernet principal e permite também que um número de porta secundária seja configurado para a mesma interface Ethernet. A porta principal é

reservada para o acesso ao Servidor de dados compartilhados, que está descrito no Anexo D. A porta secundária permite o acesso ao Servidor de dados compartilhados ou conexões ePrint, se configurados. As portas primária e secundária podem ser usadas simultaneamente.

#### 3.8.5.2.1. Porta primária n°

O número de Porta principal da interface Ethernet TCP/IP é fixado em 1701 e é exibido como um campo somente de leitura na tela de configuração da porta [\(Figura 3-23\)](#page-140-0). O número da porta principal pode ser modificado através de uma gravação de dados compartilhados. Consulte os detalhes no Manual de Referência dos dados compartilhados do IND560 que se encontra no CD da Documentação.

| Primary Port #   | PORT |
|------------------|------|
|                  | 1701 |
| Secondary Port # |      |
| 12457            |      |
|                  |      |

Figura 3-23: Configuração da porta secundária

<span id="page-140-0"></span>3.8.5.2.2. Nº de porta secundária

34.5.21. In properation<br>
33.8.5.21. In properation we have been started them of USP of Novo om 1701 of october contour manner and properties the started in the properties of proof times the particular relation of the part Se um número da Porta secundária válido, definido pelo usuário, for digitado, o Servidor de dados compartilhado também poderá ser acessado em uma segunda porta TCP/IP. No entanto, se uma conexão ePrint for configurada em Comunicação> Conexões, o acesso ao Servidor de dados compartilhados não fica mais disponível nesta porta, que será utilizada exclusivamente pelos tipos de saída ePrint sob demanda ou contínua. A mudança do número da porta secundária pode exigir desligar e ligar manualmente o terminal antes que a mudança fique ativa.

#### 3.8.5.3. FTP

A tela de configuração para FTP exibe nomes de usuários e níveis de acesso para o download de arquivos. Os nomes de usuários podem ser editados, inseridos e excluídos.

#### 3.8.5.3.1. Para editar ou inserir um nome de usuário

- 1. Pressione as teclas de navegação PARA CIMA ou PARA BAIXO para selecionar (realçar) o nome do usuário na tabela.
- 2. Pressione a tecla de função EDITAR  $\mathcal D$  para abrir a tela de configuração e editar um nome do usuário ou pressione a tecla de função INSERIR nara abrir a tela de configuração e criar um novo nome do usuário.
- 3. Pressione a tecla ENTER para selecionar o campo Nome usuário. As teclas alfabéticas são exibidas.
- O campo Nome usuário fica disponível somente ao adicionar um novo usuário de FTP.
- 4. Use as teclas alfabéticas para editar ou inserir o nome de usuário desejado.
- 5. Use a caixa de seleção Acesso para atribuir o nível de acesso apropriado ao usuário. Os seguintes níveis de acesso estão disponíveis:
- Operador
- **Supervisor**
- **Manutenção**
- Administrador
- 6. Pressione a tecla de navegação PARA BAIXO para ver a segunda tela, que exibe os campos Senha e Confirmar senha.
- 7. Digite a senha desejada nos campos Senha e Confirmar senha.
- 8. Pressione a tecla de função OK  $\frac{9}{5}$  para aceitar o nome do usuário e a senha digitados.
- 9. Pressione a tecla de função ABORTAR (Esc) para sair sem salvar o nome do usuário e a senha.

Pressione a tecla de função APAGAR  $\mathcal P$  para excluir um nome de usuário da tabela na tela Usuários.

Para limpar todos os nomes de usuário da lista e deixar somente o nome padrão "admin", pressione a tecla de função LIMPAR C e depois OK O para confirmar a ação.

#### 3.8.5.4. Cliente de impressão

A conexão Cliente de Impressão permite que o IND560 envie dados para um endereço IP específico na mesma rede que o IND560. Para configurar o Cliente de Impressão:

- 1. Em Comunicação > Rede > Cliente de impressão insira o endereço IP do servidor e o número de Porta TCP do servidor. O Endereço IP do servidor é o endereço IP do dispositivo para o qual o IND560 está enviando as informações de impressão. A porta TCP do servidor é o número de porta do dispositivo na rede.
- 2. Em Connections (Conexões), pressione a tecla INSERT  $\vert \frac{1}{2} \vert$  para definir uma nova conexão.
- 3. Em Porta, role para Cliente de Impressão e pressione ENTER.
- 4. Nos campos Atribuição e Soma de verificação, faça a escolha desejada.
- 5. Pressione a tecla OK OK para salvar as definições.
- 3.8.5.5. E-mail de alerta

O IND560x pode ser configurado para enviar e-mails de alerta quando detectar uma mudança de calibração ou falha de calibração que possa indicar um problema de hardware ou quando a calibração expira. Observe que a conexão Ethernet usada para enviar e-mails de alerta é diferente daquela configurada em Comunicação > Conexões.

3.8.5.5.1. Parâmetros

Esta tela permite a configuração de quatro parâmetros:

## IP do Servidor SMTP

Esse valor é definido por meio de quatro grupos de números, que representam o endereço IP que o servidor de e-mail do IND560x usará para enviar alertas. O padrão e 0.0.0.0.

#### End. e-mail remetente

É um campo de entrada alfanumérico que permite configurar o endereço de e-mail do IND560x. O padrão é branco.

#### Nome do remetente

É um campo de entrada alfanumérico, usado para dar ao IND560x um nome exclusivo que aparece no campo "De" nos e-mails de alerta. O padrão é "IND560x."

#### Linha de assunto

Este campo de entrada alfanumérico define o campo Assunto do e-mail a ser configurado. O padrão é "Alerta de calibração da balança" (Scale Cal Alert).

#### 3.8.5.5.2. Destinatários (Recipients)

Esta tela é usada para definir os destinatários dos e-mails de alerta além da condição pela qual receberão o e-mail. As seguintes ações estão disponíveis na tela Destinatários de e-mail:

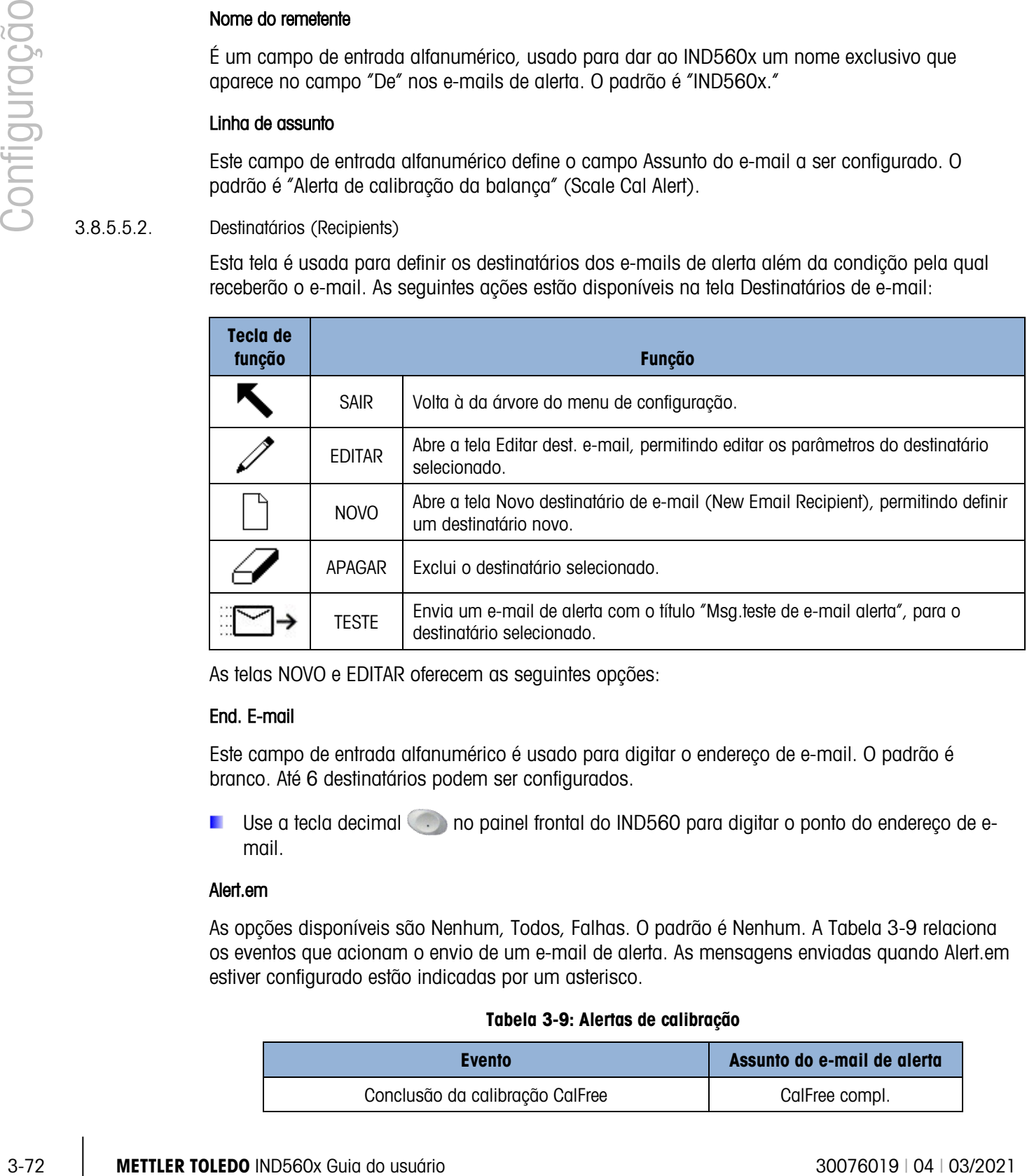

As telas NOVO e EDITAR oferecem as seguintes opções:

## End. E-mail

Este campo de entrada alfanumérico é usado para digitar o endereço de e-mail. O padrão é branco. Até 6 destinatários podem ser configurados.

■ Use a tecla decimal a no painel frontal do IND560 para digitar o ponto do endereço de email.

## Alert.em

As opções disponíveis são Nenhum, Todos, Falhas. O padrão é Nenhum. A [Tabela 3-9](#page-142-0) relaciona os eventos que acionam o envio de um e-mail de alerta. As mensagens enviadas quando Alert.em estiver configurado estão indicadas por um asterisco.

#### Tabela 3-9: Alertas de calibração

<span id="page-142-0"></span>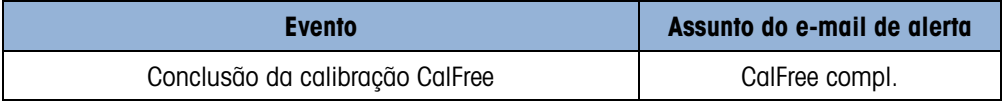

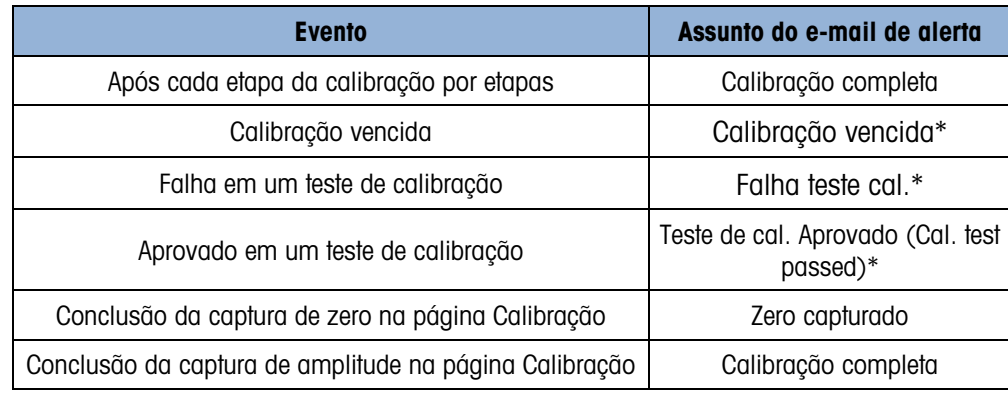

# 3.8.6. CLP

Os parâmetros de CLP ficam disponíveis apenas se a opção CLP estiver instalada no ACM500. As telas de configuração CLP incluem:

- Saída analógica
- A-B RIO (Encerrada em janeiro de 2021)
- DeviceNet
- PROFIBUS
- EtherNet/IP
- Modbus TCP
- Formato de dados

## 3.8.6.1. Saída analógica

A saída analógica do terminal IND560x fornece saídas 4 - 20 mA ou 0 - 10 V CC dependendo de como a saída estiver conectada. A saída pode ser configurada para representar o peso exibido e o peso bruto.

Para configurar a saída analógica:

- 1. Escolha a fonte apropriada na caixa de seleção do campo Fonte. As seleções são:
	- Nenhum
	- Aplicativo (fonte definida a través do aplicativo do TaskExpert)
	- ABS Peso exibido
	- $\bullet$  ABS Fluxo\*
	- Peso exibido
	- Peso bruto
	- Fluxo\*

\*Disponível apenas quando Fluxo estiver ativado

- 2. Selecione Nenhuma ou Balança na caixa de seleção Canal. A seleção Nenhuma desativa a saída.
- 3. Na segunda tela deste ramo de configuração, é possível configurar os valores de zero e amplitude da saída analógica. Estes valores podem ser peso ou fluxo, dependendo da fonte
selecionada. No campo Valor de zero, insira o valor em que a saída "zero" do sinal analógico deve ocorrer.

- 4. Se os valores programados não proporcionarem exatamente as saídas necessárias, devem ser ajustados através das teclas de função ZERO  $\rightarrow$   $\rightarrow$  e AMPLITUDE  $\rightarrow$   $\rightarrow$   $\rightarrow$   $\rightarrow$  situadas na parte inferior da tela, da seguinte maneira:
- 3-36 2.<br>
3-86 2.1. **Entreprendente and the state of the state of the state of the state of the state of the state of the state of the state of the state of the state of the state of the state of the state of the state of** 5. Pressione a tecla de função ZERO  $\rightarrow$   $\rightarrow$  para iniciar o processo de ajuste fino do zero ou a tecla de função AMPLITUDE »| e para iniciar o processo de ajuste fino da amplitude. Em qualquer caso, uma tela de advertência oferece duas opções – OK  $\frac{Q}{V}$  para dar continuidade à operação, ou SAIR para voltar à tela Saída analógica sem fazer qualquer ajuste.
	- 6. O valor do sinal da saída analógica muda durante este processo assegure que o CLP ou outro equipamento de controle fique desconectado. Uma mensagem de advertência é exibida perguntando se a verificação deve continuar.
	- 7. Se a tecla de função OK<sup>OK</sup> for pressionada, a operação de ajuste fino do zero ou de ajuste fino da amplitude continua. Uma tela de mensagem é exibida, indicando o valor atual do sinal da saída analógica. Se necessário, use as teclas de função para ajustar o sinal da seguinte maneira:

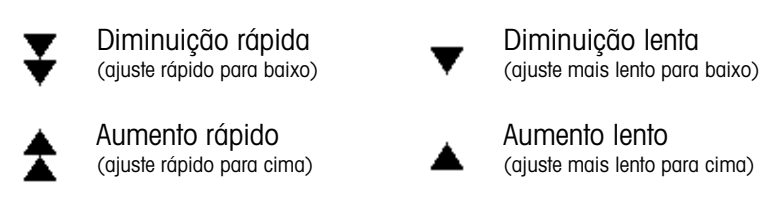

8. Pressione a tecla de função SAIR para voltar à tela anterior.

#### 3.8.6.2. A-B RIO

A interface do Allen Bradley RIO foi encerrada em janeiro de 2021. As informações do AB-RIO neste manual são apresentadas para ajudar em instalações antigas apenas.

A rede E/S remota Allen-Bradley (A-B RIO) é um protocolo de rede proprietário da Allen-Bradley que permite a comunicação de certos CLPs com racks adicionais de dispositivos de entrada e saída ou com outros dispositivos periféricos que implementam a interface RIO.

Mais informações sobre a interface e exemplos de programação podem ser encontrados no Manual de interface com CLP do Terminal IND560 que está incluído no CD da documentação.

A tela de configuração A-B RIO é usada para configurar A-B RIO como opção de interface para CLP.

#### 3.8.6.2.1. Endereço do nó

Cada Terminal IND560x conectado à rede representa um nó físico, no entanto, o endereçamento do nó é definido como um endereço lógico de rack. Este endereço é determinado pelo criador do sistema, depois é configurado no Terminal IND560x selecionando a caixa de texto Endereço do nó e usando o teclado numérico para digitar o endereço apropriado do nó (0-62).

Antes da caixa de texto Endereço do nó há um campo de seleção que permite que o usuário digite o endereço do nó em:

- Decimal
	- 9

A [Figura 3-24](#page-145-0) mostra a tela de configuração do A-B RIO para Endereço do nó.

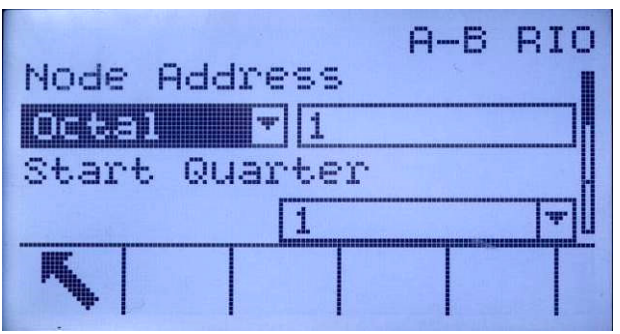

Figura 3-24: Tela de configuração do Endereço do Nó do A-B RIO

3.8.6.2.2. Quarto inicial (Grupo)

<span id="page-145-0"></span>Cada balança ocupa um quarto de rack (grupo único) no espaço do endereço do RIO e o quarto (Grupo) pode ser definido como o primeiro (0), segundo (2), terceiro (4) ou quarto (6) quarto de um rack. Designe o local do CLP que é o quarto mais alto usado em um rack lógico utilizando a caixa de seleção para escolher o endereço apropriado do quarto inicial 1-4 (grupo 0-6).

3.8.6.2.3. Último rack

As seleções de configuração do IND560x permitem a designação do último rack. Use a caixa de seleção para selecionar a designação do último rack como Ativado ou Desativado.

3.8.6.2.4. Taxa de dados

Use a caixa de seleção para selecionar a taxa de dados desejada. As seleções disponíveis são:

• 57.6 kb • 115.2 kb • 230,4 kb

3.8.6.2.5. Transf. bloco

Use a caixa de seleção Transf. Bloco como Ativar ou Desativar o modo de transferência em bloco da operação.

#### 3.8.6.3. DeviceNet

A Interface Device Net pode ser configurada para operar a até 500 kbits por segundo, dependendo do cabeamento e das distâncias. As mensagens são limitadas a 8 bytes não fragmentados. A rede pode incluir até 64 nós, incluindo o mestre, comumente chamado de scanner. A tela de configuração DeviceNet é usada para configurar DeviceNet como uma opção de interface para CLP.

Mais informações sobre a interface e exemplos de programação podem ser encontrados no Manual de interface com CLP do Terminal IND560 que está incluído no CD da documentação.

#### 3.8.6.3.1. Endereço do nó

Cada terminal IND560x conectado à rede representa um nó físico. Este endereço é determinado pelo criador do sistema, depois é configurado no Terminal IND560x selecionando a caixa de texto

Endereço do nó e usando o teclado numérico para digitar o endereço apropriado do nó (0-63). O endereço padrão é 63.

#### 3.8.6.3.2. Taxa de dados

Use a caixa de seleção para selecionar a taxa de dados desejada. As seleções disponíveis são:

• 125 kb • 250 kb • 500 kb

O valor padrão é 125 kb.

#### 3.8.6.4. PROFIBUS DP

A interface PROFIBUS DP suporta a transferência de dados discretos que permite a comunicação bidirecional de informações discretas codificadas por bits ou de valores numéricos em palavra binária de 16 bits (inteiro com sinal).

Mais informações sobre a interface e exemplos de programação podem ser encontrados no Manual de interface com CLP do Terminal IND560 que está incluído no CD da documentação.

A tela de configuração PROFIBUS é usada para configurar PROFIBUS como uma opção de interface para CLP.

#### 3.8.6.4.1. Endereço do nó

Cada terminal IND560x conectado à rede representa um nó físico. Este endereço é determinado pelo criador do sistema, depois é configurado no Terminal IND560x selecionando a caixa de texto Endereço do nó e usando o teclado numérico para digitar o endereço apropriado do nó (0-125).

#### 3.8.6.4.2. Dados compartilhados

O parâmetro Dados compart. ativa ou desativa uma mensagem de comprimento estendido que inclui o acesso a dados compartilhados. Estes dados são adicionados no fim das informações do slot padrão da balança e estende o comprimento da mensagem.

Use a caixa de seleção Dados compart. para selecionar a comunicação da mensagem de dados compartilhados como Desativada ou Ativada.

#### 3.8.6.5. EtherNet/IP

3-38-64.<br>
3-75 MB o cristian distribution in the distribution of the distribution of the distribution of the distribution of the distribution of the distribution of the distribution of the distribution of the distribution EtherNet/IP, abreviação de "Protocolo Industrial EtherNet," é um padrão de rede industrial aberta que se beneficia de chips e mídias físicas de comunicação comercialmente disponíveis. Este padrão de rede suporta mensagens implícitas (mensagens de E/S em tempo real) e mensagens explícitas (troca de mensagens). A interface permite que o terminal IND560x se comunique com Controladores Lógicos Programáveis (CLPs) EtherNet/IP através de conexão direta com a rede EtherNet/IP a velocidades de 10 ou 100 MBPS.

A interface EtherNet/IP tem as seguintes características:

- Endereço IP programado pelo usuário.
- Capacidade de comunicações no modo discreto bidirecional (Mensagens Classe 1) do peso ou exibir incrementos, status e dados de controle entre o CLP e o IND560x.

Mais informações sobre a interface e exemplos de programação podem ser encontrados no Manual de interface com CLP do Terminal IND560 que está incluído no CD da documentação.

3.8.6.5.1. Endereço MAC

O endereço MAC do terminal na rede Ethernet/IP é atribuído automaticamente.

3.8.6.5.2. IP, Máscara de subrede e Endereço de gateway Endereço IP, Máscara de subrede e End. gateway são escolhidos pelo criador do sistema. Os valores padrão são os seguintes:

Endereço IP: 192.168.0.1

Máscara de subrede: 255.255.255.0

End. Gateway> 0.0.0.0

3.8.6.6. Modbus TCP

Mais informações sobre a interface e exemplos de programação podem ser encontrados no Manual de interface com CLP do Terminal IND560 que está incluído no CD da documentação. A tela de configuração Modbus TCP é usada para configurar está opção de interface para CLP.

3.8.6.6.1. Endereço MAC

O endereço MAC do terminal na rede Modbus TCP é atribuído automaticamente.

3.8.6.6.2. Cliente DHCP

O padrão de Cliente DHCP é ativado. Se estiver desativado, o endereço IP precisa ser atribuído manualmente. Se ativado, o terminal atribuirá um endereço IP através do servidor de rede.

3.8.6.6.3. IP, Máscara de subrede e Endereço de gateway

O Endereço IP do terminal, Máscara de subrede e End. gateway são configurados como se descreve na configuração da Ethernet acima.

3.8.6.7. Formato de dados

Use a tela de configuração Formato de dados para configurar o formato dos dados do CLP.

3.8.6.7.1. Formato

Selecione o formato do CLP desejado na caixa de seleção do campo Formato. As seleções incluem:

- Divisões Formato de CLP que fornece a transferência dos dados de incremento da balança.
- Ponto flutuante Formato de CLP que permite a transferência de dados com ponto flutuante de 32 bits e formato inteiro de 16 bits.
- Inteiro Formato de CLP que permite a transferência de dados inteiros de 16 bits.

#### 3.8.6.7.2. Ordem dos bytes

Selecione a ordem dos bytes desejada na caixa de seleção do campo. As seleções são:

- Troca de palavra Valor padrão. Seleciona o formato de ponto de flutuação de precisão única e troca das duas palavras na palavra dupla de 32 bits. Este formato é compatível com processadores RSLogix 5000.
- Troca de byte Torna o formato de ponto flutuante compatível com S7 PROFIBUS.
- Histórico Torna o formato dos dados compatível com CLP 5 (a seleção está disponível apenas para a interface A-B RIO)
- Troca de Palavra Dupla Faz o formato de dados compatível com o Modicon Quantum CLP para redes Modbus TCP (esta seleção está disponível apenas com as interfaces EtherNet/IP e Modbus TCP.

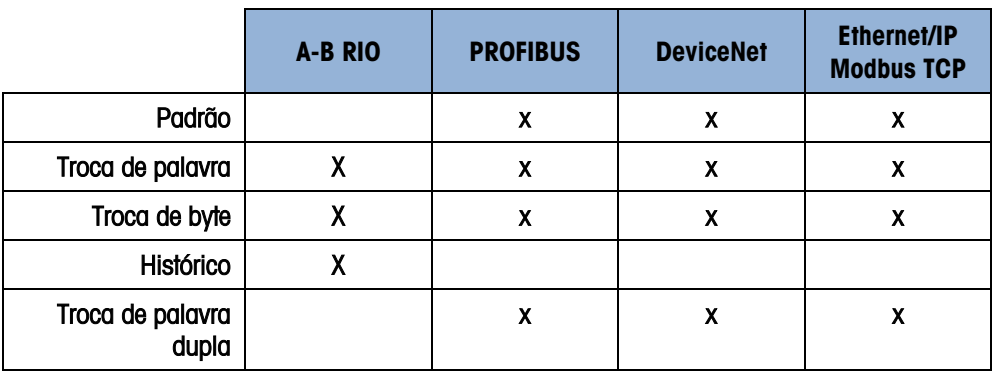

#### Tabela 3-10: Seleções disponíveis por interface de CLP

#### Tabela 3-11: Ordem dos bytes

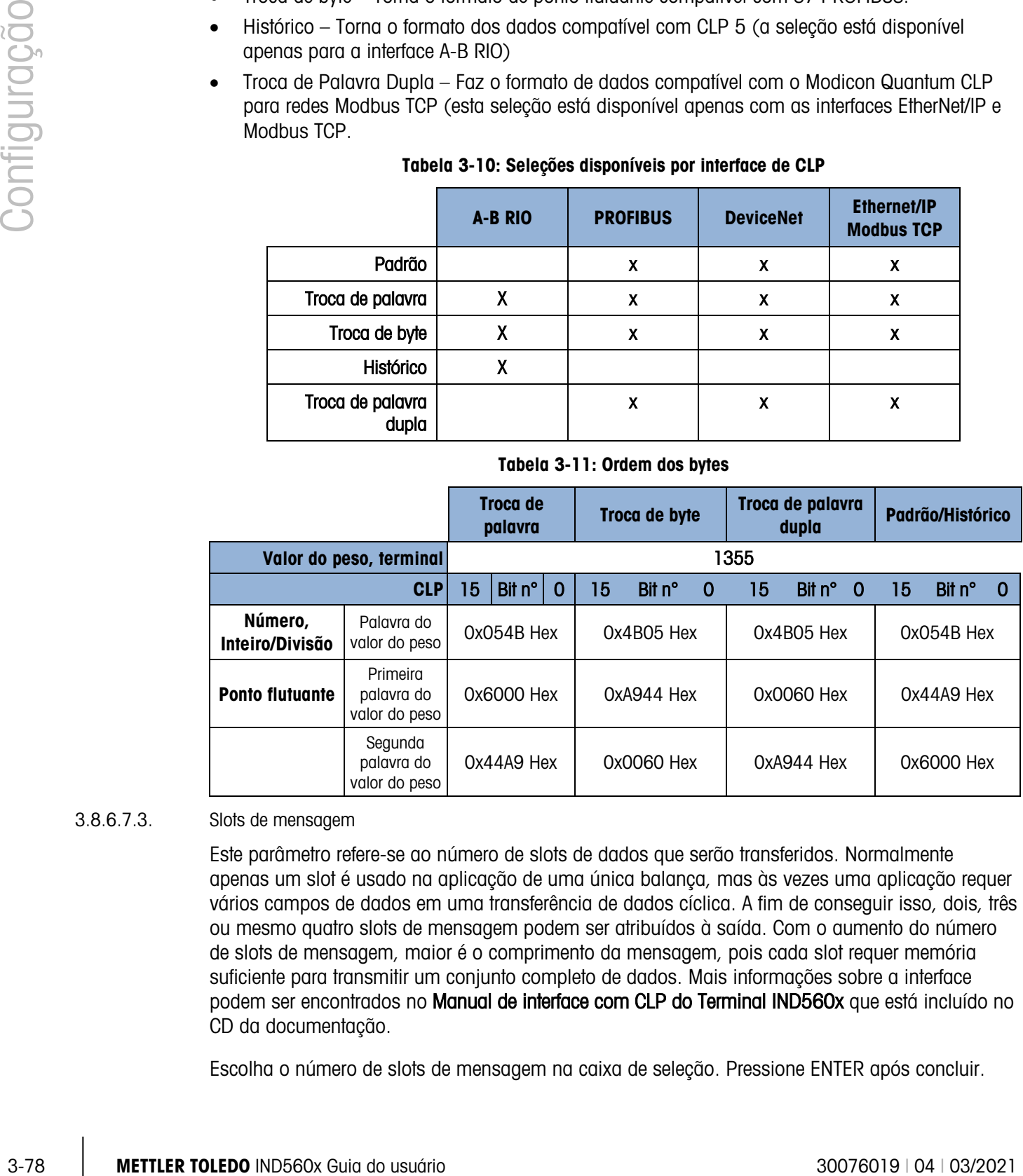

#### 3.8.6.7.3. Slots de mensagem

Este parâmetro refere-se ao número de slots de dados que serão transferidos. Normalmente apenas um slot é usado na aplicação de uma única balança, mas às vezes uma aplicação requer vários campos de dados em uma transferência de dados cíclica. A fim de conseguir isso, dois, três ou mesmo quatro slots de mensagem podem ser atribuídos à saída. Com o aumento do número de slots de mensagem, maior é o comprimento da mensagem, pois cada slot requer memória suficiente para transmitir um conjunto completo de dados. Mais informações sobre a interface podem ser encontrados no Manual de interface com CLP do Terminal IND560x que está incluído no CD da documentação.

Escolha o número de slots de mensagem na caixa de seleção. Pressione ENTER após concluir.

#### 3.8.7. Redefinir

A tela de configuração Redefinir restaura os valores das configurações do ramo Comunicações às definições padrão de fábrica.

3.8.7.1.1. Redefinir comunicação

Para redefinir, pressione a tecla de função OK  $\frac{Q}{V}$ . Se a redefinição tiver êxito, a mensagem de verificação "Redefinição bem sucedida" é exibida. Se a operação de redefinição não tiver êxito será exibida a mensagem de erro "Falha ao redefinir". Se a redefinição falhar, tente novamente. Se a redefinição continuar a falhar, solicite a assistência do representante local da METTLER TOLEDO.

Pressione a tecla de função ABORTAR  $[{\text{Esc}}]$  para sair sem redefinir.

### 3.9. Manutenção

O ramo de configuração Manutenção inclui:

Configurar/Ver os arquivos de histórico e o teste de calibração Executar diagnósticos ou o teste de calibração

#### 3.9.1. Configurar/Ver

O ramo de configuração Configurar/Ver inclui as seguintes telas:

- Hist. alterações Teste de calibração
- Hist. manutenção Redefinir
- Gerenciamento de calibração
- 3.9.1.1. Hist. alterações

O arquivo do histórico de alterações registra todas as alterações de configuração e dados compartilhados. Hist. Alterações tem o tamanho aproximado de 150 kbytes. Cada registro tem comprimento variável, mas, na média é possível salvar 2.500 registros.

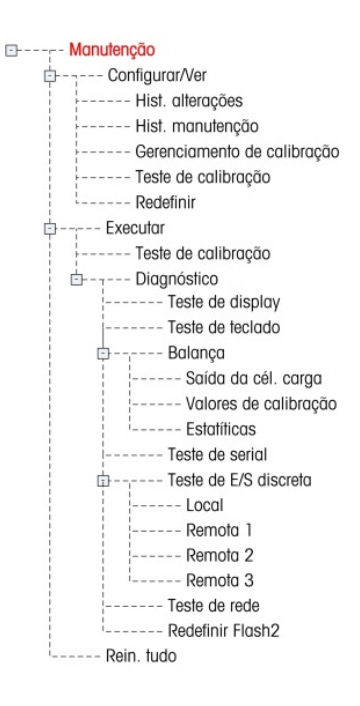

Use a caixa de seleção nesta tela de configuração para selecionar Desativado ou Ativado para o histórico de alterações.

- 3.9.1.1.1. Para redefinir todos os registros do arquivo do histórico de alterações
	- 1. Pressione a tecla de função REINICIAR  $\bigcirc$ . Uma mensagem de advertência é exibida para verificar se os todos os registros de configuração devem ser redefinidos.
	- 2. Pressione a tecla de função OK  $\frac{96}{5}$ . O histórico dos registros de alteração da configuração são redefinidos.
	- 3. Se a redefinição for bem sucedida, a mensagem de verificação "Redefinição bem sucedida" é exibida. Se a redefinição não for bem sucedida, a mensagem de erro "Falha ao redefinir" é

exibida. Se a redefinição falhar, tente novamente. Se a redefinição continuar a falhar, solicite a assistência do representante local da METTLER TOLEDO.

4. Pressione a tecla de função ABORTAR (Esc) para voltar à tela Hist. Alterações.

3.9.1.1.2. Para ver os registros do histórico de alterações

- 1. Pressione a tecla de função VER TABELA . A tela Buscar no hist. alterações é exibida.
- 3-80.11-2. Peasieme a traited solicitotic solicitotic solicitos of the contents. The contents is excellent to the configuracity of the contents of the contents of the contents of the contents of the contents of the config 2. Use as caixas de seleção Campo de procura 1 e o Campo de procura 2 e os campos de dados associados para digitar informações específicas de procura para limitar a pesquisa por data, dados compartilhados (Nome de dados compart.), Tempo ou Nome de usuário, ou digite \* (um caractere para "encontrar tudo") para ver todas as informações do histórico de alterações.
	- 3. Pressione a tecla de função INICIAR PROCURA  $\Box \Box$ . A tela Ver busca no hist. É exibida com os resultados da procura classificados em ordem cronológica (Os registros mais recentes são exibidos no final do arquivo com foco). Os arquivos mais antigos podem ser vistos pressionando a tecla de navegação PARA CIMA).

As informações exibidas em Ver hist. alterações incluem:

- Hora e data
- Nome usuário
- Nome do campo de dados compartilhados
- Valor novo
- 4. Pressione a tecla de função IMPRIMIR para imprimir a lista para todas as conexões Relatório.
- 5. Pressione a tecla de função SAIR para voltar à tela Buscar no hist. alter.

#### 3.9.1.2. Hist. manutenção

O histórico de manutenção é um registro da rotina de manutenção ou de atividades como a captura de amplitude e captura do zero. Use a caixa de seleção nesta tela de configuração para selecionar Desativado ou Ativado para o histórico de manutenção.

Hist. manutenção tem o tamanho aproximado de 150 kbytes. Cada registro tem comprimento variável, mas, na média é possível salvar 2.500 registros.

Redefina todos os registros ou veja registros do Histórico de manutenção através das mesmas etapas usadas no Histórico de alterações.

As informações exibidas na tela Ver busca no hist. manutenção inclui:

- Hora e data
- Nome usuário
- **Evento**
- **Status**

#### 3.9.1.2.1. Nova entrada no registro de manutenção

A tecla de função NOVO  $\Box$  na tela Hist. manutenção abre e tela ADIC. REG. MANUTENÇÃO, que tem a finalidade de registrar atualizações ou reparos do equipamento. A partir desta tela, um

Evento pode ser adicionado, removido ou substituído e seu status gravado em um campo de entrada de 8 caracteres alfanuméricos. Pressione OK compara confirmar a alteração ou ABORTAR para sair da tela sem alterar o Histórico de manutenção.

3.9.1.3. Gerenciamento de calibração

Ger. de calibração inclui um intervalo de teste para programar o tempo decorrido ou quantas pesagens devem ser concluídas entre as verificações da calibração. Quando este tempo ou número de pesagens for ultrapassado, uma ação de vencimento é iniciada. O tipo de ação de validade também é programável. Este recurso é desativado entrando zeros nas caixas de entrada no número de dias e do número de pesagens.

Use a tela de configuração de Ger. de Calibração para configurar os parâmetros utilizados para gerenciar as atividades de calibração.

#### 3.9.1.3.1. Intervalo de teste

Especifique intervalos de teste em dias ou pesagens nas caixas de texto do campo correspondente.

A ação de vencimento será acionada quando o primeiro de qualquer um desses valores for atingido. Por exemplo, se forem programados 30 dias e 3.000 pesagens, assim que 30 dias ou 3.000 pesagens forem ultrapassados (o que ocorrer primeiro), a ação de vencimento será acionada.

#### 3.9.1.3.2. Ao expirar

Use a caixa de seleção Ao expirar para configurar a atividade decorrente do vencimento da calibração depois que o teste seguinte ou número de pesagens ocorra. As ações incluem:

- Nenhuma ação
- Somente alarme (exibe uma mensagem de vencimento)
- Alarme e desab. (exibe uma mensagem de vencimento e desativa a balança)

Observe que independentemente da como Ao expirar seja configurado, uma mensagem popup será exibida na tela inicial quando a calibração expirar.

#### 3.9.1.3.3. Data do último teste, Data do próx. Teste e Nº Pesagens restantes

Data do último teste e Data do próx. teste (se os intervalos forem especificados em dias ), ou o número de pesagens até o próximo serviço (se os intervalos forem especificados em pesagens) são automaticamente calculados e exibidos.

#### Para redefinir Data do último teste para a data atual

- 1. Pressione a tecla de função REINICIAR  $\bigcirc$ .
- 2. Uma mensagem de advertência é exibida para verificar se os valores de gerenciamento da calibração devem ser redefinidos.
- 3. Pressione a tecla de função OK  $\frac{96}{5}$ . Uma tela de status é exibida que mostra o status do processo de redefinição. A Data do último teste é redefinida para a data atual. Esta redefinição também gera o recálculo dos parâmetros Data do próx. teste e/ou do Nº Pesagens restantes se os intervalos de teste tiverem sido inseridos para estes campos.
- 4. Se a redefinição for bem sucedida, a mensagem de verificação "Valores redefinidos com êxito" (Values Reset OK) é exibida. Se a redefinição não for bem sucedida, a mensagem de erro "Falha ao redefinir" é exibida.
- 5. Pressione a tecla de função ABORTAR [Esc] para voltar à tela Ger. de calibração.

#### 3.9.1.4. Teste de calibração

O teste de calibração fornece instruções na forma de uma sequência para orientar o operador a realizar o teste por meio de uma sequência. Uma carga de ensaio com tolerância  $+/-$  pode ser programada a cada etapa, juntamente com duas linhas de instruções para orientar o operador em cada etapa do teste. A sequência pode ser programada com até 25 etapas.

Use a caixa de seleção Unid. carga de teste para selecionar a unidade da carga de teste. Apenas as unidades disponíveis como unidades primárias estão disponíveis para a seleção.

3.82 M.<br>
The Max and colorings to the state through and broad to the state through and coloring to the state through a broad to the state of the state of the state through the state of the state of the state of the state Toda a sequência do teste pode ser apagada pressionando a tecla de função APAGAR  $\mathsf C$  e em seguida pressionando OK OK para confirmar a ação. Quando a sequência de teste de calibração for apagada (vazio), a etapa –Fim- ainda é exibida. O registro -Fim- será sempre exibido como a última etapa da sequência do teste de calibração. Este campo não pode ser excluído nem pode ser editado.

Pressione a tecla de função VER TABELA  $\mathbb{R}$  para ter acesso à configuração da sequência do teste de calibração atual. A tela Ver teste de calibração (Calibration Test View) é exibida.

Quando a tela Ver teste de calibração abrir, serão exibidos os números das etapas e as cargas de teste, tolerâncias e instruções associadas. As etapas do teste de calibração podem ser configuradas com:

 $\mathscr I$  Edição  $\hfill\Box$  Inserção  $\mathscr I$  Exclusão

- 3.9.1.4.1. Para editar uma etapa de calibração
	- 1. Quando a tela Teste de calibração abrir, o foco vai para a primeira etapa da lista. Use as teclas de navegação PARA CIMA ou PARA BAIXO para selecionar a etapa a ser editada.
	- 2. Pressione a tecla de função EDITAR  $\mathscr X$  para abrir a tela de configuração da etapa em que as edições podem ser feitas.
	- 3. A carga de teste e a tolerância da etapa são exibidas em primeiro lugar. As informações do Campo de instrução 1 (Prompt Field 1) e Campo de instrução 2 (Prompt Field 2) (com até 20 caracteres por campo e que são exibidas como linhas separadas durante o teste de calibração) são exibidas na tela seguinte. Edite a carga de teste, tolerância e instruções da etapa do teste como desejar.
	- 4. Pressione a tecla de função OK  $\frac{9}{5}$  para aceitar os parâmetros da etapa de calibração digitados.
	- 5. Pressione a tecla de função ABORTAR (Esc) para voltar à tela Ver teste de calibração sem salvar as alterações dos parâmetros da etapa de calibração.
- 3.9.1.4.2. Para inserir uma etapa de calibração
	- 1. Use as teclas de navegação PARA CIMA e PARA BAIXO para selecionar a etapa do procedimento de teste de calibração onde a nova etapa será inserida.
- 2. Pressione a tecla de função NOVO  $\Box$  para abrir a tela de configuração para criar uma nova etapa do teste de calibração.
- 3. Digite carga de teste e a tolerância da etapa e as informações para Campo de instrução 1 e Campo de instrução 2.
- 4. Pressione a tecla de função OK  $\frac{Q}{2}$ . Os dados da tela atual são armazenados no número de etapa indicado e quaisquer etapas existentes são deslocadas para baixo de um registro para acomodar a nova etapa.
- 5. Pressione a tecla de função ABORTAR (Esc) para voltar à tela Ver teste de calibração sem salvar a etapa de calibração.

Use as teclas de navegação PARA CIMA ou PARA BAIXO para selecionar a etapa a ser excluída. Pressione a tecla de função APAGAR  $\mathcal P$ para excluir a etapa.

Pressione a tecla de função IMPRIMIR para imprimir as etapas de calibração.

Pressione a tecla de função SAIR para voltar à tela Teste de calibração.

#### 3.9.1.5. Redefinir

A tela de configuração Redefinir redefine os valores de configuração às definições padrão de fábrica para o ramo de configuração Configurar/Ver manutenção.

3.9.1.5.1. Redefinir Manutenção

Para redefinir, pressione a tecla de função OK  $\frac{Q}{V}$ . Se a redefinição for bem sucedida, a mensagem de verificação "Redefinição bem sucedida" é exibida. Se a redefinição não for bem sucedida, a mensagem de erro "Falha ao redefinir" é exibida. Se a redefinição falhar, tente novamente. Se a redefinição continuar a falhar, solicite a assistência do representante local da METTLER TOLEDO.

Pressione a tecla de função ABORTAR (Esc) para sair sem redefinir.

#### 3.9.2. Executar

As telas Executar permitem ao operador:

- Executar o teste de calibração
- Ver e executar testes de diagnóstico

#### 3.9.2.1. Teste de calibração

O nome da pessoa que executou anteriormente o teste de calibração é exibido na tela Exec. teste calibração. Pressione a tecla ENTER para alterar o nome. Use as teclas alfabéticas para digitar o novo nome. Pressione ENTER.

- 3.9.2.1.1. Para ver e modificar as informações sobre os pesos padrão
	- 1. Pressione a tecla de função INF. PESOS PADRÃO  $\overline{11}$  para acessar a tela Ver pesos padrão onde as informações sobre os pesos padrão tais como valor do peso e números seriais podem ser editados, inseridos ou excluídos.
- 2. Pressione a tecla de função EDITAR  $\mathscr{P}$  para alterar o valor do peso o ID do peso padrão ou pressione a tecla NOVO  $\Box$  para inserir um valor do peso ou o ID de um peso padrão novo.
- 3. Pressione a tecla de função OK  $\frac{96}{5}$  para salvar as alterações ou o registro do peso padrão novo.
- 4. Pressione a tecla de função ABORTAR (Esc) para sair sem salvar.
- 5. Pressione a tecla de função APAGAR  $\mathscr Z$  para excluir um peso padrão da lista.
- 6. Para limpar todos os pesos padrão da lista, pressione a tecla de função LIMPAR C, depois pressione OK  $\frac{95}{5}$  para confirmar a ação.
- 7. Pressione a tecla de função SAIR para voltar à tela Exec. teste calibração.
- 3.9.2.1.2. Para executar o teste de calibração
	- 1. Pressione a tecla de função INICIAR  $\Diamond$  para começar o teste de calibração. A unidade de peso atualmente exibida é comparada à unidade de peso programada no teste de calibração.
- 3-84 Metrics and the distribution of the distribution of the distribution of the distribution of the distribution of the distribution of the distribution of the distribution of the distribution of the distribution of the ■ Se as unidades não corresponderem, o terminal IND560x verifica automaticamente outras unidades programadas e muda para a unidade de peso correspondente. Se a unidade de peso não corresponder à unidade primária nem a segunda ou terceira unidades, uma mensagem de erro era exibida e o teste não poderá ser executado. Se isto acontecer, reprograme a seleção da unidade ou a unidade do teste de calibração para assegurar a correspondência entre elas.
	- 2. O peso atual na balança (peso ativo) é exibido na primeira linha (sob a linha de sistema).
	- 3. A etapa do teste de calibração por exemplo, 1/5, que índica a etapa 1 de 5) é indicada sob a exibição do peso ativo.
	- 4. A linha seguinte exibe o valor da carga de teste e a tolerância +/- da etapa.
	- 5. Instrução 1 é exibido na linha sob a carga de teste.
	- 6. Instrução 2 é exibido na linha seguinte.
	- 7. Siga as instruções do display e adicione os pesos padrão necessários.
	- 8. Pressione a tecla de função OK  $\frac{9}{5}$  para continuar com a etapa seguinte do teste de calibração.
	- 9. Se uma tolerância falhar em qualquer etapa, uma mensagem de Falha de tolerância no teste de calibração será exibida. Pressione ENTER para reconhecer o erro. Agora há três etapas possíveis:
		- A. Se forem adicionados pesos padrão incorretos na balança, ajuste os pesos e pressione a tecla de função OK  $\mathfrak{S}$ r para repetir as etapas.
		- B. Se os pesos padrão estavam corretos e a balança precisa ser recalibrada, pressione a tecla de função ABORTAR  $\epsilon$ sc) para abortar o teste de calibração.
		- C. Pressione a tecla de função PULAR (uma tecla de função nova que exibe quando ocorre uma Falha de tolerância no teste de calibração), para aceitar o erro do teste de calibração e prosseguir da etapa seguinte. Esta etapa do teste ainda será relatada como falha, mas o teste poderá ser executado até o fim se for desejável.
	- 10. Depois de passar por todas as etapas do procedimento de teste de calibração, uma mensagem de Conclusão do teste será exibida além de uma mensagem de status indicando a

aprovação ou rejeição. Pressione a tecla de função IMPRIMIR **■** para imprimir o relatório do teste de calibração nas conexões com atribuição Relatório.

11. Pressione a tecla de função ABORTAR (Esc) em qualquer etapa para abortar o teste de calibração e voltar à tela Exec. teste calibração.

#### 3.9.2.2. Diagnóstico

As telas de configuração de teste de diagnóstico incluem:

- - Teste de display Teste de E/S discreta
- Teste de teclado  $\bullet$  Local
	- Balança **•** E/S remota 1
		-
	- - Saída da cél. carga - E/S remota 2
		- - E/S remota 3
	- - Valores de calibração
		- - Estatísticas Teste de rede
- Teste de serial Reiniciar Flash 2

#### 3.9.2.2.1. Teste de display

A tela Teste de display, quando acessada pela primeira vez, exibe um padrão de bloco de pontos alternados desligado/ligado. Após o ciclo de desligado/ligado, quaisquer dados adicionais de teste sobre o display, como informações sobre memória ou programação, são exibidos.

Pressione a tecla de função SAIR para voltar à árvore de menu.

#### 3.9.2.2.2. Teste de teclado

A tela Teste de teclado permite testar as teclas do terminal, inclusive:

- Teclas de função
- Teclas de função da balança
- Teclas de navegação
- Teclas numéricas

Pressione qualquer tecla. A tela exibe a última tecla pressionada.

Pressione a tecla de função SAIR para voltar à árvore de menu.

#### 3.9.2.2.3. Balança

As telas de configuração de diagnóstico da balança incluem:

- Saída da cél. carga
- Estatísticas
- Valores de calibração

#### Saída da cél. carga

A tela Saída da cél. carga exibe o número atual de contagens (valor ativo) da balança. Esta exibição está disponível apenas para as células de carga.

Pressione a tecla de função SAIR **L** para voltar à árvore de menu.

#### Valores de calibração

A tela Valores de calibração exibe os valores de calibração atuais configurados na balança. O número de cargas de teste que exibem valores de calibração é determinado pela definição do Ajuste de linearidade configurado na balança (veja o ramo Balança, Calibração; este display não está disponível para os tipos de balança IDNet e SICSpro.).

Estes valores de calibração podem ser gravados e depois inseridos manualmente em uma nova placa de reposição se houver uma falha, o que elimina a recalibração da balança com pesos padrão. Embora este método seja rápido, não é tão exato quanto à colocação de pesos padrão na balança.

Use as teclas de navegação PARA CIMA ou PARA BAIXO para selecionar o valor de calibração a ser modificado. Use o teclado numérico para digitar valores novos.

Pressione a tecla de função SAIR para voltar à árvore de menu.

#### **Estatísticas**

Presison to the order targets SMR  $\blacktriangleright$  per voltar a dover so menu.<br>
We also do using a simple of a mattematical continent and the order to usual properties and a simple of a mattem of the mattem of the mattem order of A tela Estatísticas da bal. exibe informações estatísticas da balança tais como pesagens (incrementa a cada vez que uma transação é acionada), sobrecargas (incrementa quando a carga aplicada a uma única célula de carga excede sua capacidade de sobrecarga), peso de pico (o peso máximo registrado pela balança) e comandos para zerar (incrementa a cada vez que um comando para zerar é recebido de um operador ou remotamente).

Use as teclas de navegação PARA CIMA, PARA BAIXO, À ESQUERDA e À DIREITA para ver todas as informações e registros.

Pressione a tecla de função SAIR **L** para voltar à árvore de menu.

#### 3.9.2.2.4. Teste de serial

A tela Teste de serial permite testar o hardware de envio e recebimento nas portas seriais COM1, COM2 e COM3.

#### Porta Com

Use a caixa de seleção Porta Com Port para selecionar a porta serial COM1, COM2 ou COM3 a ser testada.

**De Observação: COM4 e COM5 não podem ser testadas desta maneira.** 

Pressione a tecla de função INICIAR  $\Diamond$  para começar a transmissão da string de teste. Após pressionar INICIAR  $\mathbb Q$ , a tecla de função muda para PARAR  $\mathbb Q$ . Pressione esta tecla para encerrar a transmissão da string de teste.

No modo de teste de serial, o terminal transmite uma string "Teste de COMX nn" (Testing COMX nn) pela porta serial em que "X" é o número da porta COM selecionada (1, 2 ou 3) e "nn" é um número sequencial de dois dígitos (00–99). Se um jumper for colocado entre os terminais de transmissão e recepção daquela porta, os mesmos dados são exibidos no campo receptor.

Se outro dispositivo for conectado à porta receptora, qualquer dado ASCII recebido é exibido no campo receptor.

O teste de serial prossegue até a tecla de função PARAR  $\bigotimes$  ser pressionada, voltando o usuário à tela Teste de serial principal.

Pressione a tecla de função SAIR para voltar à árvore de menu.

3.9.2.2.5. Teste de E/S discreta

A tela configuração Teste de E/S discreta inclui:

- Local
- E/S remota 1
- E/S remota 2
- E/S remota 3

Selecione a interna (local) ou externa (E/S remota) a ser testada na árvore do menu. Pressione ENTER.

**MUITO IMPORTANTE!: Quando qualquer da telas Teste de E/S discreta for acessada pela** primeira vez, uma mensagem de advertência é exibida com instruções para desligar a alimentação de controle da saída antes de prosseguir com o teste. As telas de Teste de E/S discreta permitem a definição manual de qualquer das saídas como ligada ou desligada, portanto é necessário desligar a alimentação de controle da saída antes de continuar. Pressione a tecla de função ABORTAR (Esc) para abortar e não realizar o teste.

#### Para continuar o teste

- 1. Pressione a tecla de função OK  $\frac{96}{5}$ . Uma exibição em tempo real mostra o status de cada entrada e permite que determinada saída seja ligada ou desligada. Uma entrada ou saída com  $\bigcirc$  está desligada. Uma entrada ou saída com  $\bullet$  está ligada.
- 2. Use as teclas de navegação À ESQUERDA e À DIREITA para ligar ou desligar uma saída.
- 3. Pressione a tecla DISCR. DESLIGADA  $\bigcirc$  para desligar a saída e pressione a tecla de função DISCR. LIGADA para ligar a saída.
- 4. Pressione a tecla de função SAIR para voltar à árvore de menu. As saídas retornam à configuração desligada/ligada anterior antes dos testes serem iniciados.

Se três módulos E/S remotos forem configurados no terminal, o IND560x desativa a execução de diagnósticos na placa E/S local que pode estar instalada.

#### 3.9.2.2.6. Teste de rede

A tela Teste de rede ativa o teste da rede Ethernet e ajuda a determinar a disponibilidade das opções de rede. Exibe o status de cada linha associada à configuração de rede durante e após o teste, com o status Testando, Aprovado, Rejeitado ou Timeout.

Pressione a tecla de função SAIR para voltar à árvore de menu.

#### 3.9.2.2.7. Reiniciar Flash 2

A função Reiniciar Flash 2 limpa a memória Flash 2 de todos os arquivos de programa do TaskExpert, as tabelas e arquivos bitmap específicos de programas personalizados do TaskExpert que tenham sido descarregados no terminal. Somente os arquivos A1.csv (arquivo csv da Tabela de taras), A2.csv (arquivo csv da Tabela de alvos) e A3.csv (arquivo csv de Tab. de taras de recipientes, apenas no Fill-560) permanecem no lugar e intactos durante a redefinição da unidade Flash 2.

Pressione a tecla de função INICIAR  $\Diamond$  para iniciar a redefinição da memória Flash 2. O terminal NÃO solicita uma confirmação do usuário e a redefinição começa imediatamente. Uma mensagem popup "Redefinição bem sucedida" aparece quando a redefinição for concluída. Pressione ENTER para reconhecer. A esta altura, o terminal fará um ciclo de desligar e ligar.

Pressione a tecla de função SAIR para abortar e não realizar a redefinição.

#### 3.9.2.3. Reiniciar todas as definições padrão de fábrica

A tela de configuração Rein. tudo redefine todas as definições como definições padrão de fábrica.

A etapa Rein. tudo redefine todos os parâmetros do terminal, exceto as configurações metrologicamente significativas como Tipo de balança, capacidade, etc.

The Except can take with the comparison between the proparities in the proparities at the basic cost of the configuracity of the configuration of the configuration of the configuration of the configuration of the configur Quando a tela Rein. tudo é acessada pela primeira vez, uma mensagem é exibida solicitando a verificação para redefinir todos os parâmetros às definições padrão de fábrica. Para prosseguir com Rein. tudo, pressione a tecla de função OK O Se a redefinição tiver êxito, a mensagem de verificação "Redefinição bem sucedida" é exibida. Se a operação de redefinição não tiver êxito será exibida a mensagem de erro "Falha ao redefinir". Se a redefinição falhar, tente novamente. Se a redefinição continuar a falhar, solicite a assistência do representante local da METTLER TOLEDO.

Pressione a tecla de função ABORTAR (Esc) para sair sem redefinir.

### 3.10. Como restaurar as definições padrão de fábrica

As definições padrão de fábrica podem ser restauradas individualmente por ramo como balança, aplicação e terminal ou globalmente por meio da tela Rein. tudo no ramo Manutenção. A tela Redefinir é o último ramo de cada ramo principal da árvore de menu (exceto o ramo Manutenção). Para restaurar as definições padrão de fábrica de Terminal, por exemplo:

1. Pressione a tecla de função CONFIGURAÇÃO  $\Diamond$ . A árvore do menu de configuração é exibida (veja a [Figura 3-25\)](#page-159-0).

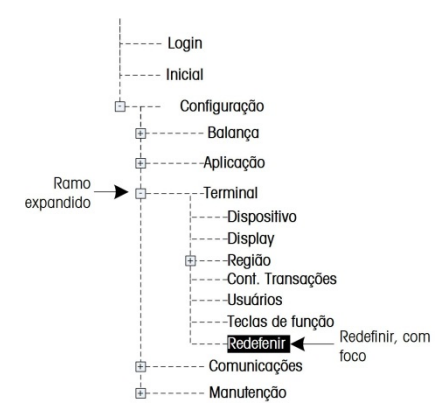

Figura 3-25: Árvore do menu de configuração - Redefinir

- <span id="page-159-0"></span>2. Use a tecla de navegação PARA BAIXO para mover o foco para Terminal.
- 3. Pressione a tecla de navegação À DIREITA para expandir o ramo Terminal.
- 4. Use a tecla de navegação PARA BAIXO para mover o foco para Redefinir.
- 5. Pressione a tecla ENTER para abrir a tela Redefinir terminal.
- 6. Pressione a tecla de função OK  $\frac{96}{5}$  para redefinir os valores das definições de Terminal às definições padrão de fábrica.
- 7. Uma mensagem de status aparece para verificar se a redefinição teve êxito;
- 8. Pressione a tecla de função SAIR para voltar à árvore de menu.
- 9. Repita as etapas 2-8 para redefinir as definições padrão de fábrica para qualquer ramo principal da configuração.
	- **E** Selecione Rein. tudo para restaurar todas as configurações aos padrões de fábrica. Observe que nenhuma destas etapas, nem Reiniciar balança, inclui a redefinição de tipo, capacidade, incremento ou dados de calibração. Redefina estes dados configurando SW2- 1 na posição Ligado e depois executando uma redefinição mestre ligando SW1-1 e SW1- 2 e, em seguida, ligando e desligando a alimentação do terminal.

# 4 Serviço e manutenção

O terminal IND560x foi projetado para proporcionar muitos anos de operação confiável. No entanto, METTLER TOLEDO recomenda que – como qualquer instrumento industrial de medição – o terminal IND560x e o sistema de balança a ele conectado passem por manutenção periódica. A manutenção pontual especificada pela fábrica e a calibração realizada por técnico do serviço METTLER TOLEDO asseguram e documentam o desempenho exato e confiável conforme as especificações.

Se ocorrerem problemas inesperados, a METTLER TOLEDO recomenda que a manutenção seja feita somente por pessoal qualificado e treinado. Para ajudar no reparo, registre o máximo possível de informações sobre o que aconteceu inclusive mensagens de erro e as respostas físicas do terminal e/ou balança.

### 4.1. Limpeza e manutenção do terminal

Para limpar o teclado e a tampa do terminal IND560x:

- Limpe o teclado do terminal IND560x e cubra com um pano limpo, úmido e macio.
- Use água ou agentes de limpeza suaves não abrasivos.
- Não use nenhum tipo de ácido, alcalino ou solventes industriais fortes, como tolueno ou isopropanol (IPA), que podem danificar o acabamento do terminal.
- Não aplique spray limpador diretamente no terminal.
- Não limpe o terminal com água em alta temperatura ou alta pressão.
- Não permita a formação de camadas de poeira acumulada.
- Remova pequenos depósitos de poeira com um pano úmido e movimentos de limpeza suaves.
- Não utilize ar comprimido ou aspiradores de pó para remover camadas de poeira.
- Siga boas práticas de limpeza e manutenção para manter o terminal limpo.

Recomendamos que as inspeções regulares de manutenção e calibração sejam feitas por um técnico de serviço qualificado.

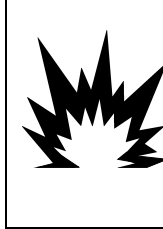

 $\left\langle \cdot\right\rangle$  advertência

SE O TECLADO, LENTE OU GABINETE DO IND560X ESTIVER DANIFICADO, O COMPONENTE DANIFICADO PRECISA SER IMEDIATAMENTE REPARADO. DESLIGUE A ALIMENTAÇÃO CA IMEDIATAMENTE E NÃO RELIGUE ATÉ QUE A LENTE DO MOSTRADOR, TECLADO OU GABINETE SEJA REPARADO OU SUBSTITUÍDO POR PESSOAL QUALIFICADO. SE ISTO NÃO FOR FEITO PODEM OCORRER LESÕES CORPORAIS E/OU DANOS MATERIAIS.

#### 4.1.1. Cobertura e gazeta

4.1.1.<br>  $\frac{1}{2}$ <br>  $\frac{1}{2}$ <br> **4.1.1.**<br> **CODENTIFY e gozetia**<br>  $\frac{1}{2}$ <br> **CODENTIFY e gozetia**<br>  $\frac{1}{2}$ <br> **CODENTIFY e gozetia**<br>  $\frac{1}{2}$ <br>  $\frac{1}{2}$ <br> **CODENTIFY e gozetia**<br>  $\frac{1}{2}$ <br>  $\frac{1}{2}$ <br> **CODENTIFY e gozetia**<br> O IND560x é um instrumento fechado em um gabinete resistente de aço inoxidável, no entanto, o painel frontal é uma cobertura de poliéster sobre interruptores sensíveis e um display aceso. Devese tomar cuidado para que esta superfície não seja perfurada e que o instrumento não fique sujeito a qualquer vibração ou impacto.

A cobertura deve ser inspecionada durante a manutenção e substituída se estiber danificada. Se a cobertura do painel dianteiro sofrer perfurações, o IND560x deve ser retirado de serviço até que a cobertura seja substituída.

Para manter as vedações de gaxetas do terminal IND560x nos gabinetes para ambientes adversos e em painel:

Inspecione a gaxeta quanto à presença de rasgos, deterioração e danos sempre que um gabinete para ambientes adversos é aberto.

Troque a gaxeta ao remover do painel o terminal versão painel.

## 4.2. Manutenção

Apenas pessoal qualificado deve realizar a instalação, programação e serviço. Entre em contato com um representante local da METTLER TOLEDO para assistência.

Em geral, depois de instalado, programado e calibrado para uma determinada aplicação, o IND560x necessita apenas o serviço de calibração de rotina.

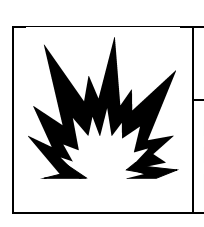

### ADVERTÊNCIA

PERMITA QUE APENAS PESSOAL QUALIFICADO FAÇA REPAROS NO TERMINAL.TENHA CUIDADO AO FAZER VERIFICAÇÕES, TESTES E AJUSTES COM O TERMINAL LIGADO. SE ESTAS PRECAUÇÕES NÃO FOREM SEGUIDAS PODEM OCORRER LESÕES CORPORAIS E/OU DANOS MATERIAIS.

#### 4.2.1. Orientações gerais de segurança para manutenção

Ao executar serviço ou manutenção no local, execute o trabalho no terminal de pesagem em área perigosa somente se as seguintes condições forem atendidas:

- Os documentos de certificação (certificados de conformidade, desenho de controle, certificações do fabricante, etc) estão disponíveis e podem ser usados para confirmar a exatidão e segurança da instalação
- Os parâmetros intrinsecamente seguros da entidade e a aprovação de área dos componentes individuais estão de acordo uns com os outros
- O cliente emitiu uma permissão ("permissão de ignição" ou "permissão de fogo")
- A área foi tornada segura e o coordenador de segurança do proprietário confirmou que não há perigo
- As ferramentas e qualquer roupa de proteção necessárias são fornecidas (perigo da acumulação de eletricidade estática)

## 4.3. Mensagens do display

#### 4.3.1.1. Erro da tecla de aplicação

Se, ao ligar, o terminal constatar que a chave de status da aplicação do hardware foi alterada, uma mensagem de falha [\(Figura 4-1\)](#page-162-0) será exibida. Por exemplo, se a chave de hardware do Fill-560 for adicionada em uma unidade IND560x padrão, a falha será exibida ao ligar.

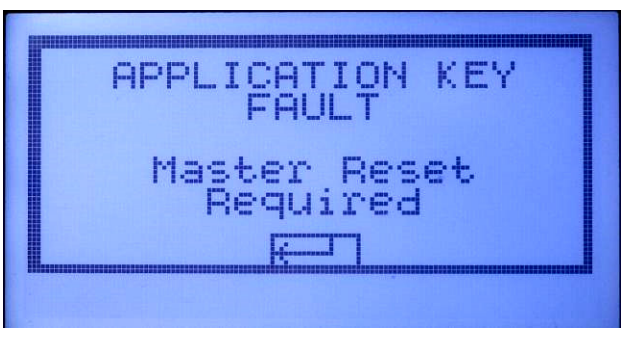

Figura 4-1: Mensagem de falha da tecla de aplicação

<span id="page-162-0"></span>Embora a imagem de ENTER seja exibida, a tecla ENTER não funciona. São possíveis duas respostas para este erro:

- Se o status da chave do hardware não foi alterado de propósito, desligue e determine o que causou a mudança do status. Corrija o problema e ligue novamente. O terminal retesta o status da chave do hardware.
- Se a chave de status do hardware foi alterada de propósito, adicionando ou removendo uma chave, Execute manualmente uma Redefinição mestre – consulte como fazer uma Redefinição mestre em Solução de problemas abaixo.
- Observação: Faça o backup dos parâmetros de configuração atuais do terminal antes que a chave de status do hardware seja alterada. A configuração original pode então ser transferida para o terminal após a realização da Redefinição mestre.

#### 4.3.1.2. Erro de COM4/Erro de COM5

Uma mensagem "COM4 Error" (Erro de COM4) e/ou "COM5 Error" (Erro de COM5) será exibida na linha de sistema do IND560x [\(Figura 4-2\)](#page-163-0) se:

- A configuração em Comunicação > Conexões > Porta COM4 ou COM5 é ACM500 e o IND560x não registra as comunicações do ACM500 quando ele está ativado, ou
- A comunicação foi perdida entre o IND560x e o ACM500.

Para ajudar a fazer o diagnóstico, consulte a seção Teste Interno de Diagnóstico, mais adiante neste capítulo.

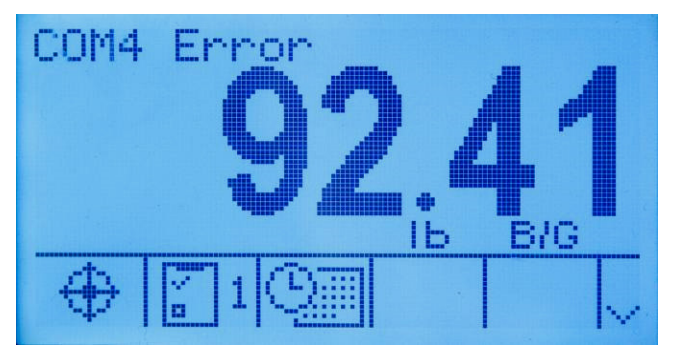

Figura 4-2: Erros de comunicação de COM4 e COM5

#### <span id="page-163-0"></span>4.3.1.3. Parâmetros inválidos

 $\frac{43.14}{44}$ <br>
HETTLER TOLEDO INDIVIDUAL DISPONSITION CONTACT DEVICE TRANSPORTED TO USUAL DEVICE TRANSPORTED TO USUAL DEVICE TRANSPORTED TO USUAL DEVICE TRANSPORTED TO USUAL DEVICE TRANSPORTED TO USUAL DEVICE TRANSPORT O IND560x pode exibir a mensagem "Parâmetros inválidos" na linha do sistema ao sair do menu de configuração [\(Figura 4-3\)](#page-163-1). Isso ocorre quando o modo de pesagem for configurado como "Excesso/Falta" em Aplicação > Memória > Tabela de alvos > Modo e não houver alvo ativo definido. Assim que um alvo for configurado, chamando um registro da tabela de alvos ou manualmente com a tecla de função Alvo, a mensagem "Parâmetros inválidos" não será mais exibida.

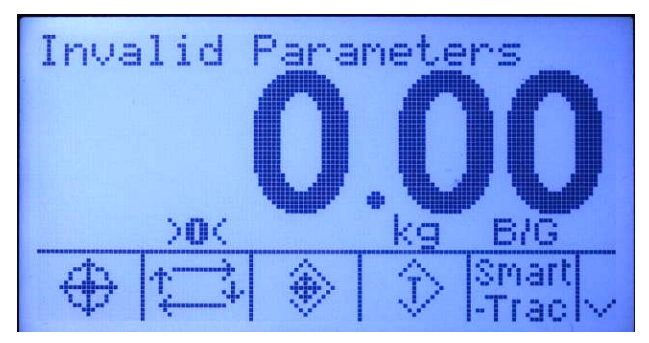

Figura 4-3: Mensagem "Parâmetros inválidos"

#### 4.3.1.4. Alarme de bateria

<span id="page-163-1"></span>Quando a tensão da bateria cai para seu nível de desligamento, uma mensagem aparecerá na tela - "ALARM - Low Battery! (Power off is in process!)" (ALARME - Bateria fraca! Desligando o terminal!"). Esta mensagem será exibida por dez segundos, depois disto o terminal desliga automaticamente.

### 4.4. Configuração do idioma personalizado

O terminal IND560x permite a seleção de idiomas personalizados para as mensagens do display.

# 4.5. Solução de problemas

As atividades de solução de problemas para o IND560x incluem:

• Teste de diagnóstico interno

#### 4.5.1. Teste de diagnóstico interno

O IND560x fornece vários testes diagnósticos internos que são acessíveis no modo de configuração. Pressione a tecla de função CONFIGURAÇÃO  $\overline{\mathcal{P}}$  para ver a árvore de menu de configuração. Use a tecla de navegação PARA BAIXO para rolar a árvore de menu até Manutenção. Pressione a tecla de navegação À DIREITA para expandir as opções de menu para Manutenção. Role para baixo para expandir Executar. Role para baixo para expandir Diagnósticos. As telas de configuração de diagnóstico incluem:

4.5.1.1. Teste de display

Quando acessada exibe um padrão de bloco de pontos alternados desligado/ligado. Após um ciclo desligar/ligar, o display retorna à árvore de menu.

4.5.1.2. Teste do teclado

Permite testar o teclado. Cada tecla pressionada será indicada no display. Após concluir o teste, pressione a tecla de função SAIR para voltar à árvore de menu.

- 4.5.1.3. Balança
- 4.5.1.3.1. Saída da célula de carga

Exibe a saída atual da célula de carga (peso ativo) para a balança. Isso é útil para determinar exatamente quantas contagens a seção analógica está fornecendo e não está disponível para bases IDNet e SICSpro.

4.5.1.3.2. Valores de calibração

Exibe os valores de calibração atuais da balança. Se esses valores forem registrados após uma calibração da balança e a placa principal for futuramente substituída, os valores de calibração podem ser inseridos manualmente aqui para "transferir" a calibração anterior para a nova placa principal. Este recurso não está disponível nas bases IDNet e SICSpro.

4.5.1.3.3. Estatísticas

Exibe informações estatísticas da balança como o número total de pesagens, o número de sobrecargas da balança, o peso de pico pesado na escala, o número total de comandos de zeragem e comandos de zeragem que falharam. Estas informações são muito úteis para diagnosticar problemas de balança.

#### 4.5.2. Teste da serial

Ativa o teste das funções de transmissão e recepção nas portas seriais COM1, COM2 e COM3 (se instaladas no ACM500). COM4 e COM5 das interfaces de fibra óptica e do circuito de corrente do IND560x também podem ser testadas desta maneira em condições especiais.

- 1. Coloque um jumper entre os terminais de transmissão e recepção da porta COM a ser testada como indica a [Figura 4-4.](#page-165-0)
- 2. Selecione a porta COM (COM1, COM2, COM3) a ser testada usando a caixa de seleção Porta COM. Apenas as portas instaladas podem ser testadas.
- 3. Pressione a tecla de função INICIAR  $\mathbb \Psi$  e uma sequência de dados é enviada repetidamente uma vez a cada três segundos aproximadamente. Os dados são os seguintes: [Teste de COMx: nn] (Testing COMx:mm) onde "x" é a porta COM e "nn" é um valor incremental de 00 a 99. Cada transmissão aumenta este número de um.
- 4. A mesma string de dados transmitida é exibida no campo de recebimento. Se outro dispositivo for conectado à porta receptora, qualquer dado ASCII recebido é exibido no campo receptor.
- 5. Para interromper o teste da porta serial, pressione a tecla de funcão PARAR  $\bigotimes$ .

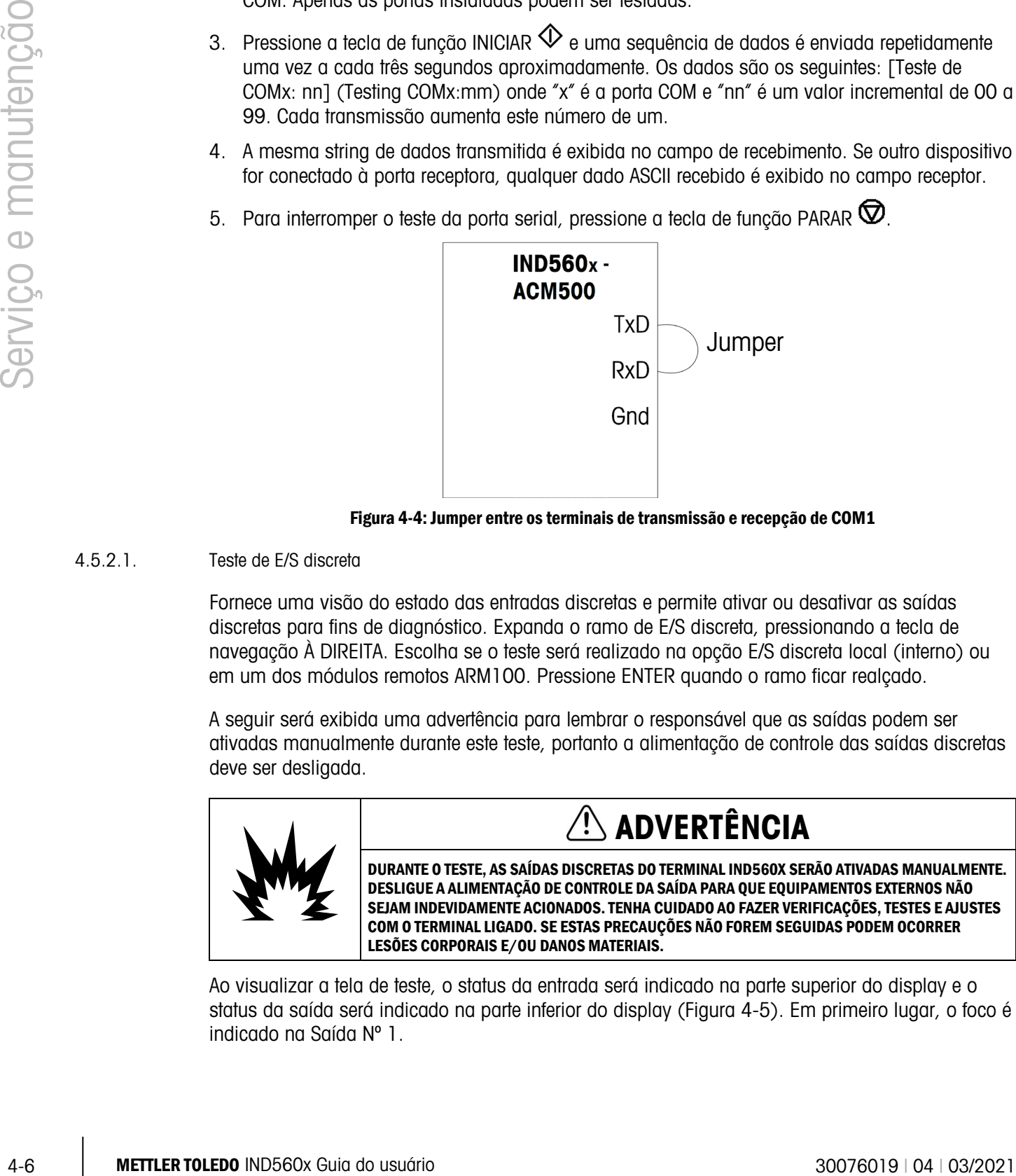

Figura 4-4: Jumper entre os terminais de transmissão e recepção de COM1

#### 4.5.2.1. Teste de E/S discreta

<span id="page-165-0"></span>Fornece uma visão do estado das entradas discretas e permite ativar ou desativar as saídas discretas para fins de diagnóstico. Expanda o ramo de E/S discreta, pressionando a tecla de navegação À DIREITA. Escolha se o teste será realizado na opção E/S discreta local (interno) ou em um dos módulos remotos ARM100. Pressione ENTER quando o ramo ficar realçado.

A seguir será exibida uma advertência para lembrar o responsável que as saídas podem ser ativadas manualmente durante este teste, portanto a alimentação de controle das saídas discretas deve ser desligada.

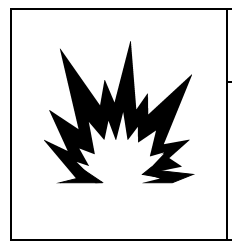

## ADVERTÊNCIA

DURANTE O TESTE, AS SAÍDAS DISCRETAS DO TERMINAL IND560X SERÃO ATIVADAS MANUALMENTE. DESLIGUE A ALIMENTAÇÃO DE CONTROLE DA SAÍDA PARA QUE EQUIPAMENTOS EXTERNOS NÃO SEJAM INDEVIDAMENTE ACIONADOS. TENHA CUIDADO AO FAZER VERIFICAÇÕES, TESTES E AJUSTES COM O TERMINAL LIGADO. SE ESTAS PRECAUÇÕES NÃO FOREM SEGUIDAS PODEM OCORRER LESÕES CORPORAIS E/OU DANOS MATERIAIS.

Ao visualizar a tela de teste, o status da entrada será indicado na parte superior do display e o status da saída será indicado na parte inferior do display [\(Figura 4-5\)](#page-166-0). Em primeiro lugar, o foco é indicado na Saída Nº 1.

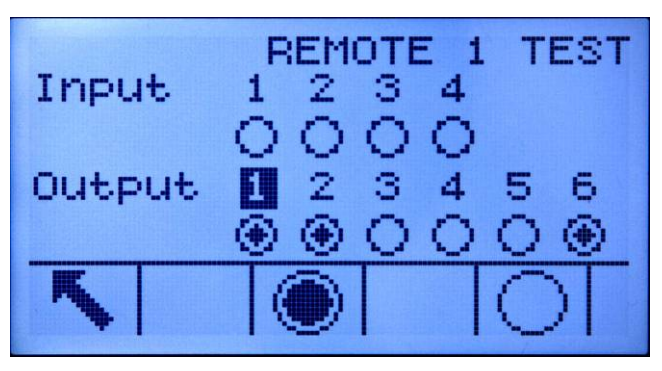

Figura 4-5: Tela de teste de E/S discreta

<span id="page-166-0"></span>O foco pode ser transferido para qualquer uma das outras saídas através das teclas de navegação À DIREITA e À ESQUERDA. As duas teclas na parte inferior da página podem ativar  $\bullet$  ou desativar  $\circlearrowright$  a saída realçada.

Observe que ao sair da tela Teste de E/S discreta, todas as saídas são novamente desligadas.

#### 4.5.2.2. Teste de rede

Permite testar a programação/hardware/firmware da Ethernet no terminal. Os seguintes testes são realizados durante este procedimento de diagnóstico:

- Pilha de TCP/IP
- Este endereço IP
- Endereço do gateway

Cada etapa indica "Teste..." durante a execução do teste, em seguida indica o status Aprovado ou Timeout. Se o status indicado for Timeout, isso quer dizer que Endereço IP ou End. gateway não foi programado no terminal (veja informações sobre como inserir os endereços IP e gateway no Capítulo 3.0, Configuração, Comunicações, Rede).

### 4.6. Diagnóstico externo

#### 4.6.1. Servidor web

O IND560 inclui um utilitário de servidor web integrado que fornece ferramentas úteis para examinar o funcionamento do terminal, suas opções e software instalados. As Informações disponíveis no servidor web são:

- Configuração de hardware e software do sistema
- Utilização de recursos
- Estatísticas e dados sobre a balança

Também é possível usar a Ajuda do servidor web para as seguintes funções:

- Leitura de variáveis de dados compartilhados, observadas estatística ou dinamicamente
- Gravação dos valores de dados compartilhados
- Redefinição de terminal remoto

O servidor Web no IND560x é acessado com um navegador de web através da conexão Ethernet instalada na ACM500. O acesso ao terminal é feito através de um endereço IP. O endereço IP pode ser atribuído manualmente ou automaticamente pela rede, dependendo de como o DHCP estiver configurado em Comunicações>Rede>Ethernet. Se o cliente DHCP estiver ativado, desde que o terminal esteja conectado à Ethernet, o endereço IP será exibido na tela de configuração Ethernet.

Depois que um endereço IP para o IND560x for digitado ou atribuído automaticamente pelo DHCP, anote o endereço e digite-o no navegador como uma URL.

Se a conexão não tiver êxito, a página inicial do servidor web [\(Figura 4-6\)](#page-167-0) será exibida.

#### 4.6.1.1. Página inicial

Quando o servidor web for acessado pela primeira vez, a tela inicial indicada na [Figura 4-6](#page-167-0) é exibida na janela do navegador.

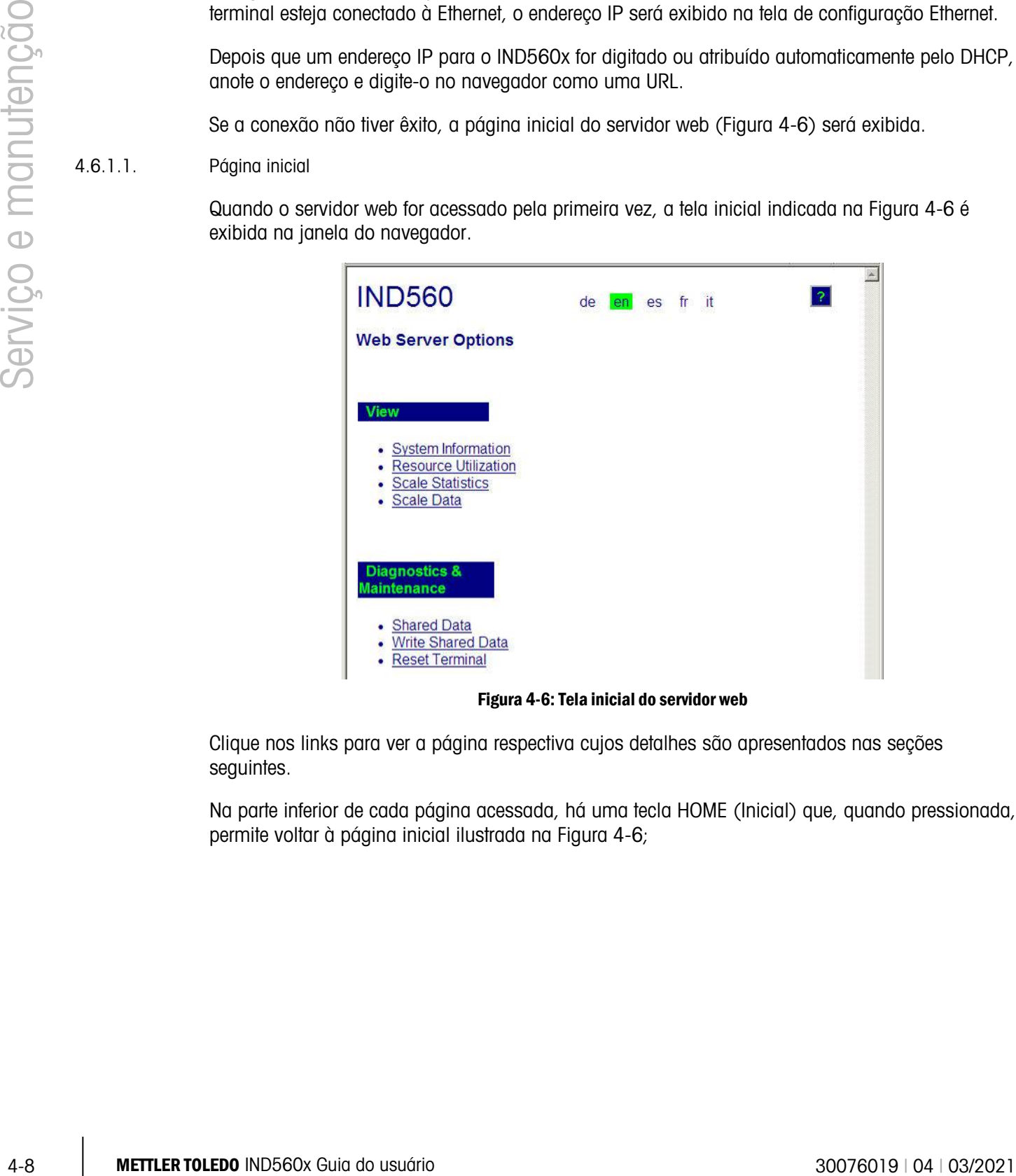

Figura 4-6: Tela inicial do servidor web

<span id="page-167-0"></span>Clique nos links para ver a página respectiva cujos detalhes são apresentados nas seções sequintes.

Na parte inferior de cada página acessada, há uma tecla HOME (Inicial) que, quando pressionada, permite voltar à página inicial ilustrada na [Figura 4-6;](#page-167-0)

- 4.6.1.2. Páginas de visualização
- 4.6.1.2.1. Arquivo de ajuda

Um arquivo de ajuda, que pode ser acessado em cada página através da tecla de ajuda <sup>?</sup> explica toda a gama de recursos do utilitário. Consulte este arquivo para ter a explicação completa sobre os itens exibidos em cada página.

A [Figura 4-7](#page-168-0) mostra uma parte do arquivo de ajuda.

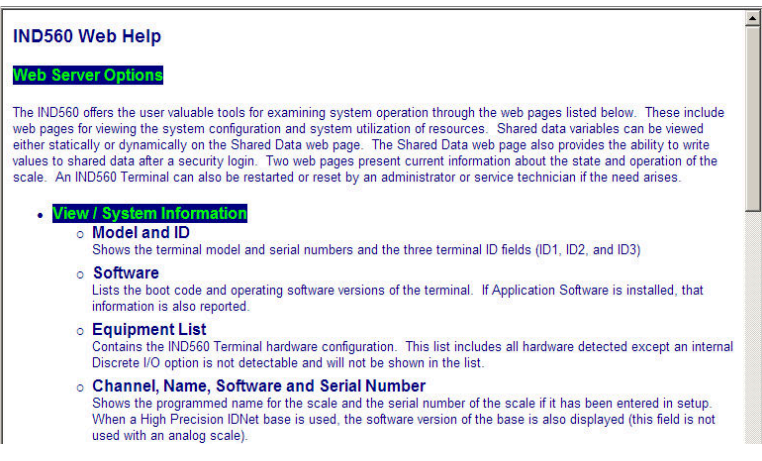

Figura 4-7: Arquivo de ajuda

<span id="page-168-0"></span>Na parte inferior da página de ajuda, uma tecla FECHAR JANELA (CLOSE WINDOW) permite que o usuário feche esta janela do navegador sem sair do utilitário Servidor web.

#### 4.6.1.2.2. Informações do Sistema

A página de informações sobre o sistema [\(Figura 4-8\)](#page-169-0) fornece informações sobre ativos, números de peça dos componentes instalados, versões de software e números seriais e software aplicativo instalado. A coluna Software de canal (Channel Software) não fica preenchida, a menos que o terminal use uma base de balança IDNet ou SICSpro.

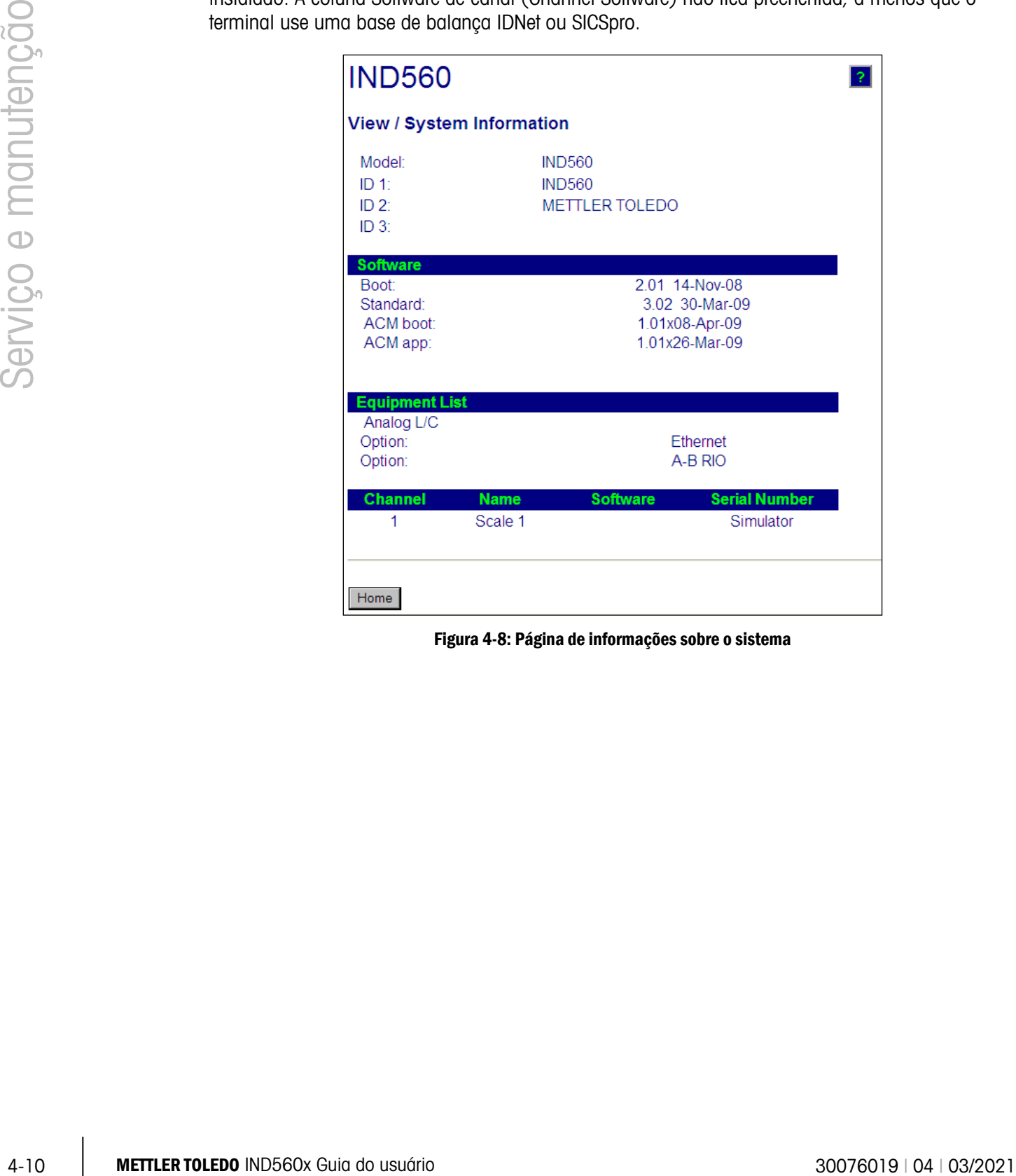

<span id="page-169-0"></span>Figura 4-8: Página de informações sobre o sistema

4.6.1.2.3. Utilização de recursos

A página de utilização de recursos [\(Figura 4-9\)](#page-170-0) dá uma visão instantânea do status atual do terminal, incluindo o tempo ligado e informações sobre os vários tipos de memórias usadas pelo IND560x.

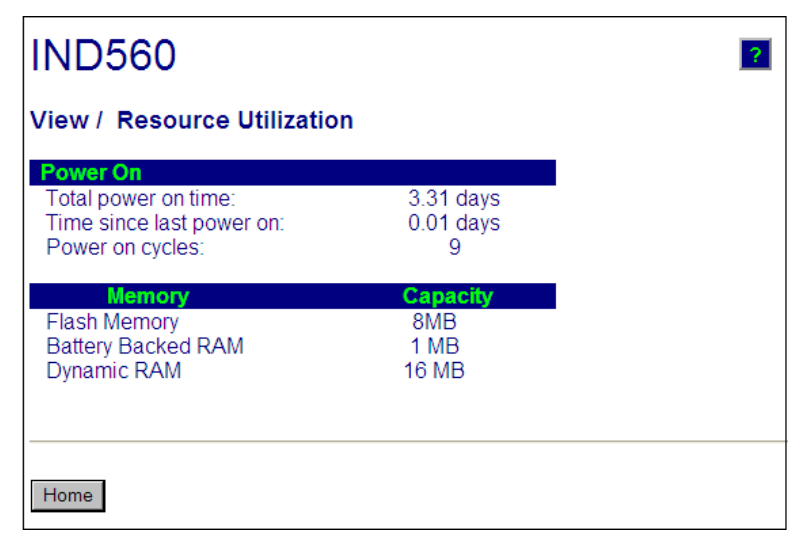

<span id="page-170-0"></span>Figura 4-9: Página de utilização de recursos

#### 4.6.1.2.4. Estatísticas da balança

A página de estatísticas da balança [\(Figura 4-10\)](#page-171-0) mostra grande variedade de dados sobre a balança.

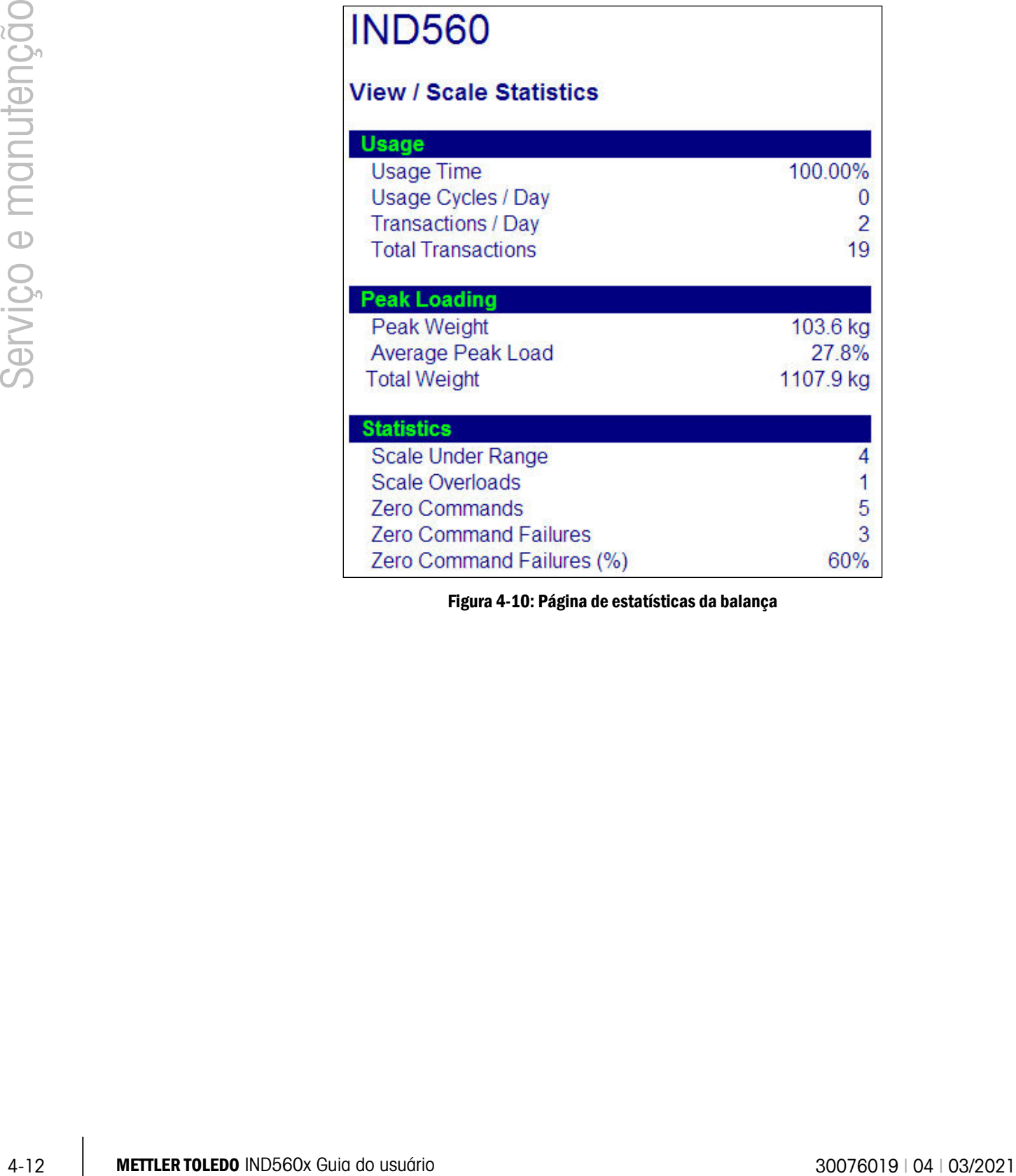

<span id="page-171-0"></span>Figura 4-10: Página de estatísticas da balança

#### 4.6.1.2.5. Dados da balança

A página de dados da balança [\(Figura 4-11\)](#page-172-0) exibe informações da balança, inclusive configuração atual e valores de calibração. A exibição da qualidade do sinal permite solucionar problemas da conexão entre o IND560x e as células de carga. Quando a qualidade for inadequada, uma barra vermelha é exibida. A barra amarela indica qualidade adequada e barra verde significa que a qualidade é boa, como ilustra o exemplo abaixo.

| <b>IND560</b><br>$\overline{?}$                                                                                                    |                                |  |
|----------------------------------------------------------------------------------------------------|--------------------------------|--|
| <b>View / Scale Data</b>                                                                                                    |                                |  |
| Capacity                                                                                                    | <b>Data</b>                    |  |
| <b>Scale Type</b><br>Number of Ranges<br>> 1 < Capacity<br>> 1 < Increment<br>> 1 < Display Increments<br>> 2 < Capacity<br>$>2$ < Increment<br>> 2 < Display Increments<br>> 3 < Capacity<br>> 3 < Increment<br>> 3 < Display Increments | Analog<br>100<br>0.01<br>10000 |  |
| <b>Performance</b>                                                                                                    | <b>Data</b>                    |  |
| Counts / Display Increment                                                                                                    | 63.45                          |  |
| <b>Signal Quality</b><br><b>Current Counts</b>                                                                                                    | 114353                         |  |
| <b>Last Zero Counts</b>                                                                                                    | 101.84                         |  |
| <b>Adjusted Counts</b>                                                                                                    | 114251.16                      |  |
| <b>Current Weight</b>                                                                                                    | 18.01 kg                       |  |
| <b>Calibration</b>                                                                                                    | Data                           |  |
| <b>Calibration Zero Counts</b>                                                                                                    | 120                            |  |
| <b>Linearity Adjust</b>                                                                                                    | <b>Disabled</b>                |  |
| <b>Load 1 Test Weight</b>                                                                                                    | 100 kg                         |  |
| <b>Load 1 Span Counts</b>                                                                                                    | 634622                         |  |
| <b>Load 2 Test Weight</b>                                                                                                    |                                |  |
| <b>Load 2 Span Counts</b><br>Load 3 Test Weight                                                                                                    |                                |  |
| <b>Load 3 Span Counts</b>                                                                                                    |                                |  |
| <b>Load 4 Test Weight</b>                                                                                                    |                                |  |
| <b>Load 4 Span Counts</b>                                                                                                    |                                |  |
| <b>Last Calibration Method</b>                                                                                                    | <b>Test Weight</b>             |  |
| Geo Code                                                                                                    | 16                             |  |
| mV/V Jumper                                                                                                    | 3m <sub>W</sub>                |  |

<span id="page-172-0"></span>Figura 4-11: Página de dados da balança

- 4.6.1.3. Páginas de diagnóstico e manutenção
- 4.6.1.3.1. Dados compartilhados

A página de dados compartilhados [\(Figura 4-12\)](#page-173-0) permite ao usuário solicitar a exibição dos valores atuais de até dez variáveis de dados compartilhados ao mesmo tempo. Os valores são acessados digitando o nome de dados compartilhados em um dos campos à esquerda. Quando a tecla Salvar alterações (Save Changes) na parte inferior for clicado, os campos Nome (Name) são salvos e os valores atualizados. O foco vai para a tecla quando uma nova entrada for feita em um campo Nome.

| Diagnostics & Maintenance / Read Shared Data<br>Value<br>Manual Refresh<br>29.2<br><b>Auto Refresh</b><br><b>Start</b><br>Stopped<br>172.18.49.120<br>Stop<br>Figura 4-12: Página de dados compartilhados<br>Para atualizar os valores exibidos sem alterar nomes de variáveis, clique na tecla Atualizar<br>manualmente (Manual Refresh).<br>Os valores também podem ser atualizados automaticamente, em intervalos de 1 s (um segundo),<br>clicando na tecla Iniciar (Start). Uma vez que Iniciar seja selecionado, a tecla Parar (Stop) recebe |
|----------------------------------------------------------------------------------------------------|
|                                                                                                    |
|                                                                                                    |
|                                                                                                    |
|                                                                                                    |
|                                                                                                    |
| o sinal e pode ser clicada. O estado atual da tela dinâmica (parada ou em execução) é indicado<br>em um campo entre os dois botões. Observe que, como se indica na página, a atualização<br>automática deve ser interrompida antes que novos nomes de dados compartilhados possam ser                                                                                                    |
| Para obter uma lista completa dos nomes de dados compartilhados disponíveis, consulte o<br>Manual de dados compartilhados do IND560x. No exemplo da Figura 4-12, as informações de<br>dados compartilhados são exibidas da seguinte maneira:                                                                                                    |
| Tabela 4-1: Informações de dados compartilhados                                                                                                    |
| Dado exibido<br>Interpretação                                                                                                    |
| Valor do peso bruto atual                                                                                                    |
| Tempo ligado acumulado, em minutos                                                                                                    |
| Número de faixas definidas para a balança                                                                                                    |
|                                                                                                    |

<span id="page-173-0"></span>Figura 4-12: Página de dados compartilhados

| <b>Nome</b> | Dado exibido | <b>Interpretação</b>                                                          |
|-------------|--------------|-------------------------------------------------------------------------------|
| wt0101      | 29.2         | Valor do peso bruto atual                                                     |
| xp0117      | 5585         | Tempo ligado acumulado, em minutos                                            |
| ce0104      |              | Número de faixas definidas para a balança                                     |
| ce0123      | 400000       | Contagens do codificador, para a balança, no centro no<br>valor de calibração |

Tabela 4-1: Informações de dados compartilhados

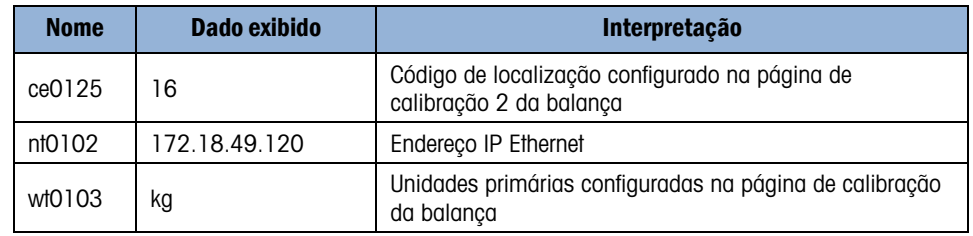

Quando uma string tiver mais que os 40 caracteres de largura do display de dados, podem ser usados os botões rolar à esquerda/direita **< >** para movimentar-se na string e poder vê-la totalmente.

#### 4.6.1.3.2. Gravação de dados compartilhados

Para acessar a página Gravar dados compartilhados (Write Shared Data), é necessário fazer o login com nível de administrador. Quando solicitado, digite o nome de usuário do administrador e a senha. A tela ilustrada na [Figura 4-13](#page-174-0) será exibida.

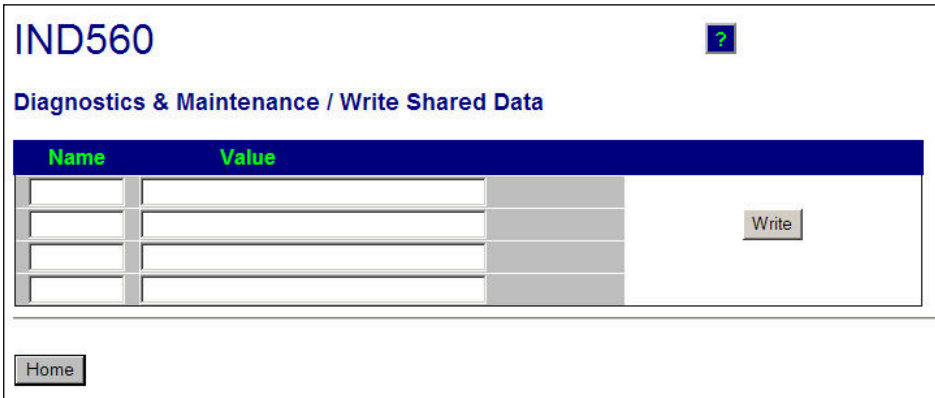

Figura 4-13: Página de gravação de dados compartilhados

<span id="page-174-0"></span>Digite o Nome de dados compartilhados na coluna Nome à esquerda e o valor a ser gravado na coluna Valor (Value), depois clique na tecla Gravar (Write). Até quatro variáveis de dados compartilhados podem ser modificadas de cada vez.

#### 4.6.1.3.3. Reiniciar terminal

Para acessar a página Reiniciar terminal (Reset Terminal), é necessário fazer o login com nível de administrador. Quando solicitado, digite o nome de usuário do administrador e a senha. A tela ilustrada na [Figura 4-14](#page-175-0) será exibida.

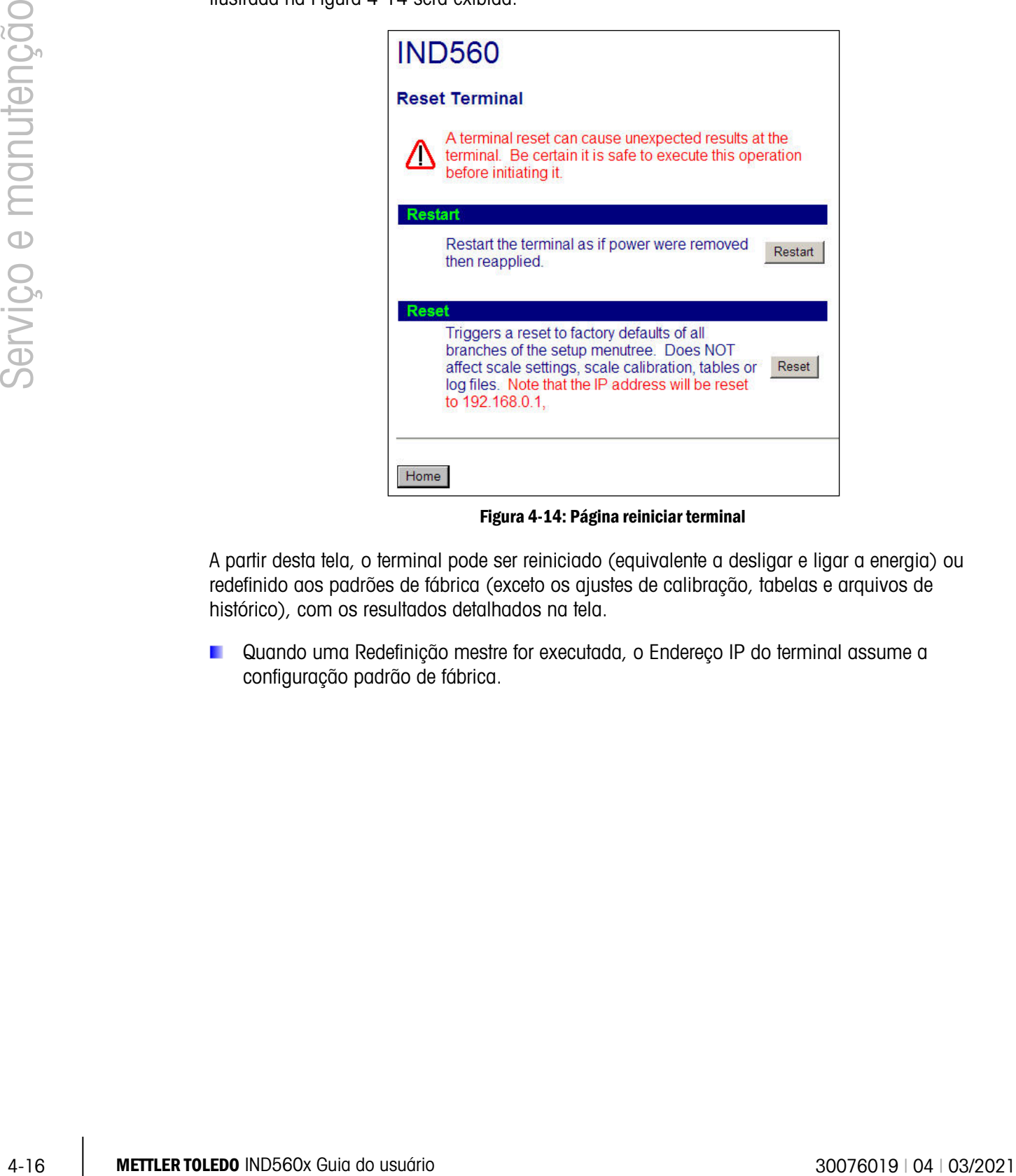

Figura 4-14: Página reiniciar terminal

<span id="page-175-0"></span>A partir desta tela, o terminal pode ser reiniciado (equivalente a desligar e ligar a energia) ou redefinido aos padrões de fábrica (exceto os ajustes de calibração, tabelas e arquivos de histórico), com os resultados detalhados na tela.

Quando uma Redefinição mestre for executada, o Endereço IP do terminal assume a configuração padrão de fábrica.

### **METTLER TOLEDO** Service

### Para proteger o futuro do seu produto METTLER TOLEDO:

Parabéns por escolher a qualidade e precisão da METTLER TOLEDO. O uso adequado de acordo com essas instruções, e a calibração e manutenção regulares feitas pela nossa equipe treinada na fábrica garantem uma operação confiável e precisa, protegendo o seu investimento. Entre em contato com METTLER TOLEDO para discutirmos um contrato de serviço adequado às suas necessidades e ao seu orçamento.

Convidamos você a registrar seu produto em [www.mt.com/productregistration](http://www.mt.com/productregistration) para que possamos informá-lo sobre aprimoramentos, atualizações e notificações importantes sobre o seu produto.

www.mt.com/IND560

Para mais informações

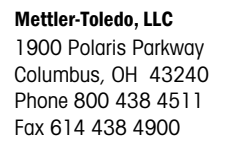

© 2021 Mettler-Toledo, LLC 30076019 Rev. 05, 03/2021

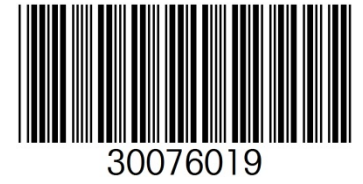